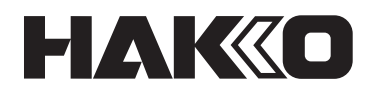

# **AUTO-SOLDERING SYSTEM**

### **HU-200**

### **Manual de instruções**

Muito obrigado por ter adquirido o HAKKO HU-200.

O HAKKO HU-200 é um sistema robô de soldagem. Este manual explica como utilizar o HAKKO HU-200 e o software. Certifique-se de ler este manual antes de operar o HAKKO HU-200.

Mantenha este manual em local de fácil acesso para referência.

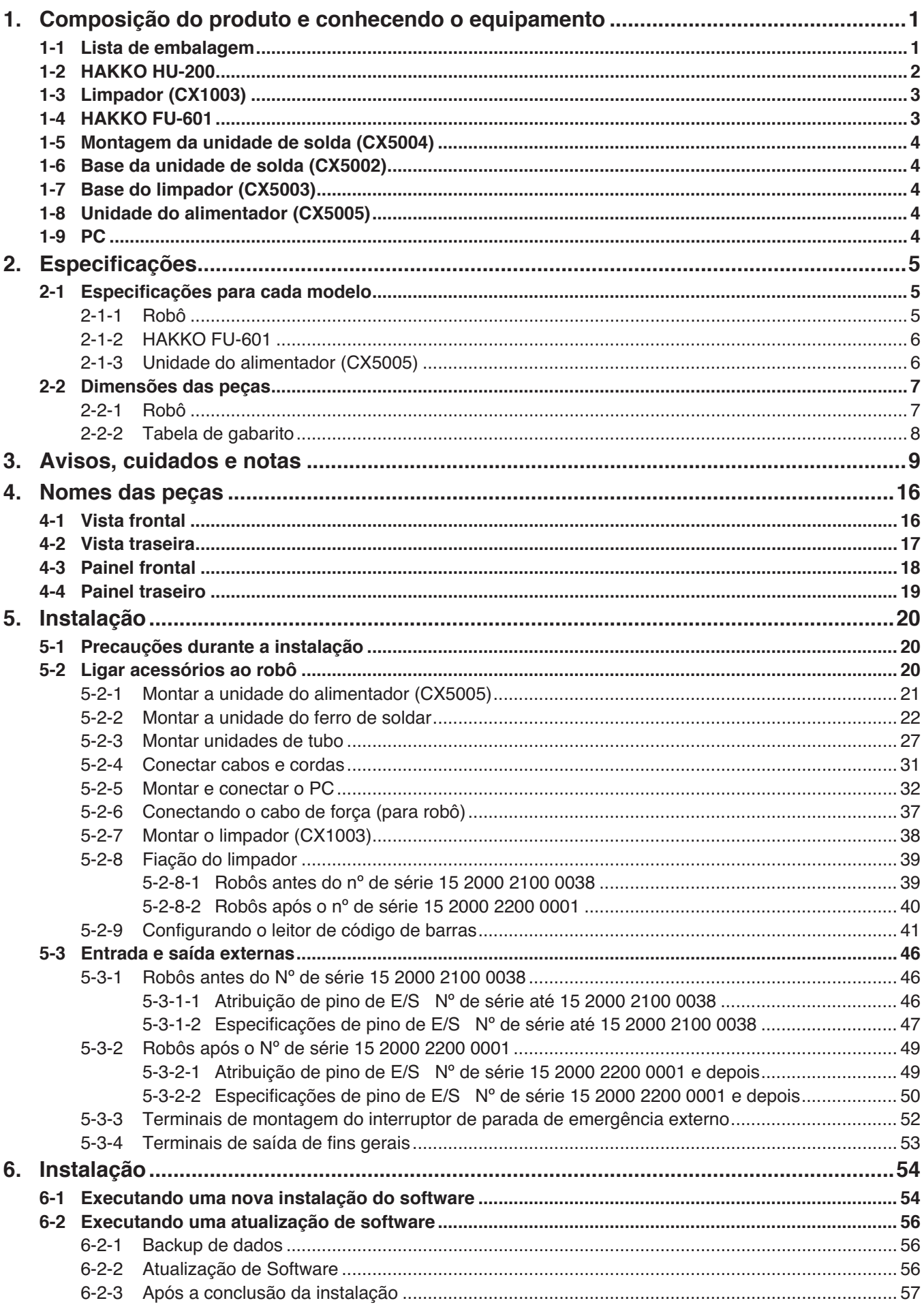

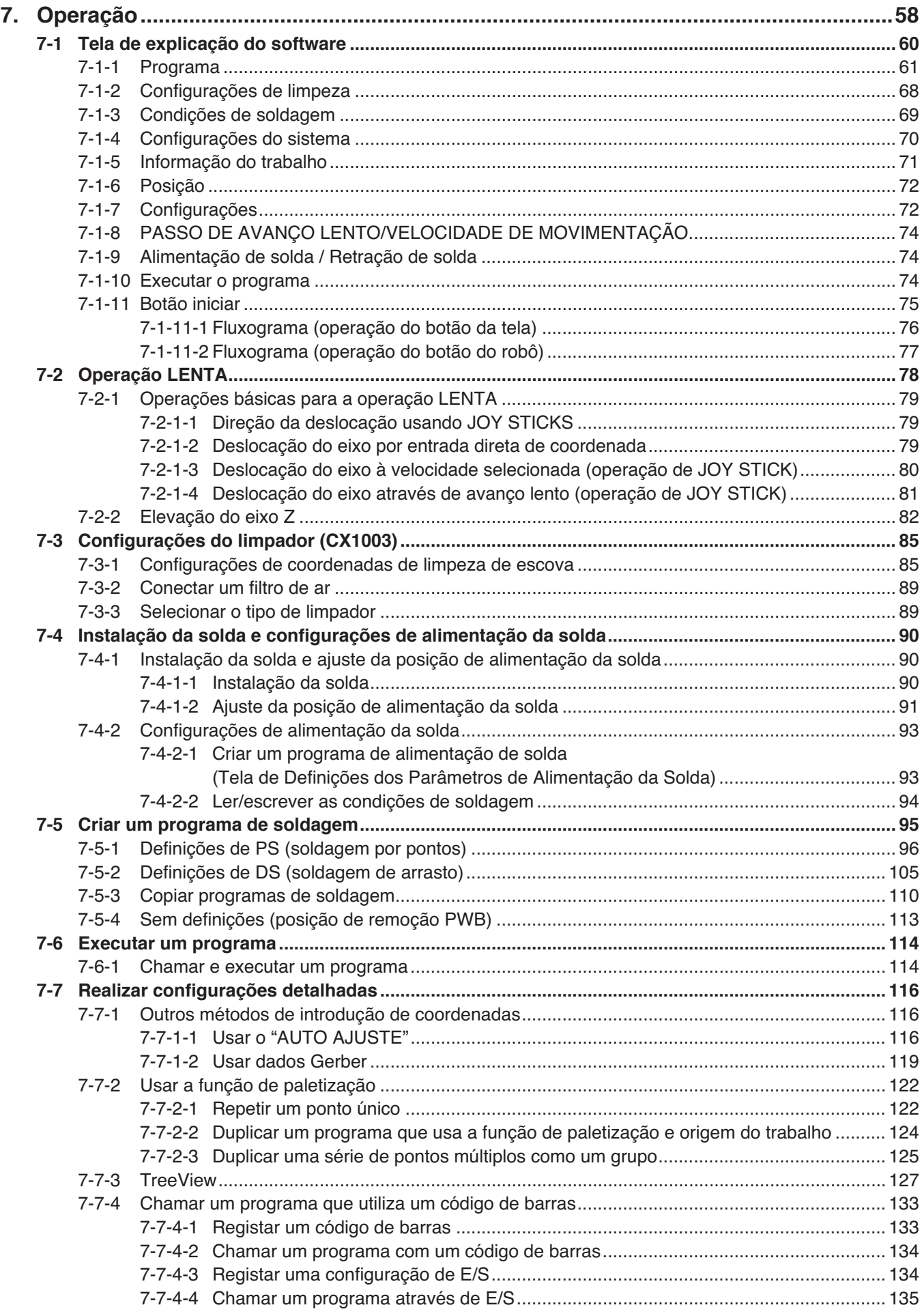

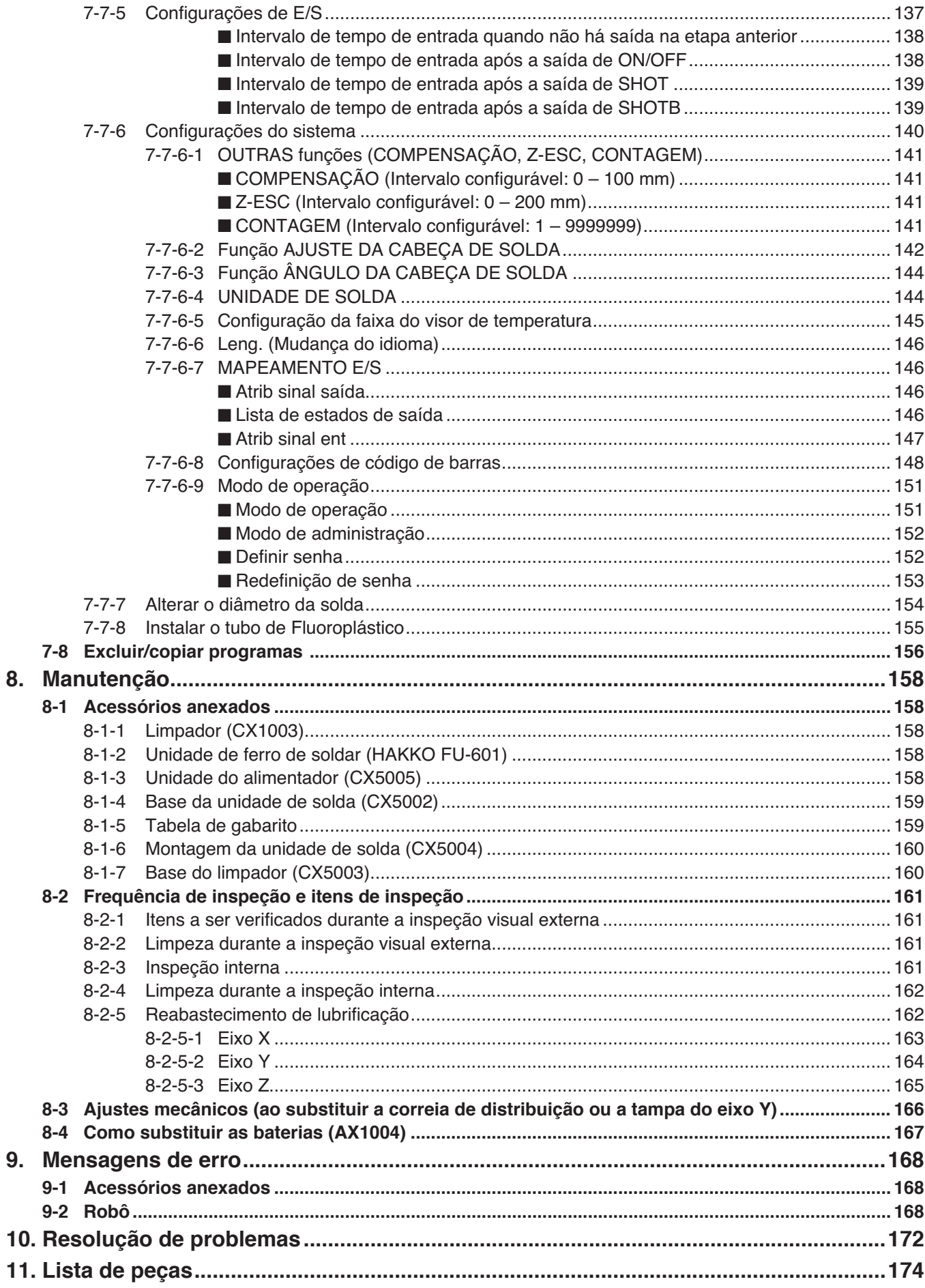

8.

### <span id="page-4-0"></span>**1. Composição do produto e conhecendo o equipamento**

#### **1-1 Lista de embalagem**

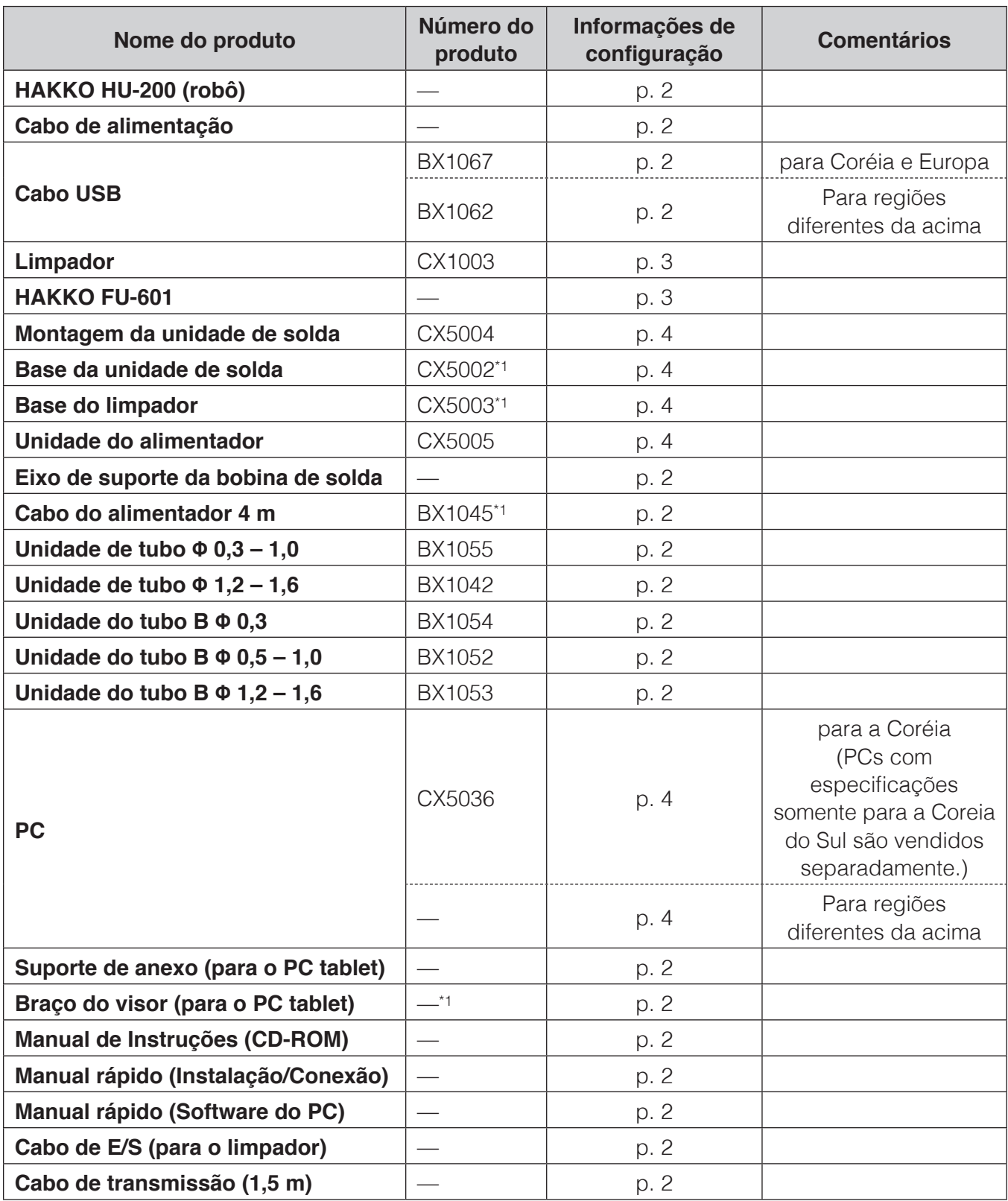

#### <span id="page-5-0"></span>**1-2 HAKKO HU-200**

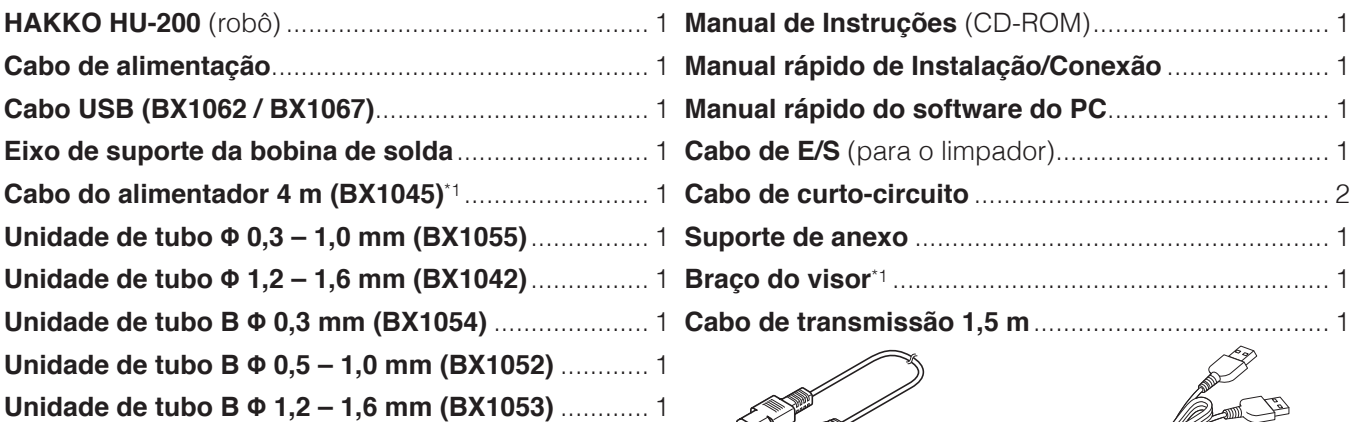

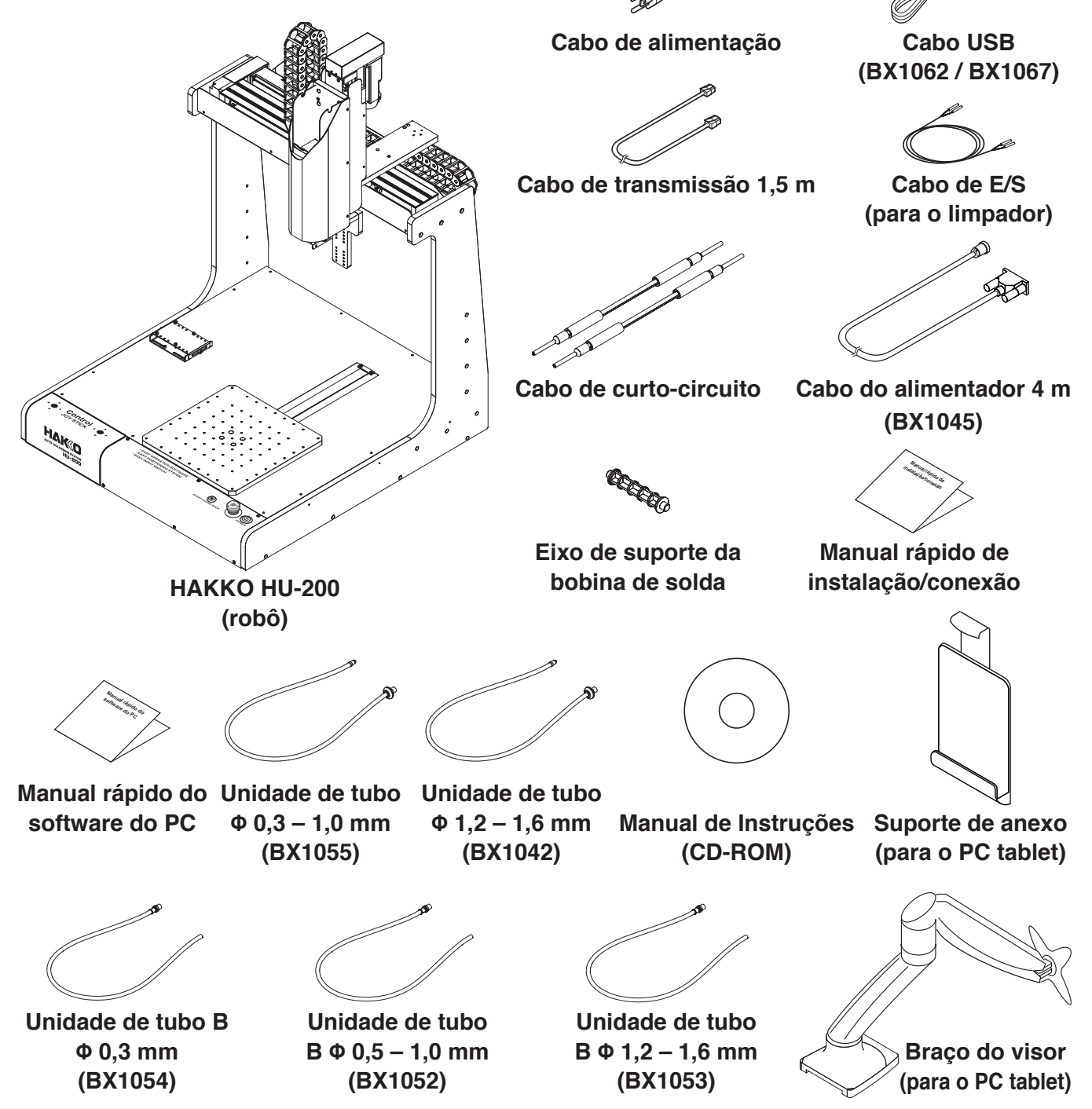

#### <span id="page-6-0"></span>**1-3 Limpador (CX1003)**

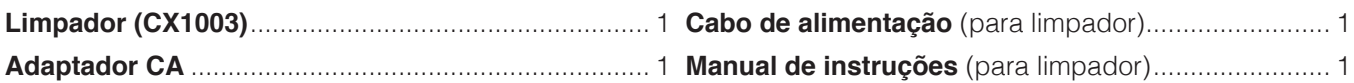

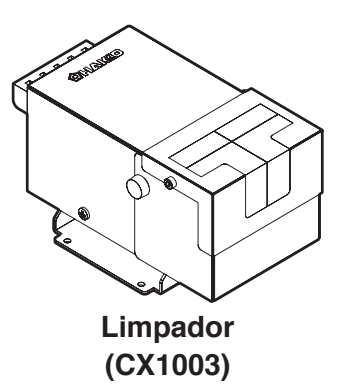

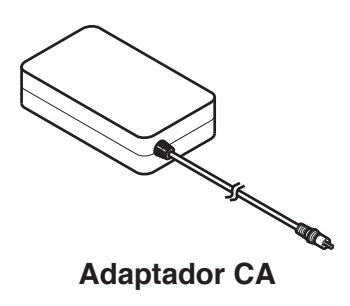

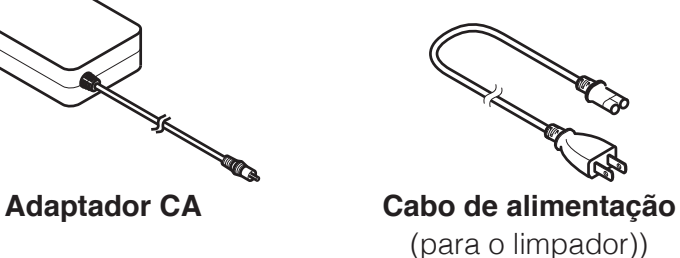

#### **1-4 HAKKO FU-601**

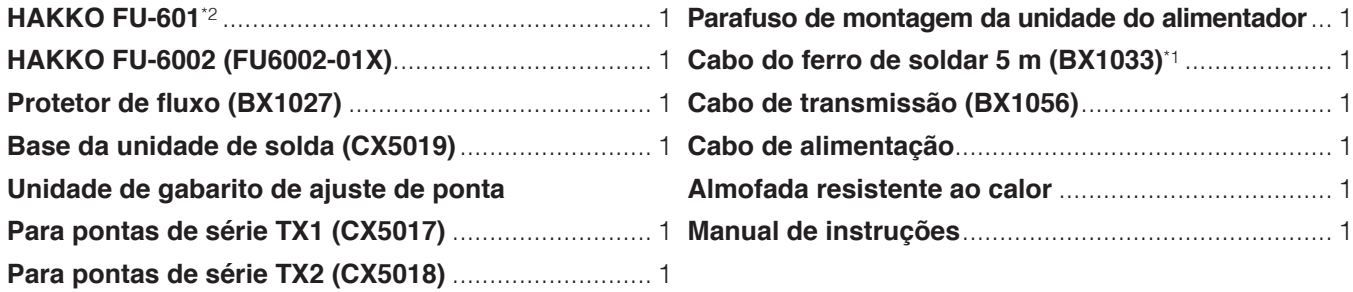

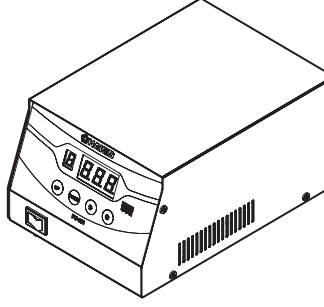

**HAKKO FU-601**

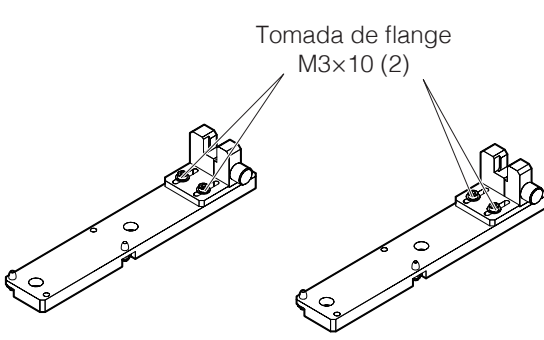

Parafuso sextavado interior M3×15

Tomada de flange M3×6 (2) Parafuso da tampa M4×12 (2)

**HAKKO FU-6002 (FU6002-01X)**

**Parafuso de montagem da unidade do alimentador**

Parafuso

sextavado interior  $M3 \times 30(2)$ 

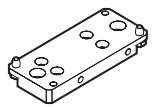

**Base da unidade de solda (CX5019)**

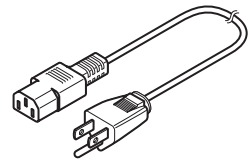

**Cabo de alimentação (para HAKKO FU-601)**

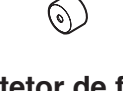

**Unidade de gabarito de ajuste de ponta**

**série TX1 (CX5017) série TX2 (CX5018)**

**Para pontas de** 

**Protetor de fluxo (BX1027)**

**Cabo do ferro de soldar 5 m (BX1033)**

**Para pontas de** 

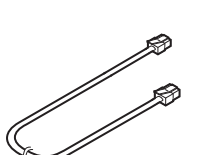

**Cabo de transmissão (BX1056)**

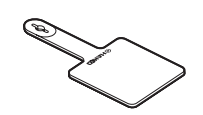

**Almofada resistente ao calor**

#### <span id="page-7-0"></span>**1-5 Montagem da unidade de solda 1-6 Base da unidade de solda (CX5004)**

## **(CX5002)**

**Montagem da unidade de solda (CX5004)**................. 1 **Base da unidade de solda (CX5002)**\*1........................ 1

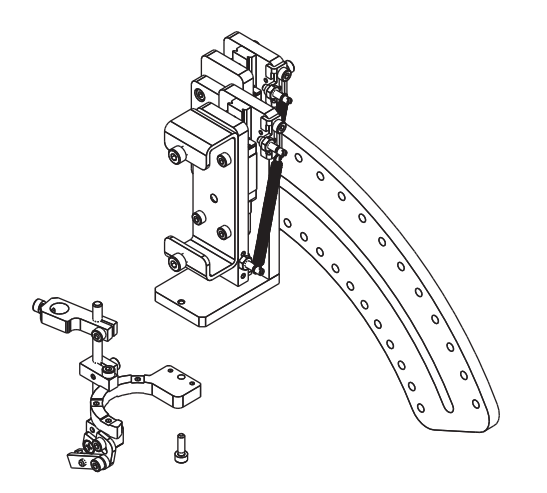

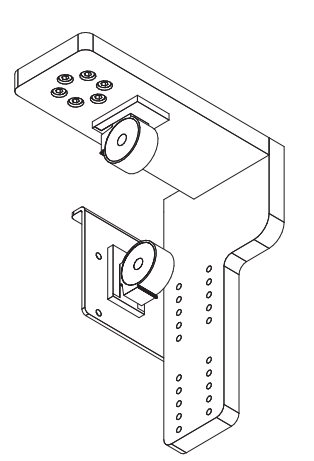

#### **1-7 Base do limpador (CX5003)**

#### **1-8 Unidade do alimentador (CX5005)**

**Base do limpador (CX5003)**\*1...................................... 1 **Unidade do alimentador (CX5005)**\*3 ........................... 1

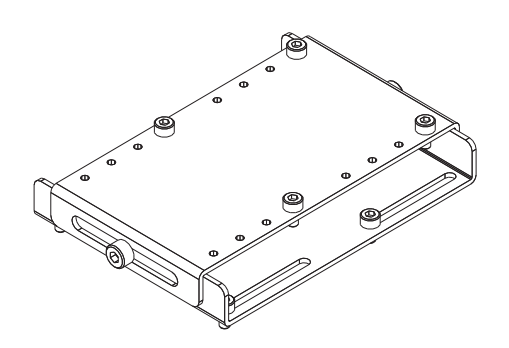

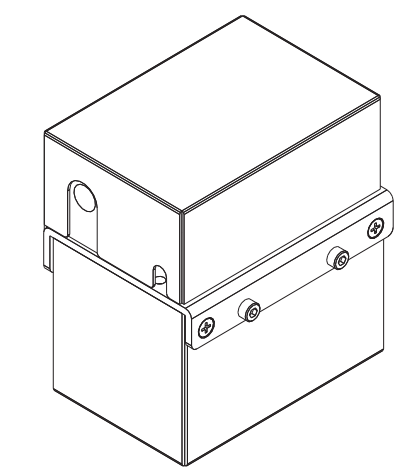

#### **1-9 PC**

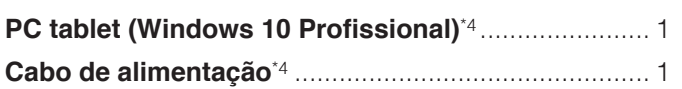

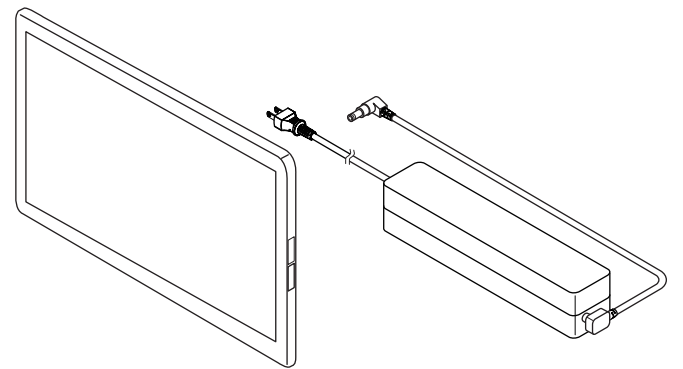

- \*1 Este sistema é enviado com ele ligado à estrutura principal do robô.
- \*2 As pontas são vendidas separadamente. Consulte a secção ["11. Lista de peças" \(p. 174\)](#page-177-1) neste manual ou "Tipos de pontas" no manual de instruções do HAKKO FU-601.
- \*3 Unidades de polia da alimentação da solda, conjuntos guia de alimentação de solda e tubo de Fluoroplástico são vendidos separadamente. Para mais detalhes, consulte a secção ["11. Lista de peças" \(p. 174\)](#page-177-1).
- \*4 PCs com especificações somente para a Coreia do Sul são vendidos separadamente.

### <span id="page-8-0"></span>**2. Especificações**

#### **2-1 Especificações para cada modelo**

#### **2-1-1 Robô**

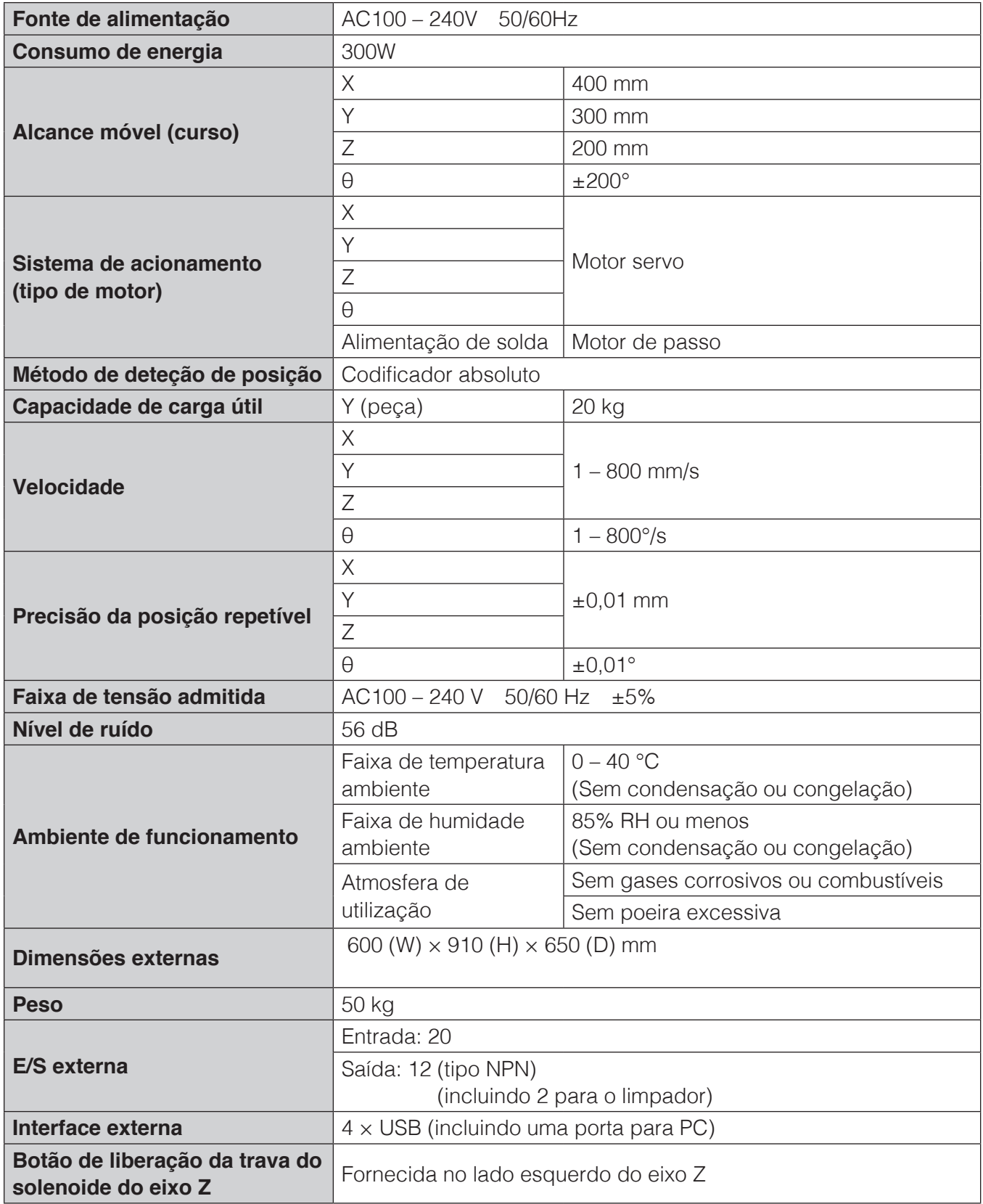

#### <span id="page-9-0"></span>**2-1-2 HAKKO FU-601**

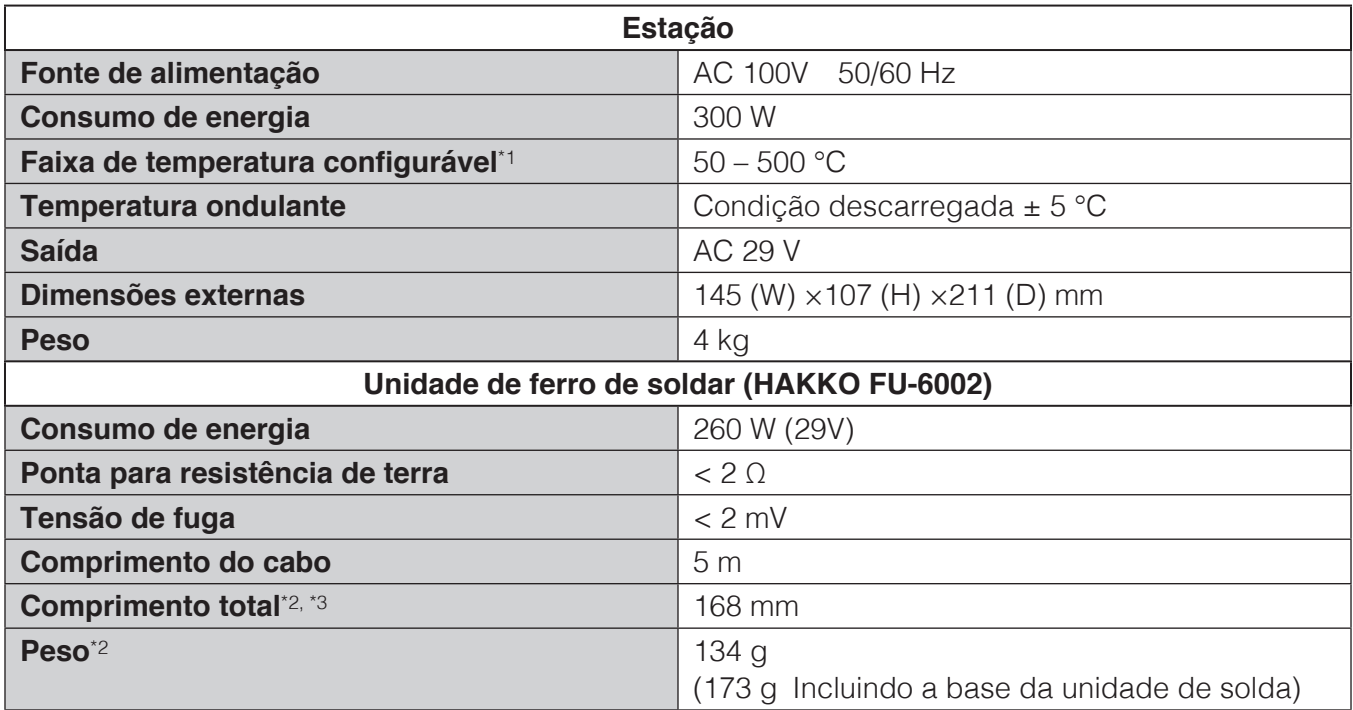

\*1 As temperaturas indicadas são temperaturas medidas utilizando um HAKKO FG-101.

\*2 Quando utilizado com ponta 4XD

\*3 A dimensão pode ser ajustada dentro de um intervalo de ± 5 mm.

Este produto está protegido contra descargas eletrostáticas.

#### Gamas ajustáveis para alimentação de solda<sup>\*2-\*4</sup>

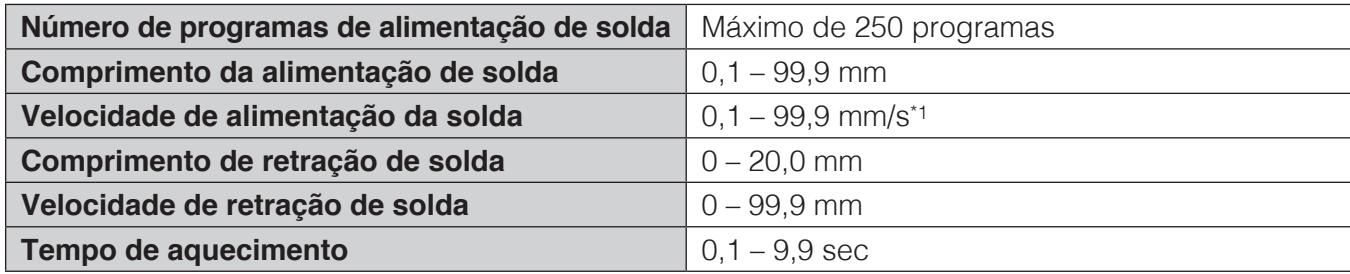

\*1 Dependendo do tipo de solda, pode não ser possível a alimentação de solda normalmente a alta velocidade. Nesses casos, contacte o revendedor onde adquiriu o produto.

\*2 Os valores na tabela acima são para soldagem primária.

\*3 Para soldagem secundária e terciária, todos os valores podem ser definidos a partir de 0. Se não estiver definida a velocidade de alimentação de soldagem secundária, essa operação será cancelada. Para outros valores, definir quaisquer valores para 0 ou em branco fará saltar todas as operações subsequentes.

\*4 Para DS (soldagem de arrasto), se uma condição em que o comprimento de alimentação secundário está definido é selecionada, a definição de comprimento de alimentação secundária será ignorada.

#### **2-1-3 Unidade do alimentador (CX5005)**

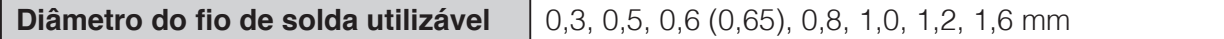

- Um carretel de até 1 kg de solda pode ser instalado.
- Uma unidade de polia de alimentação da solda, um conjunto guia de alimentação de solda e um tubo de Fluoroplástico são necessários para usar. Estes são vendidos separadamente e devem ser comprados de acordo com o diâmetro da solda que será usada.

#### <span id="page-10-0"></span>**2-2 Dimensões das peças**

#### **2-2-1 Robô**

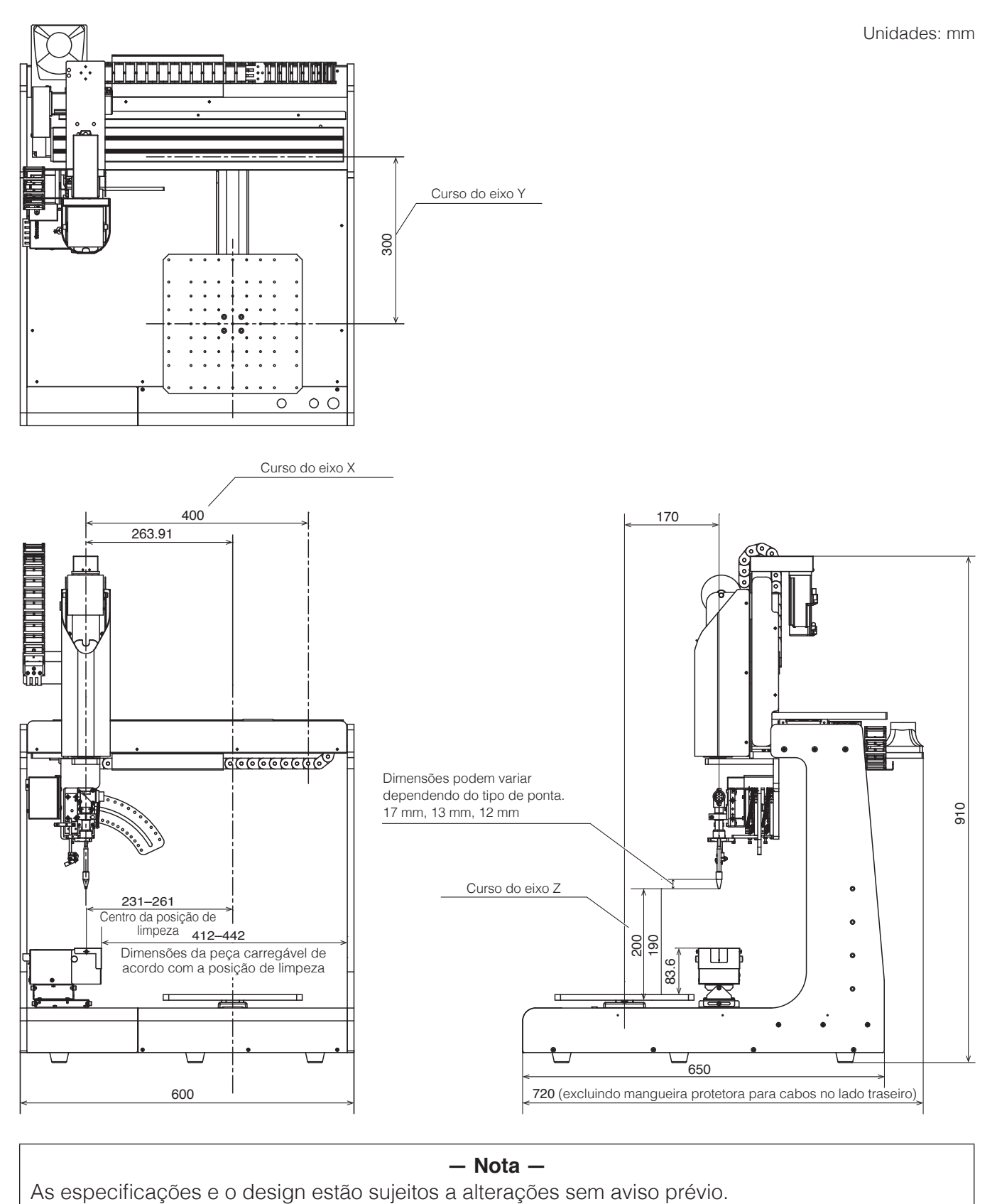

— **Nota** —<br>As especificações e o design estão sujeitos a alterações sem aviso prévio.

#### <span id="page-11-0"></span>**2-2-2 Tabela de gabarito**

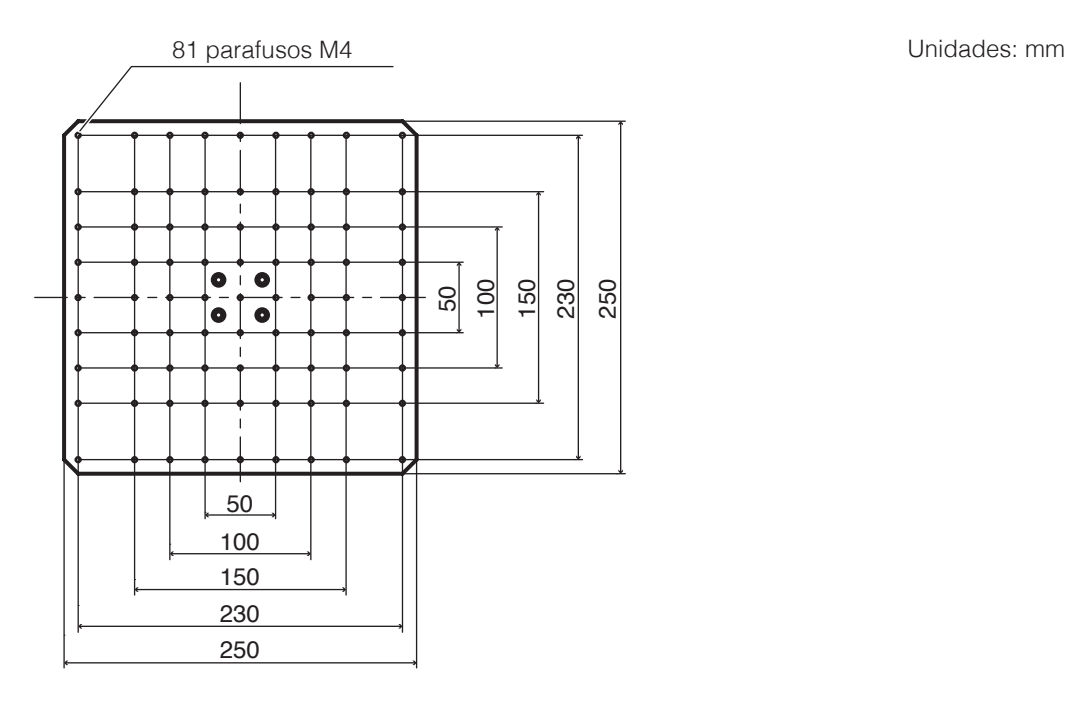

### <span id="page-12-0"></span>**3. Avisos, cuidados e notas**

### **AVISO**

**Neste manual, os itens que requerem atenção são classificados em 2 categorias, "AVISOS" e "CUIDADOS", conforme abaixo definido. Por favor, certifique-se de que compreende estes itens antes de ler o texto principal.**

 **AVISO:** O não cumprimento de um AVISO poderá resultar em ferimentos graves ou morte.  **CUIDADO:** O não cumprimento de um CUIDADO poderá resultar em lesões para o operador, ou danos para os objetos envolvidos.

 **Nota:** Indica passos importantes ou itens no procedimento que está a ser explicado.

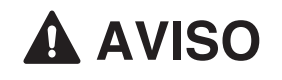

- **1. Estabeleça orientações relacionadas a cada um dos itens a seguir e realize o trabalho seguindo essas orientações.**
	- **(1) Operação e procedimentos do robô ([7. Operação](#page-61-1))**
	- **(2) Velocidade do robô em operação ([7-1 Tela de explicação do software](#page-63-1), [7-2 Operação LENTA](#page-81-1))**
	- **(3) Operação quando 2 ou mais operadores estão realizando operações ([5-1 Precauções durante a instalação](#page-23-1))**
	- **(4) Medidas caso sejam descobertas anomalias [\(9. Mensagens de erro](#page-171-1), [10. Resolução de problemas](#page-175-1))**
	- **(5) Medidas para reiniciar o dispositivo caso sejam descobertas anomalias e a operação do robô tiver parado. ([10. Resolução de problemas](#page-175-1))**
	- **(6) Outras medidas necessárias para evitar perigos devido a operações inesperadas e mau funcionamento do robô (3. Avisos, cuidados e notas : Outros)**
- **2. Os operadores que realizam operações e a equipe encarregada de observar os operadores devem tomar medidas para interromper as operações do robô quando anomalias forem detectadas. (3. Avisos, cuidados e notas : Outros)**
- **3. Enquanto o trabalho estiver sendo executado, tome as medidas necessárias para evitar que equipes que não sejam os operadores designados operem interruptores, etc., deixando mensagens nos interruptores de operações do robô, etc., informando que há trabalho em execução. (3. Avisos, cuidados e notas : Outros)**

#### **Durante a operação**

**Existe o risco de morte ou ferimentos se uma pessoa entrar em contato com o robô enquanto este estiver em operação. Tome medidas de segurança (como a instalação de um capa de segurança) para evitar que os trabalhadores entrem no raio de deslocação do robô durante a operação.**

**Se não houver um capa de segurança, indique o raio de deslocação do robô e tome as medidas de segurança necessárias.**

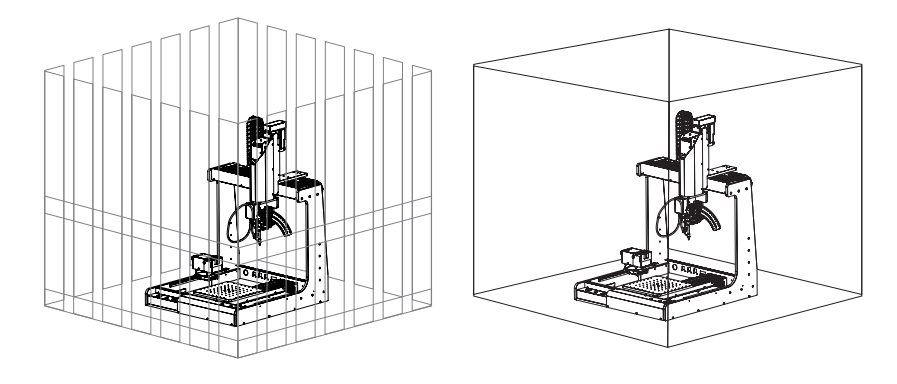

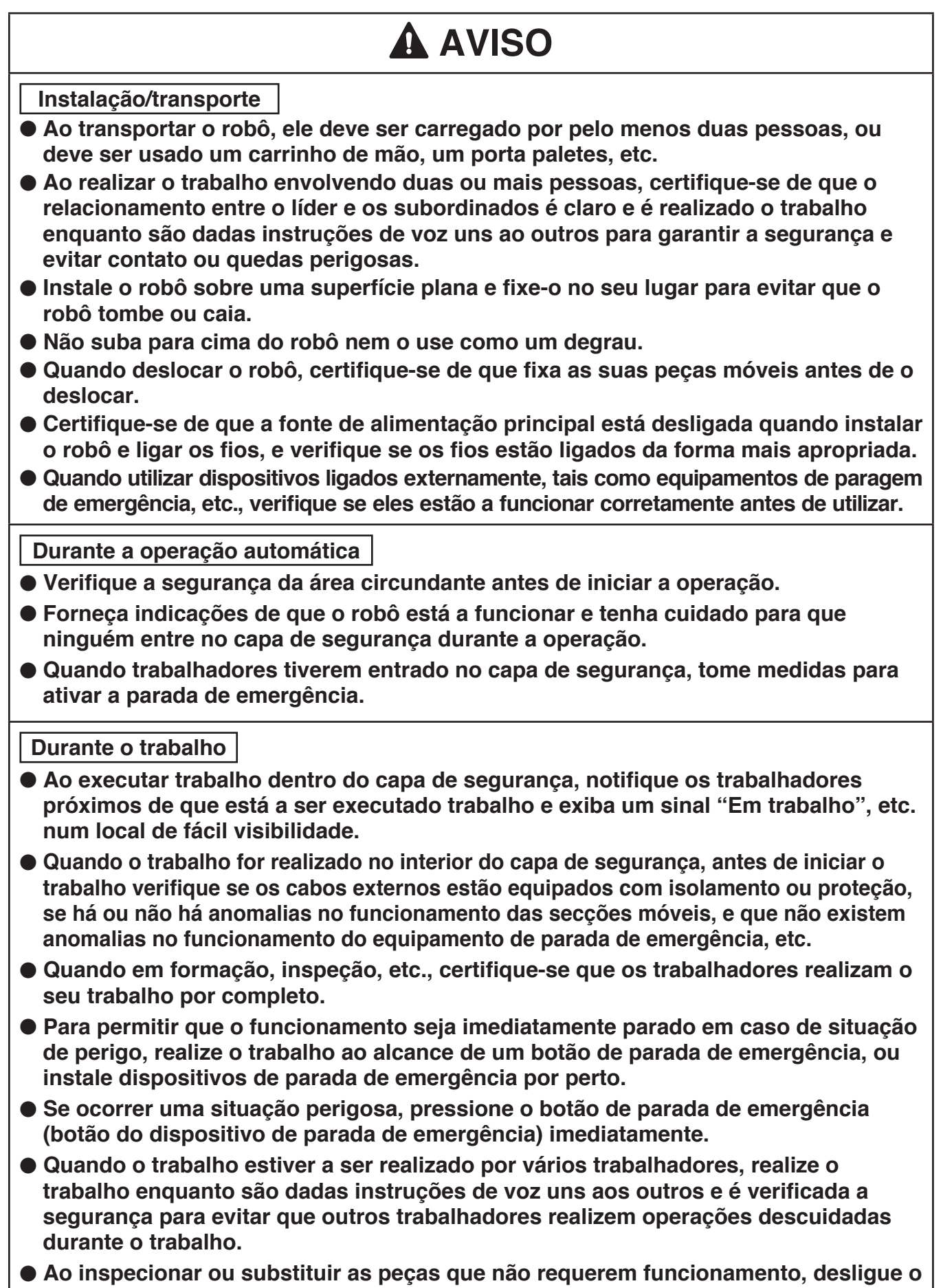

**interruptor de alimentação principal antes de realizar tais trabalhos.**

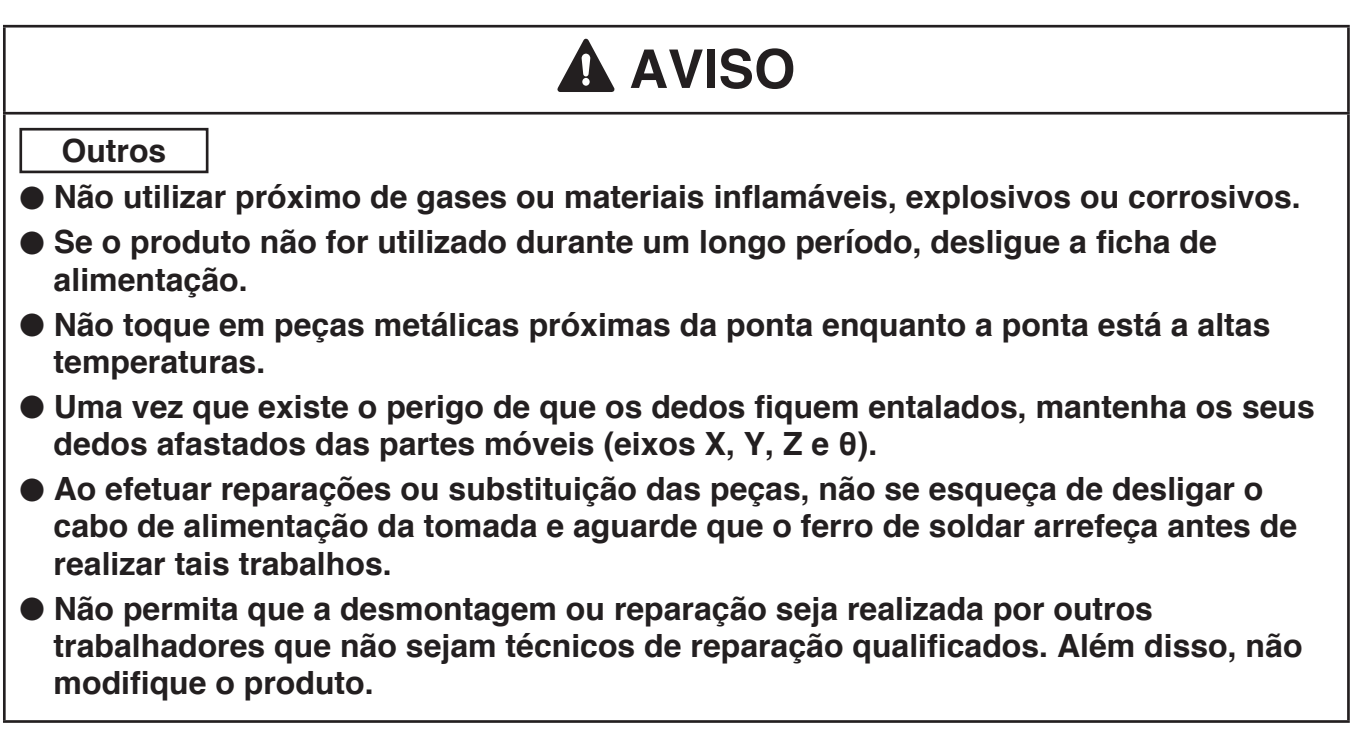

### **CUIDADO**

- Como a porta (tampa) dos JOY STICKS pode soltar-se, tenha cuidado para não **segurar na porta (tampa).**
- **Quando transportar o produto, tenha cuidado para não o agarrar pela secção do eixo X. Fazê-lo pode resultar em danos ao produto.**
- ● **Certifique-se de que o produto esteja ligado à terra durante a utilização.**
- **Conecte apenas acessórios especificados pela HAKKO ao robô e não use este produto para aplicações que não sejam de solda.**
- **Garanta a segurança usando um capacete, luvas de proteção, óculos de segurança e calçado de segurança quando necessário.**
- ● **Não exponha o produto a fortes impactos.**
- **O produto deve ser instalado de modo que o espaço de trabalho suficiente para realizar com segurança a manutenção preventiva, etc. possa ser assegurado.**
- ● **Certifique-se de que o produto esteja ligado à terra durante a utilização.**
- **Certifique-se de que fornece iluminação suficiente para realizar o trabalho de forma segura. (JIS Z9110 especifica 300 a 750 lux.)**
- **Certifique-se de que utiliza o produto apenas no ambiente de utilização especificado. O uso em regiões de alta humidade e alta temperatura, ou em regiões frias de alta altitude pode não garantir um desempenho suficiente.**
- **Não toque no produto com as mãos molhadas ou utilize o produto quando o corpo principal ou os cabos estiverem molhados.**
- Se o produto ficar anormalmente quente ou emitir fumo, odores anormais, ou **ruídos anormais, pare imediatamente a utilização e coloque o interruptor na posição desligado.**

### **CUIDADO**

- **Quando a sua utilização é interrompida ou concluída, coloque o interruptor na posição desligado.**
- ● **Segure sempre na ficha quando colocar ou retirar a ficha de uma tomada elétrica.**
- ● **Não coloque os cabos perto de calor, óleo, ou objetos com cantos protuberantes.**
- ● **Não dobre forçosamente, torça ou puxe o cabo.**
- Não utilize o cabo se a ficha estiver danificada ou se estiver demasiado solta na **tomada elétrica.**
- **A lâmina de corte tem uma borda cortante. Tenha cuidado para não cortar as mãos, etc. na borda.**
- Se a solda contendo fundente de corte não for usada por um longo período, as **características do fundente podem se deteriorar.**
- **Como as características do fundente da solda cortada dentro do tubo guia se podem deteriorar devido ao calor do ferro de soldar, ele deve ser usado rapidamente.**
- ● **Não dobre o tubo guia nem o rode à força. Isso pode causar a quebra.**
- **Não dobre ou torça o tubo num ângulo agudo. Se o fizer, pode fazer com que ele fique entupido com solda.**
- Se a solda ou o fundente ficarem colados na lâmina ou na polia de corte, use uma **escova, etc. para a remover.**
- **Remova periodicamente o tubo guia e o tubo de Fluoroplástico e limpe todo o residuo que estiver preso.**
- **Sistemas relacionados a segurança não levam à perda de funções de segurança mesmo que ocorram defeitos de peças únicas. Defeitos de peças únicas são detectados antes de funções de segurança do próximo ciclo serem executadas, e as funções de segurança ficam ativadas mesmo que defeitos ocorram em peças únicas.**
- **Este produto é um equipamento de precisão. Os dados podem ser perdidos devido a avarias súbitas, etc. Como precaução, efetue periodicamente backups dos dados importantes armazenados neste produto. Nós não seremos responsáveis por danos ou perda dos dados armazenados neste produto ou nos produtos conectados. Também não seremos capazes de recuperar, restaurar ou duplicar os dados gravados. Nós não seremos responsáveis se os dados não puderem ser salvos neste produto devido a razões não especificadas.**

### **Sobre as baterias (AX1004)**

**Certifique-se de substituir as baterias (AX1004) antes do final da vida útil delas. A bateria (AX1004) ficará descarregada quando toda a fonte de alimentação for desligada ou a fonte principal na parte traseira estiver ligada e o botão da fonte de alimentação no painel frontal estiver desligado.**

**Vida útil da bateria (AX1004) Aprox. 6500 horas (aprox. 9 meses)**

**Use as informações acima como referência para a vida útil da bateria (AX1004).**

**No entanto, a duração da carga varia dependendo do ambiente de uso e da temperatura ambiente.**

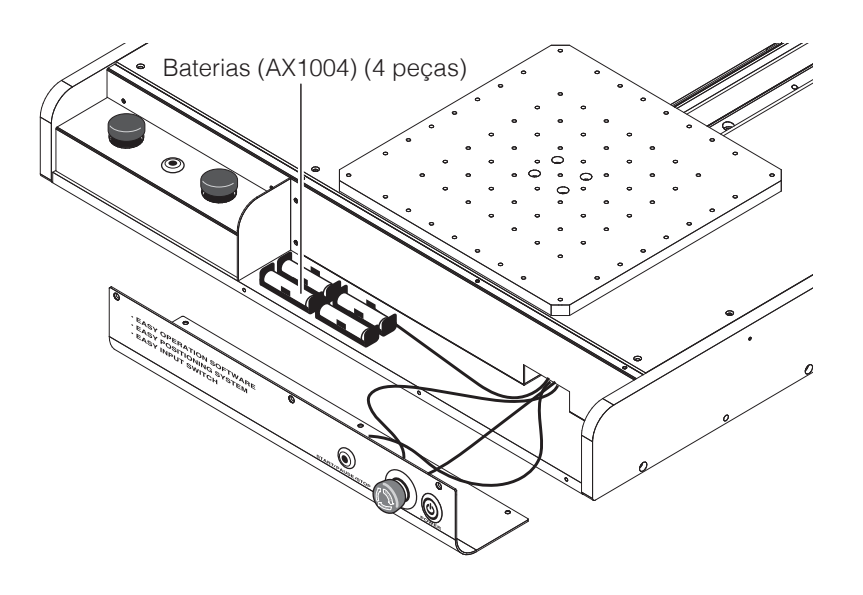

### **CUIDADO**

**Se a bateria (AX1004) acabar, a informação de posição para cada eixo será perdida e o produto não irá funcionar normalmente.**

**Certifique-se sempre de ter em mãos uma bateria (AX1004) nova para substituir a bateria antes de acabar.**

**Se a bateria (AX1004) acabar, entre em contato com o representante, uma vez que será necessário configurar a informação de posição novamente desde o início.**

**Consulte ["8-4 Como substituir as baterias \(AX1004\)" \(p. 167\)](#page-170-1) para o procedimento de substituição de baterias.**

### **Contrato de Licença de Software**

**Leia este Contrato de Licença de Software antes de usar o Software.** 

**Ao instalar ou usar o Software, considera-se que aceitou este Contrato de Licença de Software. Se não concordar com os termos e condições deste Contrato de Licença de Software, não terá licença para usar o Software.** 

**A HAKKO Corporation (doravante denominada "Licenciante") concede a um cliente (doravante denominado "Licenciado") uma licença para usar o Software (doravante denominado "Software") com base nos seguintes termos e condições.**

#### **1. Direitos autorais**

**Todos os direitos autorais associados ao Software são reservados pelo Licenciante ou foi concedido por um terceiro ao Licenciante o direito de sublicenciar.**

#### **2. Termo**

- **O Contrato entrará em vigor quando o Licenciado instalar ou usar o Software.**
- **O Contrato reconhece quaisquer atualizações ao Software como parte do Software, e os termos e condições do Contrato permanecem válidos.**
- **O Licenciado poderá terminar o Contrato desinstalando ou destruindo o Software.**
- **No caso de o Licenciado violar qualquer uma das disposições do Contrato, o Licenciante poderá rescindir este Contrato imediatamente sem aviso prévio ao Licenciado. Quando o Licenciado receber essa notificação do Licenciante, o Licenciado deverá destruir o Software e qualquer cópia.**
- **3. Concessão da Licença**
- **O Licenciante concede ao Licenciado uma licença não exclusiva, não transferível e não sublicenciável para usar o Software de acordo com as disposições do Contrato.**
- **O Licenciado não deve copiar ou redistribuir o Software, a menos que o Licenciante conceda ao Licenciado essa licença com seu prévio consentimento por escrito.**
- **O Licenciado não deve vender, emprestar ou transferir a propriedade do Software a um terceiro, a menos que todas as obrigações decorrentes deste Contrato sejam transferidas para um cessionário ou para uma parte beneficiária do empréstimo.**

#### **4. Aviso legal**

- **O Licenciante pode modificar as especificações do Software sem aviso prévio ao Licenciado.**
- **O Licenciante pode rever o conteúdo deste Contrato sem aviso prévio ao Licenciado. No caso de tal revisão, este Contrato torna-se inválido e o Contrato em uso após a revisão será aplicável.**
- **O Licenciante não será responsável por quaisquer danos ou perdas de lucros causados ao Licenciado, direta ou indiretamente pelo uso ou inaptidão do Software (incluindo a operação de uma máquina causada por esse uso).**
- **Em caso algum, a responsabilidade do Licenciante por danos causados relacionados com o Software poderá exceder o valor total pago ao Licenciante pelo Licenciado pelo Software.**

**5. Diversos**

**Este Contrato será regido pelas leis do Japão, e o Tribunal Distrital de Osaka terá jurisdição principal exclusiva em relação a todas as disputas decorrentes deste Contrato.**

### **Sobre o código-fonte do software de código aberto**

**Este software é composto de software independente com direitos autorais detidos por nossa empresa e por terceiros.**

**Nossa empresa se reserva os direitos autorais do que foi desenvolvido e criado por ela, conforme descrito acima.**

**(Protegido pela lei de direitos autorais, tratados internacionais e outras leis relacionadas).**

**Além disso, este software usa software distribuído como software de código aberto cujos direitos autorais são de propriedade de terceiros e contém software que está sujeito à GNU Lesser General Public License Version 2.1.**

**A LGPLv2.1 exige que o código-fonte do software esteja disponível.**

**Para obter mais informações, entre em contato com nossa empresa.**

**Observe que não responderemos a consultas sobre o código-fonte de software de código aberto software.**

### **About the source code of open source software**

**This software is composed of independent software with copyright held by our company and third parties.**

**Our company reserves the copyright for what our company developed and created, as described above.**

**(Protected by copyright law, international treaties, and other related laws.)**

**Further, this software uses software distributed as open source software whose copyrights are owned by third parties and contains software that is subject to the GNU Lesser General Public License Version 2.1.**

**The LGPLv2.1 requires that the source code of the software be available. For more information, please contact our company.**

**Please note that we will not respond to inquiries about the source code of open source software.**

#### <span id="page-19-0"></span>**4-1 Vista frontal**

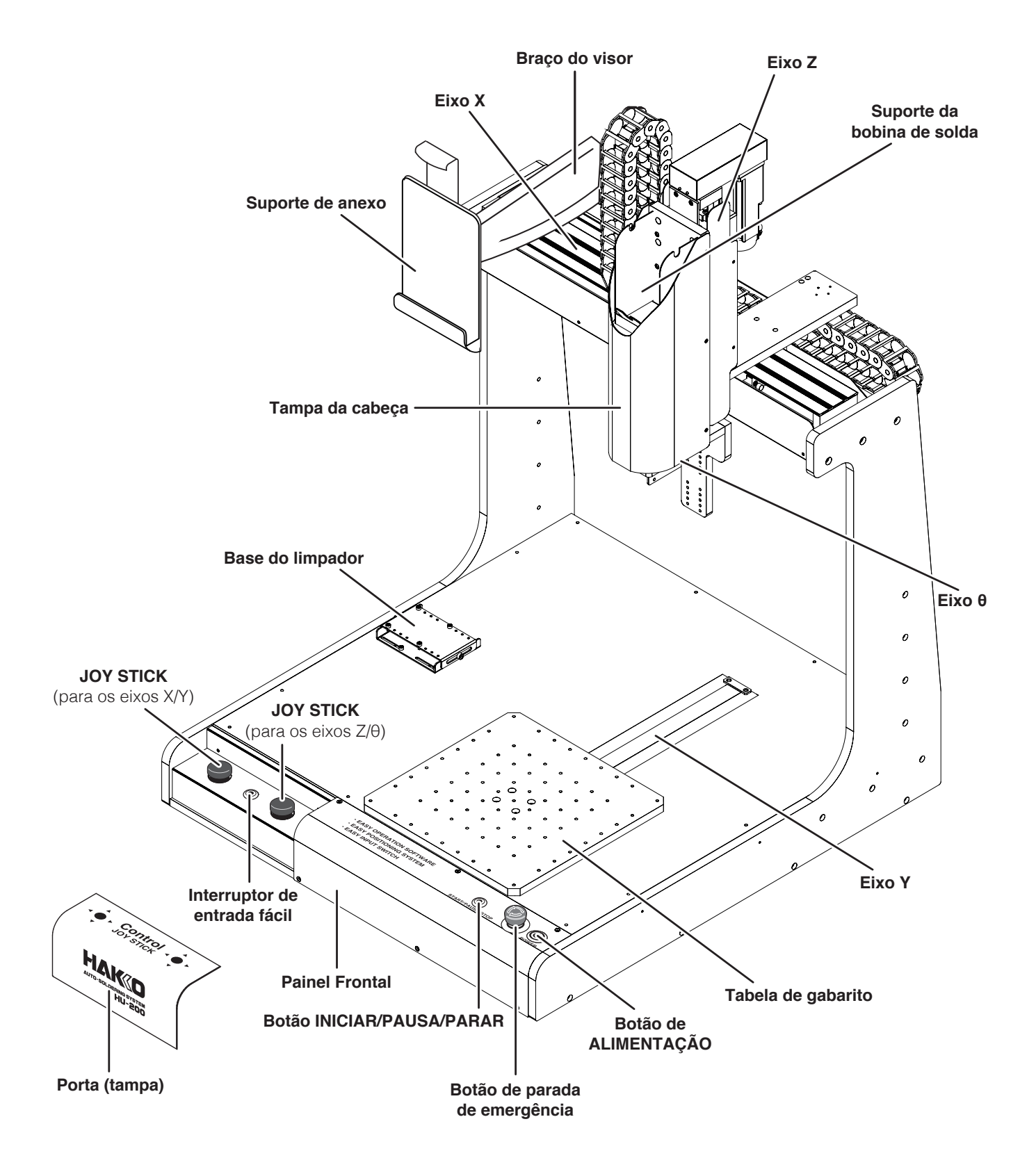

<span id="page-20-0"></span>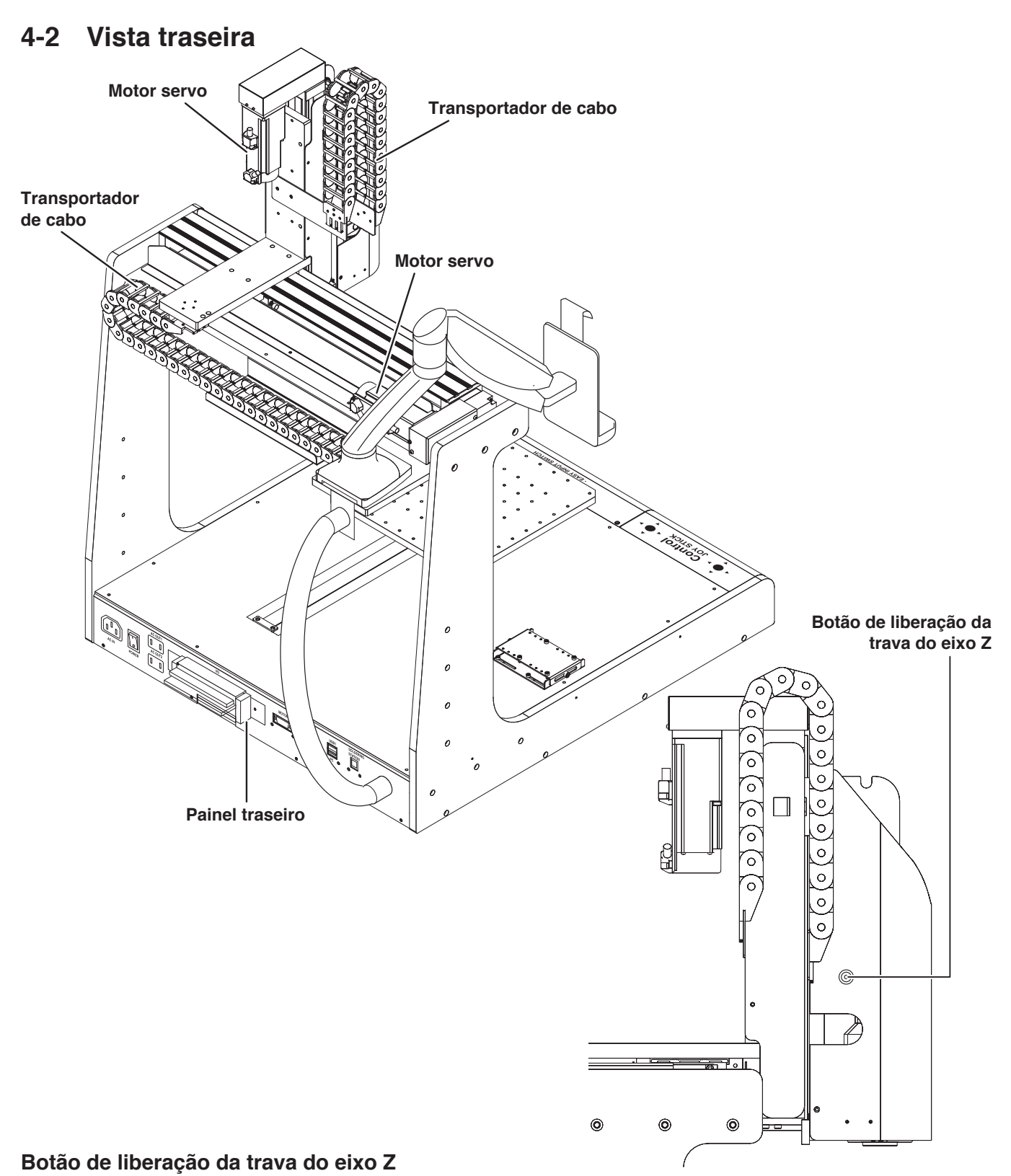

#### Se o **botão de liberação da trava do eixo Z** for pressionado enquanto o equipamento estiver na condição de paragem de emergência e a software estiver em funcionamento, o travão do solenoide será desligado.

#### **CUIDADO**

**Existe o perigo do eixo Z cair quando a trava do solenoide for desligado. Certifique-se de apoiar o eixo Z antes de DESLIGAR a trava do solenoide.**

#### <span id="page-21-0"></span>**4-3 Painel frontal**

**Botão de parada de emergência**

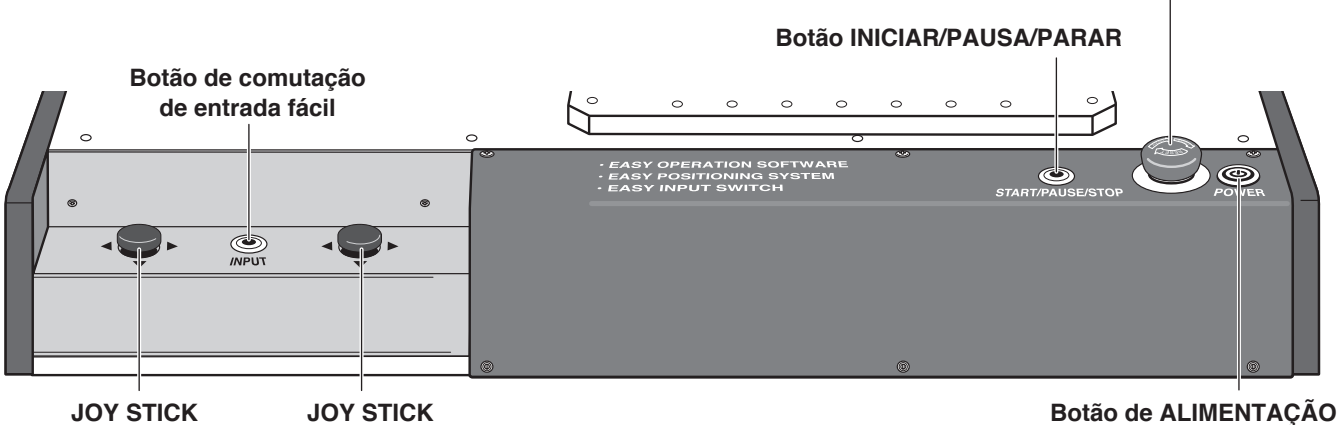

**JOY STICK** (para os eixos X/Y) **JOY STICK** (para os eixos Z/θ)

#### **JOY STICK (para os eixos X/Y)**

Desloca o eixo X e o eixo Y manualmente. Para a direção da deslocação, consulte o diagrama. Para detalhes de funcionamento, consulte ["7-2](#page-81-1)  [Operação LENTA" \(p. 78\)](#page-81-1).

#### **JOY STICK (para os eixos Z/θ)**

Desloca o eixo Z e o eixo θ manualmente. Para a direção da deslocação, consulte o diagrama. Para detalhes de funcionamento, consulte ["7-2](#page-81-1)  [Operação LENTA" \(p. 78\)](#page-81-1).

#### **Botão de comutação de entrada fácil**

Pressionar o Interruptor de Entrada Fácil irá definir as coordenadas atuais como ponto de início ou ponto final de soldagem. Para detalhes de operação, consulte ["7-4 Instalação da solda e](#page-93-1)  [configurações de alimentação da solda" \(p. 90\)](#page-93-1).

#### **Botão INICIAR/PAUSA/PARAR**

Executa, pausa e interrompe o programa. Para detalhes de operação, consulte ["7-6 Executar um](#page-117-1)  [programa" \(p. 114\)](#page-117-1).

#### **Botão de paragem de emergência**

Define o equipamento para a condição de parada de emergência. Para cancelar esta condição rode no sentido dos ponteiros do relógio.

#### **Botão de ALIMENTAÇÃO**

Botão para ligar e desligar a energia do lado secundário.

#### **Operação do JOY STICK e direções de deslocação do eixo**

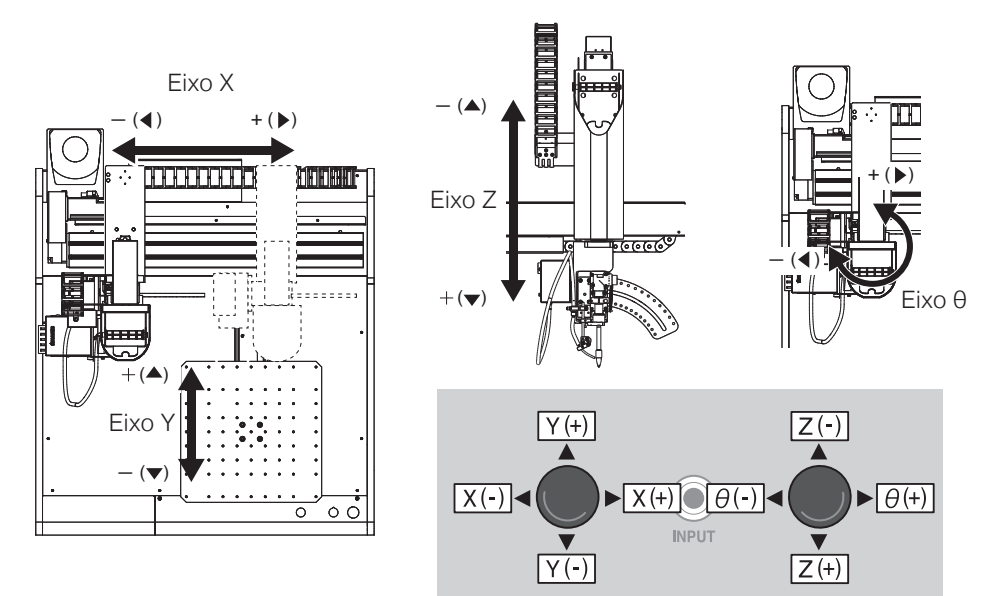

#### <span id="page-22-0"></span>**4-4 Painel traseiro**

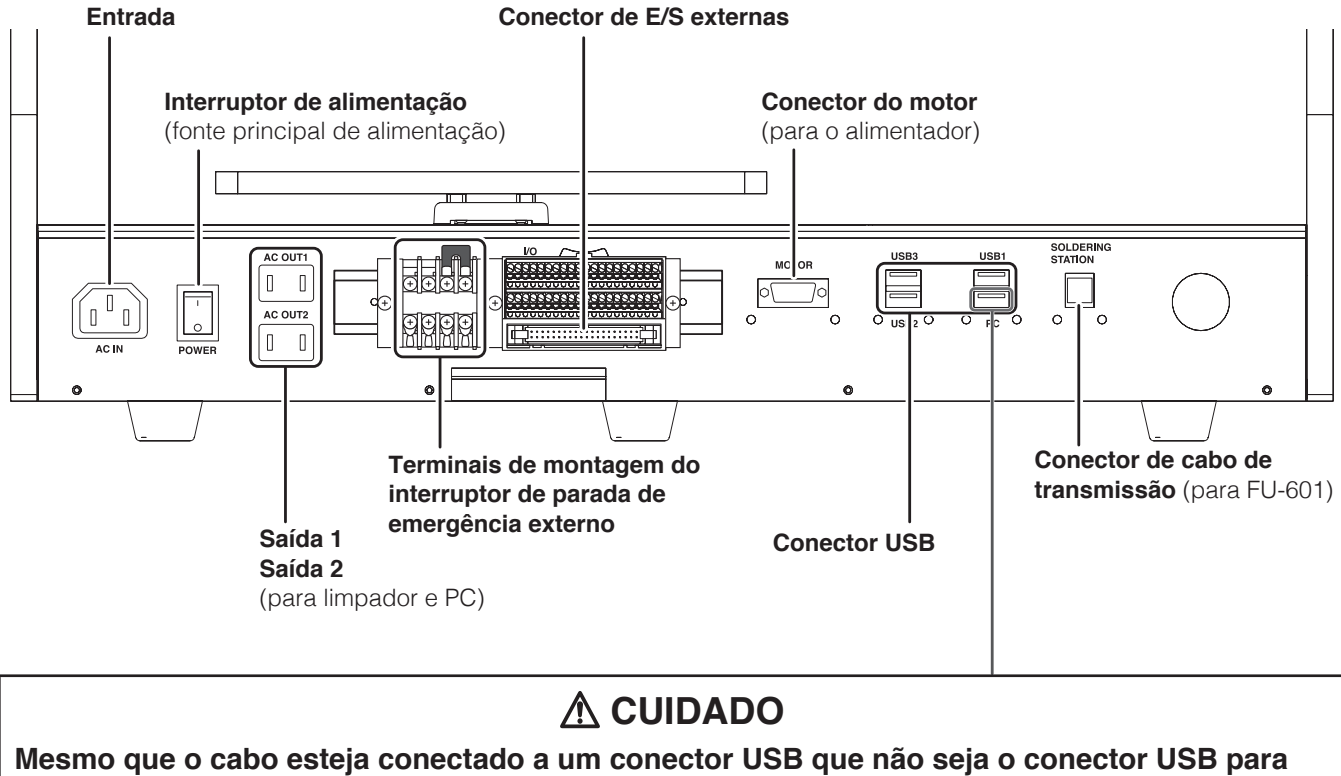

**PC (canto inferior direito), a conexão entre o PC e o robô não será alcançada.**

#### <span id="page-23-2"></span><span id="page-23-1"></span><span id="page-23-0"></span>**5-1 Precauções durante a instalação**

Instale o robô numa superfície nivelada.

### **AVISO**

- **Ao transportar o robô, ele deve ser carregado por pelo menos duas pessoas, ou deve ser usado um carrinho de mão, um porta paletes, etc.**
- **Ao realizar o trabalho envolvendo duas ou mais pessoas, certifique-se de que o relacionamento entre o líder e os subordinados é claro e é realizado o trabalho enquanto são dadas instruções de voz uns ao outros para garantir a segurança e evitar contato ou quedas perigosas.**
- **Prenda o robô no lugar para evitar que o robô tombe ou caia.**

#### **CUIDADO**

- **Como a porta (tampa) dos JOY STICKS pode soltar-se, tenha cuidado para não segurar na porta (tampa).**
- **Quando transportar o produto, tenha cuidado para não o agarrar pela secção do eixo X. Fazê-lo pode resultar em danos ao produto.**

#### **5-2 Ligar acessórios ao robô**

Na altura da expedição, o robô está como mostrado abaixo.

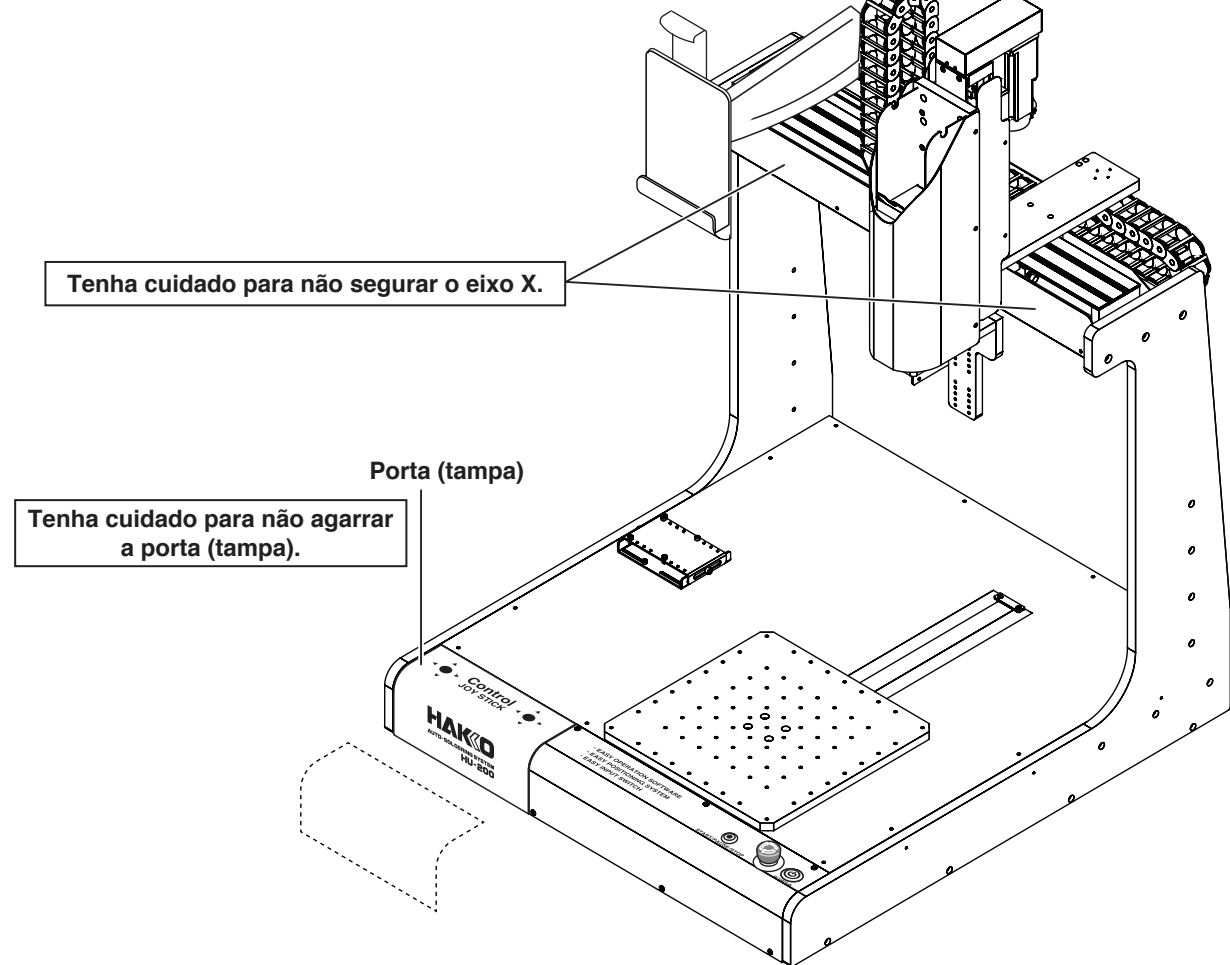

#### <span id="page-24-0"></span>**5-2-1 Montar a unidade do alimentador (CX5005)**

**1.** Abra a tampa da unidade de alimentação (CX5005), conecte a unidade da polia de alimentação de solda à unidade de alimentação (CX5005) e aperte os parafusos indicados no diagrama.

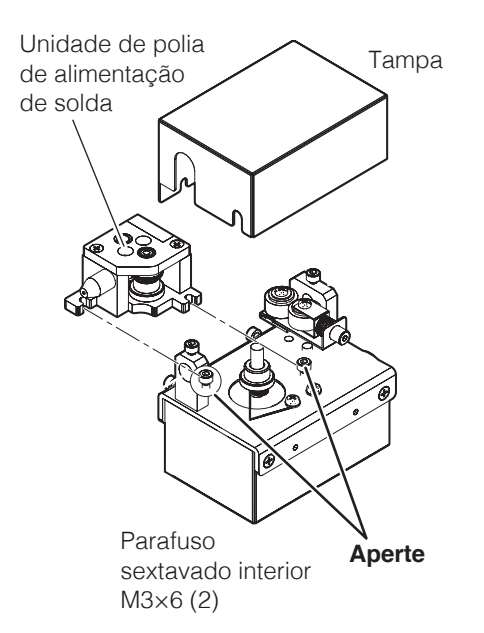

#### **CUIDADO**

**Não toque em nenhum parafuso sextavado interior exceto aqueles indicados neste manual. Além disso, tenha cuidado para não apertar em demasia os parafusos. O método de fixação da unidade da polia de alimentação de solda para solda de 0,3 mm (BX1000) é diferente. Consulte o "Método de configuração de solda" incluído com o BX1000.**

**2.** Remova os parafusos sextavados interiores da unidade de alimentação (CX5005).

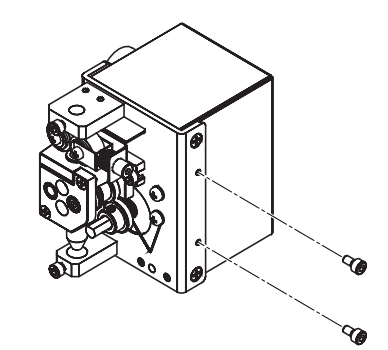

Parafuso sextavado interior M3×6 (2)

**3.** Use os parafusos sextavados interiores removidos para fixar a unidade de alimentação (CX5005) à base da unidade de solda.

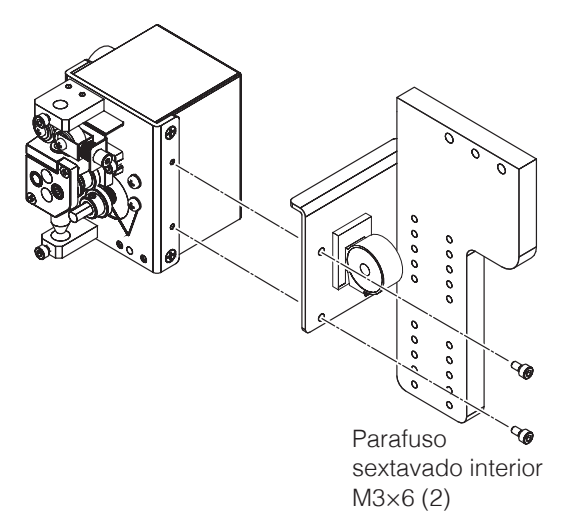

#### <span id="page-25-0"></span>**5-2-2 Montar a unidade do ferro de soldar**

**1.** Monte as molas de tensão incluídas com a montagem da unidade de solda (CX5004) na montagem da unidade de solda.

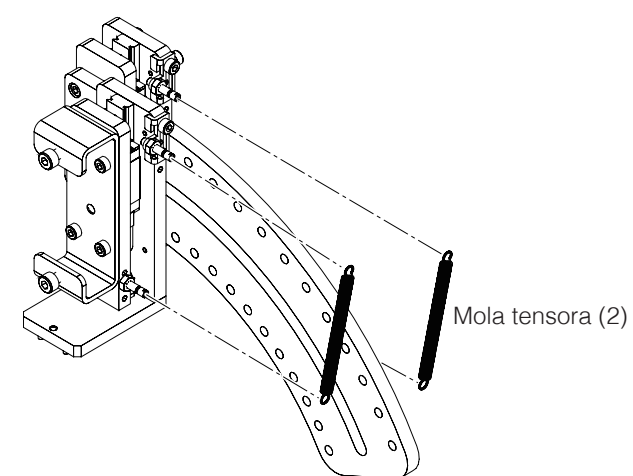

**2.** Monte o suporte da unidade de solda (CX5004) usando um dos parafusos sextavados interiores incluídos com o suporte da unidade de solda.

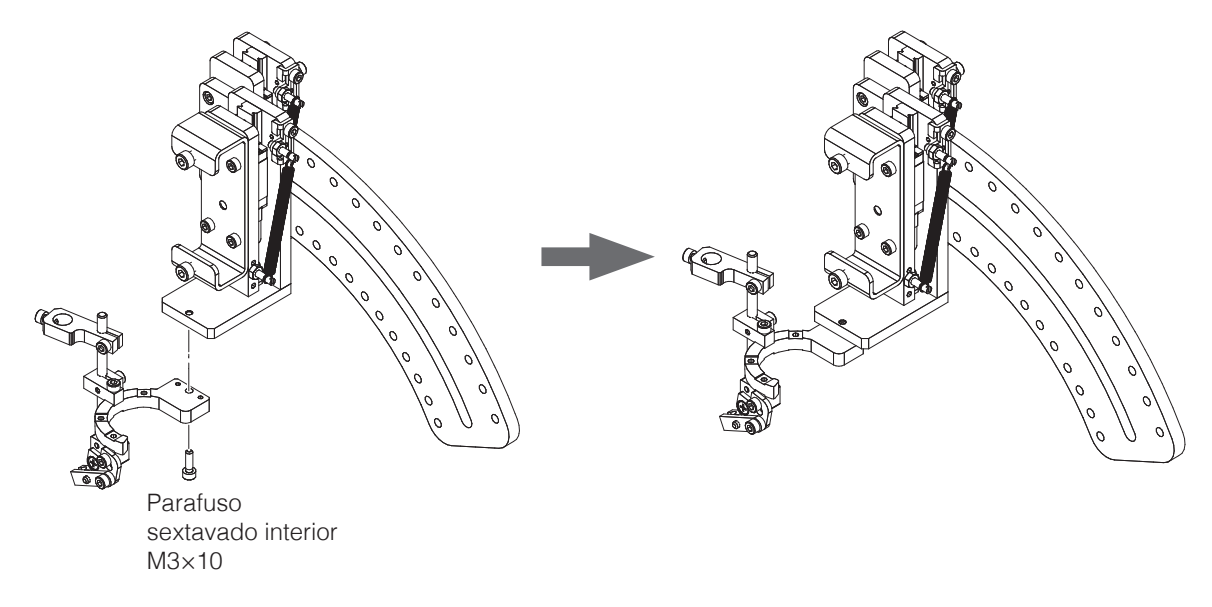

**3.** Anexe o suporte da unidade de solda (CX5004) à base da unidade de solda (CX5002) usando 4 dos parafusos sextavados interiores fornecidos com o suporte da unidade de solda. O ângulo de montagem pode ser ajustado com o suporte da unidade de solda. Para mais detalhes, consulte a secção ["Sobre a montagem da unidade de solda](#page-26-0)  [\(CX5004\)" \(p. 23\)](#page-26-0).

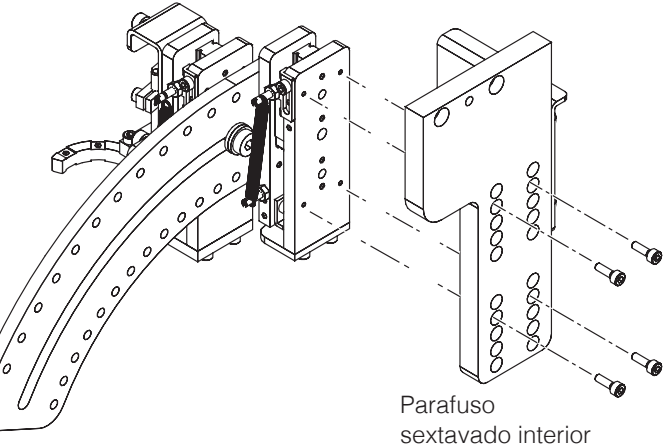

M3×10 (4)

<span id="page-26-0"></span>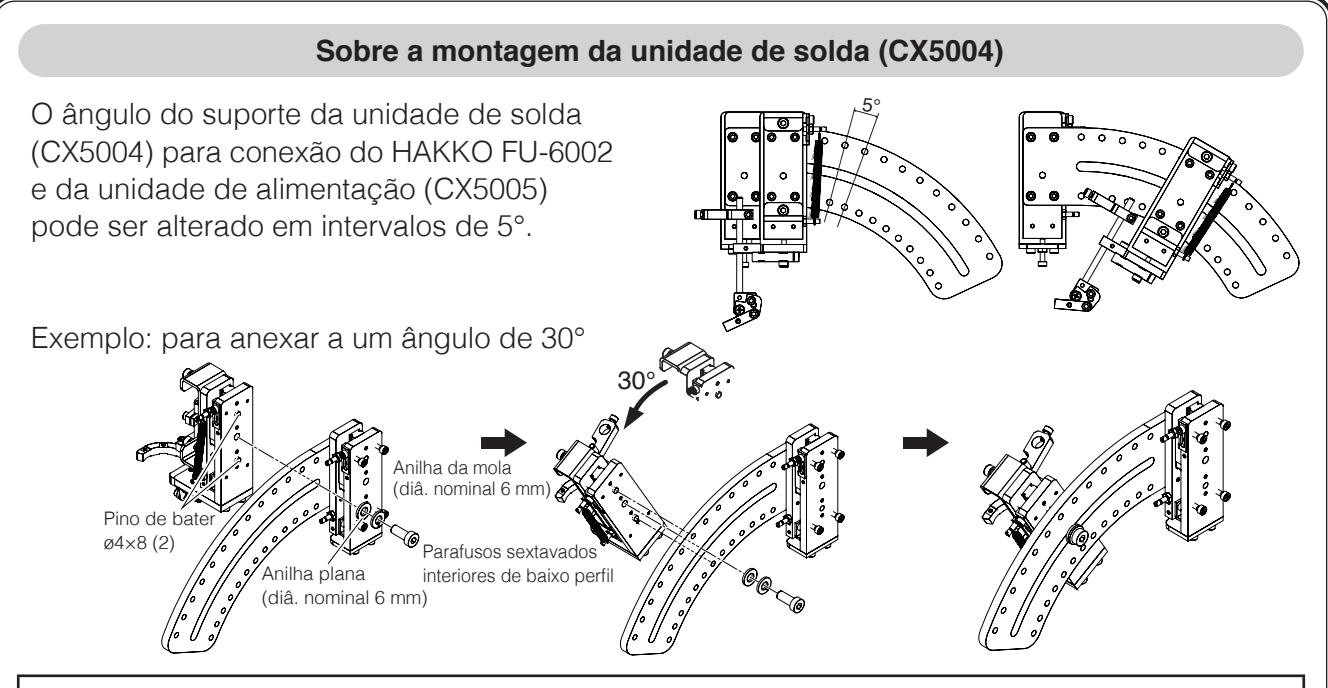

#### **CUIDADO**

#### **Ao mudar o ângulo, certifique-se de que os dois pinos de bater estão bem presos nos orifícios de montagem.**

#### **Ajustar as posições da mola de tensão**

As molas de tensão estão incluídas no suporte da unidade de solda (CX5004). Quando o ângulo é alterado ao fixar o HAKKO FU-6002 e a unidade de alimentação (CX5005), mude as posições de fixação da mola de tensão e ajuste a pressão da ponta ao tocar na peça de trabalho. **Vista do lado direito da montagem da unidade de solda**

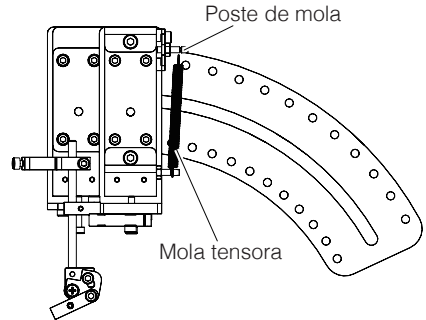

Na vista lateral direita do suporte da unidade de solda, a mola de tensão direita suporta o suporte da unidade de solda (CX5004), a unidade de alimentação (CX5005) e o HAKKO FU-6002, e a mola de tensão esquerda suporta a unidade de alimentação (CX5005) e o HAKKO FU-6002. Insira os postes da mola nos orifícios de postes de mola e fixe as molas de tensão aos postes da mola.

#### **— Nota —**

O dispositivo de ajuste da posição do poste de mola pode ser instalado para ajustar a pressão da ponta ao tocar a peça de trabalho.

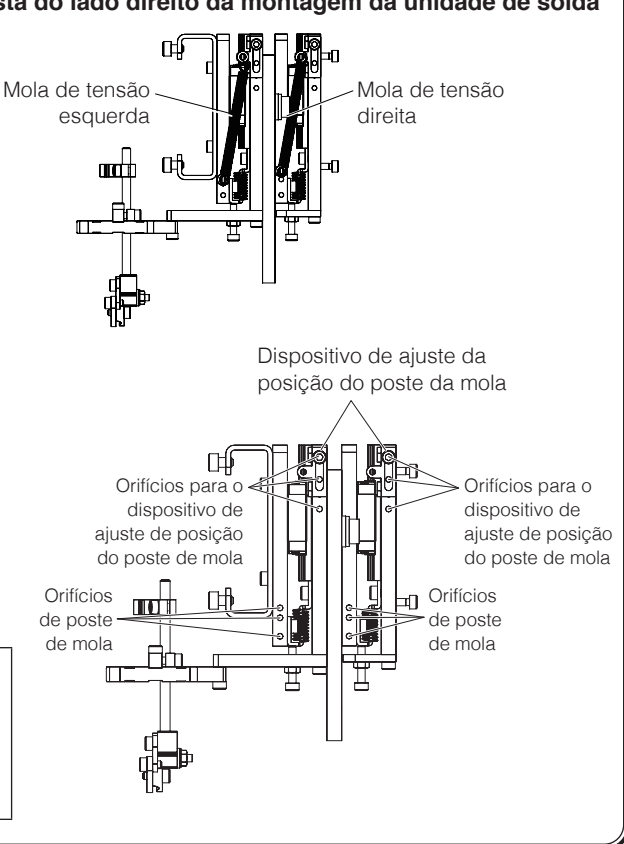

#### **[5. Instalação \(continuação\)](#page-23-2)**

unidade de solda (CX5004).

**4.** Remova a base da unidade de solda incluída com o HAKKO FU-601 do HAKKO FU-6002.

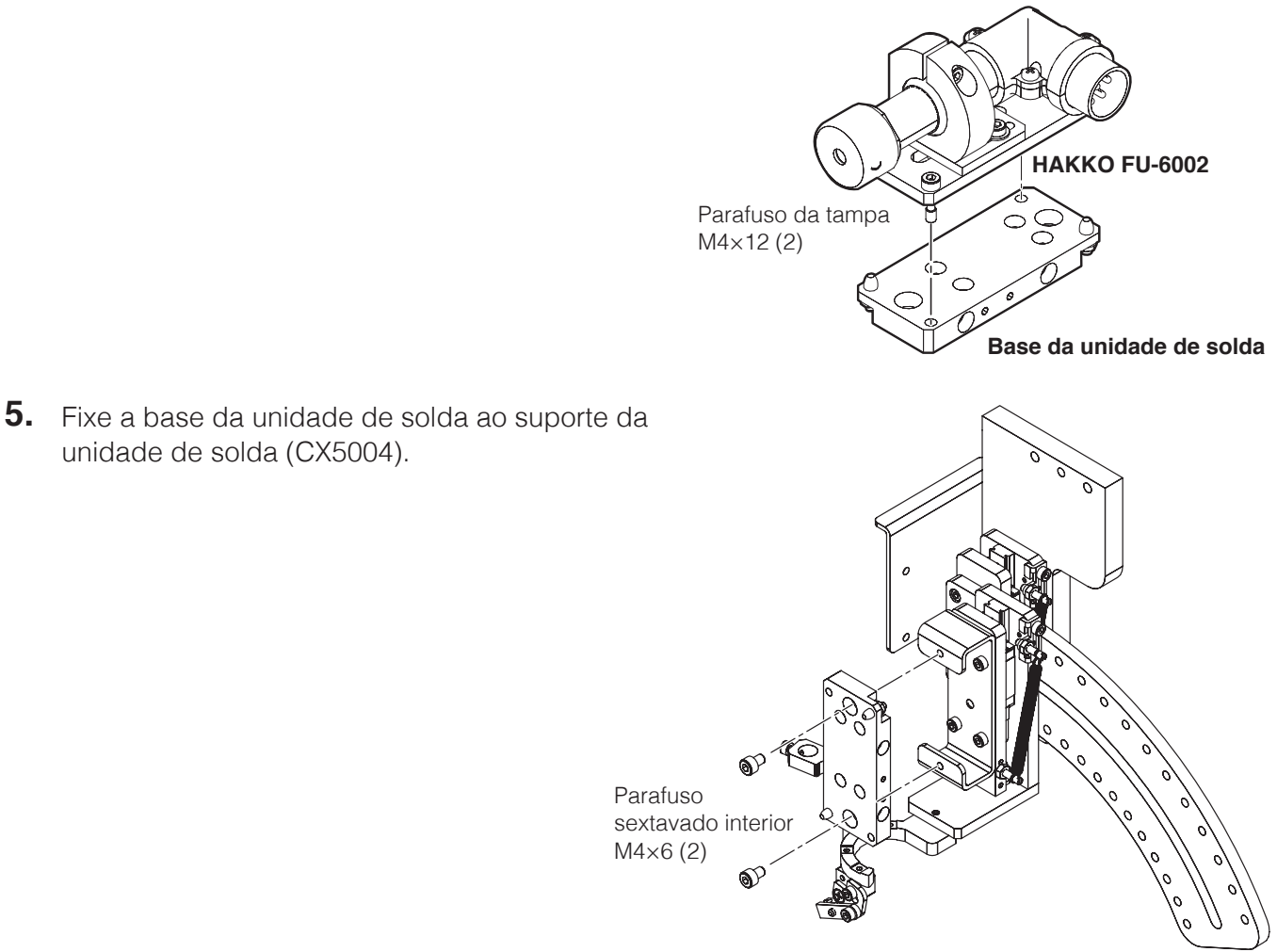

#### **CUIDADO**

**Certifique-se de conectar a base da unidade de solda na orientação correta. Prenda na orientação mostrada no diagrama a seguir, prestando atenção aos orifícios de montagem dos parafusos sextavados interiores, etc.**

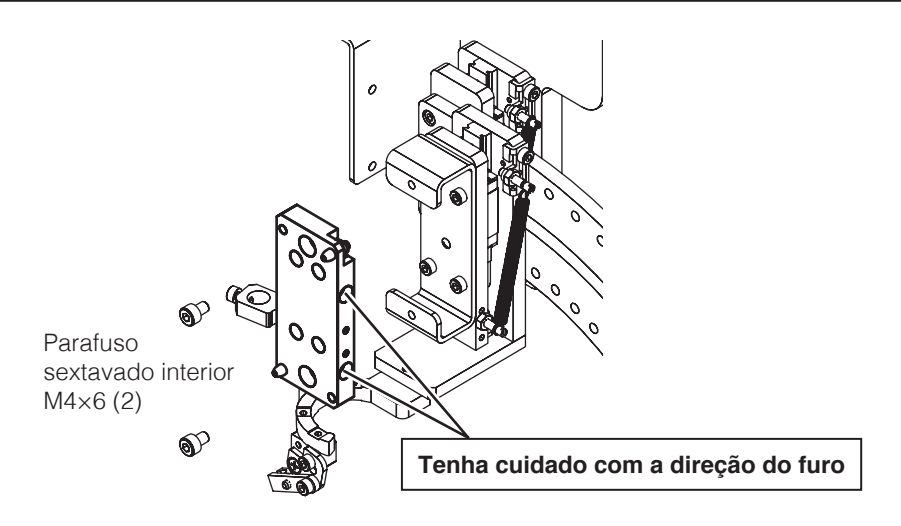

**6.** Anexe a ponta (vendida separadamente) ao HAKKO FU-6002 incluído com o HAKKO FU-601.

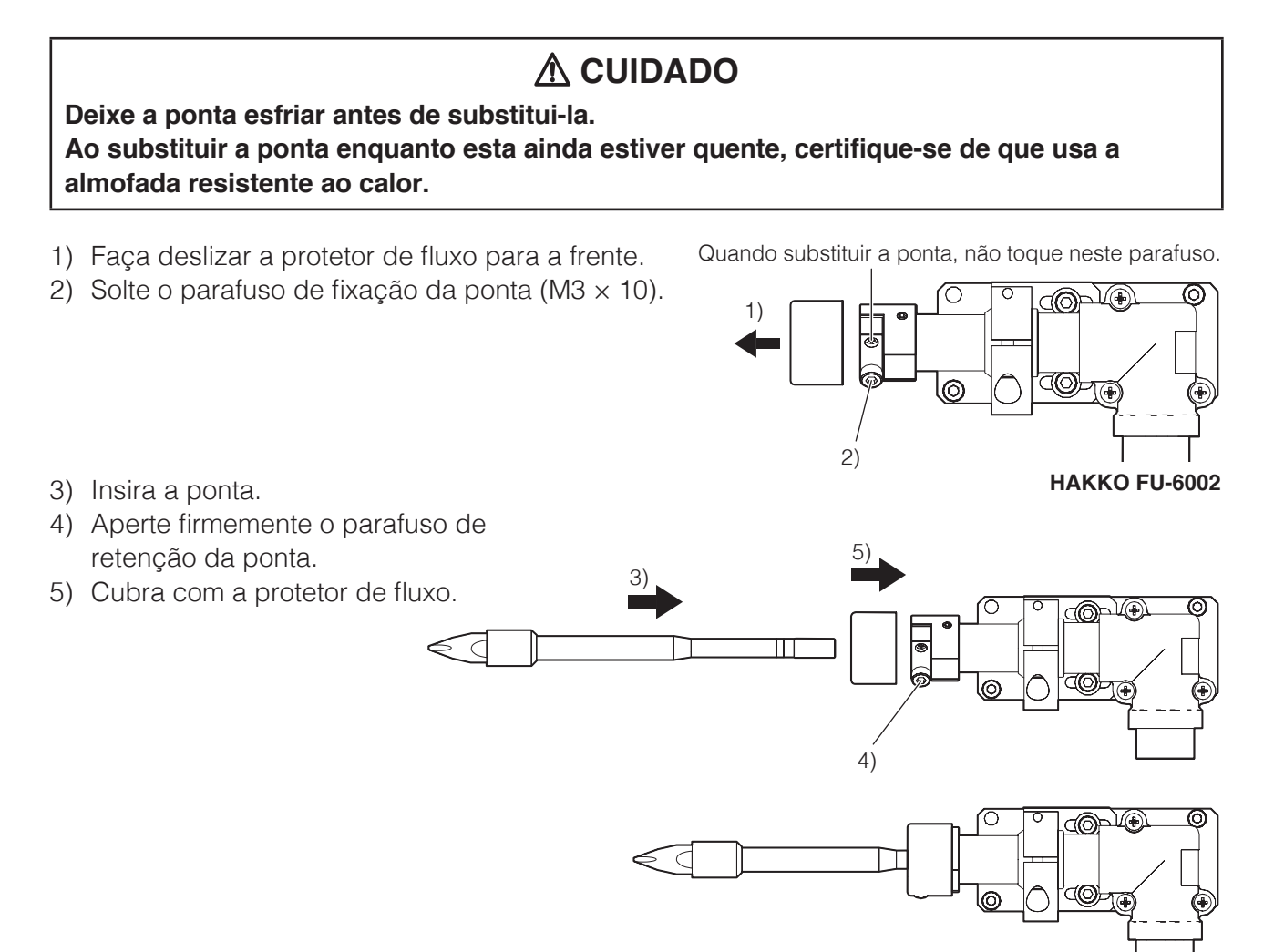

#### **CUIDADO**

- **Verifique se não há espaços entre a ponta e a protetor de fluxo.**
- **Quando fixar uma nova ponta, é necessário efetuar o ajuste de posição [\(consulte a p. 26\)](#page-29-0).**

<span id="page-29-0"></span>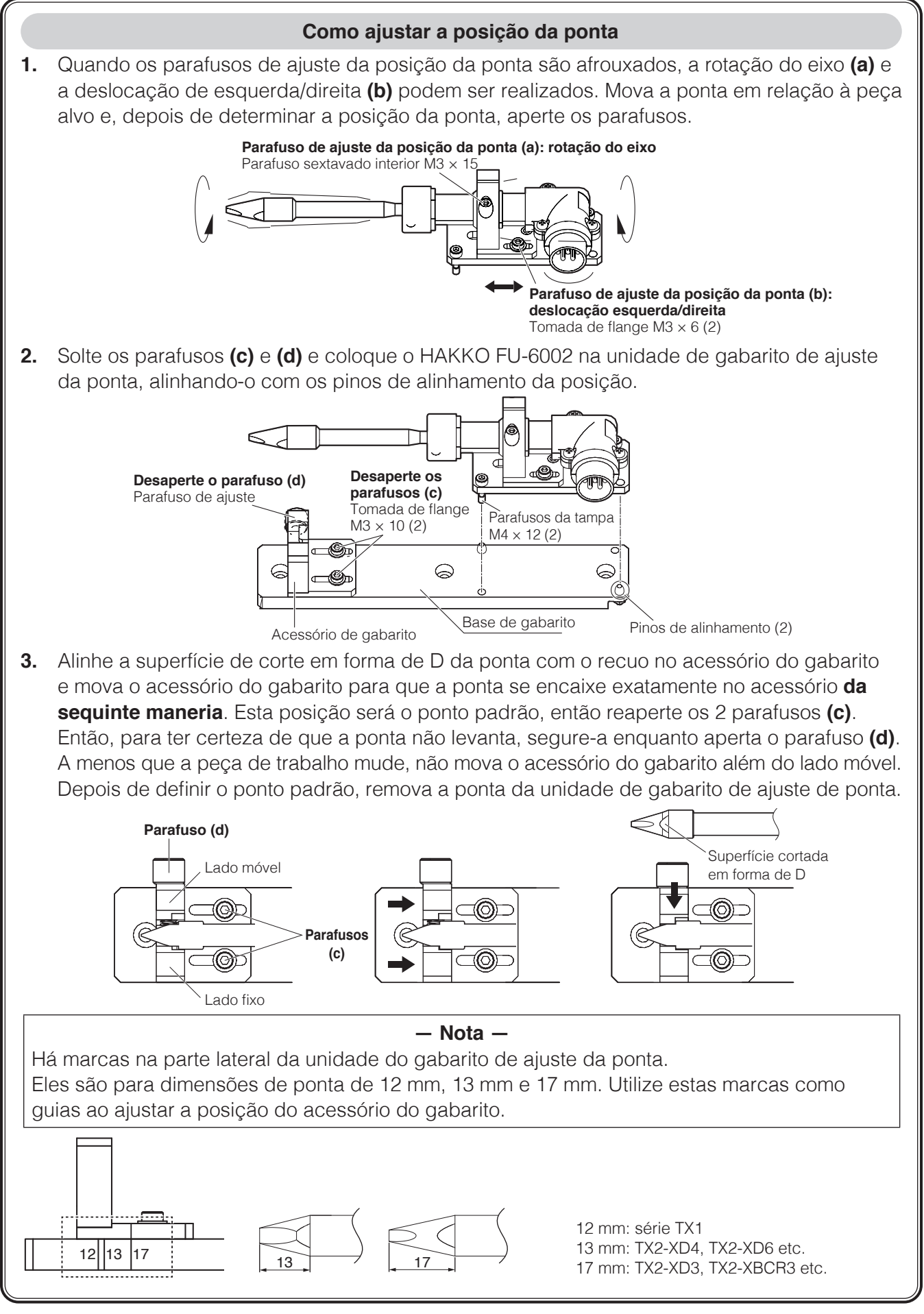

<span id="page-30-0"></span>**7.** Fixe o HAKKO FU-6002 à base da unidade de solda.

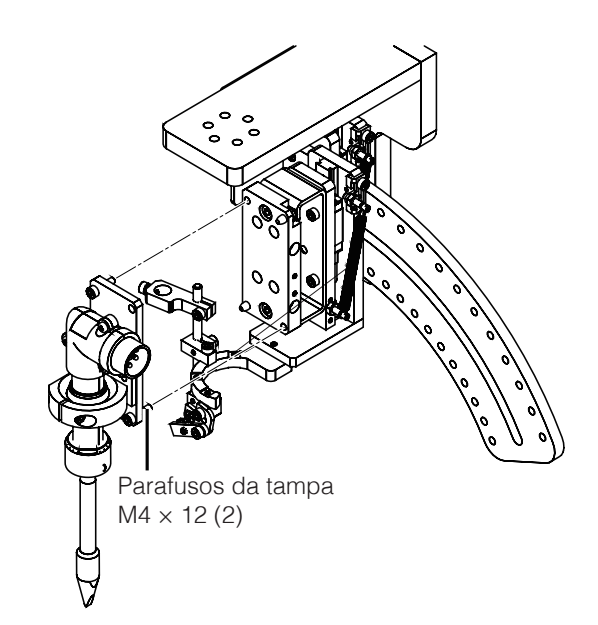

#### **5-2-3 Montar unidades de tubo**

**1.** Instale a unidade do tubo e a bobina de solda no HU-200 (robô). Instale a bobina de solda prestando atenção à direção de alimentação de solda.

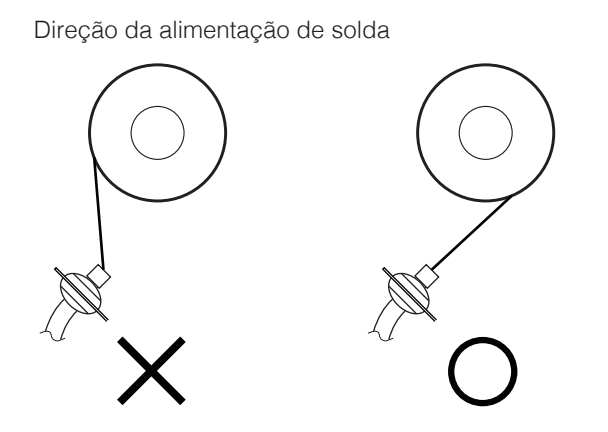

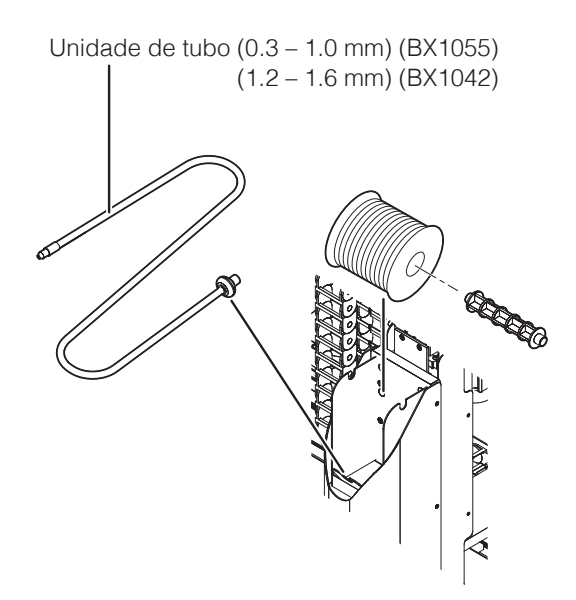

**2.** Abra a presilha do cabo na parte superior da base da unidade de solda (CX5002), passe a unidade do tubo pela presilha do cabo e feche a presilha do cabo novamente.

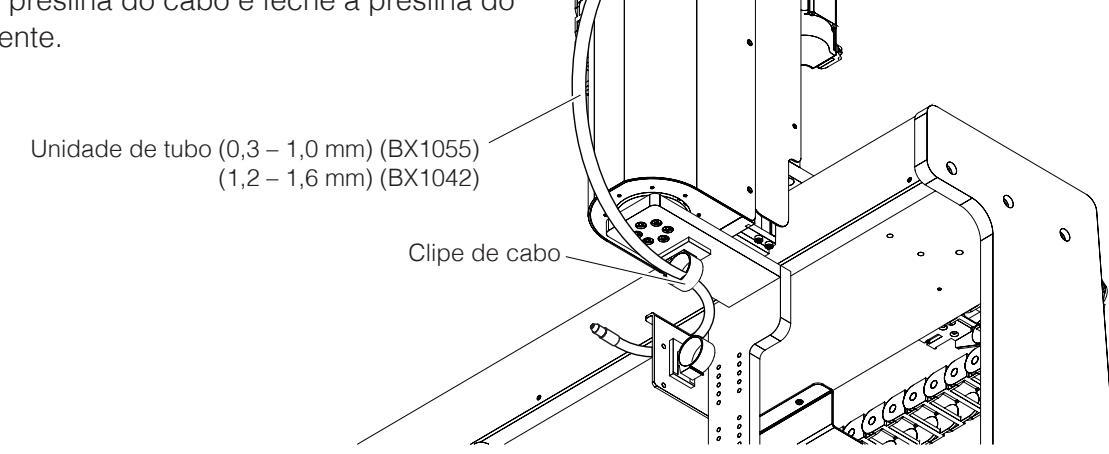

#### **[5. Instalação \(continuação\)](#page-23-2)**

**3.** Anexe a unidade do tubo e a unidade do tubo B à unidade do alimentador (CX5005) e aperte os parafusos indicados no diagrama.

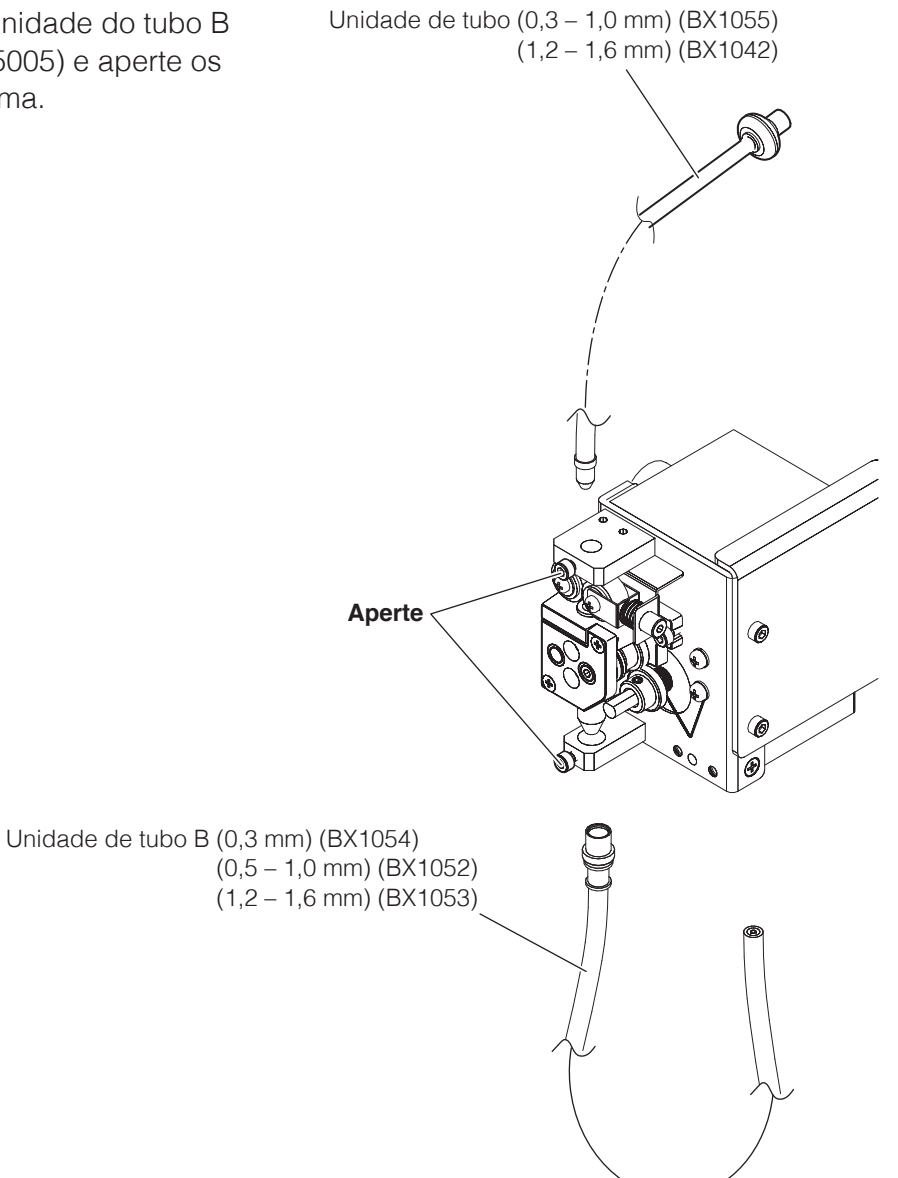

**4.** Feche a tampa da unidade do alimentador.

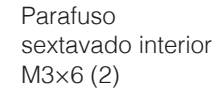

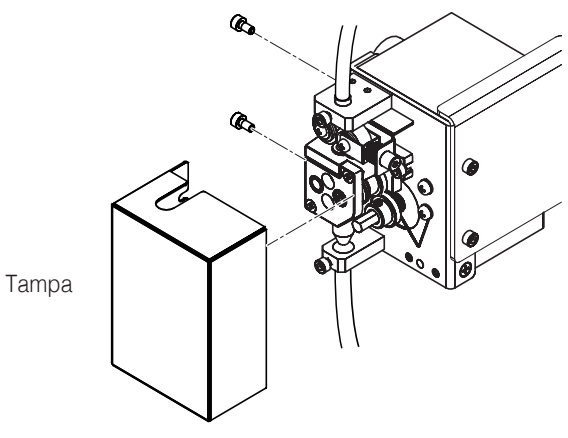

- **5.** Abra a presilha do cabo na parte superior da base da unidade de solda (CX5002), passe a unidade do tubo pela presilha do cabo e feche a presilha do cabo novamente. ەد<br>ه Unidade de tubo B (0,3 mm) (BX1054) (0,5 – 1,0 mm) (BX1052) (1,2 – 1,6 mm) (BX1053)
- **6.** Anexe a unidade de tubo B e a guia de alimentação de solda ao suporte da unidade de solda.

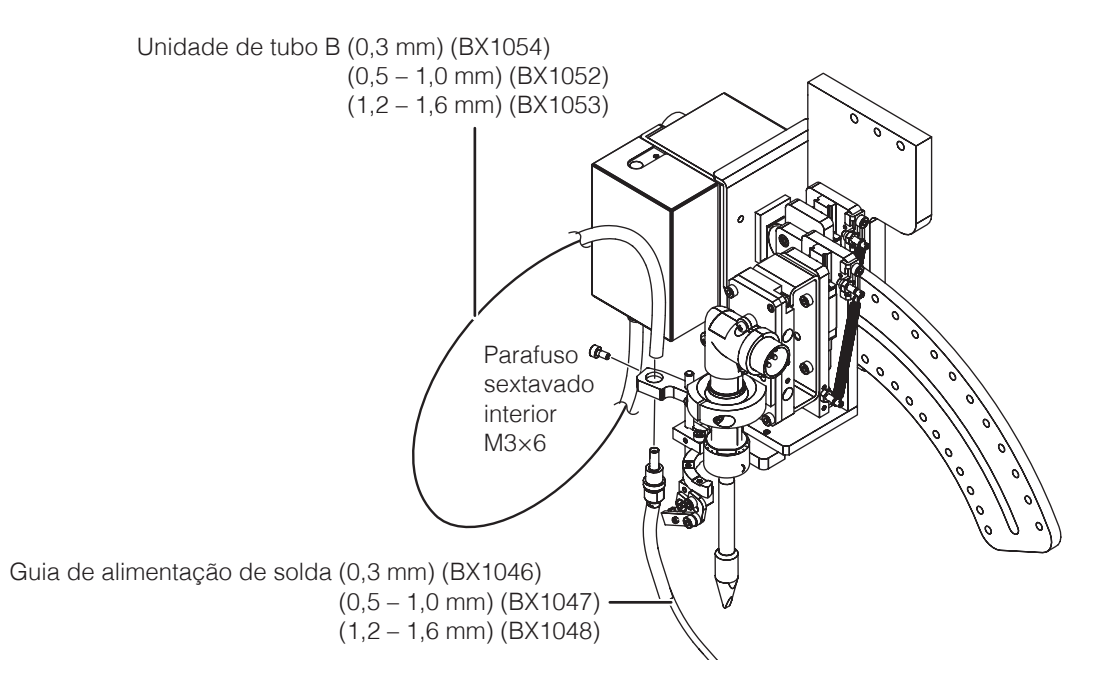

**— Nota —**

É necessário ajustar a posição de alimentação da solda da guia de alimentação da solda e o método de conexão do tubo de Fluoroplástico. Para detalhes sobre o método de ajuste, consulte ["7-4-1 Instalação da solda e ajuste da posição de](#page-93-2)  [alimentação da solda" \(p. 90\)](#page-93-2).

#### **— Nota —**

Existem 2 tipos de unidades de tubo: a unidade de tubo conectada entre o HAKKO HU-200 (robô) e a unidade de alimentação, e a unidade de tubo B conectada entre a unidade de alimentação e a guia de alimentação de solda.

Existem diferentes modelos de cada tipo de acordo com o diâmetro de solda.

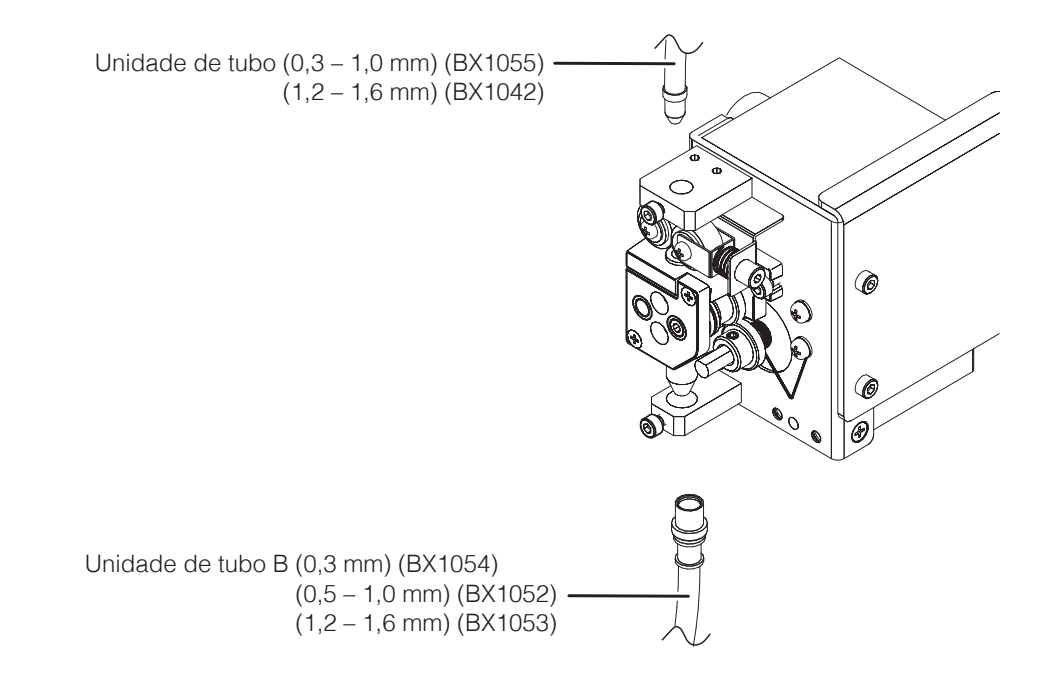

#### <span id="page-34-0"></span>**5-2-4 Conectar cabos e cordas**

- **1.** Conecte o cabo do alimentador (BX1045) entre o robô e a unidade de alimentação (CX1010) e conecte o cabo de transmissão (conjunto HAKKO HU-200) entre o HAKKO FU‑601 e o robô.
- **2.** Conecte o cabo do ferro de soldar (BX1033) entre o HAKKO FU-601 e o HAKKO FU-6002.

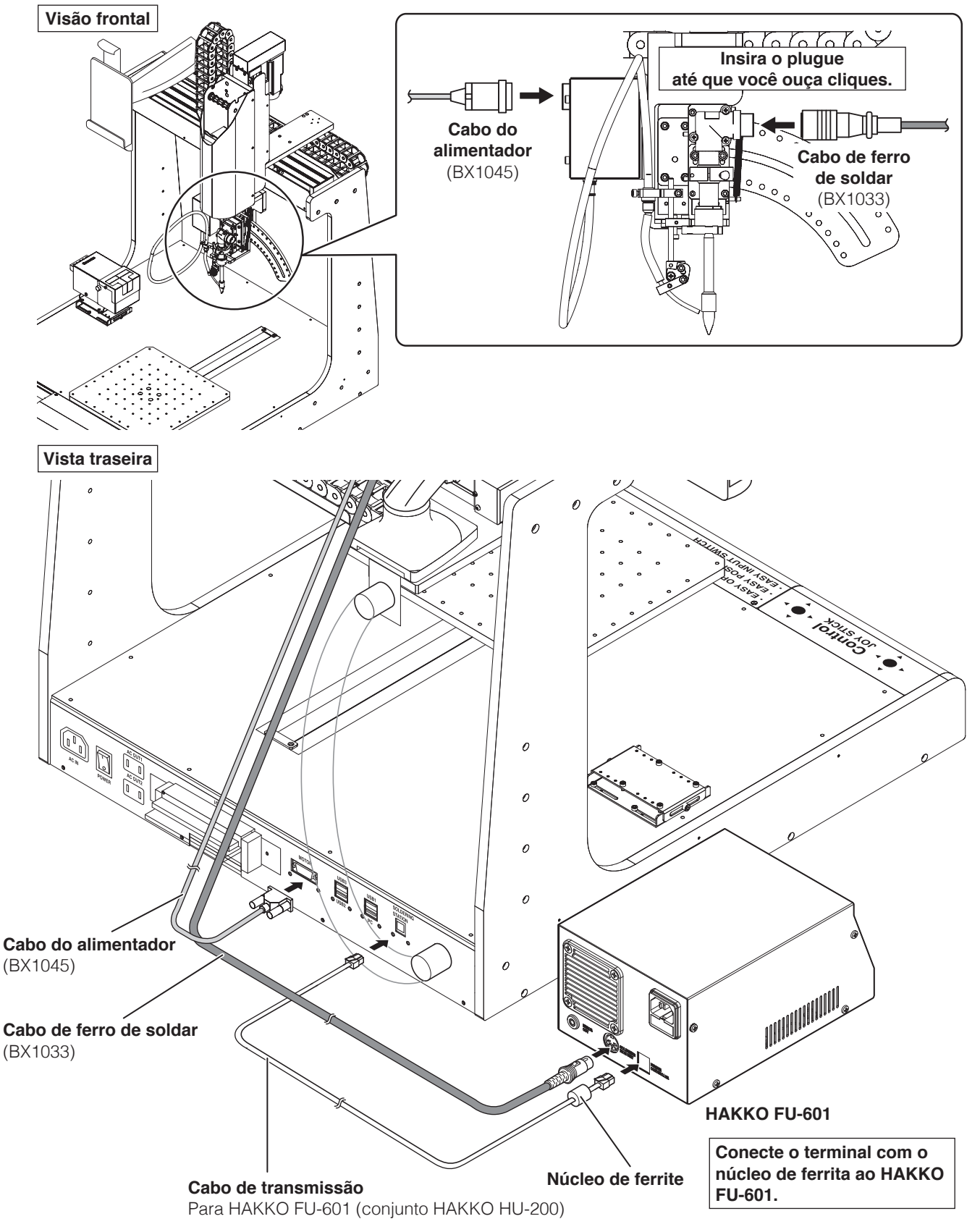

#### <span id="page-35-0"></span>**5-2-5 Montar e conectar o PC**

- **1.** Levante a parte superior suporte do tablet, deslize o PC para dentro e prenda-o no suporte do tablet.
- **2.** Conecte o PC e o robô com o cabo USB (BX1062 / BX1067) e o cabo de alimentação.

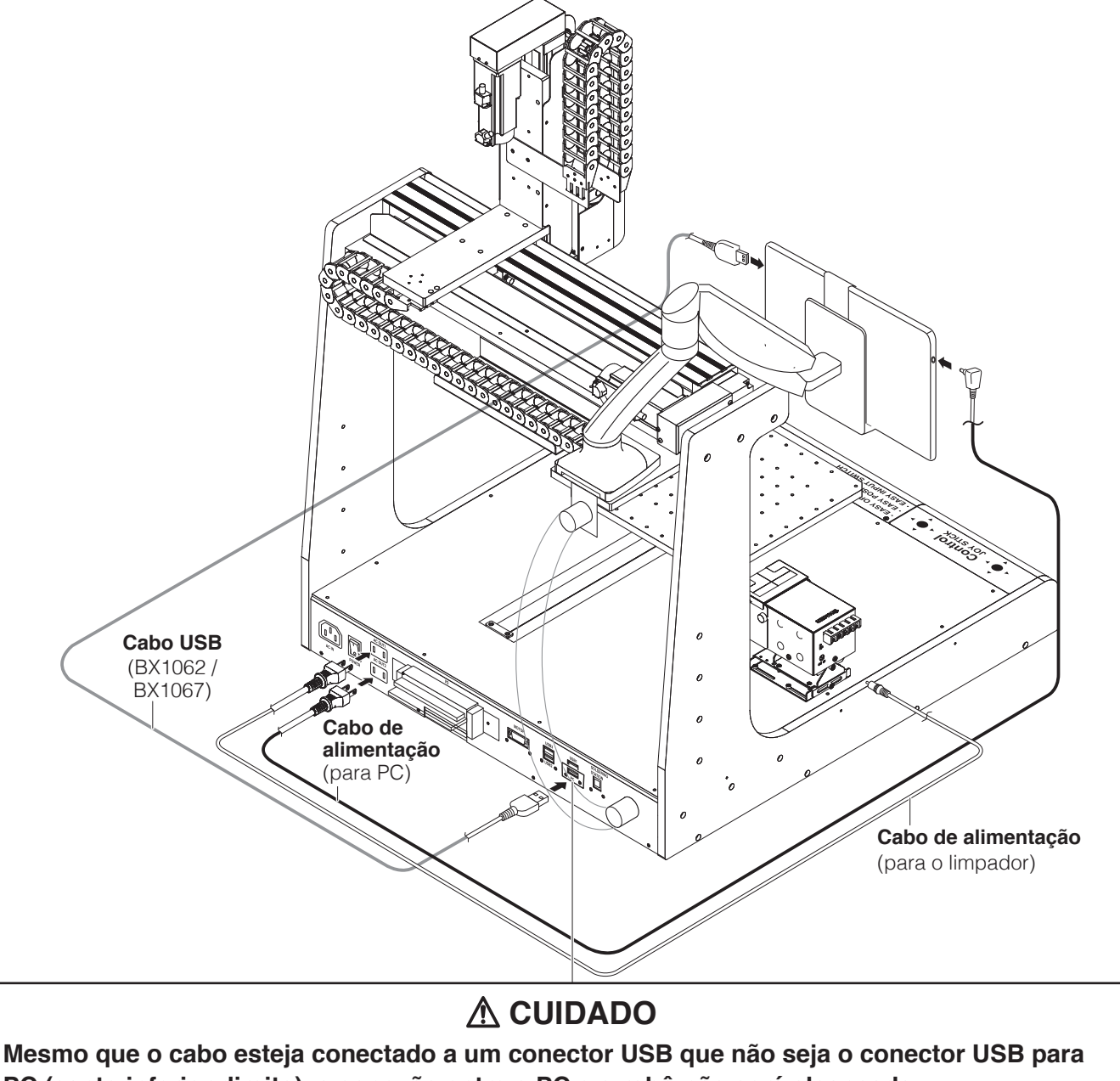

**PC (canto inferior direito), a conexão entre o PC e o robô não será alcançada.**
**Se o PC e o robô não puderem ser conectados, execute as configurações com os procedimentos seguintes.**

**3.** Inicie o "Gerenciador de dispositivos".

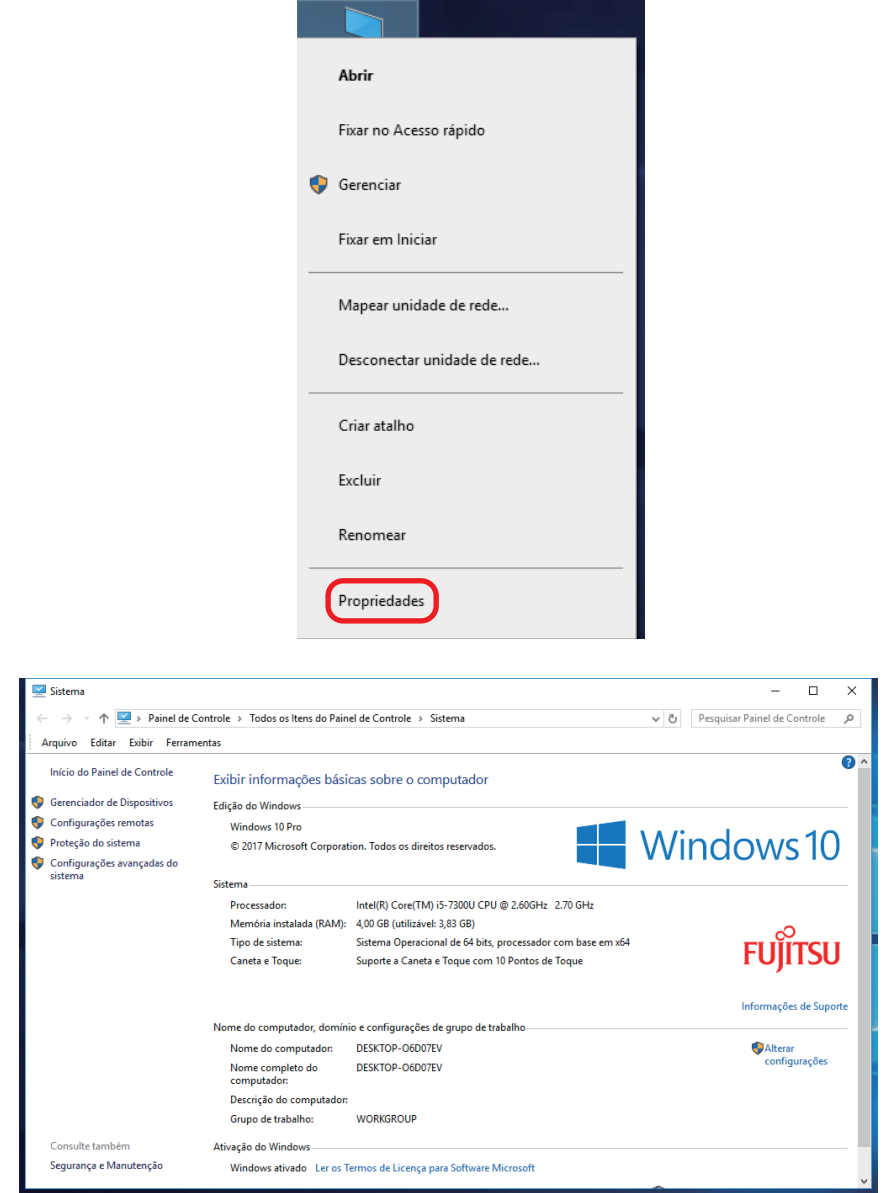

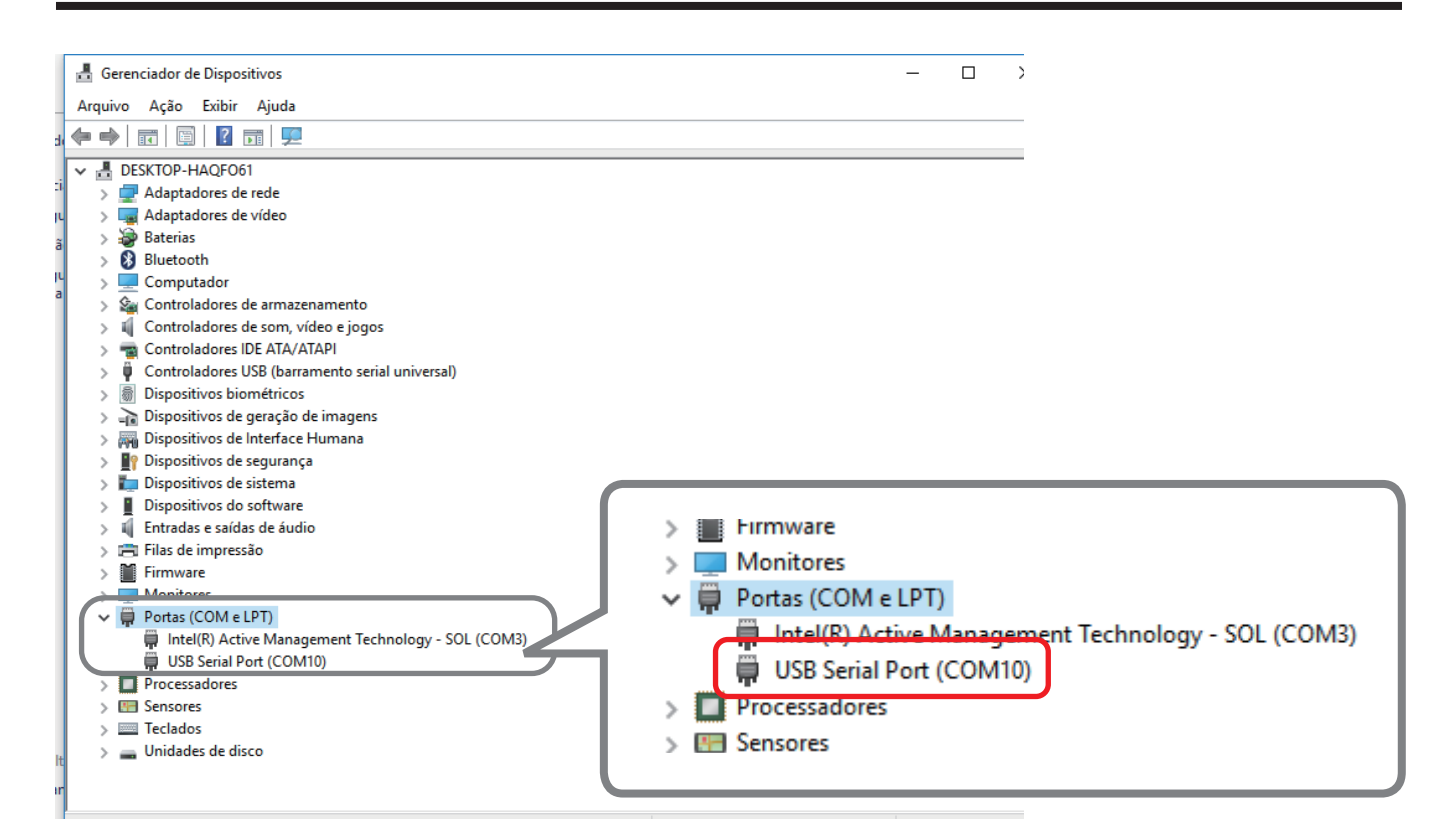

- **4.** Alterando o número da COM
	- 1) Pressione e segure o USB Serial Port ou outro nome de dispositivo para exibir o menu e selecione "Propriedades".

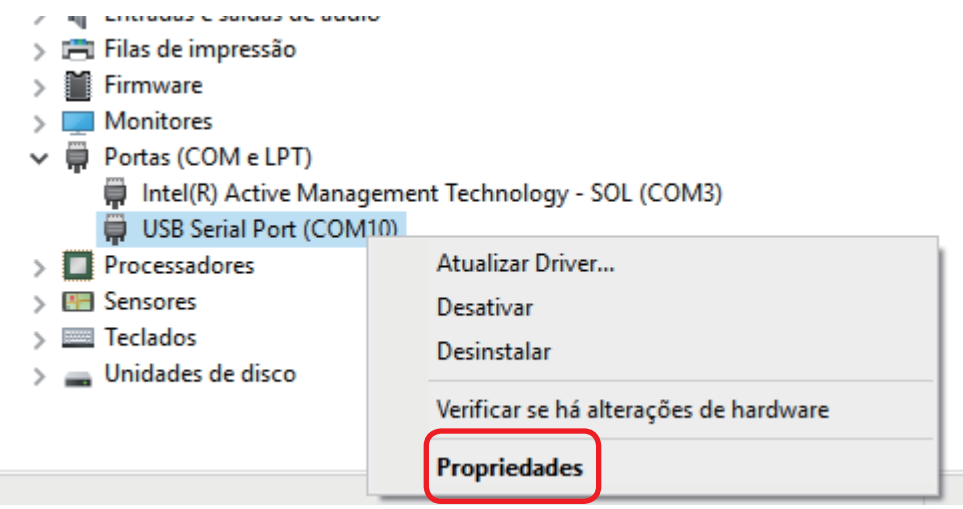

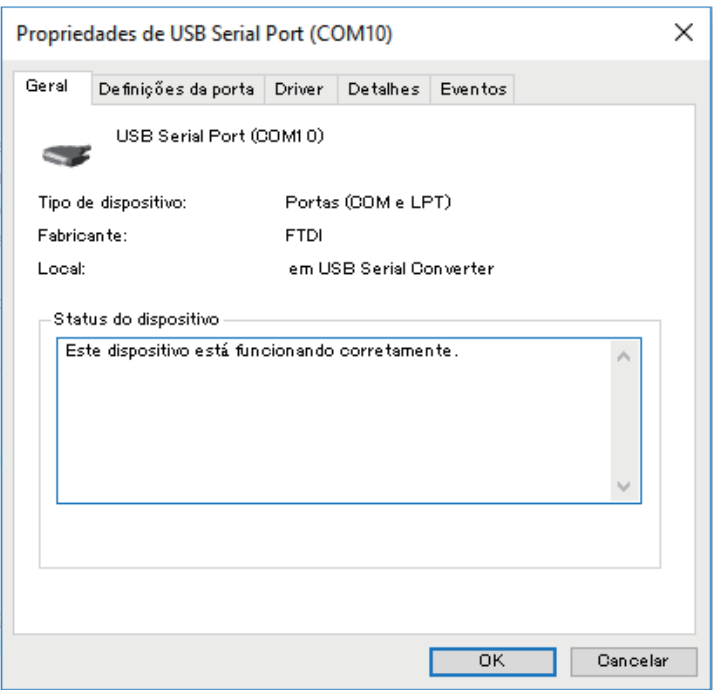

2) Selecione a guia Configurações de Porta e abra Configurações avançadas.

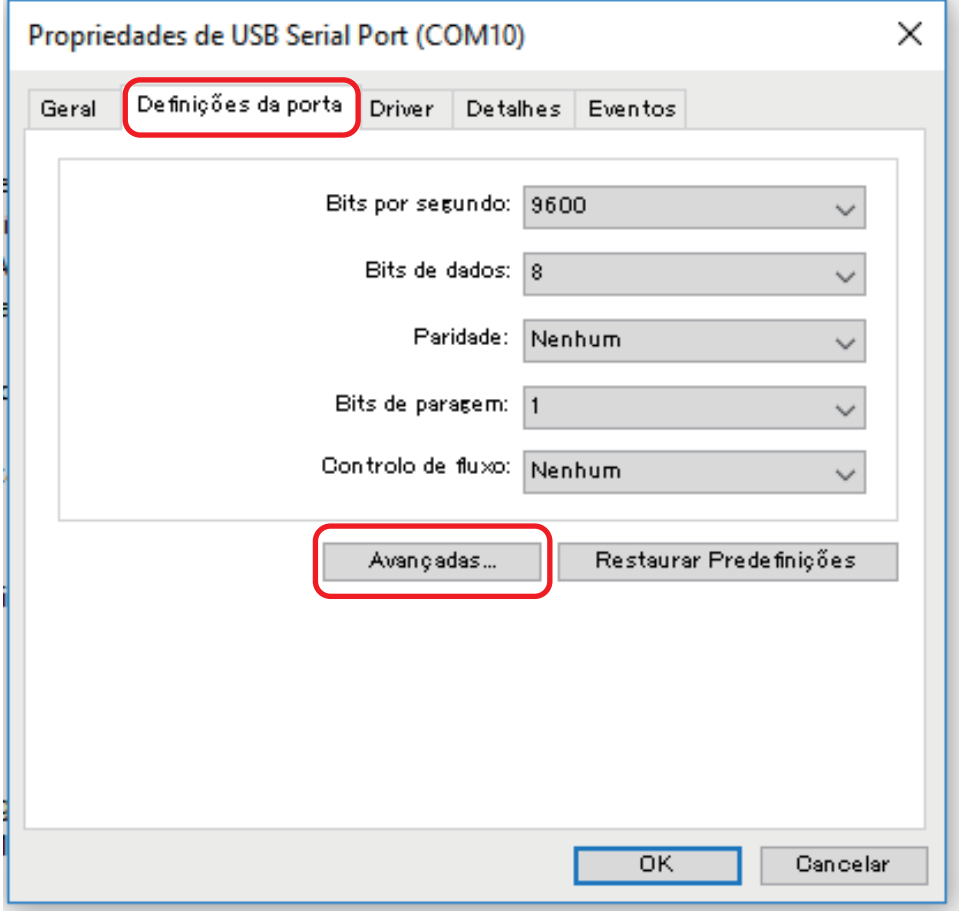

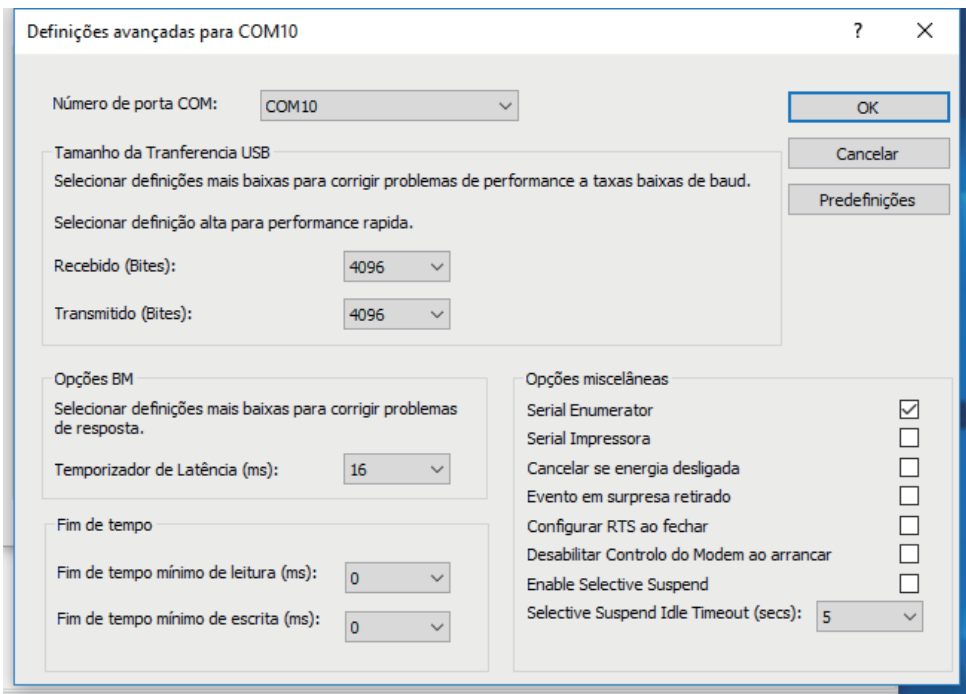

3) Selecione COM4 para o Número da porta COM.

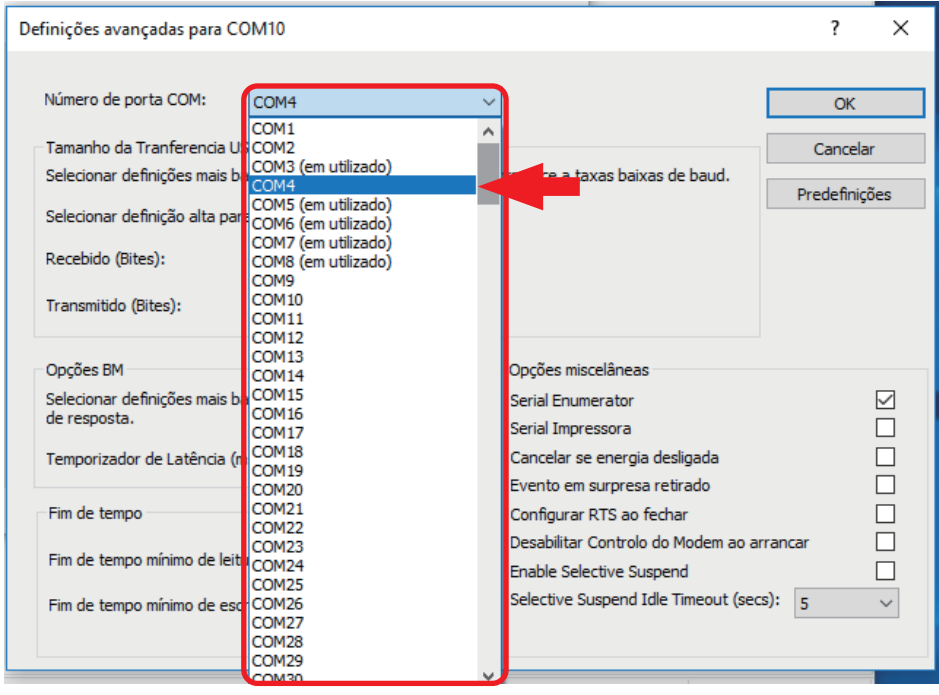

Pressione **[OK]** para confirmar as alterações, depois pressione **[OK]** para fechar a janela Propriedades.

Se "USB Serial Port (COM10)" for alterado para "USB Serial Port (COM4)", o procedimento estará concluído.

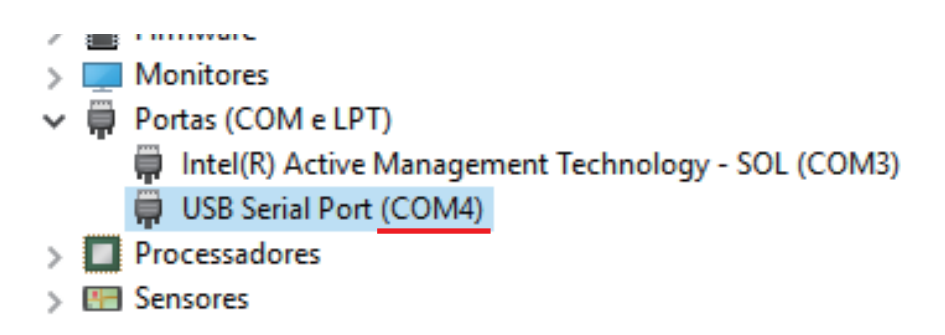

# **5-2-6 Conectando o cabo de força (para robô)**

Insira o cabo de força (para robô) em "AC IN" na parte de trás do robô.

NASA (SI)<br>MARA (SI)<br>MARA (SI) STATES OF THE PARTY

# **5-2-7 Montar o limpador (CX1003)**

**1.** Coloque o limpador (CX1003) na base do limpador (CX5003).

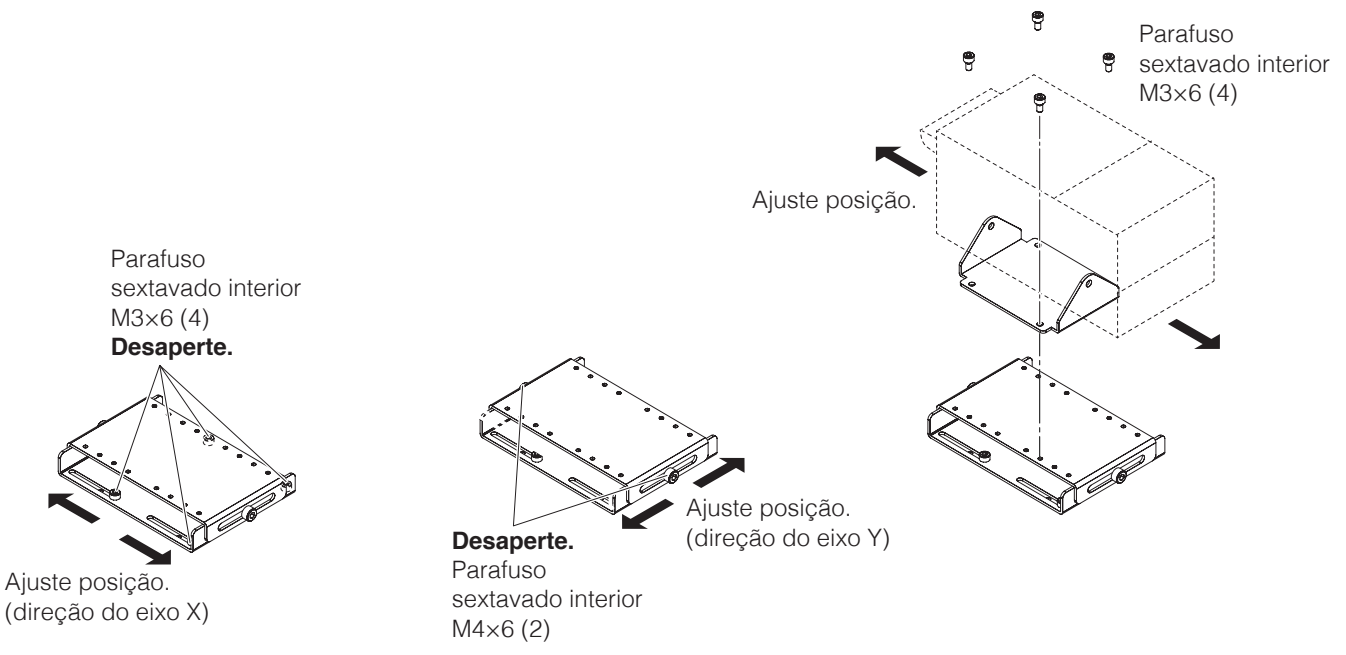

**— Nota —**

Quando o limpador estiver conectado ao robô, coloque o seletor na posição "1" e conecte conforme mostrado no diagrama abaixo.

Para obter informações sobre como usar o limpador (CX1003), consulte o manual de instruções do limpador.

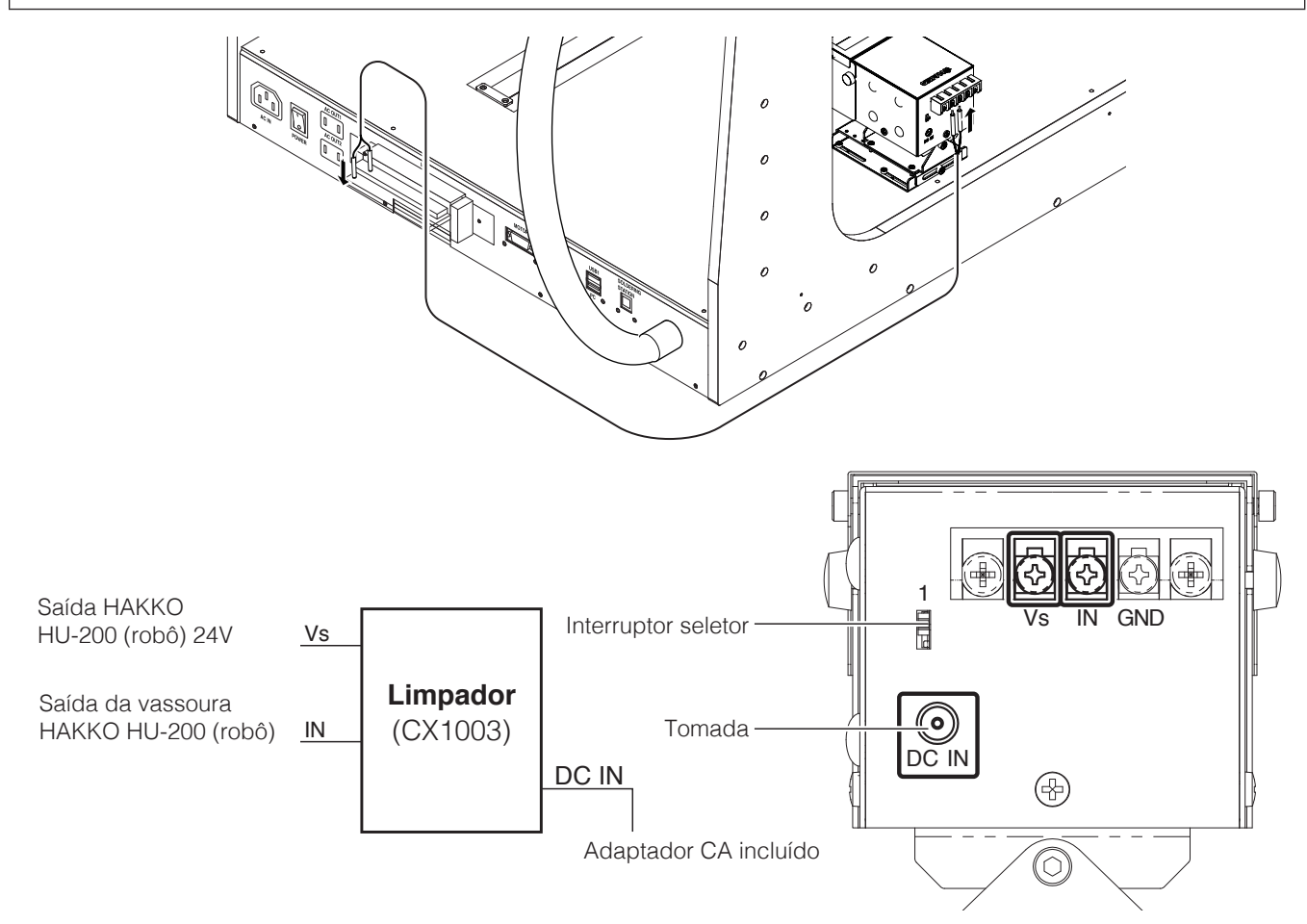

## **5-2-8 Fiação do limpador**

As especificações para a fiação do limpador variam dependendo do Nº de série aplicável. Por favor, verifique o Nº de série deste produto.

Nº de série até 15 2000 2100 0038: "5-2-8-1" ([p. 39](#page-42-0))

<span id="page-42-0"></span>Nº de série 15 2000 2200 0001 e depois: "5-2-8-2" (p. 40)

Para detalhes sobre os pinos de I/O, consulte ["5-3 Entrada e saída externas" \(p. 46\)](#page-49-0).

### **5-2-8-1 Robôs antes do nº de série 15 2000 2100 0038**

O limpador é conectado conforme o diagrama abaixo.

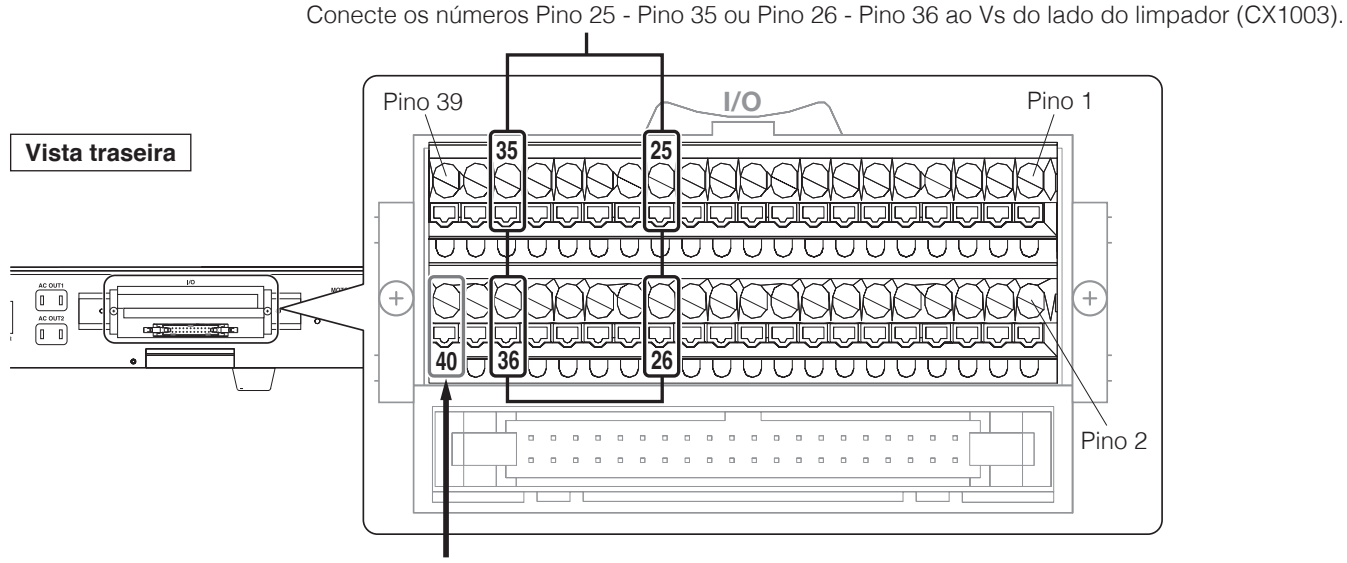

Ligue a entrada do lado do aspirador (CX1003).

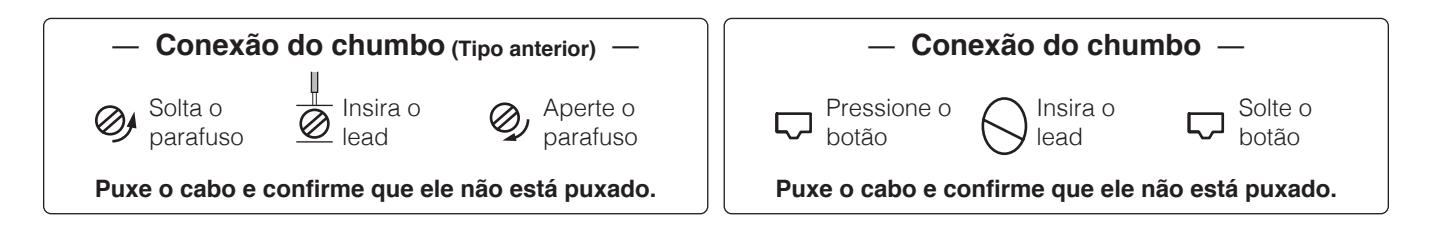

### **5-2-8-2 Robôs após o nº de série 15 2000 2200 0001**

O limpador é conectado conforme o diagrama abaixo.

### ●**Quando do uso da fonte de alimentação interna**

Pino 35 (fonte de alimentação de serviço de 24 V) - Pino 25: Efetue o curto-circuito com o cabo de curto-circuito incluído.

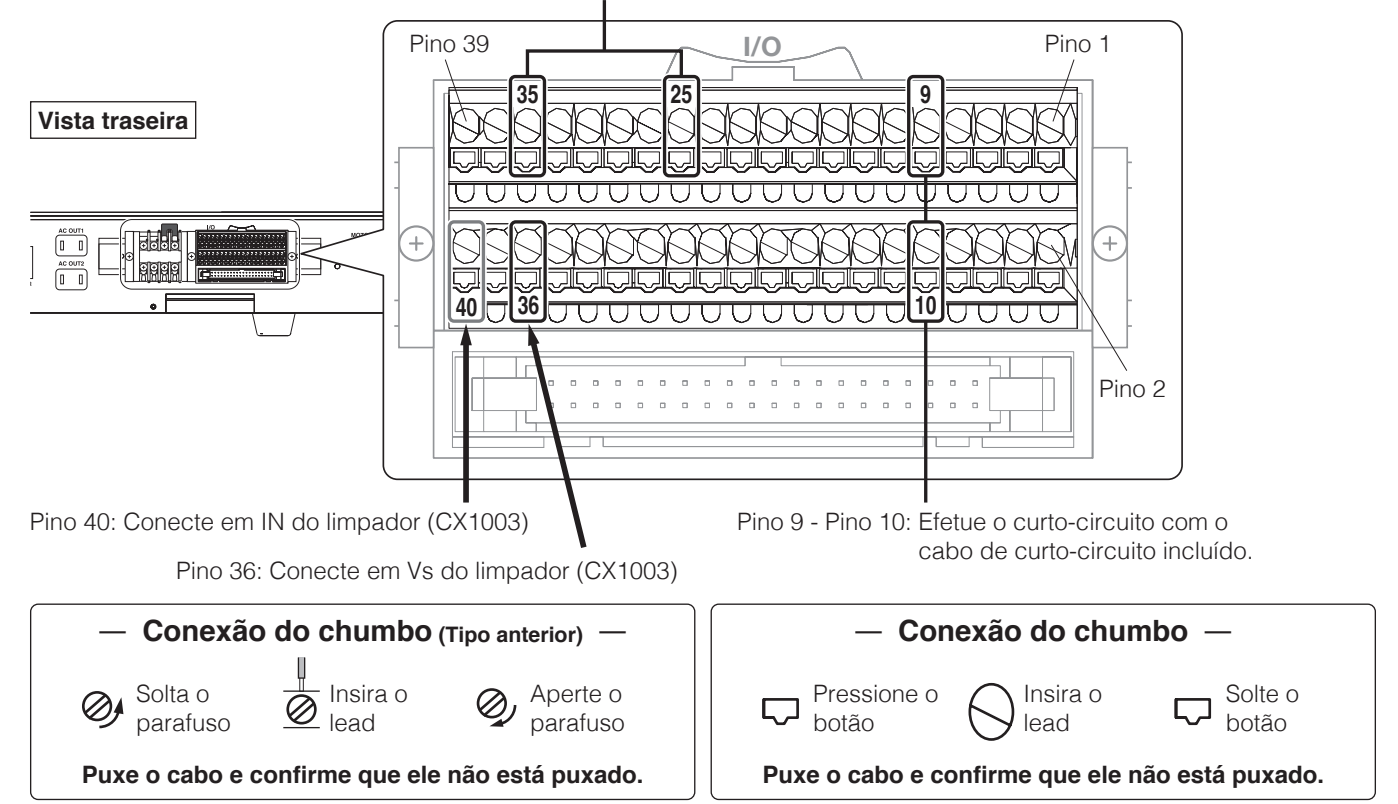

### ●**Quando do uso de uma fonte de alimentação externa para isolar a placa interna do limpador**

Com o método de conexão seguinte, a placa interna e o limpador podem ser usados isolados.

Pinos 25, 26 ou 36: Conecte fonte de alimentação externa de 24 V e conecte em Vs do limpador (CX1003)

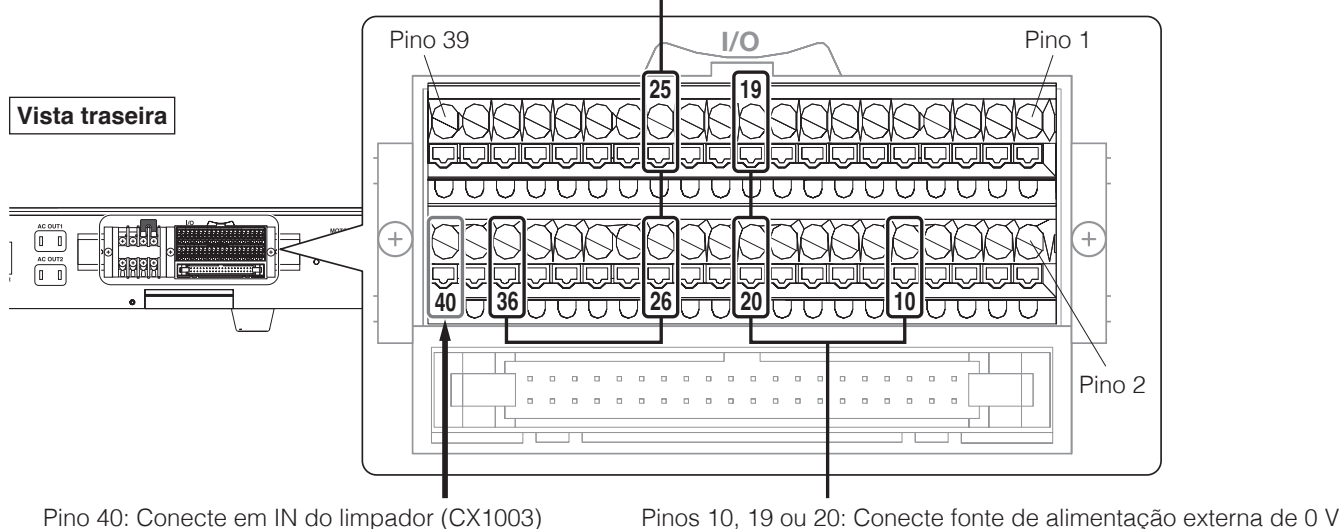

# **CUIDADO**

**Certifique-se de que desliga a fonte de alimentação do HU-200 quando da ligação do limpador.**

## **5-2-9 Configurando o leitor de código de barras**

- **1.** Verificando as especificações do leitor de código de barras
	- Especificações necessárias do leitor de código de barras
		- Recursos da conexão da porta COM virtual por USB
		- Recursos da configuração do CR(0x0d) como sufixo
		- As seguintes configurações de comunicação da COM estão disponíveis Número da porta COM: 6 Taxa de transmissão: 9.600 bps Bits de dados: 8 Bit de parada: 1 Paridade: nenhuma Controle de fluxo: nenhum
	- Um exemplo de digitalização de dados reais

Lendo um código de barras com os dados 123456789 Dados transmitidos: 123456789[CR] Exibição do número hexadecimal dos dados acima: 0x31 0x32 0x33 0x34 0x35 0x36 0x37 0x38 0x39 0x0d.

Nesse caso, "123456789" é definido como PROGRAM CODE

**2.** Conectando o leitor de código de barras

Conecte o leitor de código de barras a um conector USB (USB 1 a 3) no painel traseiro do HU-200.

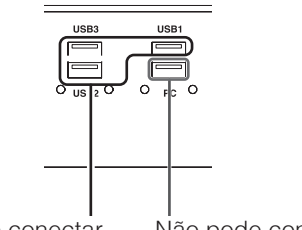

Pode conectar Não pode conectar

Execute o "Gerenciador de Dispositivos" e verifique se o leitor de código de barras foi adicionado. (Essa tela exibe o Dispositivo Serial USB (COM6))

Se a conexão da Porta COM Virtual (com número de COM) não estiver configurada, siga as etapas do Manual de instruções do leitor de código de barras para configurar a conexão da COM virtual.

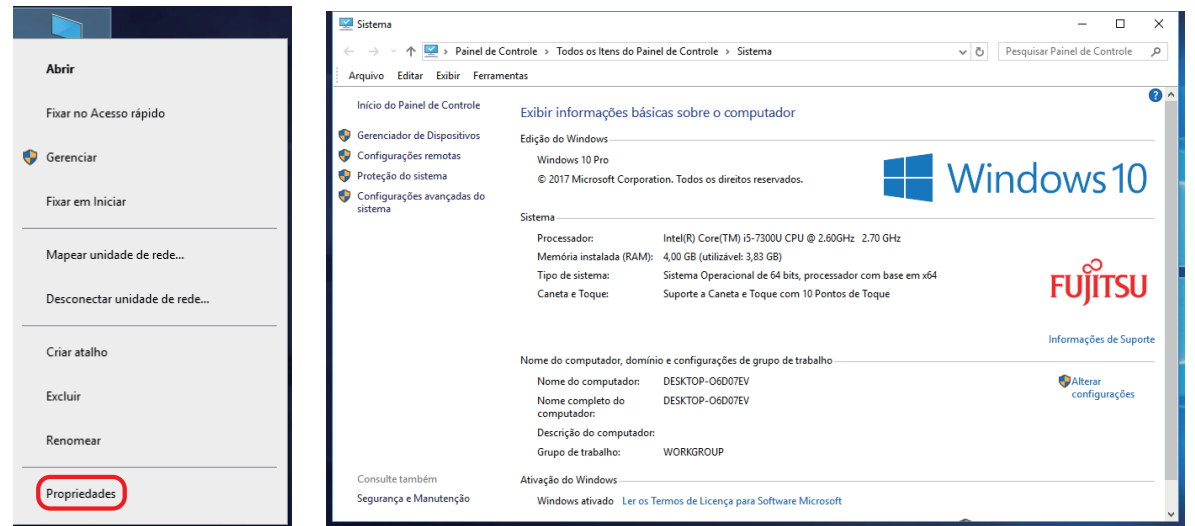

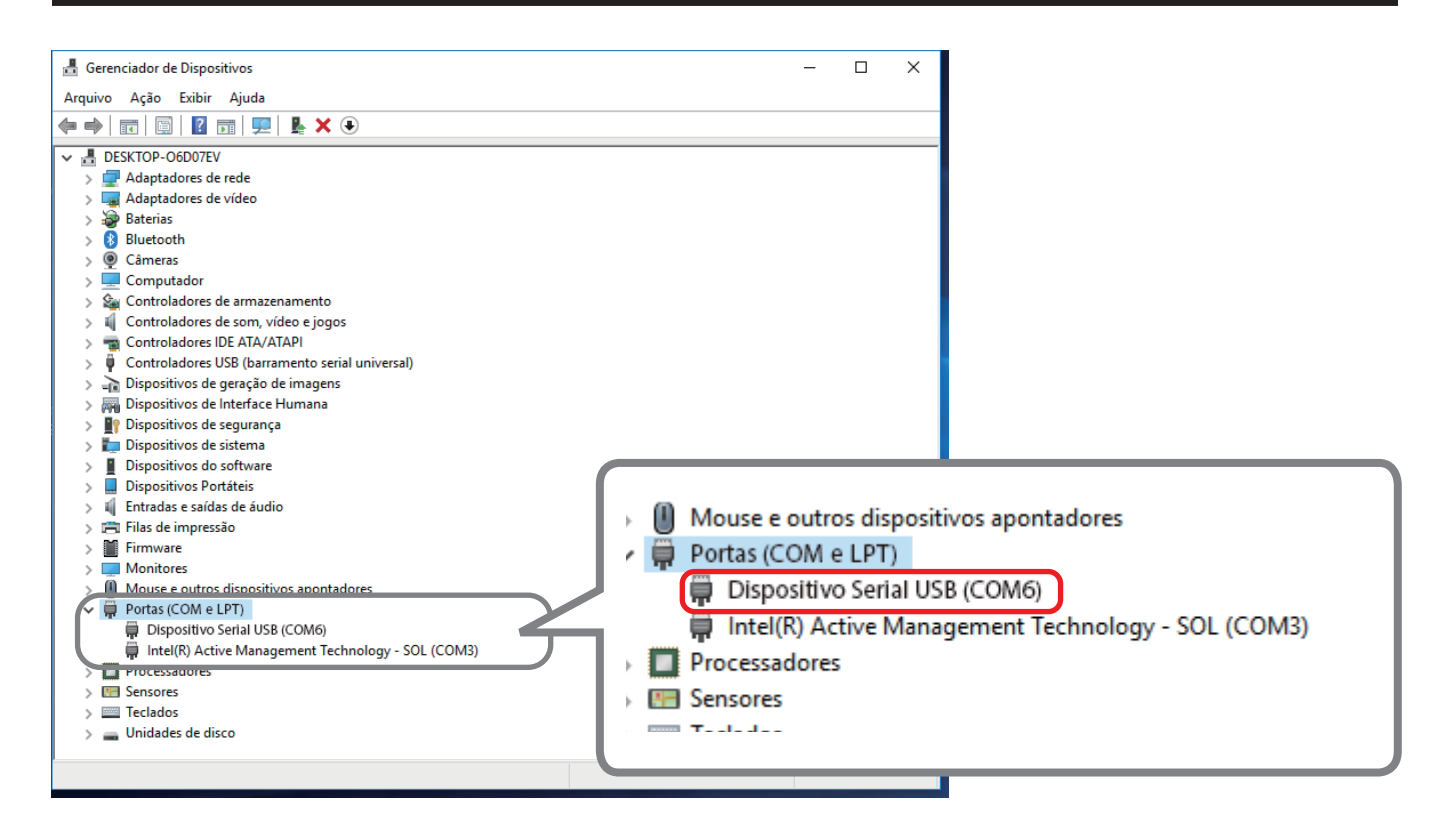

Se o Dispositivo Serial USB (leitor de código de barras) estiver aqui definido como COM6, a configuração do leitor de código de barras estará concluída, não sendo necessário seguir a Etapa 3. Vá para a Etapa 4.

Se a porta COM do leitor de código de barras não estiver definida para 6, defina o número da COM seguindo o procedimento a seguir.

- **3.** Alterando o número da COM
	- 1) Pressione e segure o Dispositivo Serial USB ou outro nome de dispositivo para exibir o menu e selecione "Propriedades".

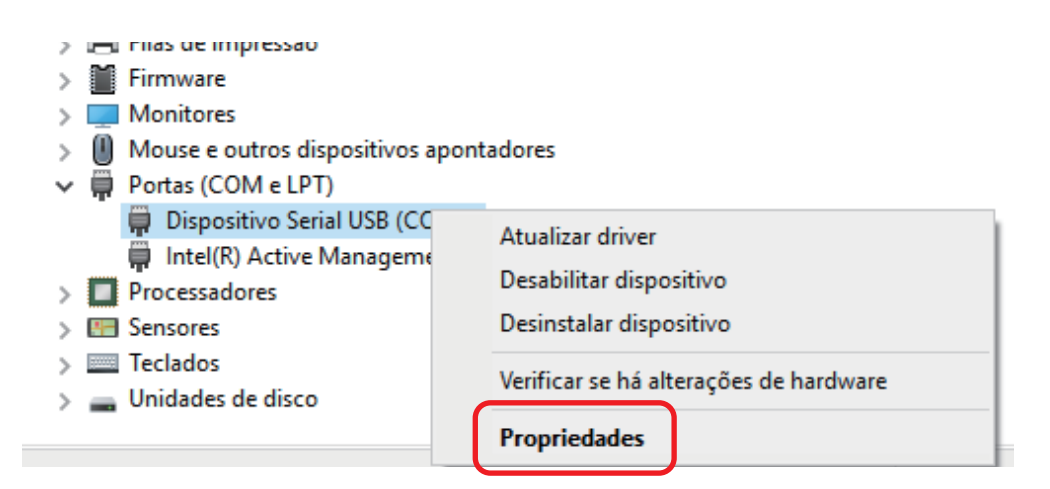

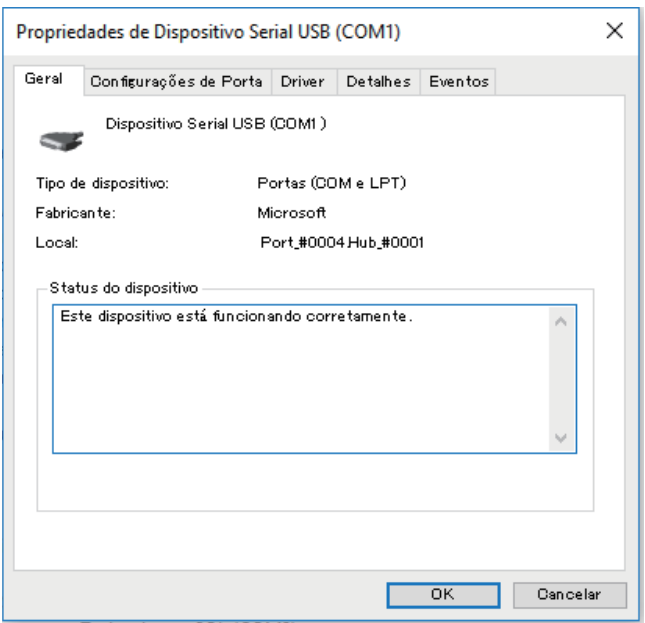

2) Selecione a guia Configurações de Porta e abra Configurações avançadas.

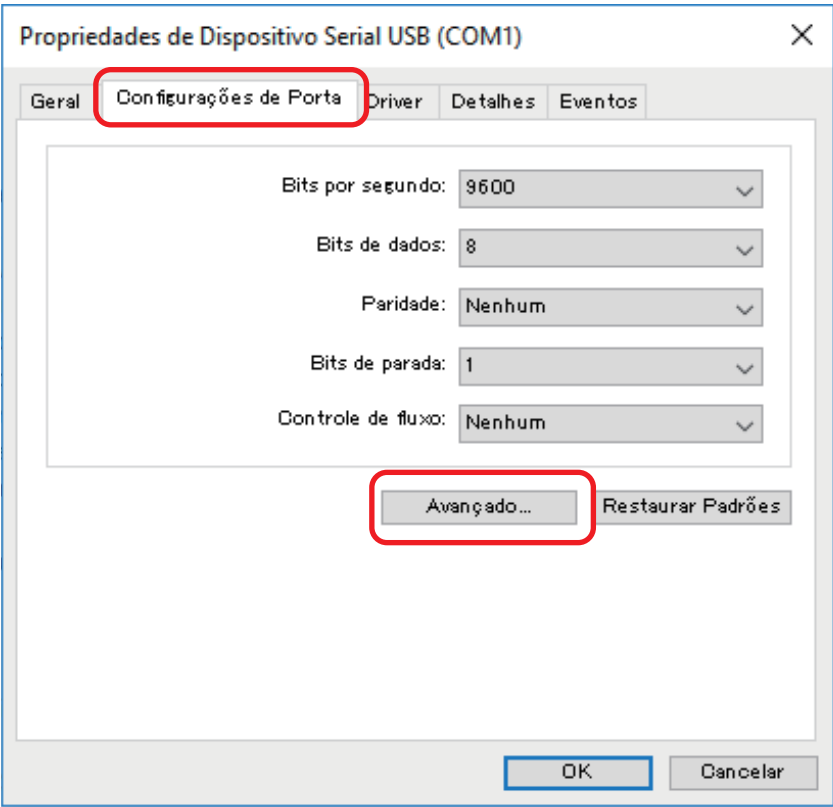

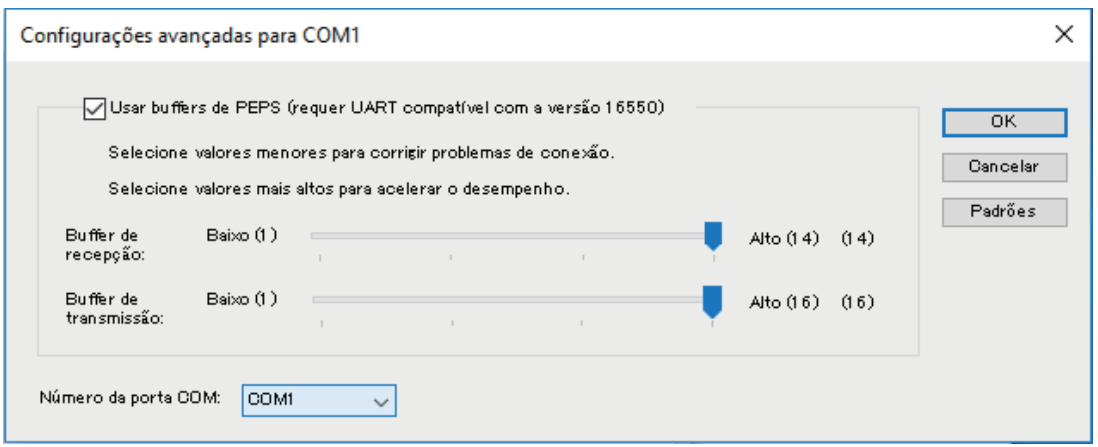

3) Selecione COM6 para o Número da porta COM.

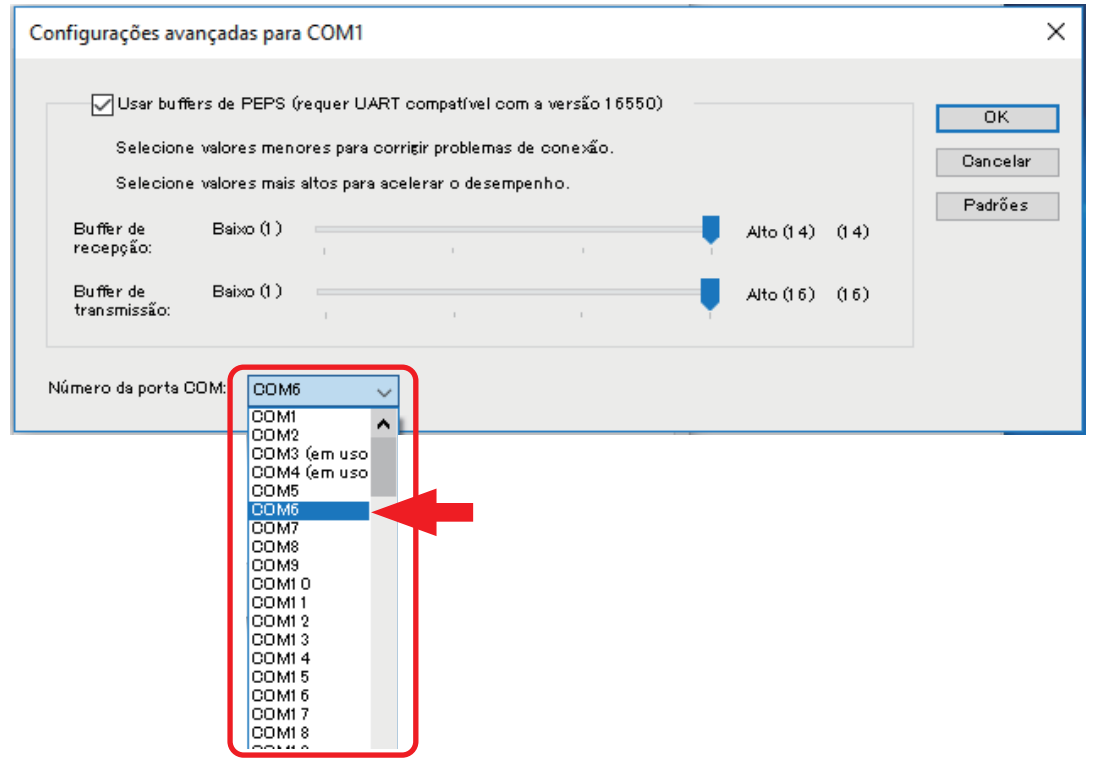

Se outro dispositivo estiver conectado e usando a COM6, reconfigure esse dispositivo para conectar-se a uma porta COM diferente.

4) Pressione **[OK]** para confirmar as alterações, depois pressione **[OK]** para fechar a janela Propriedades.

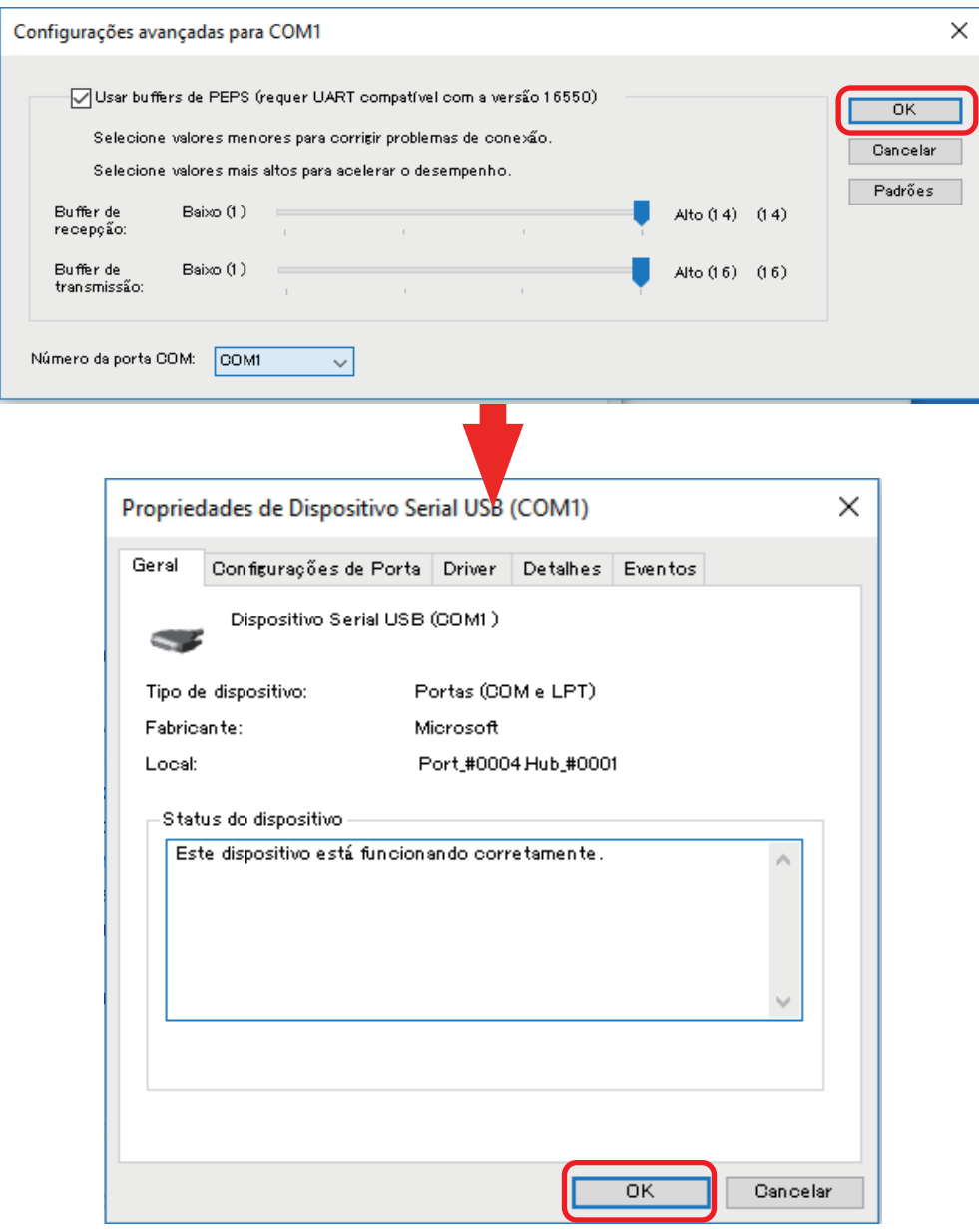

Se "Dispositivo Serial USB (COM1)" for alterado para "Dispositivo Serial USB (COM6)", o procedimento estará concluído.

> **LE MONDOL** > | Mouse e outros dispositivos apontadores ↓ Dortas (COM e LPT) Dispositivo Serial USB (COM6) Intel(R) Active Management Technology - SOL (COM3)  $\angle$  Processadores  $> 12$  Sensores

- **4.** Reinicie o tablet.
- **5.** Inicie o HAKKO SOLDERING SYSTEM2, atribua o PROGRAM CODE e confira as configurações. 1) Inicie o **[HAKKO SOLDERING SYSTEM2]**
	- 2) **[Program]** ⇒ selecione o programa que deseja configurar, depois toque em **[BAR CODE]**.
	- 3) Digitalize o código de barras que deseja configurar com o leitor de código de barras para definir as configurações
	- 4) Pressione **[OK]** para concluir a configuração
	- 5) Se você digitalizar o código de barras com o leitor de código de barras a partir do topo da tela do software, o programa que foi recentemente configurado será carregado.

# <span id="page-49-0"></span>**5-3 Entrada e saída externas**

As atribuições dos pinos de E/S e as especificações dos pinos de E/S variam dependendo do Nº de série aplicável.

Por favor, verifique o Nº de série deste produto.

Nº de série até 15 2000 2100 0038: "5-3-1" [\(p. 46](#page-49-1))

<span id="page-49-1"></span>Nº de série 15 2000 2200 0001 e depois: "5-3-2" ([p. 49](#page-52-0))

## **5-3-1 Robôs antes do Nº de série 15 2000 2100 0038**

## **5-3-1-1 Atribuição de pino de E/S Nº de série até 15 2000 2100 0038**

Este é o layout do pino de E/S para entrada/saída com dispositivos externos. É usado ao atribuir sinais de entrada e sinais de saída para uso ao executar programas de soldadura ou para circuitos de paragem de emergência externos. A conexão é realizada usando o conector na parte de trás do robô. (Os pinos para OUT10 e OUT11 são exclusivamente para conexão ao limpador.) A fiação deve ser realizada usando fio trançado com um diâmetro de 0,5 mm<sup>2</sup> (equivalente a AWG20).

### **Nº de série até 15 2000 2100 0027 Nº de série 15 2000 2100 0028 a**

# **15 2000 2100 0038**

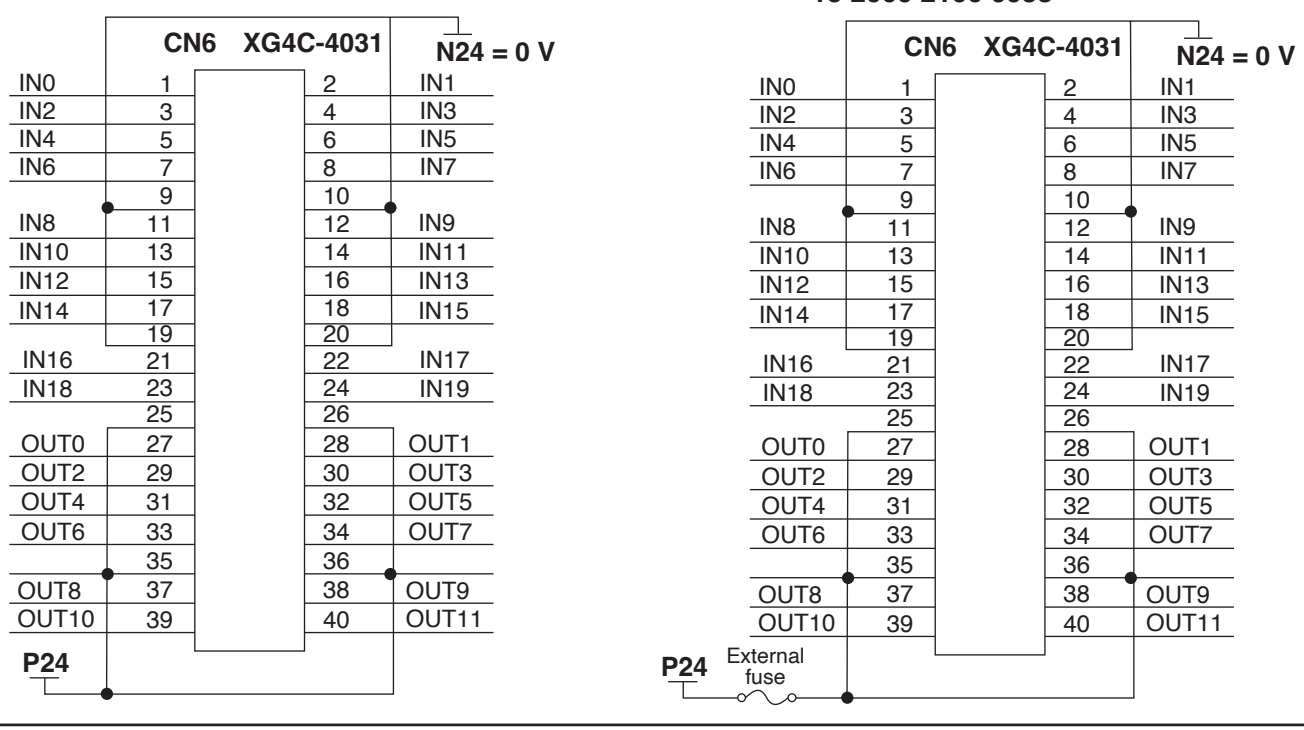

# **CUIDADO Para evitar choque elétrico, certifique-se de ligar à terra o produto durante o uso.**

## **5-3-1-2 Especificações de pino de E/S Nº de série até 15 2000 2100 0038**

### **5-3-1-2-1 Circuito de entrada**

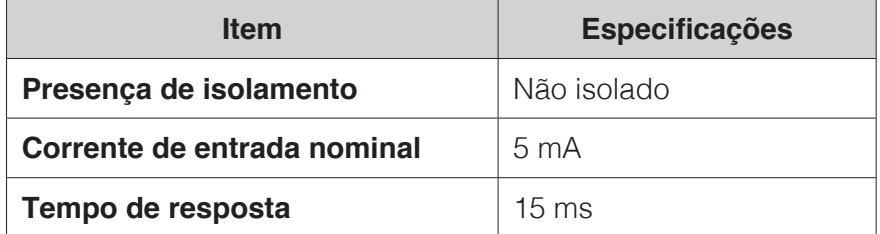

### **Diagrama de circuito interno**

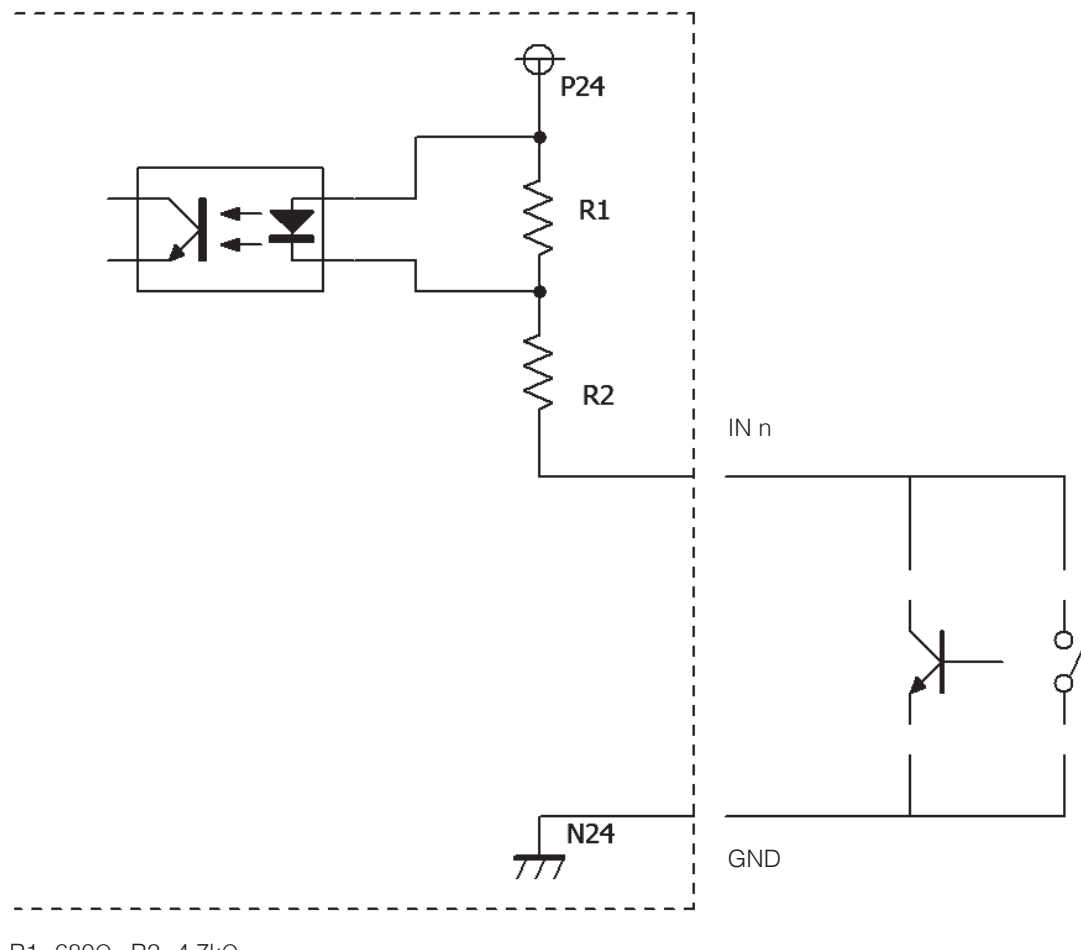

R1=680Ω, R2=4.7kΩ

# **CUIDADO**

**Se estiver definido para iniciar entrada, observe que uma entrada de 0,5 segundo ou mais é interpretada como pressionamento longo, o que resulta em uma operação diferente.**

# **[5. Instalação \(continuação\)](#page-23-0)**

### **5-3-1-2-2 Circuito de saída**

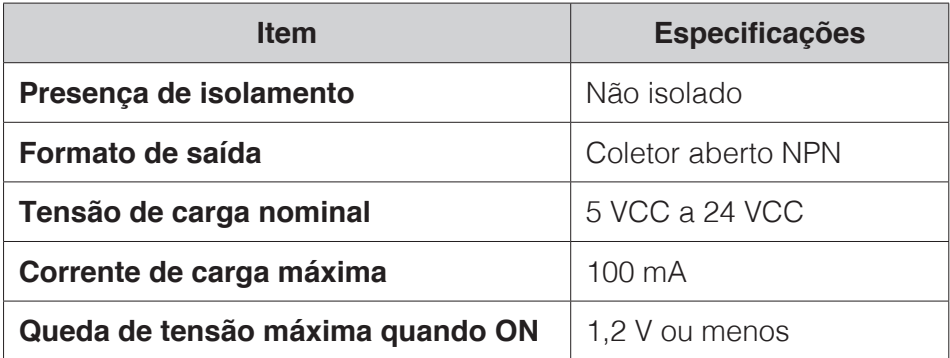

### **Diagrama de circuito interno**

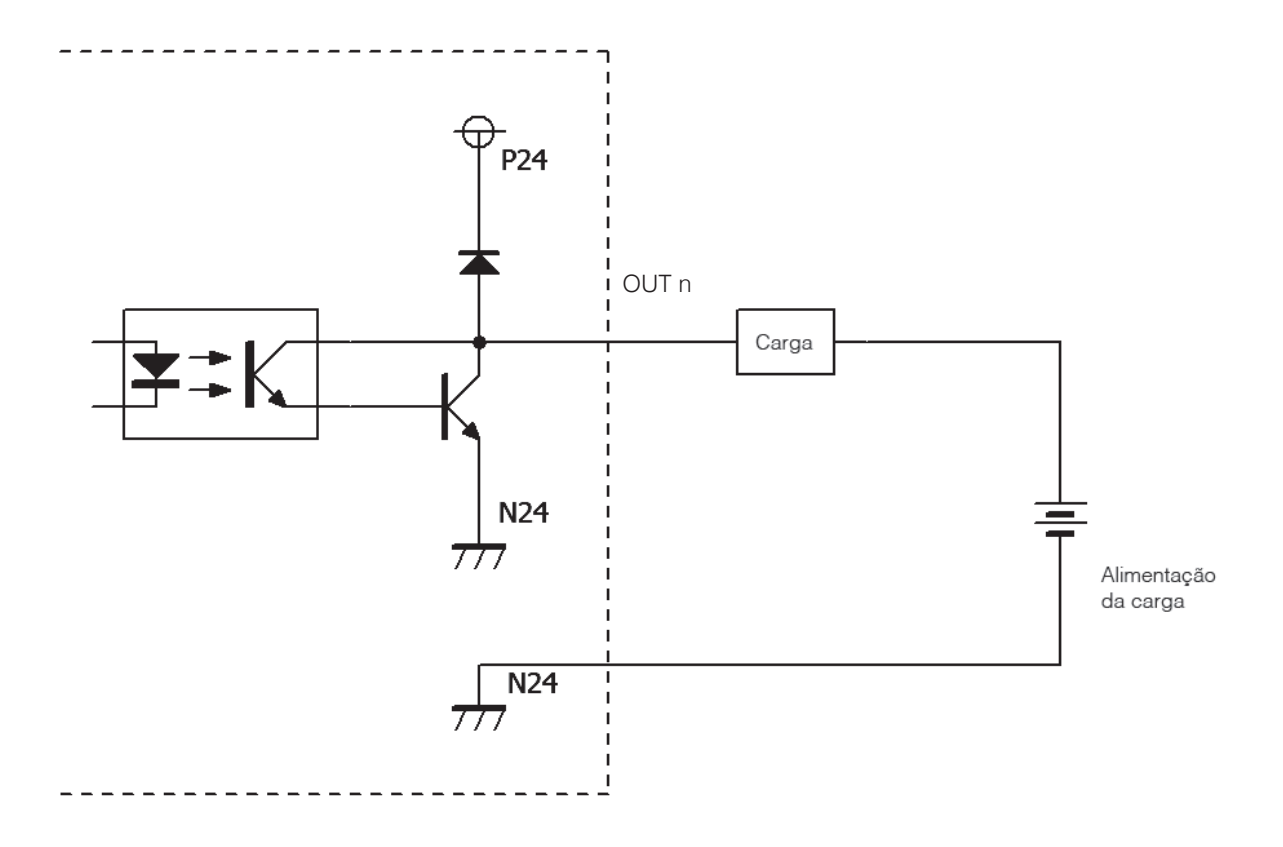

# **CUIDADO**

**Se a carga sofrer curto-circuito ou se uma corrente superior à corrente máxima de carga fluir pelo circuito, isso pode causar falha no circuito interno. Tenha cuidado suficiente ao conectar aos pinos de E/S.**

# <span id="page-52-0"></span>**5-3-2 Robôs após o Nº de série 15 2000 2200 0001**

## **5-3-2-1 Atribuição de pino de E/S Nº de série 15 2000 2200 0001 e depois**

Este é o layout do pino de E/S para entrada/saída com dispositivos externos. É usado ao atribuir sinais de entrada e sinais de saída para uso ao executar programas de soldadura ou para circuitos de paragem de emergência externos. A conexão é realizada usando o conector na parte de trás do robô. (Os pinos para OUT10 e OUT11 são exclusivamente para conexão ao limpador.) A fiação deve ser realizada usando fio trancado com um diâmetro de 0,5 mm<sup>2</sup> (equivalente a AWG20).

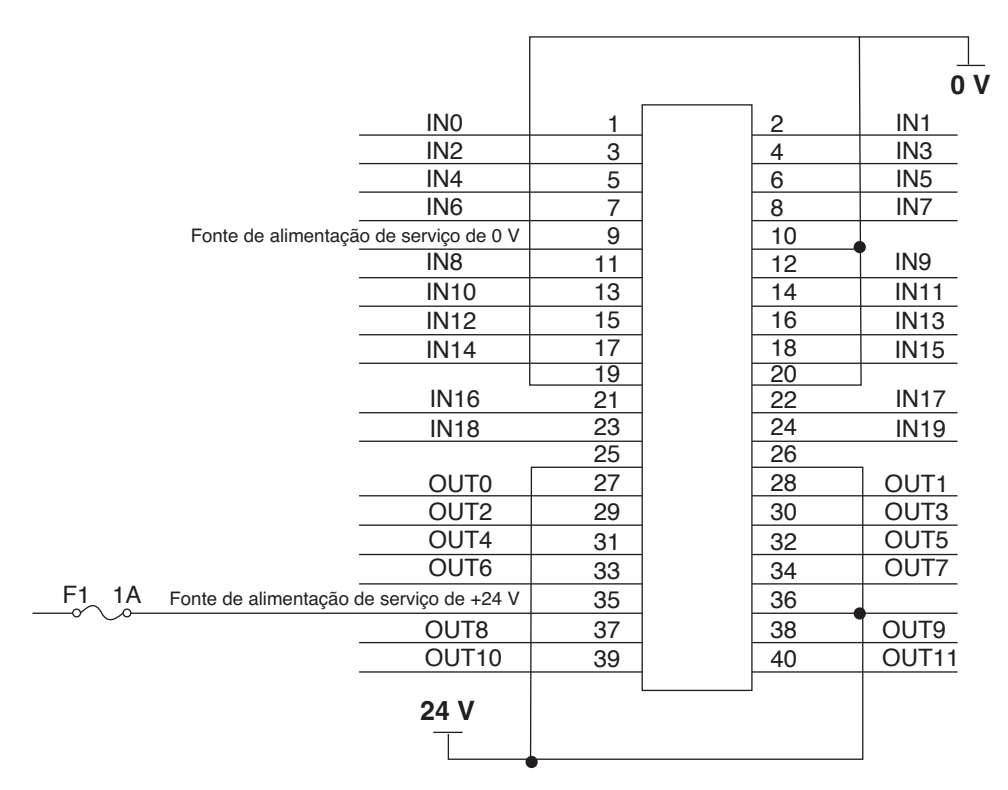

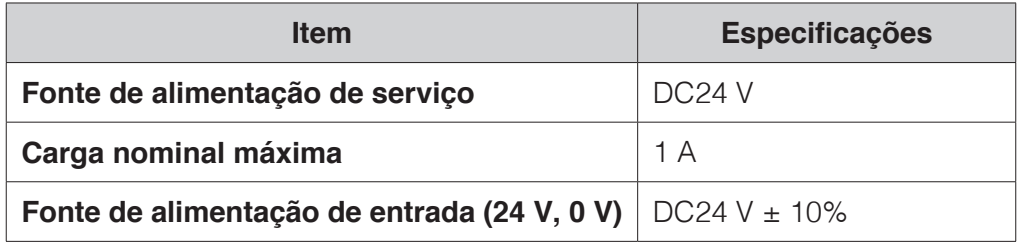

# **CUIDADO**

**Para evitar choque elétrico, certifique-se de ligar à terra o produto durante o uso.**

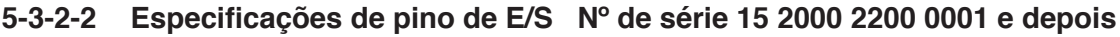

# **CUIDADO**

- **Os terminais de [24 V] e [0 V] não estão conectados na fonte de alimentação de serviço. Uma fonte de alimentação é requerida para uso. (Não conectado na fonte de alimentação de serviço)**
- Se não for fornecida uma fonte de alimentação separada, conecte o pino 9 em qualquer um **dos pinos 10, 19 ou 20 de 0 V e o pino 35 em qualquer um dos pinos 25, 26 ou 36 de 24 V.**
- **Se a carga sofrer curto-circuito ou se uma corrente superior corrente mxima de carga fluir pelo circuito, isso pode causar falha no circuito interno. Tenha cuidado suficiente ao conectar aos pinos de E/S.**
- **A tensão da fonte de alimentação da carga não deve exceder a tensão do terminal de 24 V.**

### **5-3-2-2-1 Circuito de entrada**

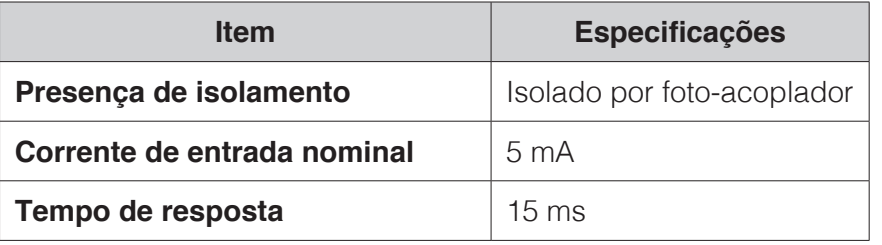

### **Diagrama de circuito interno**

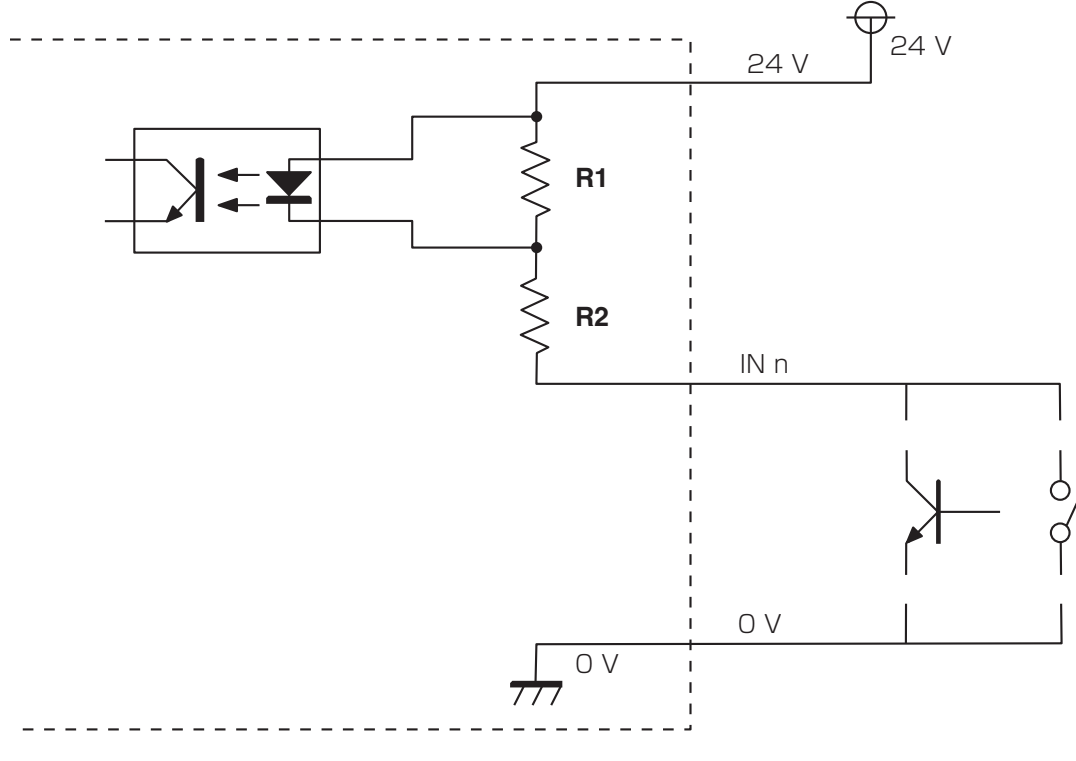

#### R1=680Ω, R2=4.7kΩ

# **CUIDADO**

- ● **Use entrada de contato ou entrada do coletor de abertura NPN.**
- **Se estiver definido para iniciar entrada, observe que uma entrada de 0,5 segundo ou mais é interpretada como pressionamento longo, o que resulta em uma operação diferente.**

# **5-3-2-2-2 Circuito de saída**

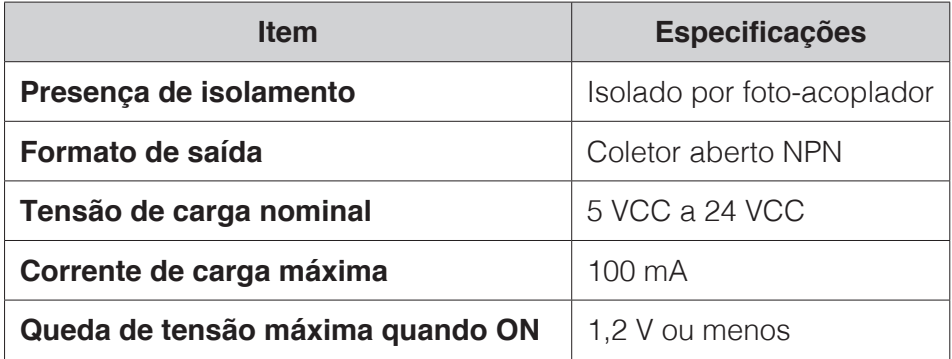

# **Diagrama de circuito interno**

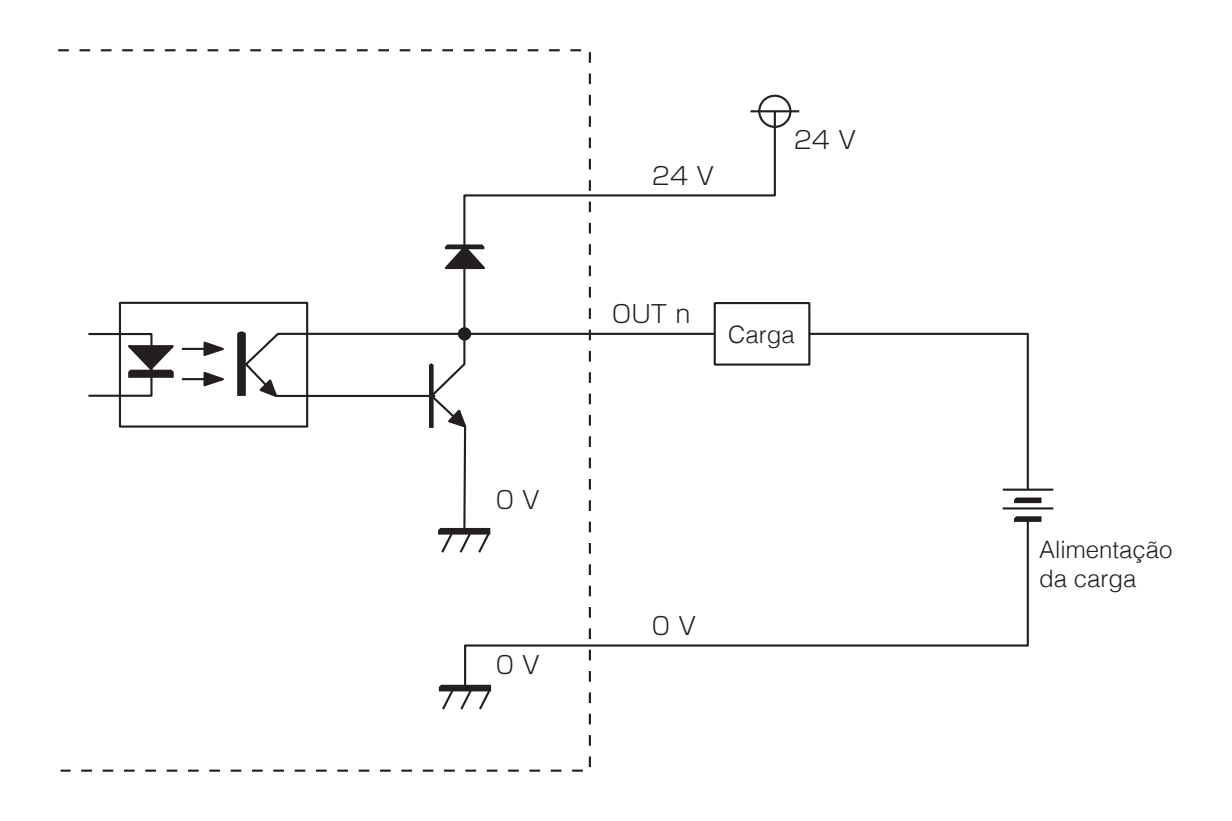

# **5-3-3 Terminais de montagem do interruptor de parada de emergência externo**

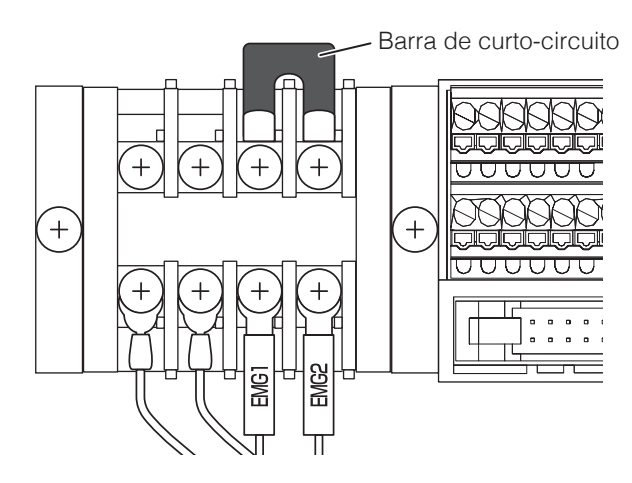

Os interruptores de parada de emergência podem ser montados no exterior da máquina usando os terminais EMG 1 e EMG 2.

Consulte o exemplo de configuração do circuito quando da montagem de um interruptor de parada de emergência.

\* Use contatos secos para os interruptores.

\* Desligue o HU-200 e retire o cabo de energia antes da montagem.

### ●**Tamanho de terminal compatível**

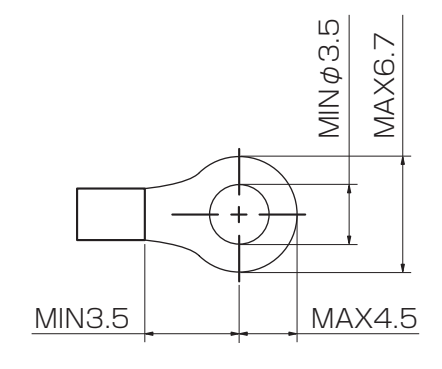

## ●**Exemplo de configuração do circuito**

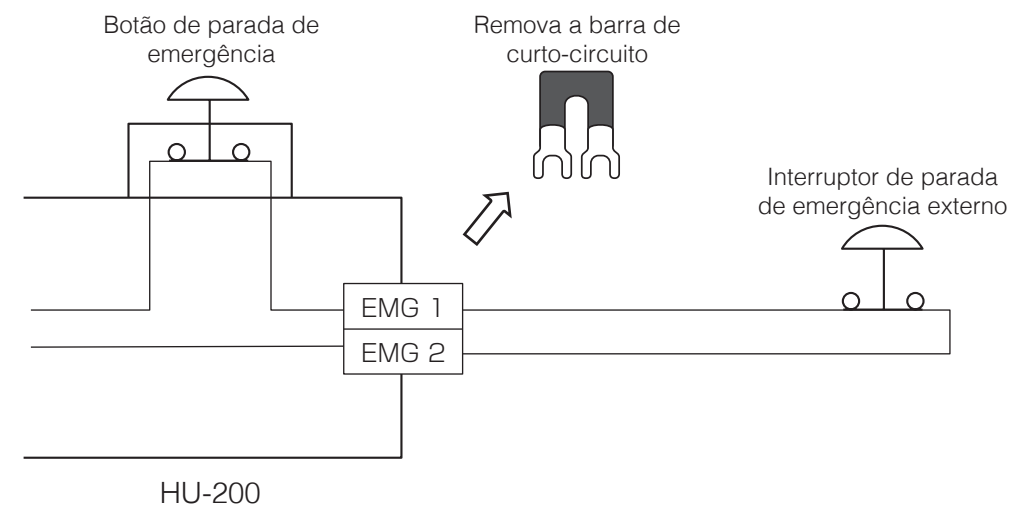

# **5-3-4 Terminais de saída de fins gerais**

O contato do relê interno está saído. O circuito está fechado quando o HU-200 está em operação. O circuito está aberto nos casos a seguir.

- Quando o HU-200 não está ligado
- Durante uma parada de emergência (Isto inclui paradas das anomalias do controlador, sensor de área e erros de comunicação.)

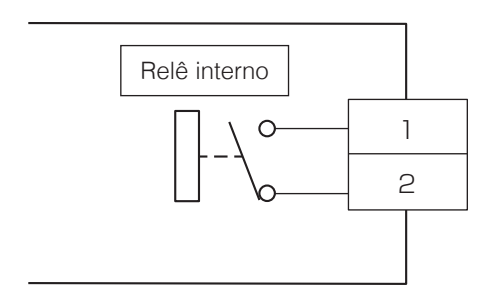

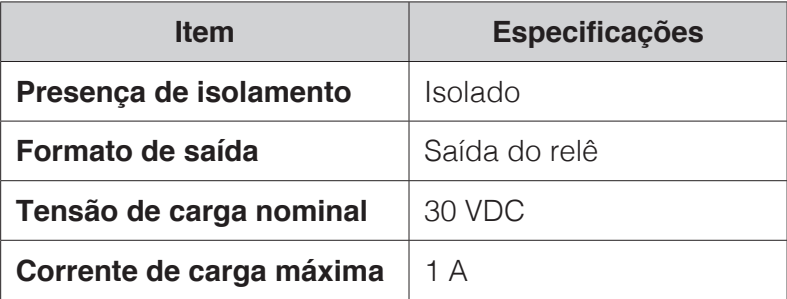

# <span id="page-57-0"></span>**6. Instalação**

Você deve estar logado no computador com direitos de administrador para instalar o software.

# **6-1 Executando uma nova instalação do software**

- 1. Toque duas vezes em **& HAKKO SOLDERING SYSTEM2 Ver.\*.\*\* Setup.exe**
- **2.** Selecione o idioma a ser usado para a instalação.

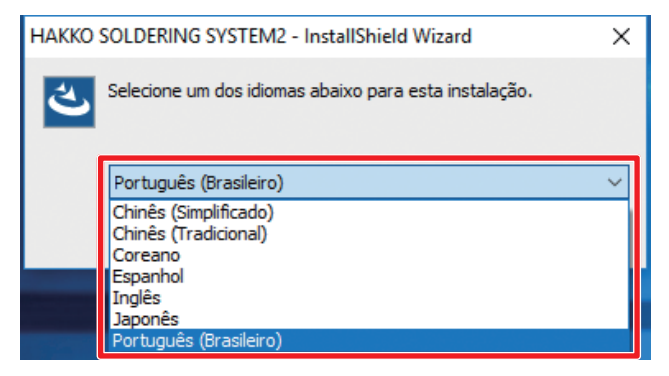

**3.** Depois de selecionar o idioma, toque em **[OK]** para prosseguir para a tela de instalação.

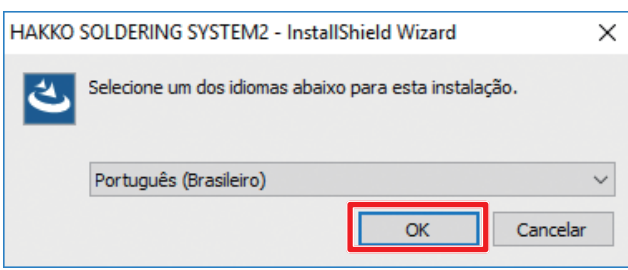

**4.** Quando a tela de instalação for exibida, toque em **[Avançar]**.

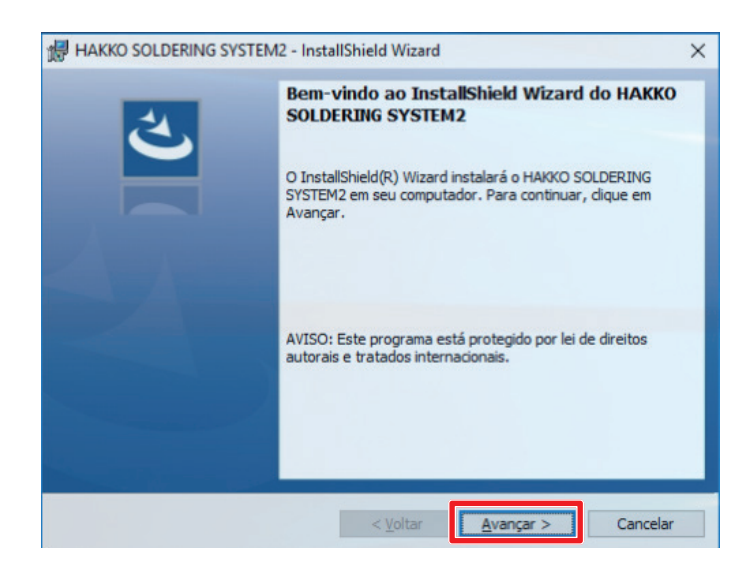

**5.** O contrato de licença do usuário final será exibido. Leia os termos do contrato de licença com atenção e, se concordar com os termos, selecione **"Aceito os termos do contrato de licença"** e toque em **[Avançar]**.

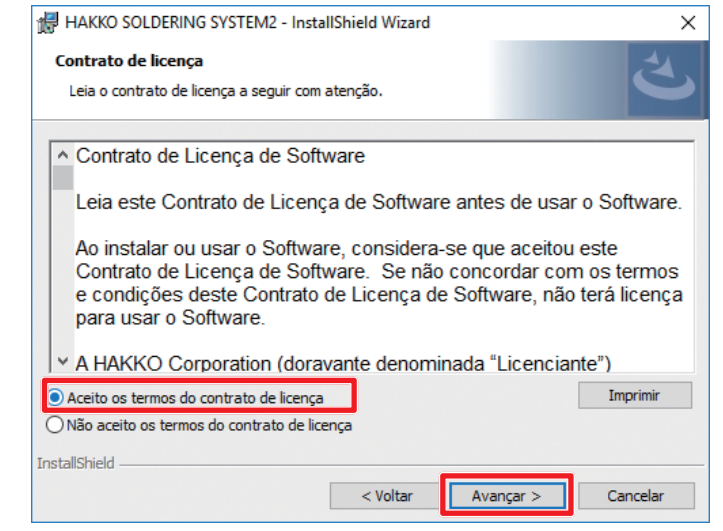

# **CUIDADO**

**A instalação e uso deste software podem ser feitos apenas ao concordar com este "Contrato de Licença de Usuário Final".**

**Se o aceite para o Contrato de Licença do Usuário Final não for dado, este software não poderá ser usado.**

**6.** Toque em **[Instalar]**.

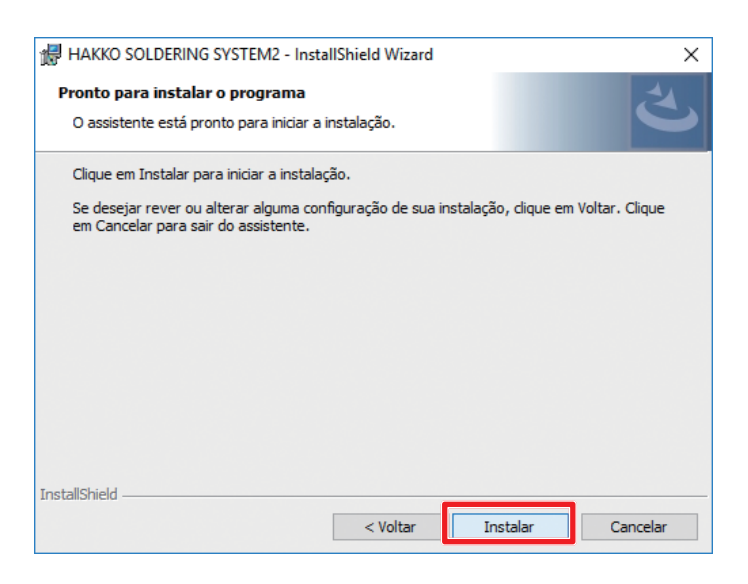

**7.** Após o término da instalação, toque em **[Concluir]**.

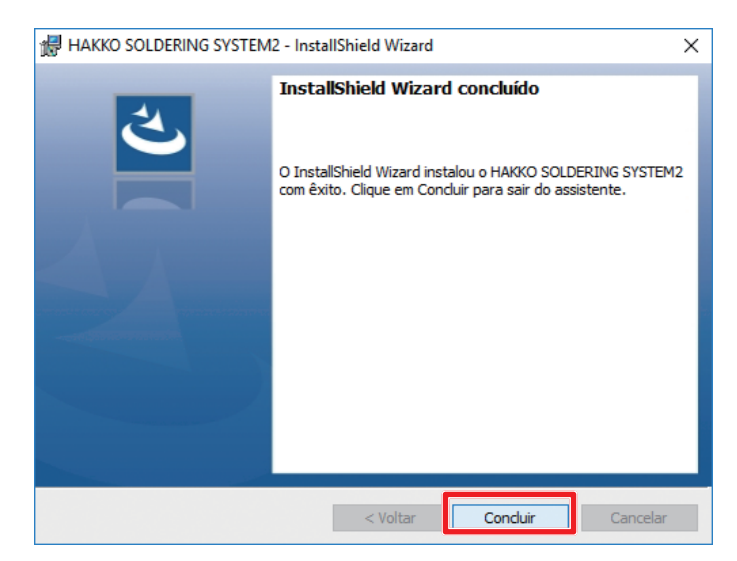

# **6-2 Executando uma atualização de software**

# **6-2-1 Backup de dados**

Faça o backup dos dados antes de atualizar o software. O procedimento de backup é o seguinte:

- **1.** Toque no ícone "Este PC" na área de trabalho e abra a unidade C:. Em seguida, abra a pasta HakkoCorporation e abra a pasta HAKKO SOLDERING SYSTEM2.
- **2.** Crie novas pastas na área de trabalho e copie as duas pastas a seguir como dados de backup.
	- **Pasta "Programa"** (contendo dados do programa de soldagem)
	- **Pasta "Systema"** (contendo dados de configuração de limpeza)

Para obter informações sobre como fazer o backup das condições de soldagem, consulte ["7-4-2-2](#page-97-0)  [Ler/escrever as condições de soldagem" \(p. 94\)](#page-97-0).

**A configuração do sistema e tela principal de informações de configuração não podem ser salvas como backup. Mantenha um registro de quaisquer valores de configuração alterados, etc.**

# **6-2-2 Atualização de Software**

- **1.** Toque duas vezes em **U HAKKO SOLDERING SYSTEM2 Ver.\*.\*\* Setup.exe**
- **2.** Quando a tela de atualização for exibida, toque em **[Sim]**.

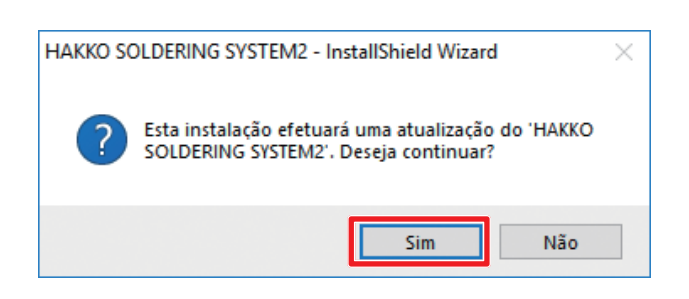

**3.** Quando a tela de instalação for exibida, toque em **[Avançar]**.

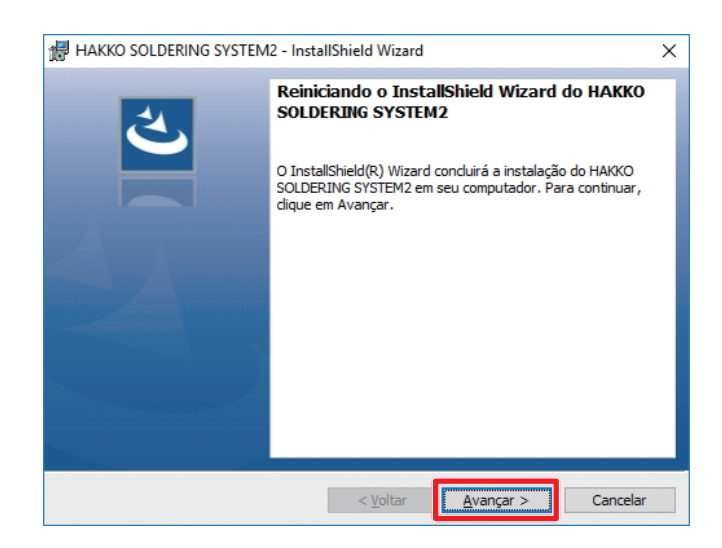

**4.** Após a conclusão da instalação, toque em **[Concluir]**.

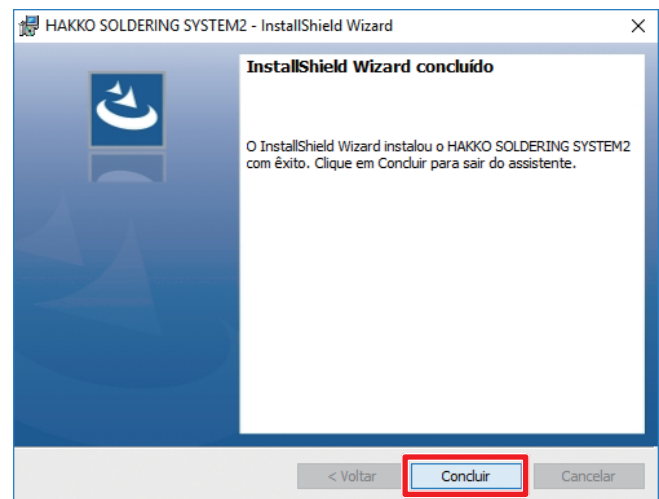

# **6-2-3 Após a conclusão da instalação**

### **• pasta "Programa"**

Após a atualização, verifique se há uma pasta "Programa" na pasta C: \ HAKKO Corporation ¥ HAKKO SOLDERING SYSTEM2.

**Se a pasta "Programa" tiver sido excluída, copie a pasta de backup "Programa" para esse local. • pasta "Systema"**

Copie a pasta "Sistema" de backup para C:¥Hakko Corporation¥HAKKO SOLDERING SYSTEM2 e sobrescreva a pasta "Sistema" existente.

**Se a pasta existente não for sobrescrita com a cópia de backup, as configurações zeradas serão as configurações iniciais.**

Para condições de solda, consulte ["7-4-2-2 Ler/escrever as condições de soldagem" \(p. 94\)](#page-97-0) e leia os arquivos.

**Para definição do sistema principal e de definição da tela de informações, modifique os valores, etc., dos valores salvos antes de atualizar o software.**

# <span id="page-61-0"></span>**7. Operação**

Primeiro, verifique se todas as conexões em **"[5. Instalação"](#page-23-0)** foram executadas e, em seguida, ligue a fonte de alimentação principal e o botão de ALIMENTAÇÃO do HAKKO HU-200 (robô) e ligue a alimentação do PC.

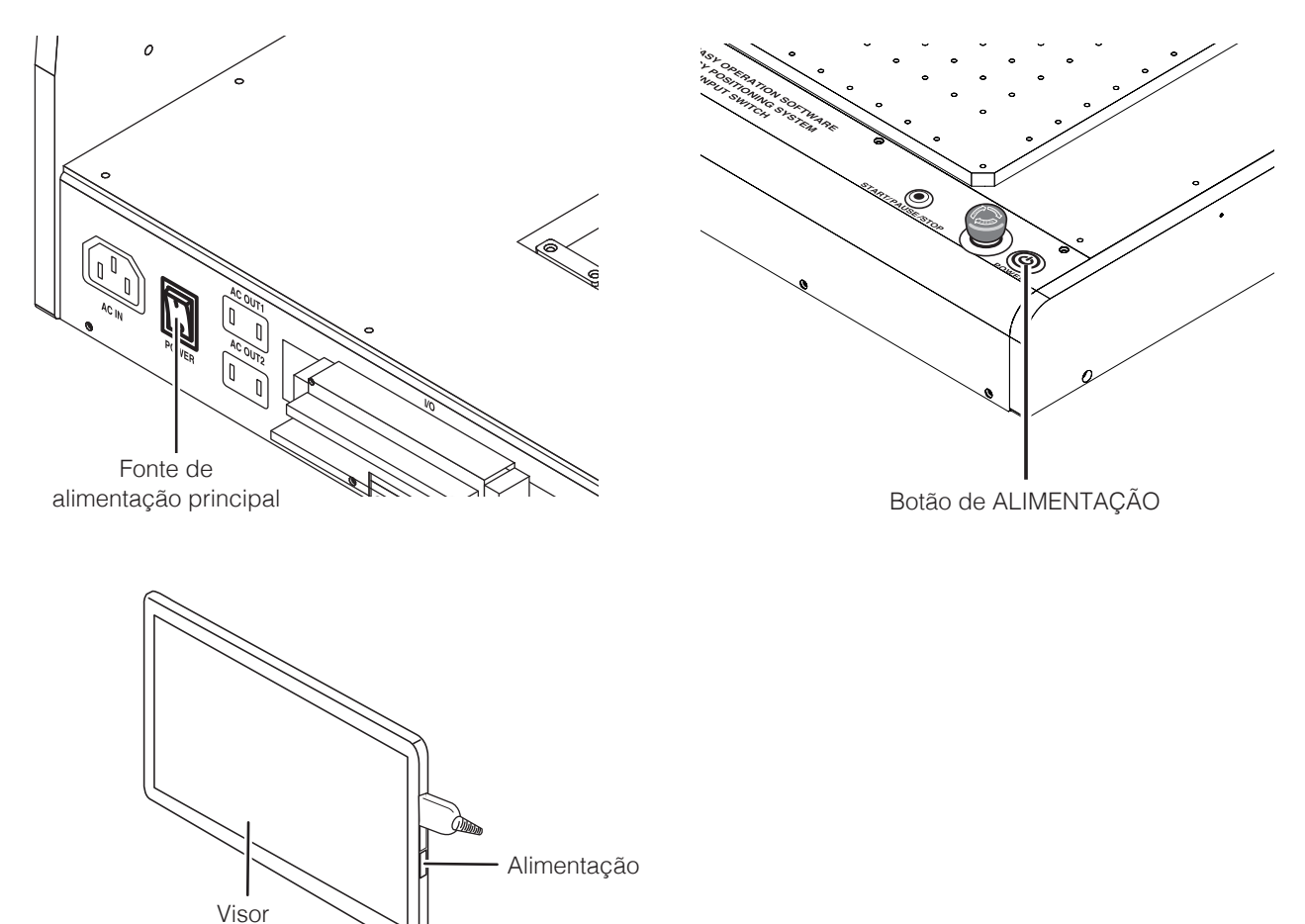

Quando o PC estiver ligado, o sinal irá aparecer na tela. Quando enviado pela primeira vez da fábrica, é possível prosseguir sem introduzir nada.

Em seguida, toque duas vezes no ícone HAKKO SOLDERING SYSTEM2 para iniciar o HAKKO SOLDERING SYSTEM2.

\* Não pode ser iniciado enquanto o botão de parada de emergência estiver pressionado.

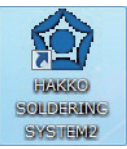

Quando o software é iniciado, aparece uma janela a perguntar se pretende retornar à origem. Toque em **[OK]** para executar o retorno à origem.

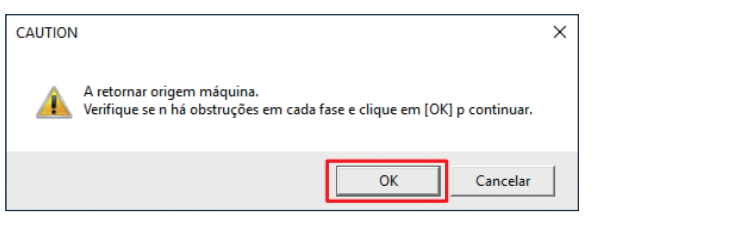

Quando **[Cancelar]** for selecionado, certifique-se de que executa a função regressar à origem a partir de **[INÍC]** do ecrã superior do software.

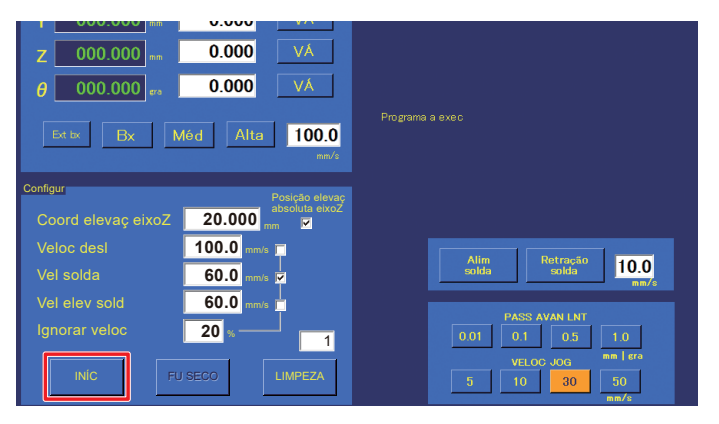

# **CUIDADO**

**• Em primeiro lugar, verifique que todos os equipamentos estão corretamente ligados e que não existe perigo na área envolvente.**

**Quando o HAKKO SOLDERING SYSTEM2 inicia, cada eixo se desloca quando o robô retorna à origem. Tenha o cuidado de permanecer fora do caminho do robô à medida que este se move.**

**• Quando o eixo θ roda enquanto retorna à origem, existe o perigo de cabos se enrolarem ao redor do robô.**

**Se parecer que existe o perigo de enrolamento dos cabos, pressione imediatamente o botão de paragem de emergência, rode ligeiramente o eixo θ no sentido anti-horário a partir da origem (0 °) quando visto de cima da base da unidade de solda, e depois toque em [INÍC] novamente.**

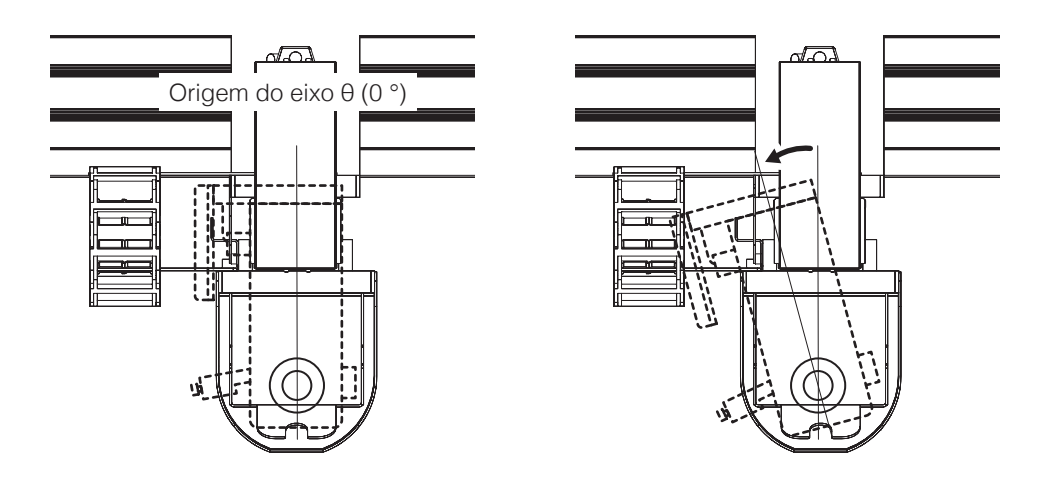

# **7-1 Tela de explicação do software**

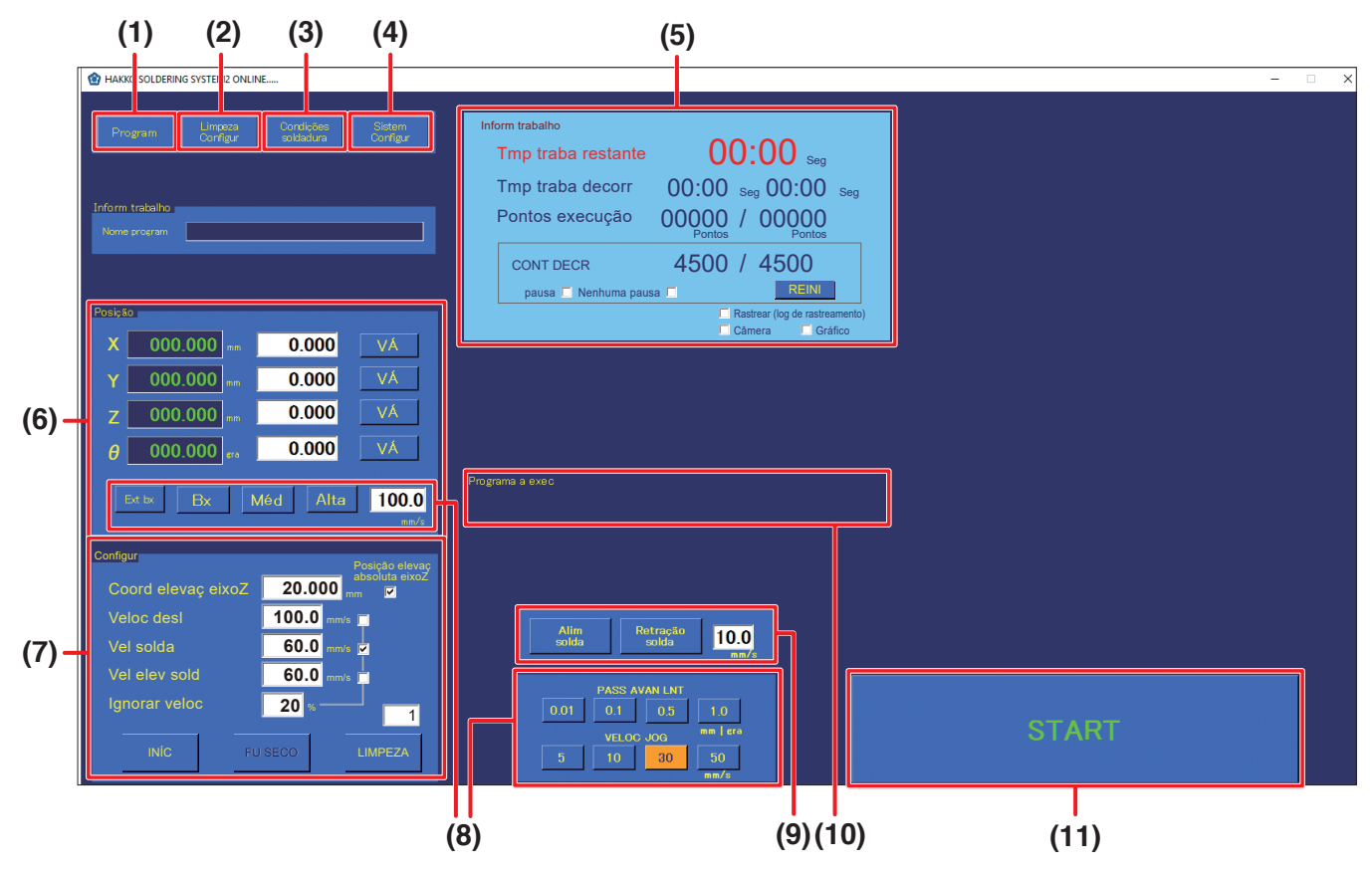

**Tela superior do software (Modo admin)**

Quando o software iniciar, o ecrã superior, incluindo as informações seguintes, será apresentado.

- 
- 
- 
- **(4) Configurações de sistema (10) Programa a executar**
- **(5) Informação do trabalho (11) Botão de iniciar**
- **(6) Posição**
- **(1) Programa (7) Configurações**
- **(2) Configurações de limpeza (8) Configurações de operação LENTA**
- **(3) Condições de soldadura (9) Alimentação de solda/Retração de solda**
	-
	-

# **7-1-1 Programa**

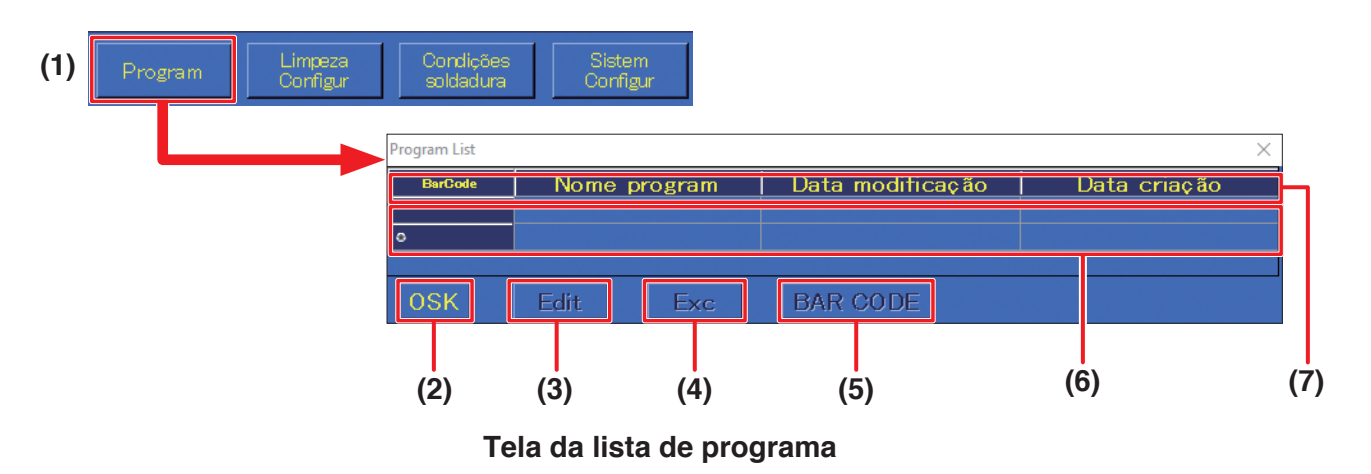

## **(1) Programa** (Tela superior)

Utilizado para selecionar, editar ou criar um novo programa de trabalho.

### **(2) OSK**

Chama o teclado no ecrã para introduzir o nome do programa.

### **(3) Editar**

Chama o Tela de Edição de Programa (consulte a página seguinte) para o programa selecionado.

Para mais detalhes sobre o Tela de Edição de Programa, consulte a secção ["7-5 Criar um](#page-98-0)  [programa de soldagem" \(p. 95\).](#page-98-0)

### **(4) Executar**

Seleciona o programa a executar. O programa selecionado será mostrado na área de programas em execução no tela superior.

### **(5) CÓDIGO DE BARRAS**

Chama o tela de definição de código de barras. O PWB a ser trabalhado e o programa criado podem ser associados.

Para mais informações sobre o tela de Definição de Código de Barras, consulte a secção ["7-7-4](#page-136-0)  [Chamar um programa que utiliza um código de barras" \(p. 133\)](#page-136-0).

- ➞ É necessário um leitor de código de barras do tipo USB disponível comercialmente para usar códigos de barras.
- **(6)** Serão apresentados código de barras, nome do programa, data da modificação e data de criação do programa criado.

(Se um código de barras para chamar o programa tiver sido associado, um código de barras simplificado será mostrado.)

### **(7) Nome do programa, data da modificação, data de criação**

Tocar em cada um dos itens fará com que a lista seja ordenada por esse item.

# **[7. Operação \(continuação\)](#page-61-0)**

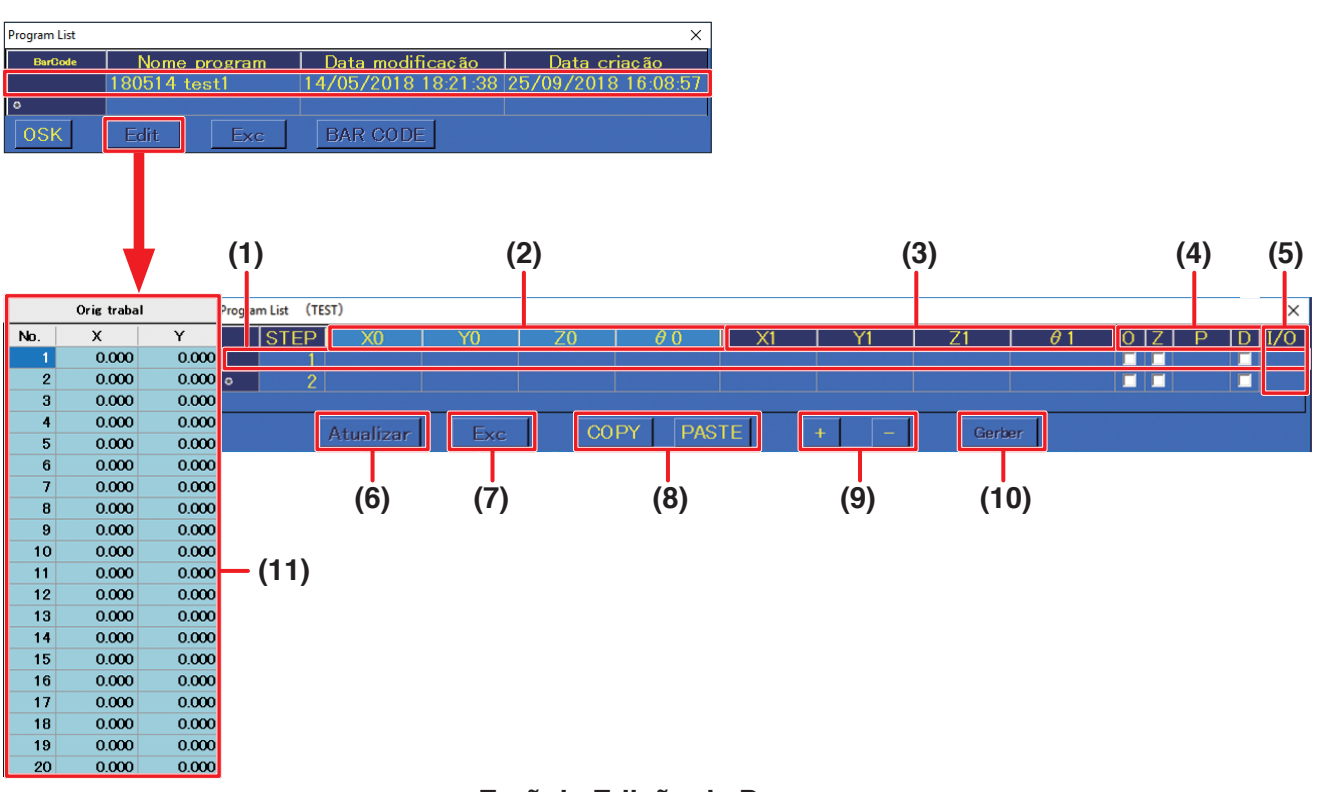

### **Ecrã de Edição de Programa**

As células e s caixas de verificação do ponto de partida e do ponto final podem ser definidas diretamente na Tela de Edição de Programa. Podem ser efetuadas configurações mais detalhadas na Tela de Edição de Ponto que poderão ser ativados tocando duas vezes na primeira coluna ou na coluna PASSO.

- **(1)** Cada linha horizontal mostra informação para um único ponto.
- **(2) X0, Y0, Z0, θ0**

Mostra as informações para o ponto de partida da soldadura.

**(3) X1, Y1, Z1, θ1**

Mostra as informações para o ponto final da soldagem.

- **(4) O:** Se estiver verificado, indica que ponto de partida é uma compensação.
	- **Z:** Verificado quando "Recuar para" está definido para a posição de elevação Z.
	- **P:** Mostra o número de condição de soldagem de alimentação de solda.
	- **D:** Se marcado, indica que o modo de soldagem é DS (soldadura de arrasto).
- **(5)** Mostra as indicações para quando as configurações de E/S ou as configurações de pontos individuais foram definidas. Se todas as configurações tiverem sido definidas, **[IOCZSP]** será apresentado. Se não houver configuração feita para a secção correspondente, o caractere para essa secção será substituído por **[\*]**.
	- **I:** Configuração de entrada
	- **O:** Configuração de saída
	- **C:** Configuração de limpeza
	- **Z:** Ponto individual de definição da elevação do eixo Z
	- **S:** Configuração de velocidade de ponto individual
	- **P:** Configuração de paletização

### **(6) Atualizar**

Aplica as alterações ao programa e guarda-o.

### **(7) Executar**

Selecionando o programa desejado e tocando em **[Executar]** faz com que o programa selecionado seja apresentado na área de programas em execução do tela superior. Verificação de erros será executada ao mesmo tempo. Se um erro tal como uma entrada de um valor fora da gama, etc., for encontrado, será mostrado um tela de erro. Quando o problema tiver sido resolvido, é possível executar o programa.

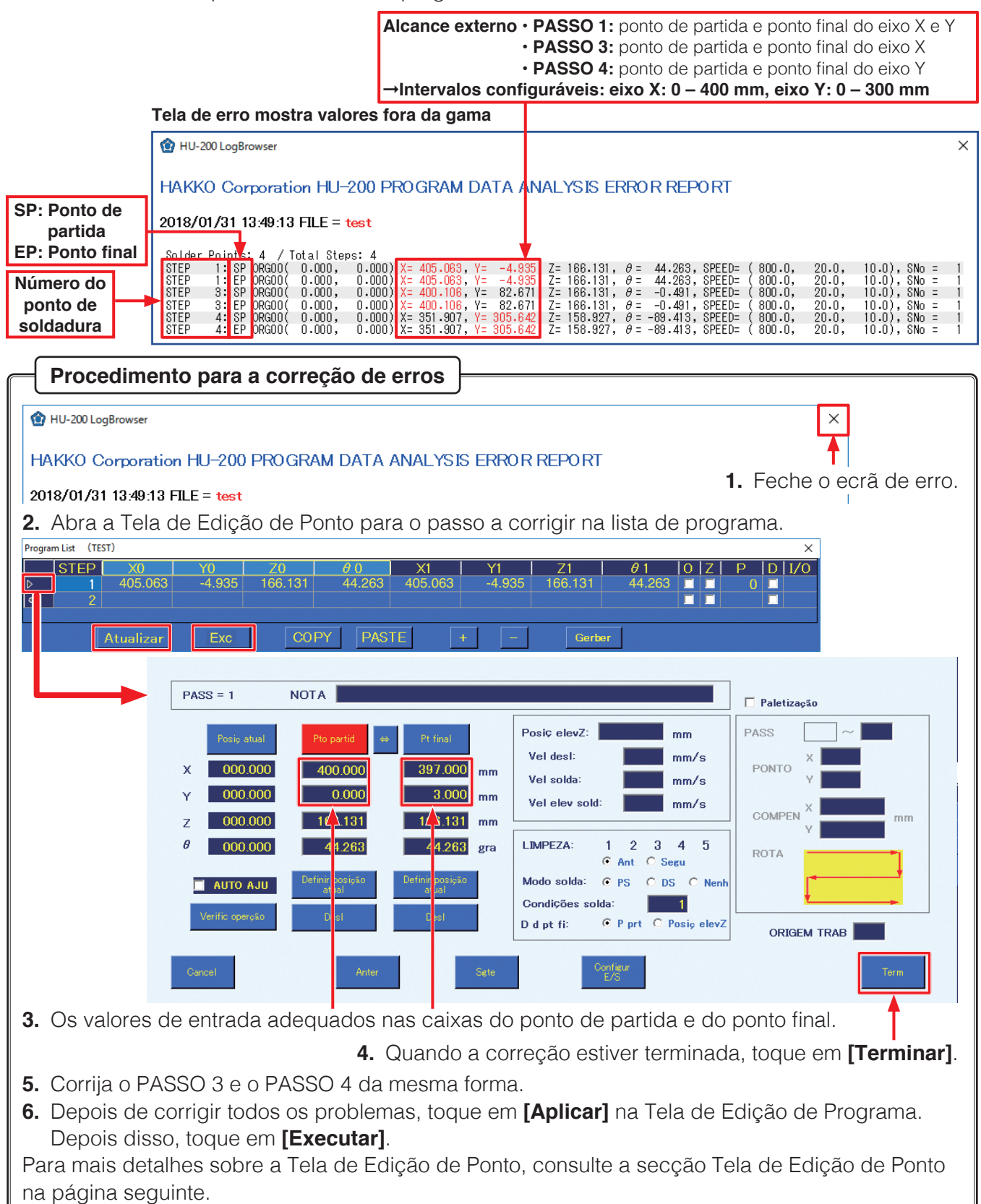

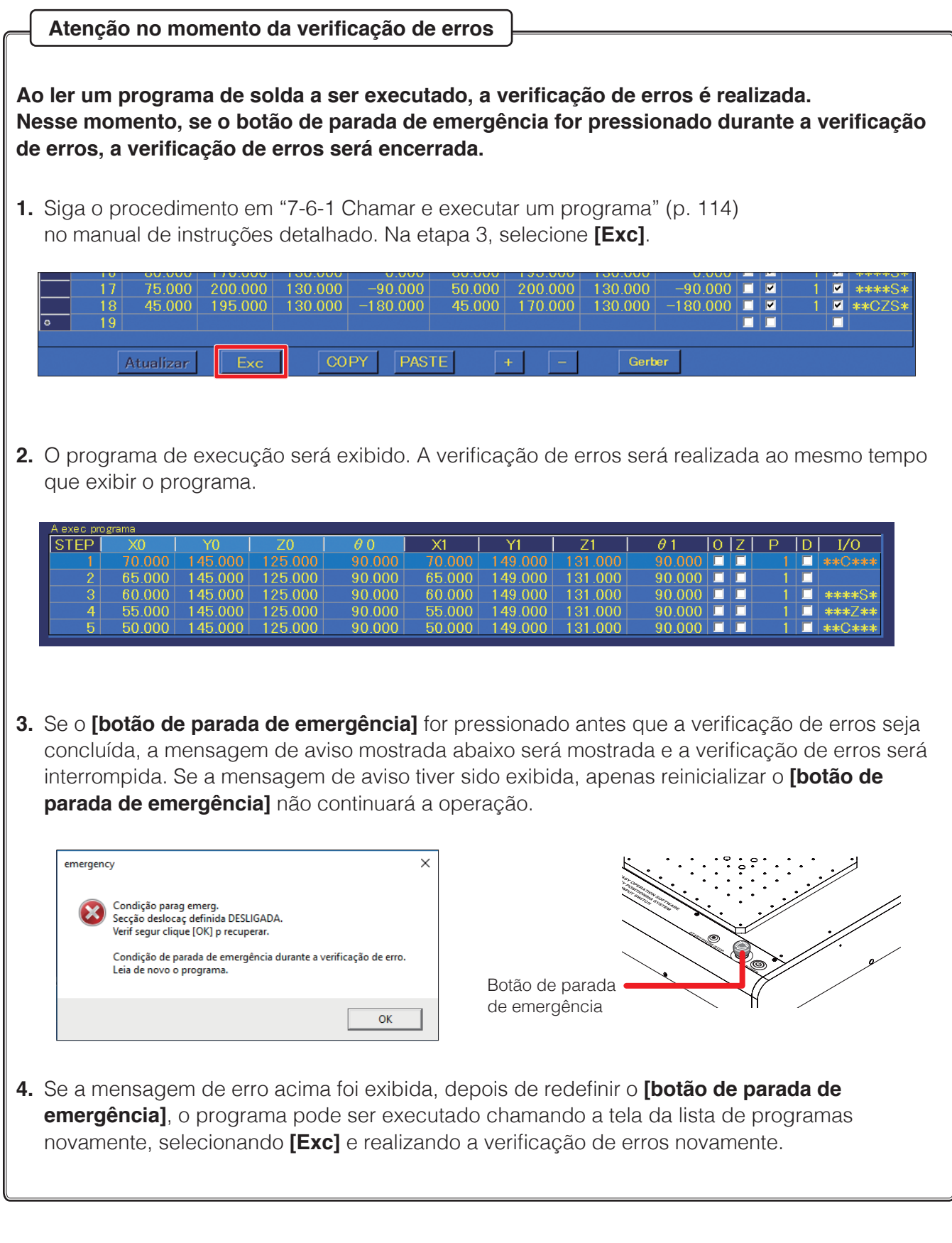

- **(8) COPIAR:** Copia dados do ponto. Selecione o início da linha a ser copiado e toque em **[COPIAR]**. Os dados para uma única linha de pontos serão copiados. Para selecionar várias linhas, toque e arraste no início das linhas.
	- **COLAR:** Cola os dados copiados. Selecione o início da linha onde colar dados e toque em **[COLAR]**. Quando a opção **[COLAR]** é tocada, os dados existentes na linha selecionada serão substituídos. Para adicionar dados, adicione uma nova linha antes de efetuar a colagem.

Ao colar, é necessário introduzir a origem do trabalho. Defina antecipadamente a origem da peça de trabalho pós-cópia, e selecione os valores do eixo X e eixo Y a origem do trabalho definida.

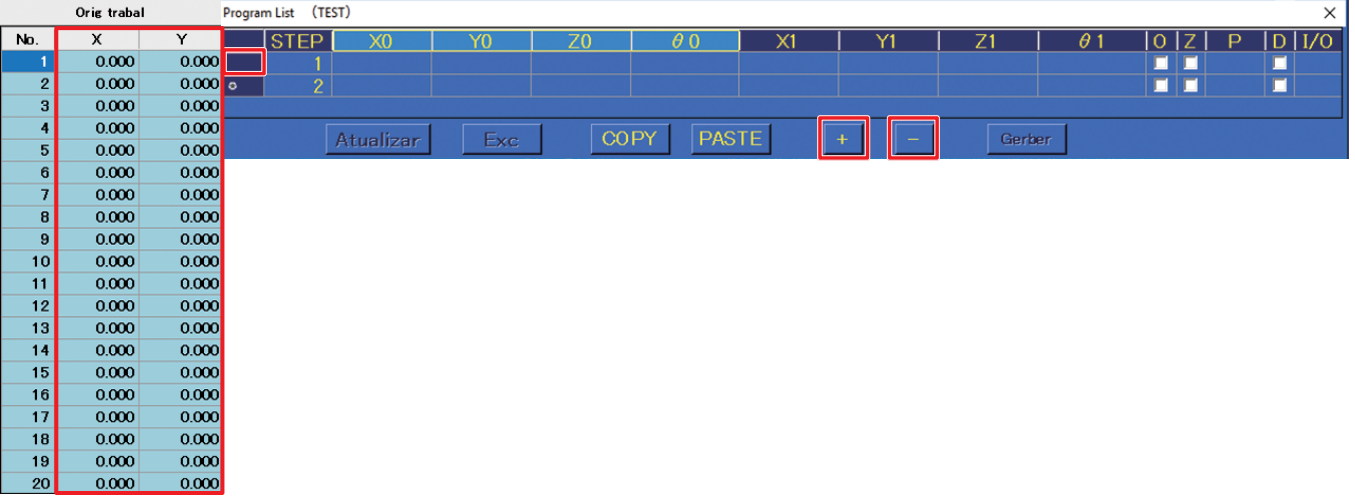

- **(9)** Como indicado na figura acima, o toque no início de uma linha irá provocar que a linha inteira seja selecionada. Nesta condição, tocar em  $\pm$  ou  $\pm$  fará com que uma linha seja adicionada ou excluída respetivamente.
	- **:** Adiciona uma linha abaixo da linha selecionada.
	- **F**: Elimina a linha selecionada.

### **(10) Gerber**

Chama um tela para introduzir coordenadas para a especificação de abertura de dados Gerber utilizados na conceção do circuito.

### **(11) ORIGEM DO TRABALHO**

Quando o tela de Edição de Programa estiver aberto, o ecrã ORIGEM DO TRABALHO será exibido no lado esquerdo desse tela.

As origens do trabalho podem ser definidas neste tela (até 20 pontos).

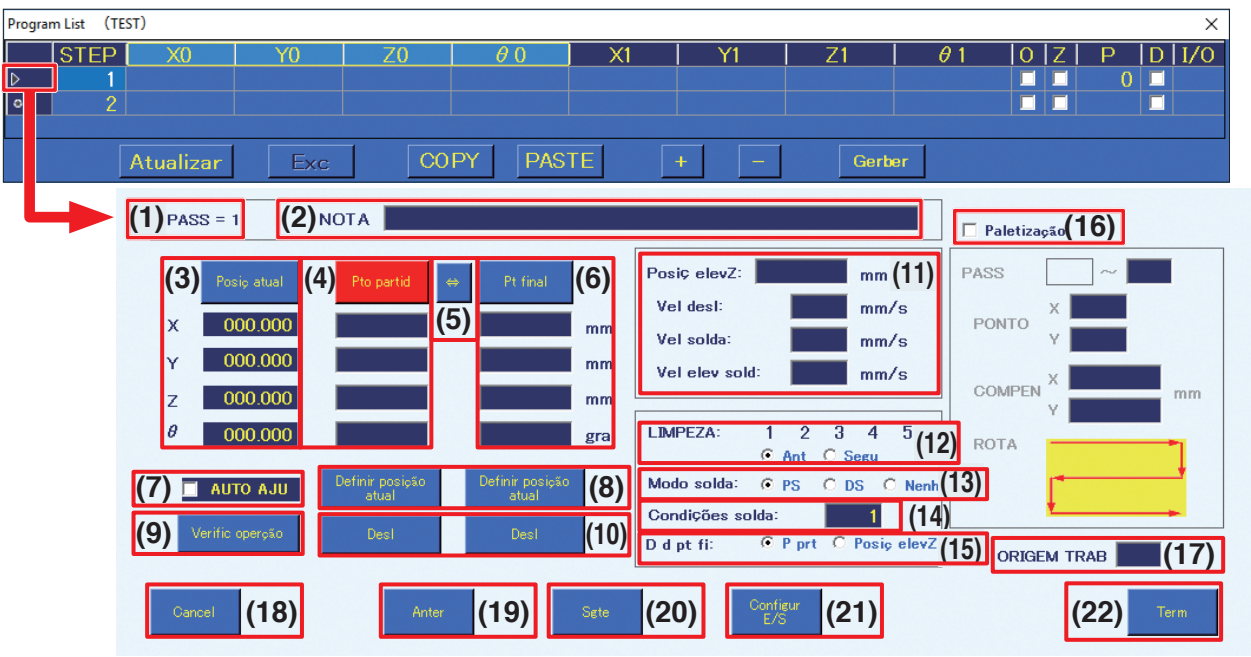

### **Ecrã de Edição de Ponto**

São executadas configurações de ponto detalhadas no Tela de Edição de Ponto.

**(1) PASSO = 1** (número)

1 (número) indica o número de pontos de soldagem.

**(2) NOTA**

Comentários, anotações, etc. podem ser introduzidos para cada ponto.

- **(3) Posição atual**
- Mostra a posição atual da ponta.
- **(4) Ponto de partida/compensação**

Define a quantidade de compensação ou as coordenadas do ponto de partida. Quando for exibido **[Ponto de partida]**, tocar em **[Ponto de partida]** mudará para **[Compensação]**, e quando for exibido **[Compensação]**, tocar em **[Compensação]** mudará para **[Ponto de partida]**.

 $(5)$   $\Rightarrow$ 

Alterna entre definindo as coordenadas lidas usando o botão do robô **[Interruptor de entrada fácil]** ou **[Definir a posição atual]** como ponto de partida/compensação ou o ponto final.

### **(6) Ponto final**

Define as coordenadas do ponto final.

### **(7) AUTO AJUSTE**

Lê as coordenadas usando o botão do robô **[Interruptor de entrada fácil]**.

Quando verificado, o destino da configuração será automaticamente mudado de cada vez que o botão do robô

### **[Interruptor de entrada fácil]** é premido.

Modo de soldagem[\\*1](#page-69-0) Para modo PS: Ponto final → Ponto de partida → Ponto seguinte Para o modo DS: Ponto de partida → Ponto final → Ponto seguinte Para Nenhuma: Ponto de partida → Ponto seguinte Para o modo PS (Compensação):

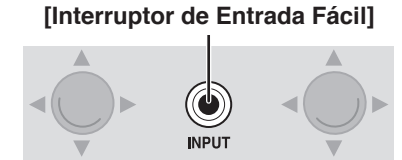

Botão

Ponto final (Entrada de compensação automática<sup>\*2</sup>) → Ponto seguinte

- <span id="page-69-0"></span>\*1 Para mais informações sobre o modo de soldagem, consulte a secção "(13) [Modo de](#page-70-0)  [soldaduras](#page-70-0)oldagem" na página seguinte.
- <span id="page-69-1"></span>\*2 A quantidade de compensação introduzida automaticamente é definida no Tela de Configurações do Sistema. Para mais informações sobre configurações do sistema, consulte a secção ["7-1-4](#page-73-0)  [Configurações do sistema" \(p. 70\)](#page-73-0).

### **(8) Definir a posição atual**

Define as coordenadas atuais como ponto de partida ou o ponto final. Quando o ponto de partida é uma compensação, define o valor de compensação do Tela de Configurações do Sistema.

### **(9) Verificar operação**

A operação dos passos definidos neste tela será simulada.

### **(10) Deslocar**

Move-se para o ponto de partida/compensação definido ou para as coordenadas do ponto final. Se o valor estiver em branco nenhuma deslocação será executada. Se o ponto final estiver em branco quando o ponto de partida for uma compensação, nenhuma deslocação será executada mesmo que **[Deslocar]** no lado do ponto de partida seja tocado porque o cálculo não pode ser executado.

### **(11) Configurações de pontos individuais**

Define a posição de elevação Z, a velocidade de deslocação, a velocidade de soldagem e a velocidade de elevação da solda para pontos individuais. Se um valor estiver em branco, os valores no tela superior serão aplicados. Quando os valores numéricos são introduzidos para a posição de elevação Z, estes valores serão utilizados mesmo que a posição de elevação absoluta do eixo Z não esteja verificada no tela superior.

### **(12) Configurações de LIMPEZA**

Selecione entre os números de limpeza **[1]** – **[5]** definidos no tela de Configurações de Limpeza. A temporização de limpeza pode ser definida como antes ou depois da soldadura desse ponto. Para mais informações sobre configurações de limpeza, consulte a secção ["7-1-2 Configurações de](#page-71-0)  [limpeza" \(p. 68\).](#page-71-0)

### <span id="page-70-0"></span>**(13) Modo de soldadura**

Selecione entre PS (soldadura por pontos), DS (soldagem de arrasto), ou Nenhuma (apenas deslocação) **(14) Condições de soldagem** (Intervalo configurável: 1 – 250)

Define o número de condições de soldagem.

### **(15) Recuar para**

Define o destino da deslocação após a conclusão da soldagem. Para o ponto de partida, a deslocação será para o ponto de partida ou destino de compensação; para a posição de elevação Z, a deslocação será verticalmente para a posição de elevação do eixo Z.

### **(16) Paletização**

Quando marcado, as configurações de paletização podem ser realizadas. A paletização é utilizada quando as configurações para um ponto criado será repetida várias vezes.

### **(17) ORIGEM DO TRABALHO**

Define o número da ORIGEM DO TRABALHO na tela Origem Do Trabalho. Quando em branco, será usado X = 0,000, Y = 0,000 como ORIGEM DO TRABALHO.

### **(18) Cancelar**

Rejeita os pontos que atualmente estão a ser editados e fecha a tela.

### **(19) Anterior**

Move-se para o ponto anterior.

### **(20) Seguinte**

Move-se para o ponto seguinte.

**— Nota —**

Se as configurações necessárias para as coordenadas do ponto de partida, as coordenadas do ponto final e as condições de soldagem não tiverem sido definidas, será apresentado um erro de definição e a deslocação para a Tela de Edição de Ponto seguinte não será executada. Se o ponto seguinte for um novo ponto, ele irá adotar o ponto de partida/compensação de exibição e condições de soldagem.

### **(21) Configurações de E/S**

Abre a tela de configurações de E/S do ponto. Para mais detalhes sobre o ecrã de configurações de E/S, consulte a secção ["7-7-5 Configurações de E/S" \(p. 137\)](#page-140-0).

### **(22) Terminar**

Termina as configurações e fecha a tela de Edição de Ponto atual. Se as configurações necessárias para as coordenadas do ponto de partida, as coordenadas do ponto final e as condições de soldagem não tiverem sido definidas, será apresentado um erro de definição e a tela. No entanto, se a deslocação para uma nova linha foi executado utilizando a função **AJUSTE AUTOMÁTICO** ou **[Seguinte]** ou todos os valores de coordenadas estiverem em branco, o ponto atualmente a ser editado será descartado e a tela fechará.

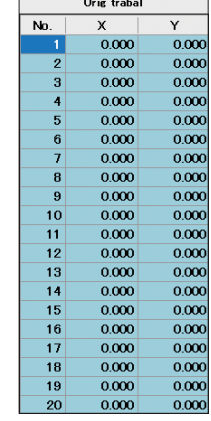

# <span id="page-71-0"></span>**7-1-2 Configurações de limpeza**

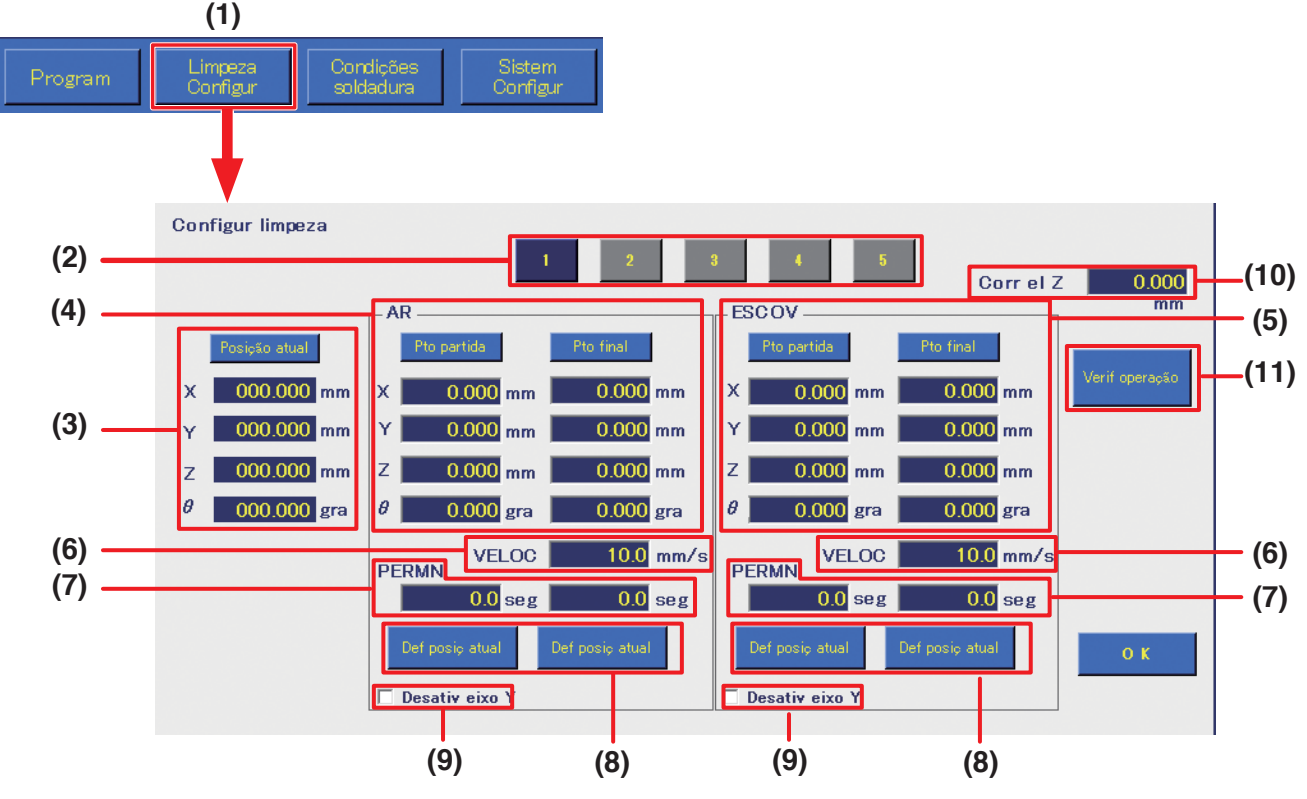

**Tela de configurações de limpeza**

**(1) Configurações de limpeza** (Tela superior) Botão para definir configurações de limpeza. Podem ser definidas até 5 configurações.

**(2) Número de limpeza** Número do programa de limpeza. Podem ser definidos até 5 programas de limpeza.

**(3) Posição atual**

Mostra a posição atual da ponta.

**(4) AR**

Define as configurações de limpeza do ar

**(5) ESCOVA**

Define as configurações de limpeza da escova

**(6) VELOCIDADE**

Define a velocidade do movimento ao deslocar a ponta de Ponto de partida → Ponto final → Ponto de partida.

**(7) PERMANECER**

Define os respetivos tempos de limpeza enquanto espera no ponto de partida e no ponto final durante a limpeza. (Intervalo configurável: 0,0 – 60,0 seg.)

**(8) Definir a posição atual**

Define as coordenadas atuais como ponto de partida ou o ponto final.

**(9) Desativar eixo Y**

Quando selecionado, força o eixo Y a não se deslocar durante a limpeza, independentemente da introdução dos valores de coordenadas.

### **(10) Coordenadas de elevação Z**

As coordenadas de elevação do eixo Z a ser utilizadas durante a limpeza. Será dada prioridade a estes valores durante a limpeza, independentemente da **coordenada de elevação do eixo Z** definida na tela superior.

Para detalhes sobre o comportamento de elevação do eixo Z, consulte a secção ["7-2-2 Elevação](#page-85-0)  [do eixo Z" \(p. 82\)](#page-85-0).

### **(11) Verificar operação**

Verifica a operação do comportamento de limpeza definido.
<span id="page-72-1"></span>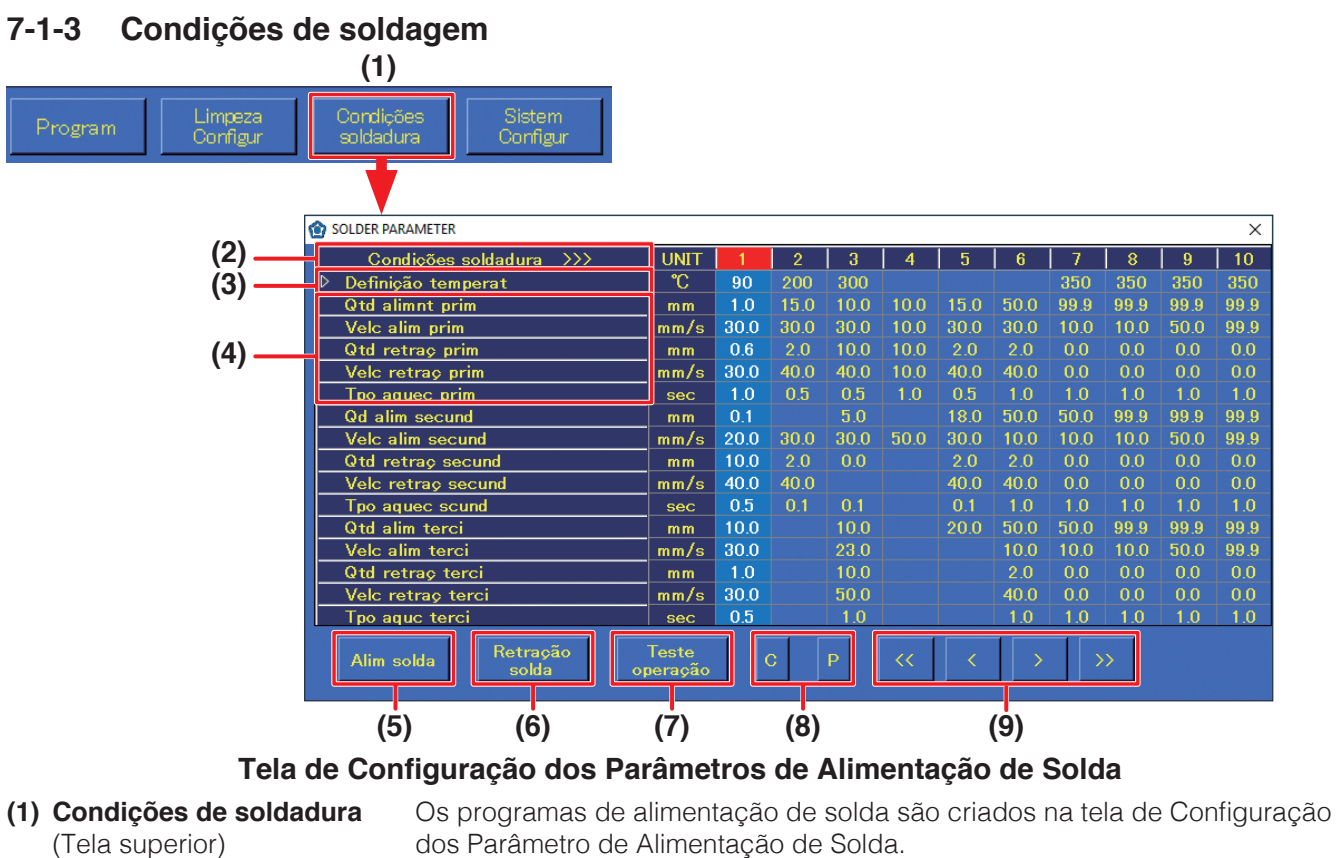

(Tela superior)

#### **(2) Condições de soldadura** Números do programa de alimentação de solda. Uma única coluna vertical é

**(4) Duração da alimentação, Velocidade de alimentação, Duração da retração, Velocidade de retração, Tempo de aquecimento**

um programa individual. **(3) Definição da temperatura** Introduza a definição de temperatura. (Intervalo configurável: 50 – 500 °C) Estas são as definições de alimentação de solda. O intervalo configurável de

Podem ser definidos, no máximo, 250 programas de alimentação de solda.

cada item é apresentado na tabela abaixo. Para solda primária, as configurações são as da posição do ponto de partida. Tanto para a solda secundária como a terciária, as configurações são para a

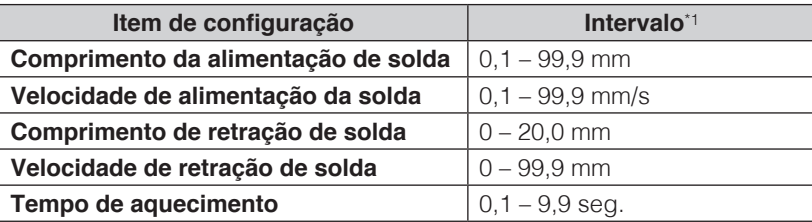

<span id="page-72-0"></span>\*1 Para soldadura secundária e terciária, todos os valores podem ser definidos a partir de 0.

posição do ponto final.

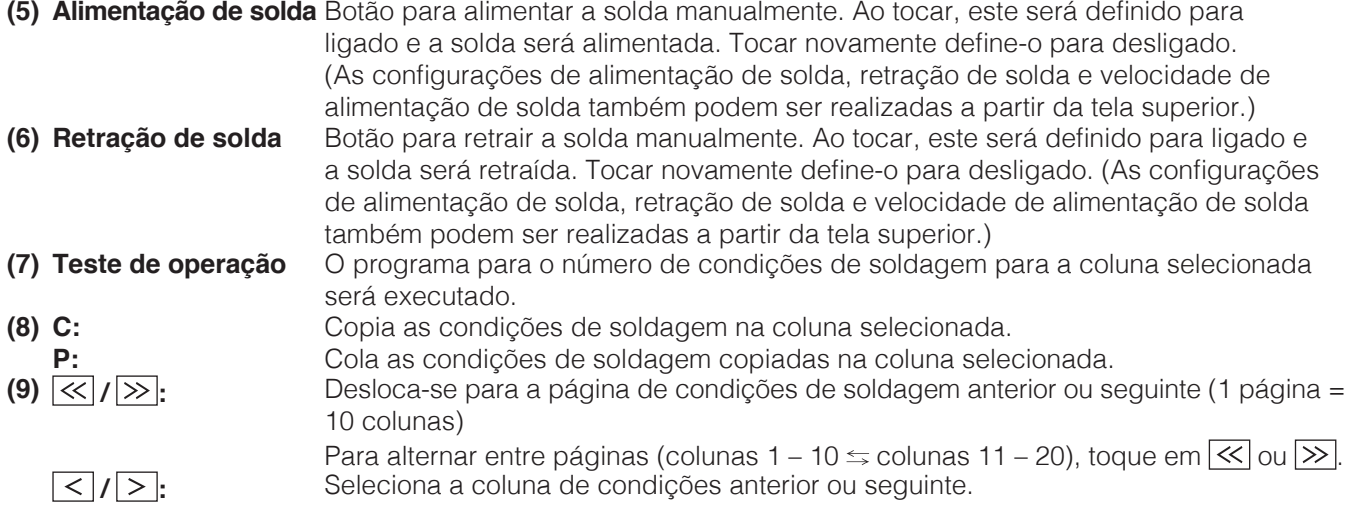

## **7-1-4 Configurações do sistema**

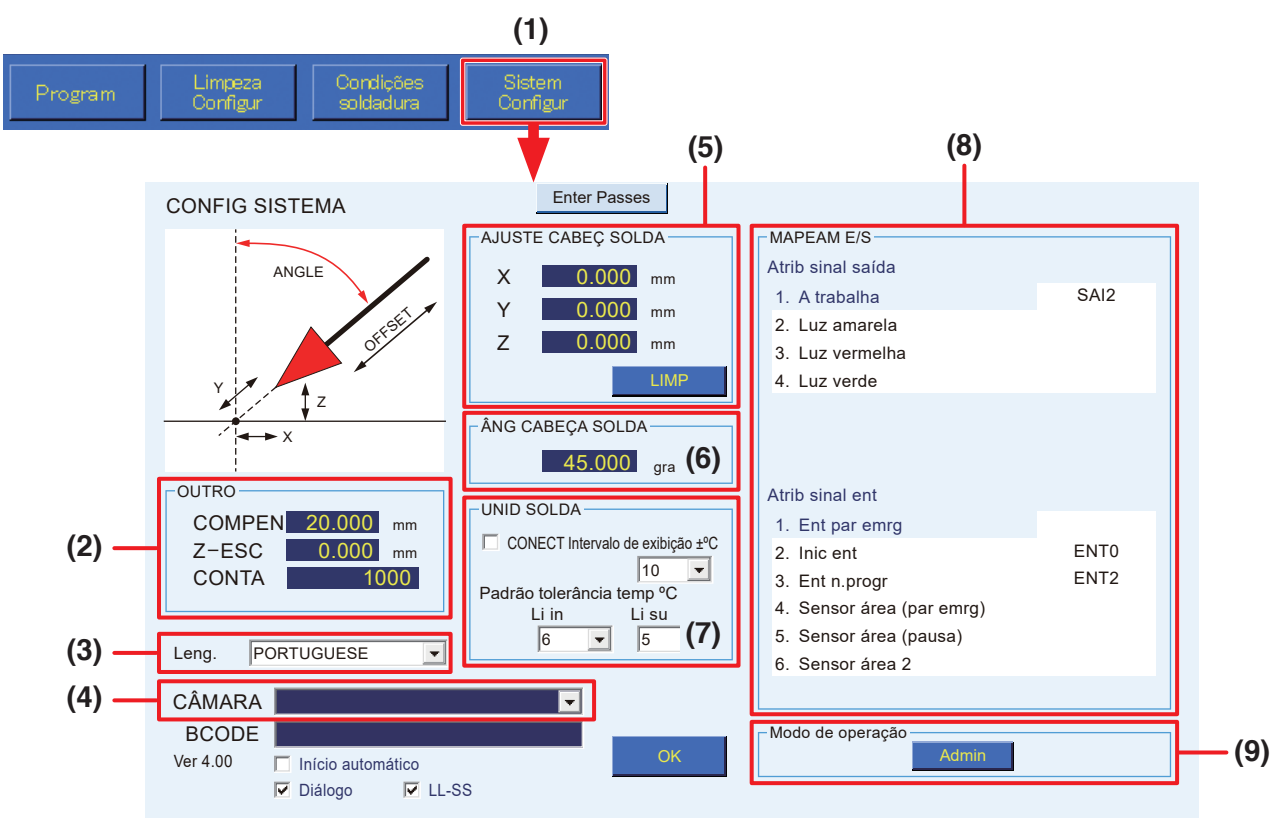

**Tela de Configurações do Sistema (Modo admin)**

#### **(1) Sistem Configur** (tela superior)

Utilizado para definir configurações mais detalhadas. Para obter detalhes, consulte ["7-7 Realizar](#page-119-0)  [configurações detalhadas" \(p. 116\)](#page-119-0).

**(2) OUTRO**

**COMPEN:** Define a compensação ao utilizar AUTO AJUSTE.

**Z-ESC:** Define a quantidade de elevação do eixo Z quando ocorre um erro na alimentação de solda do HAKKO FU-601.

**CONTA:** Define o valor numérico para CONTAGEM DECRESCENTE apresentado na informação do trabalho na tela superior.

#### **(3) Leng.**

Selecione o idioma.

#### **(4) CÂMARA**

Seleciona a câmara a ser utilizada pelo sistema.

### **(5) AJUSTE CABEÇ SOLDA**

Corrige a posição da ponta para pontas cujas dimensões ficaram alteradas devido ao desgaste.

## **(6) ÂNG CABEÇA SOLDA**

Define o ângulo que corresponde ao ângulo de montagem da unidade de ferro de soldar. O ângulo da ponta pode ser alterado entre 0° e 60° e montado. (Consulte o diagrama à direita.)

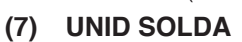

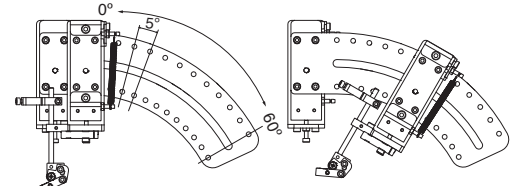

Conecta ao HAKKO FU-601 e define o limite superior da temperatura e o limite inferior da temperatura para o padrão de tolerância da temperatura.

### **(8) MAPEAM E/S**

Define as conexões de E/S para equipamentos periféricos externos, tais como um dispositivo de parada de emergência, etc.

#### **(9) Modo de operação**

Muda o modo, seja para modo Admin ou modo Operator. No modo Admin, todas as operações podem ser realizadas. No modo Operator, a edição ou configurações do programa, como as configurações de limpeza, as condições de solda, etc., não podem ser realizadas. Para obter detalhes sobre os modos de comutação, consulte ["7-7-6-9 Modo de operação" \(p. 151\)](#page-154-0).

## **7-1-5 Informação do trabalho**

<span id="page-74-0"></span>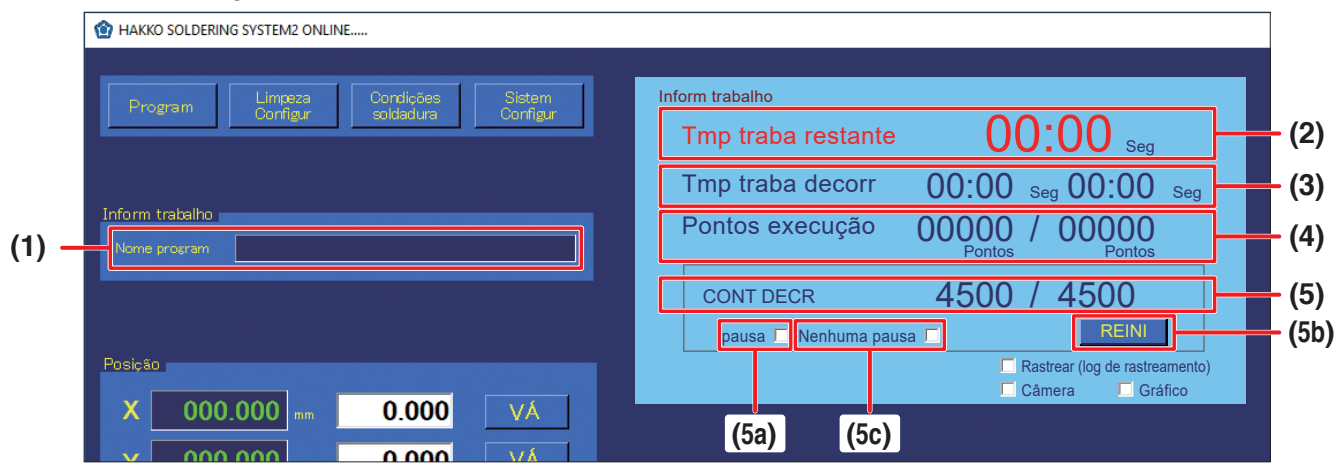

#### **(1) Nome program**

Apresenta o nome do programa selecionado. Quando um nome do programa é exibido, a Tela de Edição de Programa do programa que corresponde ao nome pode ser aberto tocando duas vezes no nome do programa.

#### **(2) Tmp traba restante**

Para um programa que já tenha sido executado completamente pelo menos uma vez, o tempo de trabalho restante será mostrado quando o programa for executado uma segunda vez ou posterior. Mesmo que o programa tenha sido alterado, será mostrado o tempo restante do programa antes da mudança.

## (3) Tmp traba decorr

**Valor esquerdo:** Mostra o tempo decorrido para o programa atualmente em execução. **Valor direito:** Mostra o tempo para um programa individual. **20.000** mm Valor esquerdo:<br>Valor direito:

Os tempos de programa são mostrados apenas para programas que tenham sido executados completamente pelo menos uma vez. Além disso, mesmo que o programa **60.0** mm/s tenha sido alterado, será mostrado o tempo de trabalho do programa antes da mudança.<br>**20** 

## (4) Pontos execução

**Valor esquerdo:** Mostra o número de pontos para os quais o trabalho foi concluído.

**Valor direito:** Mostra o número total de pontos para o programa em execução.

## **(5) CONT DECR**

#### **Valor esquerdo:**

Mostra o valor igual ao valor definido menos o número de pontos executados. Quando a contagem chega a 0, o programa pausa mesmo que o programa estiver a meio da execução. Nesse momento, será apresentado um diálogo de pausa. Este pode ser usado para gestão da vida útil da ponta, gestão do tempo de manutenção, etc. Quando o programa é interrompido, **[START]** muda para **[PAUSE]**. Quando se toca em **[PAUSE]**, a operação é reiniciada a partir do ponto

em que foi interrompida. (Consulte a secção ["7-1-11-1 Fluxograma \(operação do](#page-79-0)  [botão da tela\)" \(p. 76\)](#page-79-0)).

Ao realizar a operação utilizando os botões do robô, pressione o botão **[START/ PAUSE/STOP]** (Consulte a secção "[7-1-11-2 Fluxograma \(operação do botão do](#page-80-0) [robô\)" \(p. 77\)](#page-80-0)).

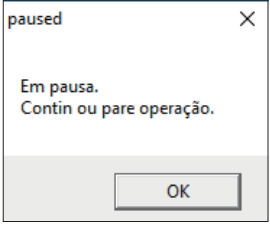

**Pressione o botão.**

◉ **(O) START/PAUSE/STOP POWER**

#### **Valor direito:**

Mostra qualquer valor pretendido definido na caixa CONTAGEM de OUTROS nas configurações dos sistemas. **(5a) Pausa** Marque-o para pausar temporariamente a função de CONTAGEM DECRESCENTE.

Enquanto marcado, a contagem (valor esquerdo) é interrompida, mesmo se for efetuada soldagem. **(5b) REINI** Reinicia o valor de CONTAGEM DECRESCENTE.

Se for reiniciada, a contagem (valor esquerdo) voltará para o mesmo que o valor original à direita. Quando se toca neste botão após a definição de um valor na caixa CONTAGEM de OUTROS nas configurações dos sistemas, o valor será atualizado nesta tela.

#### **(5c) Nenhuma pausa**

Se **[Nenhuma pausa]** estiver marcado, o programa não pausa mesmo quando o número **[CONT DECR]** chega a **[0]** e continua em execução para completar o programa. O número **[CONT DECR]** permanecerá em **[0]** a menos que o botão **[REINI]** seja pressionado. O programa pode ser iniciado mesmo que o número seja **[0]**. Se **[Nenhuma pausa]** estiver desmarcado, o programa será pausado (estado de pausa) quando o número **[CONT DECR]** atingir 0 (após o final do STEP).

## **[7. Operação \(continuação\)](#page-61-0)**

## **7-1-6 Posição**

<span id="page-75-0"></span>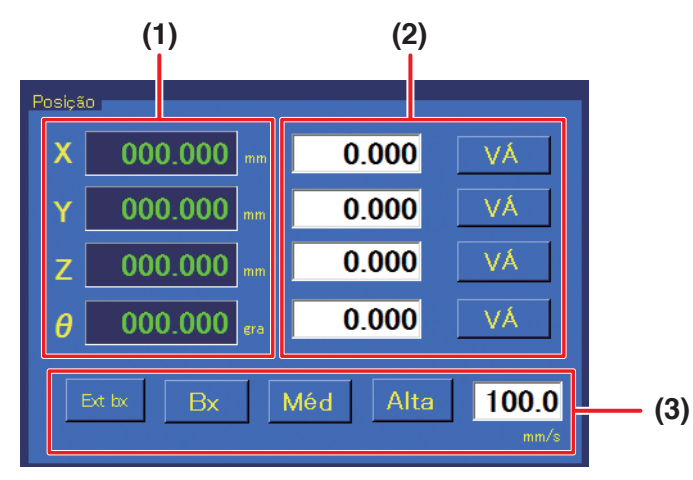

Usado para verificar as coordenadas atuais do robô ou para realizar a deslocação de coordenadas do robô.

- **(1)** Apresenta a coordenada atual do robô para cada eixo.
- **(2)** Quando as coordenadas a deslocar forem conhecidas, introduza as coordenadas. Quando se toca em **[VA]**, os eixos correspondentes deslocam-se para as coordenadas especificadas.

(Intervalo configurável: X: 0 – 400 mm; Y: 0 – 300 mm; Z: 0 – 200 mm; θ: ± 200°)

**(3)** Seleciona a velocidade para a deslocação para as coordenadas especificadas em **(2)**. **Extra baixa:** 5 mm/sec.; **Baixa:** 30 mm/sec. **Média:** 100 mm/sec.; **Alta:** 200 mm/sec. **Intervalo de configuração livre:** pode ser introduzido de 1 – 800 mm/seg. REINI pausa Nenhuma pausa

Quando a distância da deslocação for longa, selecione Média ou Alta, tendo cuidado para evitar o contato.

**— Nota —**

Quando a distância da deslocação for curta, use Extra baixa ou defina um valor baixo para a configuração livre.

<span id="page-75-1"></span>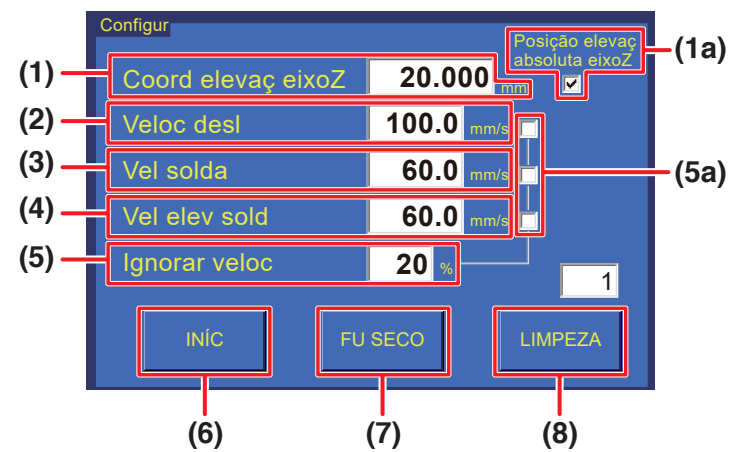

## **7-1-7 Configurações**

**Define a velocidade de deslocação, etc. Quando as configurações individuais não são realizadas, estes valores são utilizados ao executar o programa.**

### **(1) Coord elevaç eixoZ**

Define o valor para elevação do eixo Z quando o robô está a deslocar-se para as coordenadas. Essa coordenada é definida para evitar o contato com objetos protuberantes na peça de trabalho. (Intervalo configurável: 0,000 – 200,000 mm)

Para detalhes sobre a elevação do eixo Z, consulte a secção ["7-2-2 Elevação do eixo Z" \(p. 82\)](#page-85-0)

## **(1a) Posição elevaç absoluta eixoZ** (caixa de verificação)

Liga e desliga as coordenadas de elevação do eixo Z. Normalmente, esta caixa de verificação está marcada.

### **(2) Veloc desl**

Define a velocidade de deslocação de cada eixo para a deslocação entre pontos enquanto o programa está a ser executado. (Intervalo configurável: 1 – 800 mm/seg.)

## **(3) Vel solda**

Define a velocidade de deslocação de soldadura entre a soldagem primária e a soldagem secundária (desde o ponto de partida ao ponto final) (Intervalo configurável: 1 – 800 mm/seg.)

## **(4) Vel elev sold**

Define a velocidade para a deslocação após o ponto final para o destino da deslocação (ponto de partida ou posição de elevação Z). (Intervalo configurável: 1 – 800 mm/seg.)

## **(5) Ignorar veloc**

As velocidades para a velocidade de deslocação, velocidade de soldagem e velocidade de elevação da soldagem e podem ser ajustadas em percentagem. Isto pode ser utilizado para ajustar a velocidade de programas concluídos. (Intervalo configurável: 1 – 100%)

### **(5a) Ignorar veloc** (caixa de verificação)

Liga e desliga os itens para usando ignorar velocidade.

### **(6) INÍC**

O robô regressa ao ponto de origem. O eixo Z será deslocado primeiro e, em seguida, os eixos X, Y e θ serão deslocados nessa ordem.

### **(7) FU SECO**

Realiza o deslocamento do robô do programa selecionado sem ajustar a temperatura do ferro de soldar nem realizar a alimentação de solda. Esta operação é usada para verificar as informações de posição do programa.

#### **— Nota —**

CONTAGEM DECRESCENTE também é realizada ao utilizar o FUNCIONAMENTO A SECO. Para detalhes sobre a CONTAGEM DECRESCENTE, consulte a secção ["7-1-5 Informação do](#page-74-0)  [trabalho" \(p. 71\).](#page-74-0)

### **(8) LIMPEZA**

Efetua a limpeza. Usado para realizar a limpeza a qualquer hora pretendida.

Não pode ser usado enquanto um programa está em execução.

Ao inserir um número na figura, qualquer número de limpezas pode ser realizado.

Esse número é salvo no programa de soldagem. Para detalhes, consulte ["7-1-2 Configurações de](#page-71-0)  [limpeza" \(p. 68\)](#page-71-0).

\* Quando o programa de soldagem for atualizado ou o programa for encerrado, o número inserido será salvo.

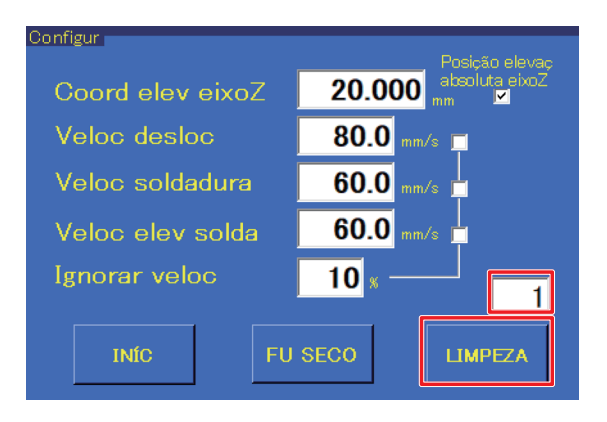

## **7-1-8 PASSO DE AVANÇO LENTO/VELOCIDADE DE MOVIMENTAÇÃO**

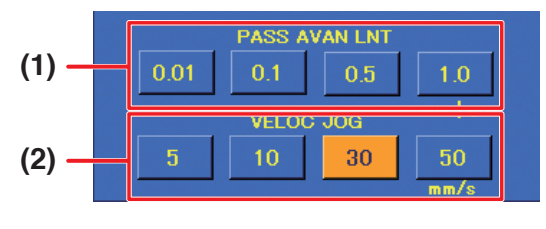

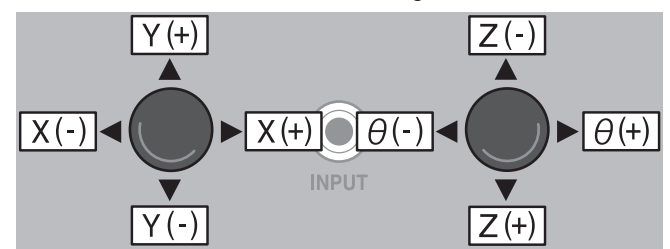

Utilizado para a deslocação dos eixos do robô. Existem 2 maneiras de deslocar. Podem ser realizados ajustes precisos usando qualquer um dos 2 métodos de acordo com a aplicação.

#### **(1) PASSO DE AVANÇO LENTO**

Quando é selecionado um valor numérico, operar o joystick do robô irá deslocar o robô apenas a quantidade selecionada.

Uma vez que o movimento não irá continuar mesmo que o joystick continue a ser inclinado, isto é adequado para graus de deslocação pequenos.

### **(2) VELOCIDADE DE JOGO**

Quando uma velocidade é selecionada, o movimento será efetuado na velocidade selecionada enquanto o joystick do robô for mantido inclinado.

## **7-1-9 Alimentação de solda / Retração de solda**

Botões para alimentar e retrair solda quando no manual. A velocidade de alimentação da solda também pode ser definida. Para obter detalhes, consulte ["7-1-3 Condições de soldagem" \(p. 69\)](#page-72-1), e, para as operações, consulte ["7-4 Instalação da solda e configurações de alimentação da solda"](#page-93-0)  [\(p. 90\).](#page-93-0)

## **7-1-10 Executar o programa**

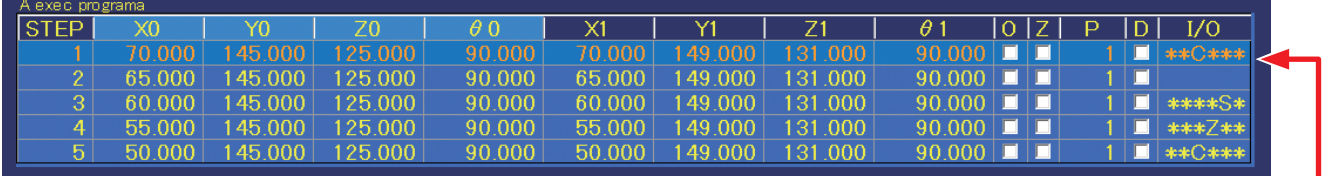

Enquanto um programa estiver em execução, o PASSO (linha) atualmente a ser realizado será realçado, e as linhas serão percorridas.

Será mostrado um máximo de 5 linhas do programa convocado. Enquanto o programa está em execução, o ecrã é automaticamente percorrido com o PASSO atualmente em execução. Esta secção é apenas para o visor, e a alteração de configurações, etc. não poderá ser aqui realizada. Para obter mais detalhes sobre programas, consulte a secção ["7-5 Criar um programa de soldagem"](#page-98-0)  [\(p. 95\).](#page-98-0)

## **7-1-11 Botão iniciar**

As operações de início, pausa, paragem e reinício do programa podem ser realizadas utilizando o botão **[START/PAUSE/STOP]** no painel frontal do robô, ou o botão **[START]** na tela superior do software.

Para obter mais detalhes, consulte a secção ["7-1-11-1 Fluxograma \(operação do botão da tela\)"](#page-79-0)  [\(p. 76\)](#page-79-0) ou ["7-1-11-2 Fluxograma \(operação do botão do robô\)" \(p. 77\).](#page-80-0)

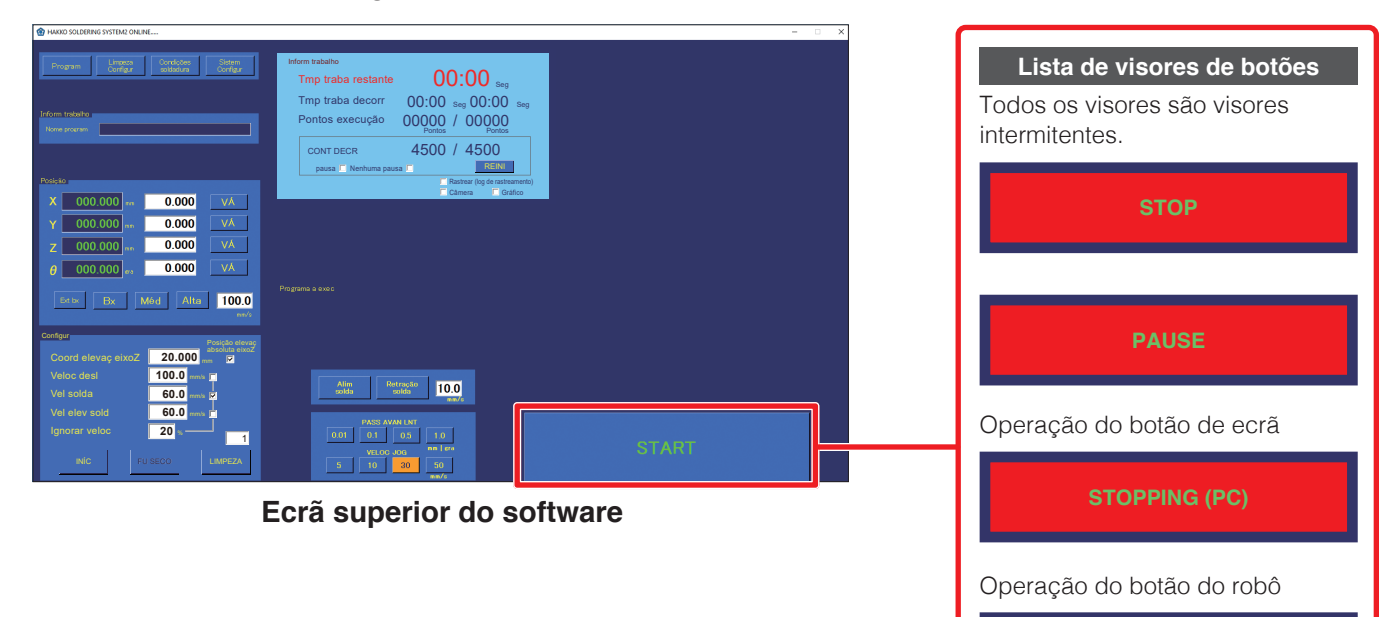

## <span id="page-79-0"></span>**7-1-11-1 Fluxograma (operação do botão da tela)**

O diagrama abaixo mostra o fluxo das operações de pausa, paragem e reinício do programa utilizando botões da tela após um programa ser iniciado.

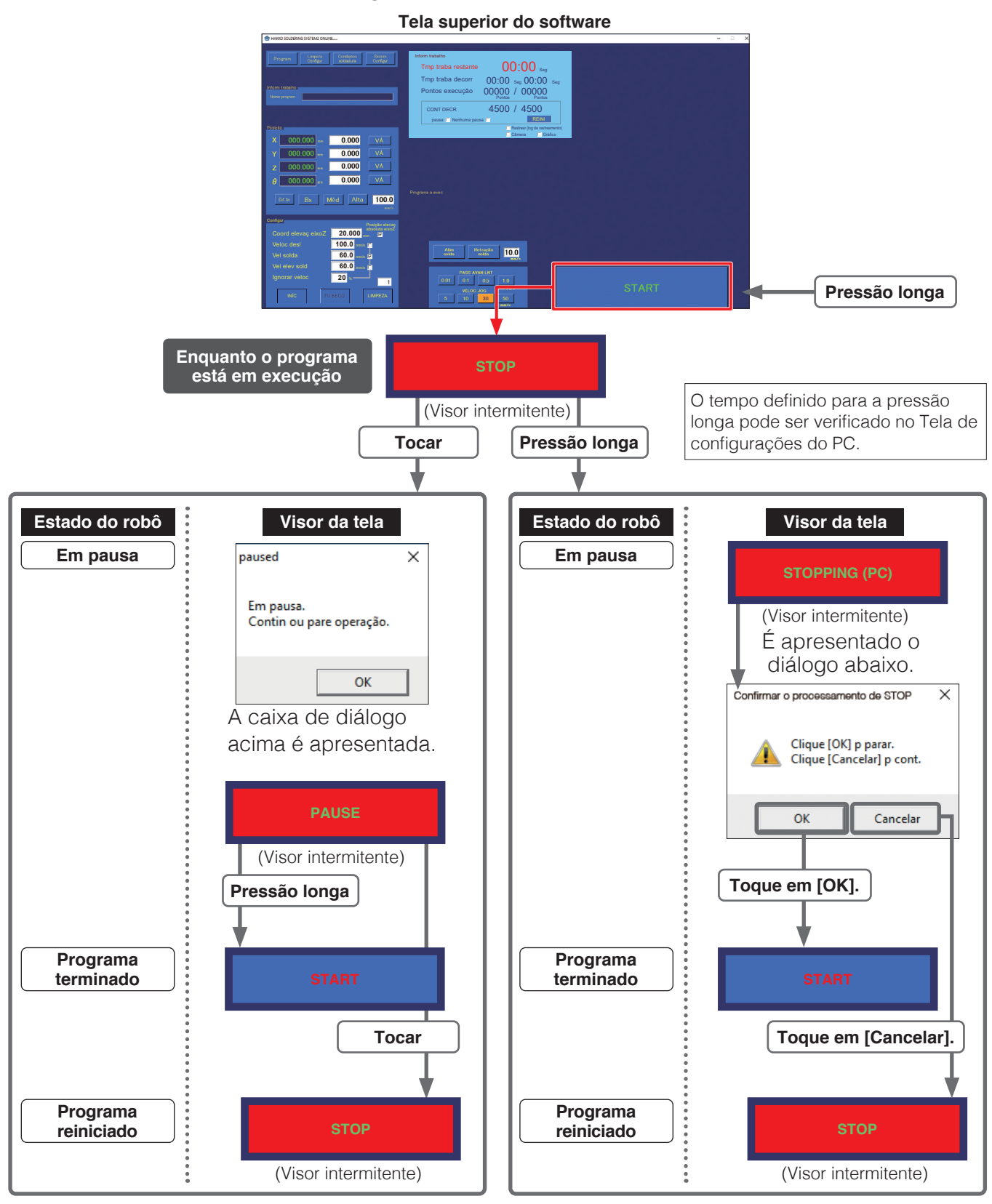

Se **[PAUSA]** for mantido pressionado (terminar programa) ou tocado (reiniciar programa) o visor desaparecerá automaticamente. O tempo definido para a pressão longa pode ser verificado na tela de configurações do PC.

## <span id="page-80-0"></span>**7-1-11-2 Fluxograma (operação do botão do robô)**

O diagrama abaixo mostra o fluxo das operações de pausa, paragem e reinício do programa utilizando o botão do robô após um programa ser iniciado.

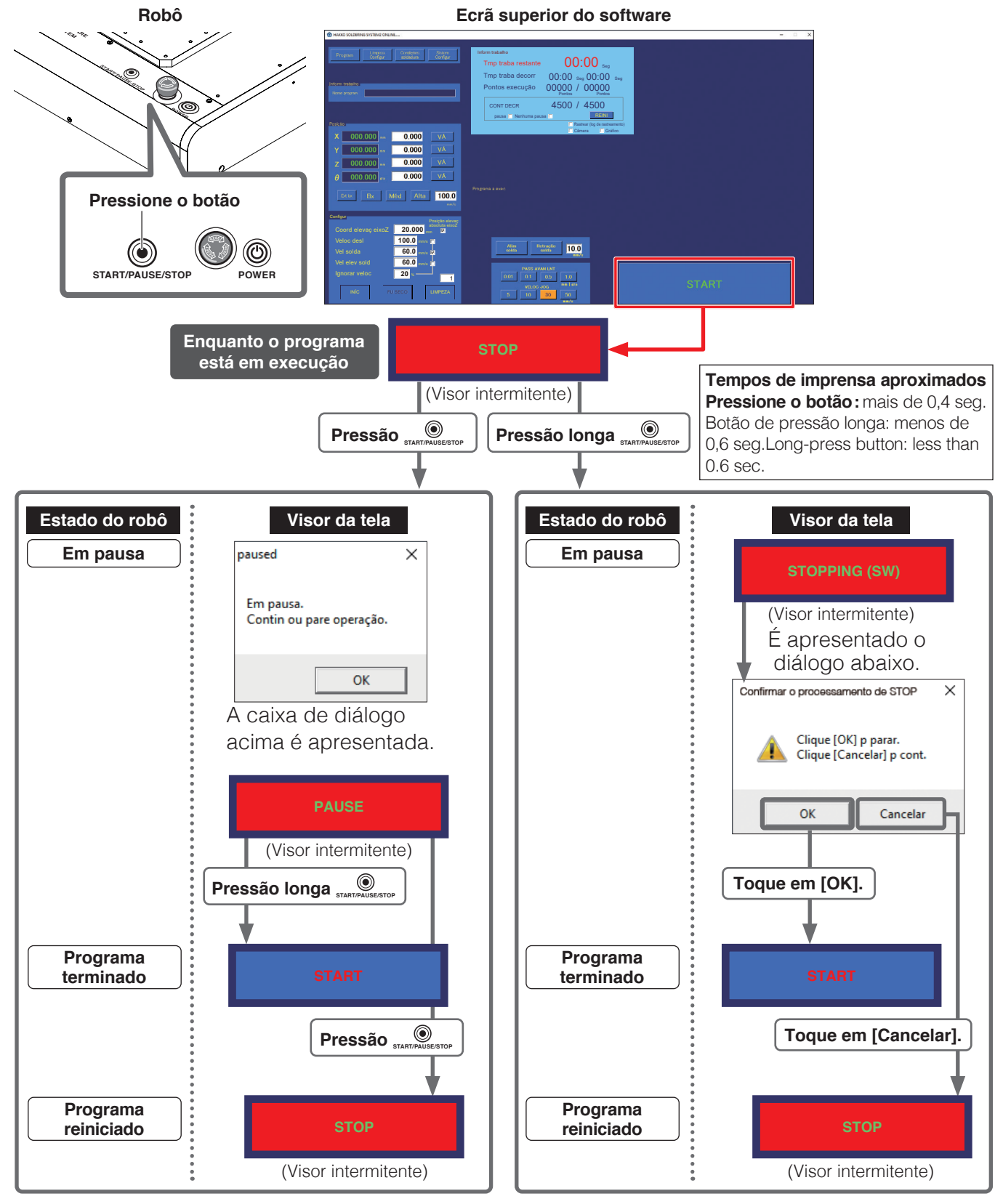

Se [PAUSA] for mantido pressionado (terminar programa) ou tocado (reiniciar programa) o visor desaparecerá automaticamente.

## **7-2 Operação LENTA**

**CUIDADO Quando o robô estiver para ser operado, notifique os trabalhadores nas proximidades que está a ser efetuado trabalho e realize o trabalho enquanto verifica a segurança. Para permitir que o funcionamento seja interrompido imediatamente no evento de uma situação de perigo, realize o trabalho dentro do alcance de um botão de paragem de emergência.**

Quando uma condição de paragem de emergência tiver sido introduzida pressionando o botão de parada de emergência, o visor abaixo será apresentado na tela.

Após remover a causa da paragem de emergência, rode o botão de paragem de emergência do robô no sentido horário para o devolver à sua posição normal.

Em seguida, toque em **[OK]** na janela da mensagem.

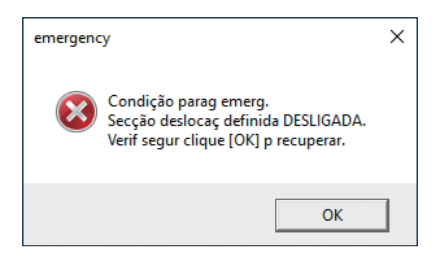

#### **— Nota —**

- Mesmo que se toque em **[OK]** antes de o botão de parada de emergência ter regressado à sua posição normal, o mesmo visor aparecerá novamente. Execute a operação do botão de parada de emergência primeiro.
- Depois de recuperar de uma condição de parada de emergência, certifique-se de que toca em **[INÍC]** na tela superior para fazer o robô regressar ao ponto de origem. O eixo Z será deslocado primeiro e, em seguida, os eixos X, Y e θ serão deslocados nessa ordem.

## **CUIDADO**

**Quando o eixo θ roda enquanto regressa à origem, existe o perigo de cabos se enrolarem ao redor do robô.**

**Se parecer que existe o perigo de enrolamento dos cabos, pressione imediatamente o botão de paragem de emergência, rode ligeiramente o eixo θ no sentido anti-horário a partir da origem (0 °) quando visto de cima da base da unidade de solda, e depois toque em [INÍC] novamente.**

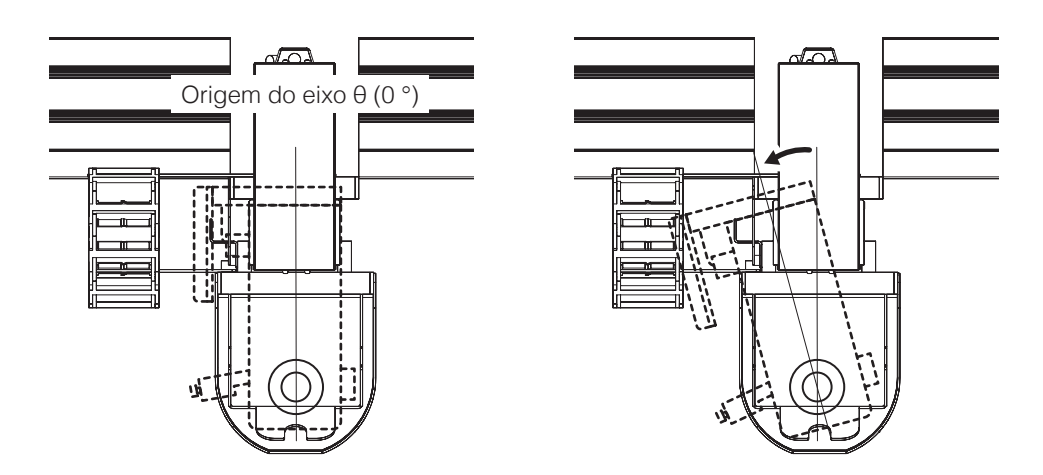

## **7-2-1 Operações básicas para a operação LENTA**

## **7-2-1-1 Direção da deslocação usando JOY STICKS**

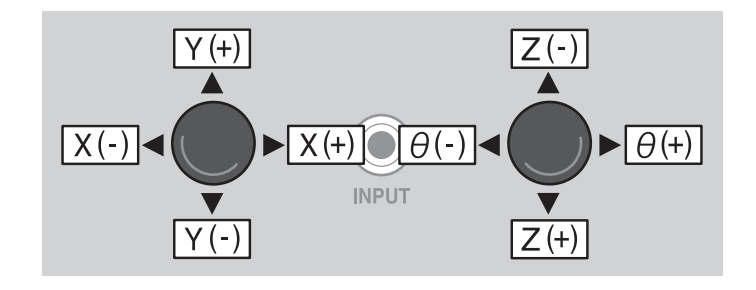

## **7-2-1-2 Deslocação do eixo por entrada direta de coordenada**

Se as coordenadas aproximadas forem conhecidas, introduza a coordenada diretamente na tela superior e desloque o robô.

**1.** Selecione uma velocidade Extra baixa, Baixa, etc.

**Extra baixa:** 5 mm/seg.; **Baixa:** 30 mm/seg. **Média:** 100 mm/seg.; **Alta:** 200 mm/seg.

A configuração de velocidade livre (1 – 800 mm/seg.) também pode ser definida introduzindo um valor.

**— Nota —** Selecione uma velocidade Extra baixa, Baixa, etc. e tenha cuidado com o contacto.

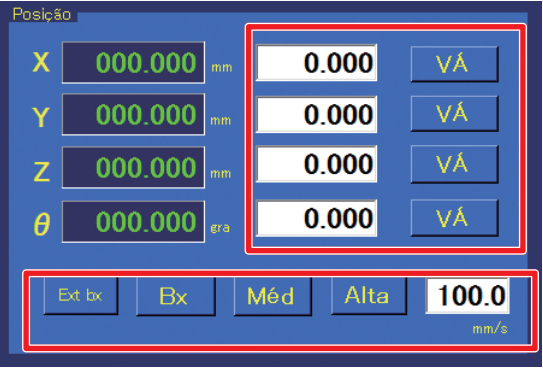

- **2.** Introduza as coordenadas X, Y, Z e θ a deslocar para os espaços respetivos. (Intervalo configurável: X: 0 – 400 mm; Y: 0 – 300 mm; Z: 0 – 200 mm; θ: ± 200°)
- **3.** Tocar em **[VÁ]** próximo de cada eixo irá fazer com que o eixo correspondente se desloque para a coordenada introduzida.

**[VÁ]** do eixo em movimento será mostrado em vermelho, e se tocar no **[VÁ]** do eixo em movimento ou se tocar no **[VÁ]** de um eixo diferente, o movimento do eixo será interrompido. Introduza valores dentro do intervalo de movimento para cada eixo.

(Se o valor introduzido estiver fora do intervalo ou se o valor for deixado em branco, o espaço de introdução será exibido a vermelho.)

#### **Introduzir valores**

Tocar em cada espaço de introdução farão com que uma janela com teclado numérico seja mostrada. (Consulte o diagrama abaixo). Após introduzir o valor usando o teclado numérico, tocar em **[INTRODUZIR]** irá fazer com que o valor introduzido a ser refletido no espaço de introdução. Para cancelar a janela do teclado numérico, toque em **[CAN]** no canto superior direito. Para introduzir valores negativos, após introduzir o número, toque em  $H$ -.

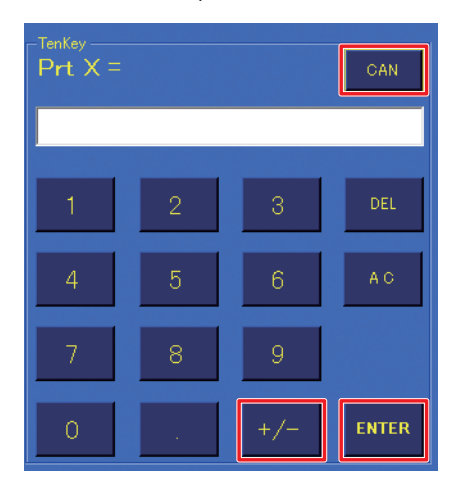

## **7-2-1-3 Deslocação do eixo à velocidade selecionada (operação de JOY STICK)**

Se as coordenadas forem desconhecidas ou se quiser deslocar o robô livremente, o movimento dos eixos podem ser realizadas utilizando os JOY STICKS no interior da porta (tampa) do robô.

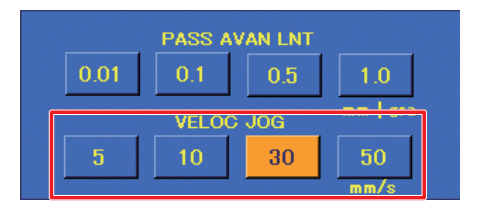

- **1.** Selecione a **VELOCIDADE DE JOGO** pretendida (5 mm/seg., 10 mm/seg., 30 mm/seg. ou 50 mm/seg.) na tela superior.
- **2.** Incline o JOY STICK dentro da porta (tampa) do robô na direção pretendida. Consulte o diagrama abaixo para obter direções de movimento do JOY STICK. O movimento é efetuado com a velocidade selecionada enquanto o JOY STICK está inclinado.

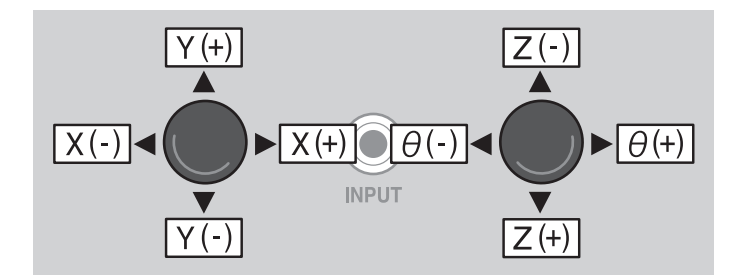

**3.** Desloque o eixo para mais perto da posição pretendida enquanto observa o movimento do robô. Largar o JOY STICK para o movimento.

## **7-2-1-4 Deslocação do eixo através de avanço lento (operação de JOY STICK)**

Para deslocar o eixo em incrementos precisos ou para realizar ajustes precisos ao ajustar a posição da ponta, etc., o eixo pode ser deslocado utilizando a função de avanço lento. (Consulte o diagrama abaixo.)

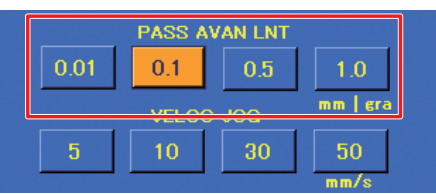

- **1.** Selecione o **PASSO DE AVANÇO LENTO** pretendido (0,01 mm/grau, 0,1 mm/grau, 0,5 mm/grau ou 1,0 mm/grau) na parte superior da tela.
- <span id="page-84-0"></span>**2.** Incline o JOY STICK dentro da porta (tampa) do robô na direção pretendida. O robô irá deslocar‑se apenas uma unidade do passo selecionado na direção da inclinação do JOY STICK.

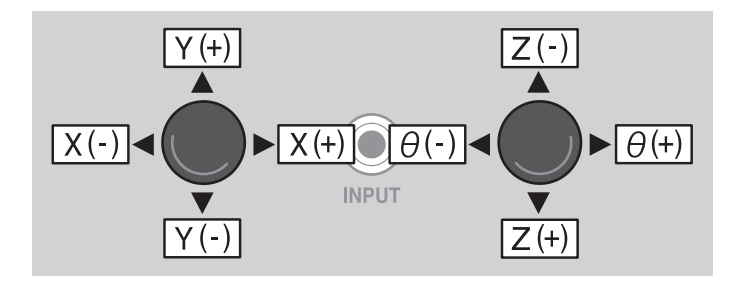

**3.** Repita o **[Passo 2](#page-84-0)** conforme necessário para deslocar o eixo para a posição pretendida.

## **7-2-2 Elevação do eixo Z**

<span id="page-85-0"></span>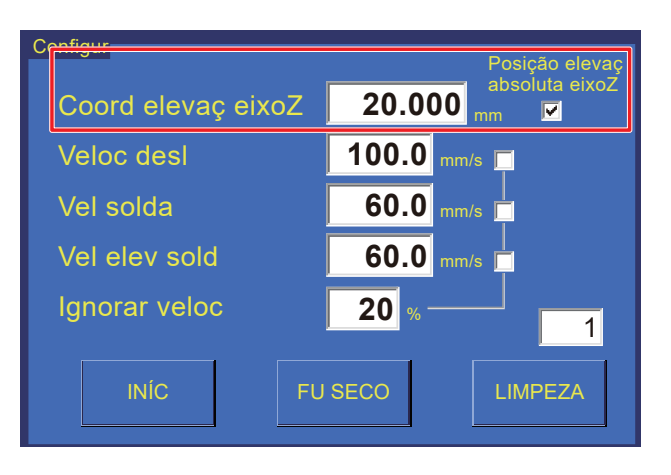

A elevação do eixo Z é uma função para evitar riscos e danos inesperados ao PWB e áreas perto de onde a soldagem está a ser realizada.

A coordenada de elevação do eixo Z é uma definição de coordenada para evitar o contacto com objetos protuberantes na peça de trabalho durante o movimento horizontal.

Este opera enquanto um programa está em execução e também durante a operação LENTA manual.

Quando a **posição de elevação absoluta do eixo Z** está marcada nas **Configurações** na tela superior e o deslocamento de um eixo é realizado, o eixo Z desloca-se para a coordenada de elevação antes de o deslocamento de outros eixos ser realizado. A coordenada de elevação é definida introduzindo a **coordenada de elevação do eixo Z**. (Consulte o diagrama acima).

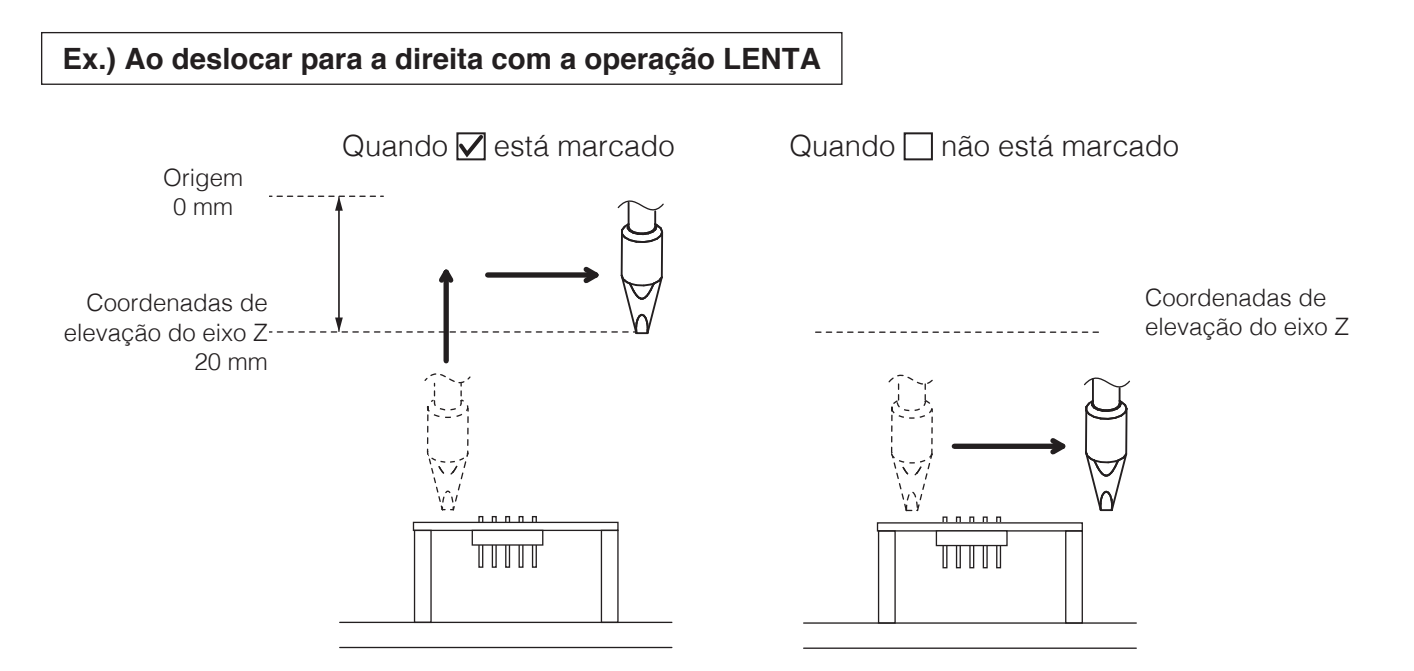

## **CUIDADO**

**No entanto, quando ajustes precisos, como definir a posição da ponta, são necessários, se a elevação do eixo Z for realizada de cada vez que o eixo é movido, o trabalho torna-se difícil. Nesses casos, desmarque a caixa de verificação e tenha o máximo cuidado para evitar o contacto com peças vizinhas enquanto estiver em deslocação.**

**Depois do trabalho ter sido concluído, assegure-se de marcar a caixa de verificação novamente.**

## **• Quando a coordenada do eixo Z atual é maior do que a coordenada de elevação do eixo Z**

O movimento do eixo Z para a coordenada de elevação do eixo Z é realizado após o movimento dos eixos X, Y, Z, e θ.

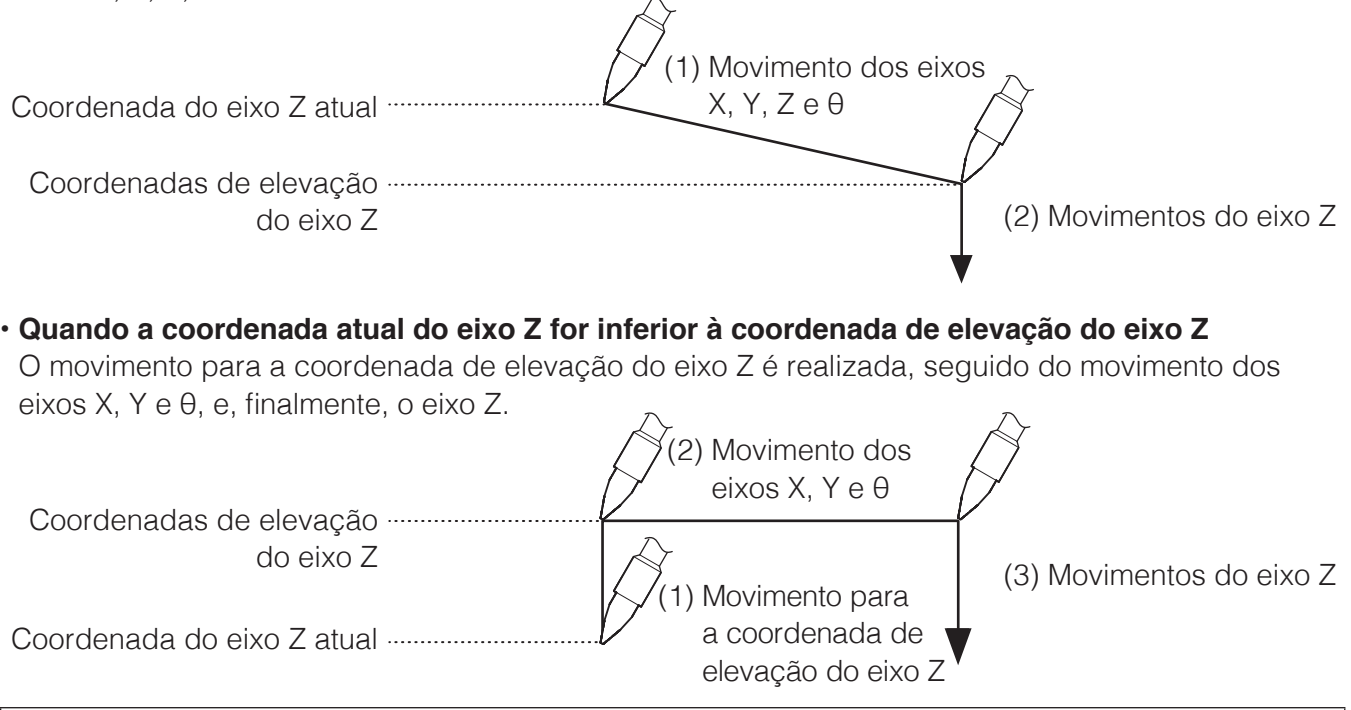

**— Nota —**

Se o eixo Z antes do movimento estiver na mesma altura que a coordenada de elevação do eixo Z, o movimento dos eixos X, Y e θ será realizado sem mover o eixo Z.

Se apenas for realizado o movimento do eixo Z sem alterar os eixos X, Y, e θ, a elevação do eixo Z não será realizada.

Ao executar o movimento do eixo dos eixos X, Y e θ utilizando os JOY STICKS, a elevação do eixo Z será exibido no ponto quando o JOY STICK está inclinado, e o movimento não pode ser interrompido até que a coordenada de elevação do eixo Z seja alcançada.

Durante a operação LENTA, a velocidade de operação de elevação do eixo Z será a velocidade definida para aposição na tela superior (consulte a secção ["7-1-6 Posição" \(p. 72\)](#page-75-0)).

## A **VELOCIDADE DE JOGO** não é aplicada.

Quando o movimento dos eixos X/Y e θ/Z é realizado simultaneamente utilizando os JOY STICKS, o movimento dos eixos X, Y e θ será parado no ponto onde o eixo Z é deslocado de uma posição mais alta que a coordenada de elevação do eixo Z para uma posição mais baixa que a coordenada de elevação do eixo Z.

Enquanto um programa está em execução, se a **posição de elevação absoluta do eixo Z** nas **Configurações** na tela superior estiver marcada, a elevação do eixo Z será realizada para cada ponto.

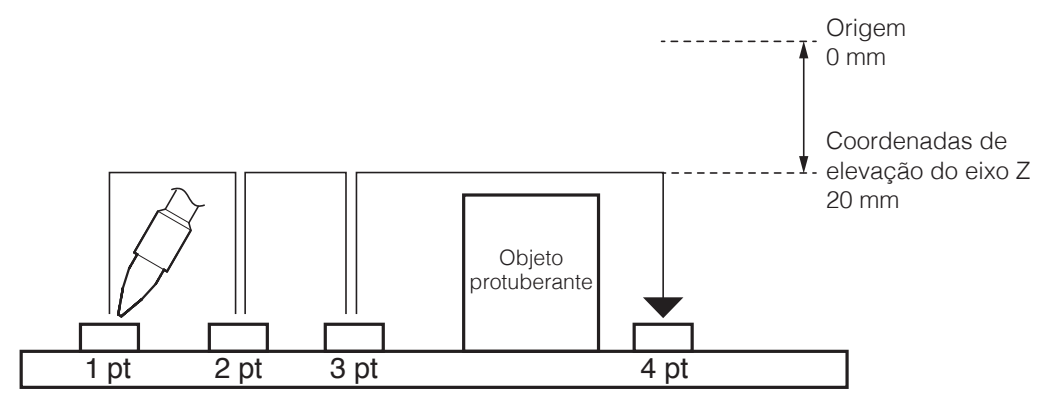

## **[7. Operação \(continuação\)](#page-61-0)**

Além disso, a a altura pode ser mudada e uma coordenada de elevação do eixo Z pode ser definida apenas para pontos específicos.

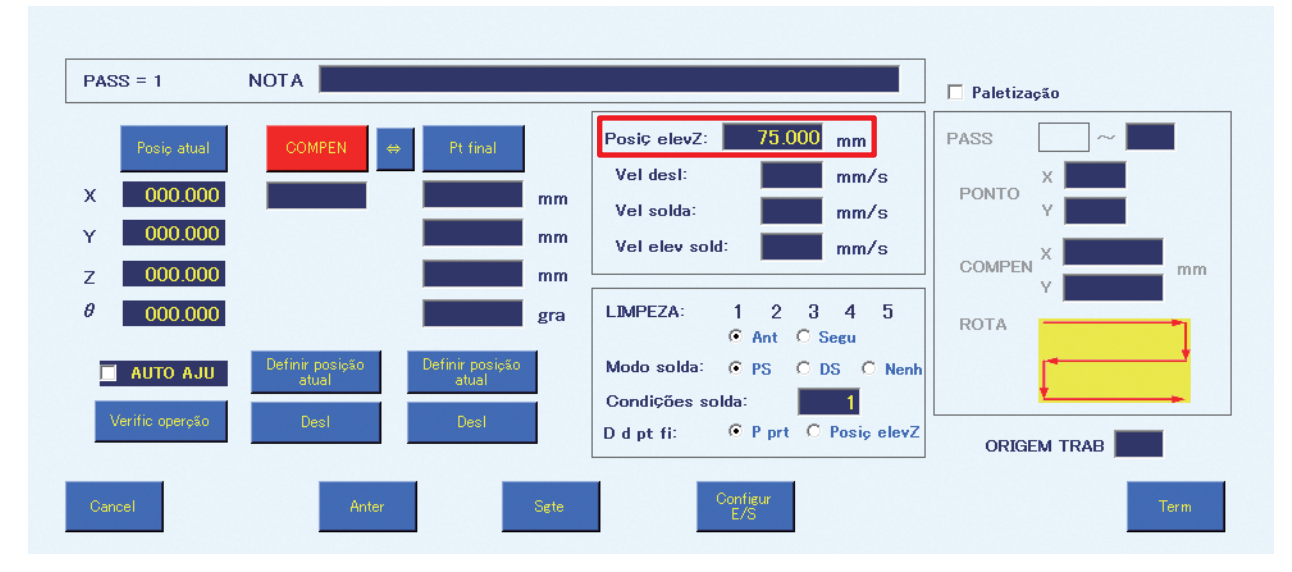

Ex.) Quando existe um objeto protuberante entre o 3º ponto e o 4º ponto

- A elevação do eixo Z não está configurada para o 3º ponto.
- Para evitar o objeto protuberante ao mover do 3º ponto para o 4º ponto, a **posição de elevação Z** é definida para 75 mm na tela de Edição de Ponto do 4º ponto.
- ➞A elevação do eixo Z é realizada do 3º ponto para o 4º ponto.

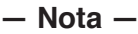

- Se forem definidos valores de elevação do eixo Z, tanto na parte superior da tela como na Tela de Edição de Ponto, será dada prioridade a e será aplicada a coordenada de elevação do eixo Z definida no Ecrã de Edição de Ponto.
- Para evitar um objeto protuberante entre o 3º ponto e o 4º ponto, introduza um valor para a coordenada de elevação do eixo Z do 4º ponto.

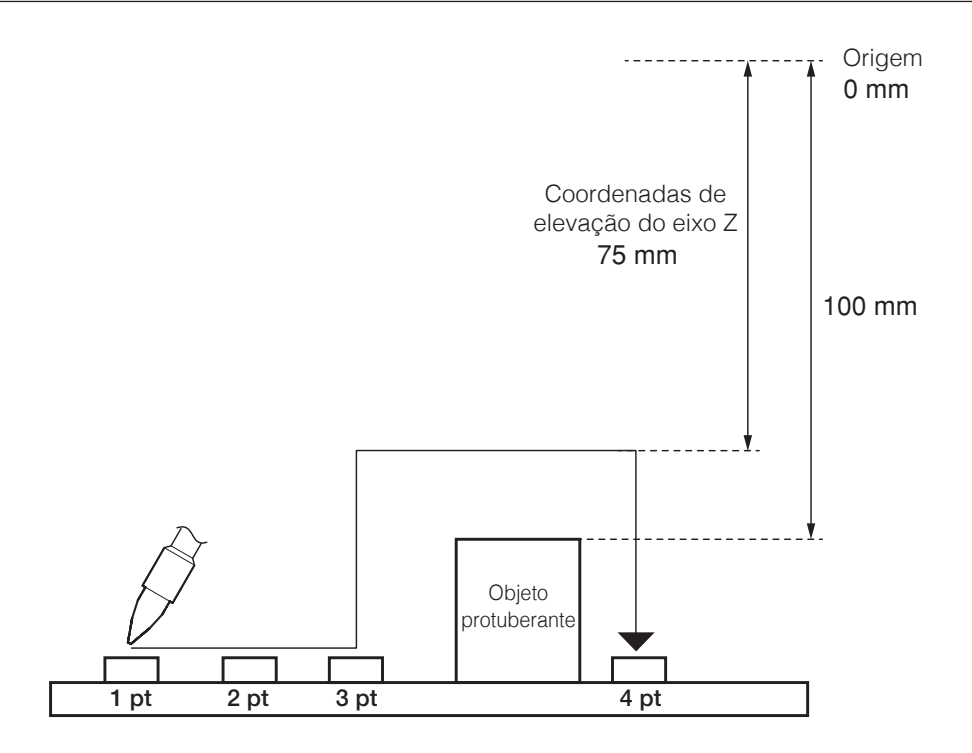

## **7-3 Configurações do limpador (CX1003)**

**CUIDADO**

**Após realizar a aprendizagem da operação LENTA, certifique-se de que define as configurações da posição de limpeza primeiro.**

## **7-3-1 Configurações de coordenadas de limpeza de escova**

A determinação da posição de limpeza do limpador instalado (CX1003) será realizada. Para permitir que o limpador (CX1003) realize a limpeza e limpe a ponta de solda, podem ser definidos o movimento de ponto de partida → ponto final → ponto de partida para o processo de limpeza e o ângulo.

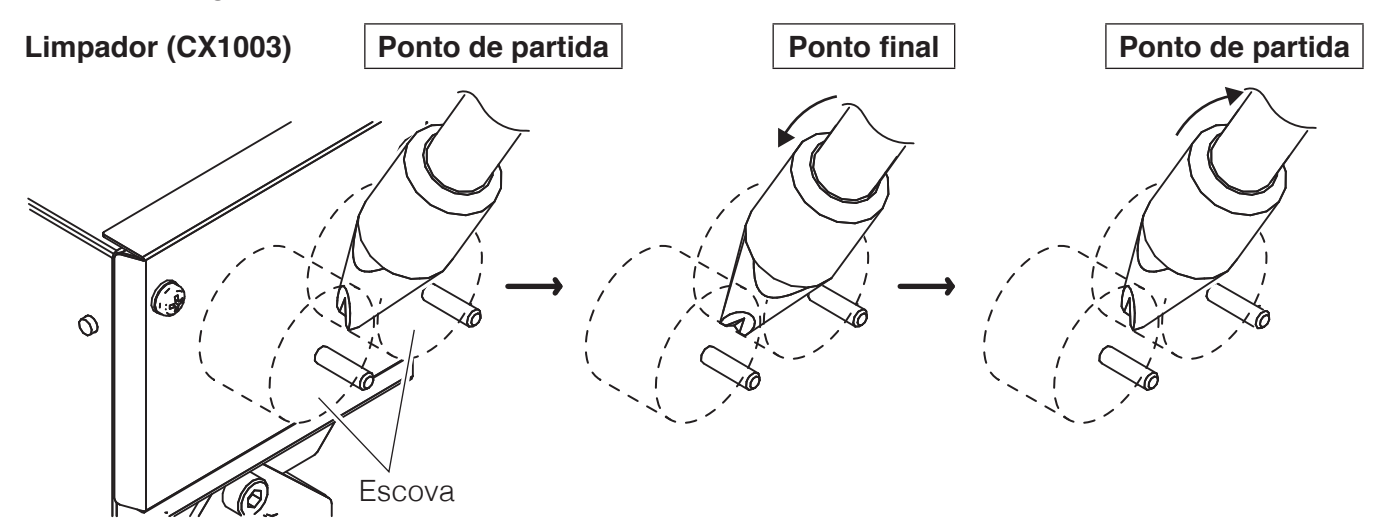

Toque em **[Configurações de Limpeza]** na tela superior e introduza as configurações.

<span id="page-88-0"></span>**1.** Desloque a ponta para uma posição aonde a limpeza possa ser realizada utilizando as escovas do limpados (CX1003) utilizando os JOY STICKS do robô ou especificando as coordenadas na tela superior. Ajuste a posição de limpeza enquanto selecione a **VELOCIDADE DE JOGO** ou **PASSO DE AVANÇO LENTO** adequados.

#### **— Nota —**

Uma vez que a coordenada do eixo Y é a do movimento da tabela gabarito, não está diretamente relacionada com a operação de limpeza. Se o movimento da tabela gabarito não for pretendido, marque a caixa de verificação **Desativar eixo Y**.

## **[7. Operação \(continuação\)](#page-61-0)**

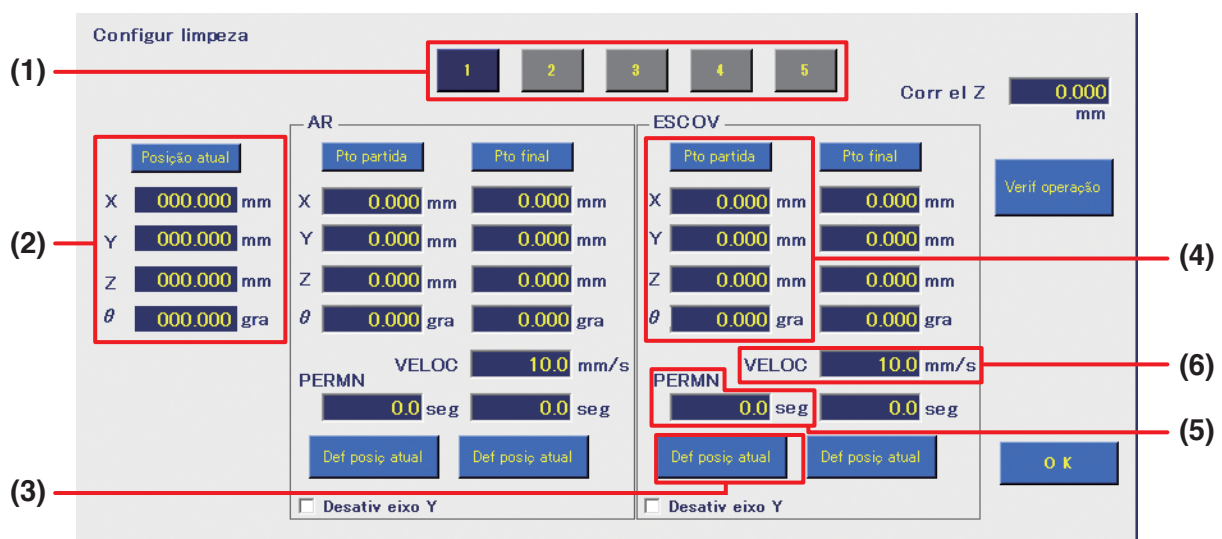

- **2.** Abra a Tela das Configurações de Limpeza (diagrama acima) a partir da tela superior.
- **3.** Podem ser definidas até 5 configurações de limpeza. Selecione o número a ser definido tocando no botão correspondente **(1)**.
- **4.** As configurações são iniciadas definindo o ponto de partida primeiro. (Consulte a tabela abaixo). As coordenadas da posição ajustada no **[Passo 1](#page-88-0)** são mostradas como a **[Posição atual] (2)**.

<span id="page-89-0"></span>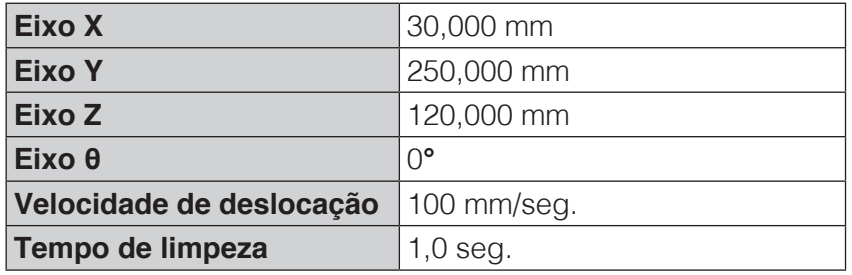

**5.** Verifique se a posição é uma em que a ponta esteja em contacto com as escovas e que a limpeza pode ser efetuada, e toque em **[Definir a posição atual]** no lado do ponto de partida da **ESCOVA (3)**. As coordenadas da posição atual serão refletidas no espaço do **[Ponto de partida] (4)**. Note que a introdução de direta de valores também pode ser realizada.

#### **— Nota —**

Introduza valores dentro do intervalo deslocável para cada eixo. Para o intervalo deslocável para cada eixo, consulte a secção "2-1-1 Robô" em "2. Especificações" (p. 5). (Se o valor introduzido estiver fora do intervalo ou se o valor for deixado em branco, o espaço de introdução será vermelho.)

- **6.** Defina o tempo para permanecer na posição do ponto de partida como o tempo de **PERMANECER (5)**. No exemplo, a limpeza será efetuada durante 1 segundo nas coordenadas do ponto de partida. Se este espaço for definido para "0" ou for deixado em branco, este processo será ignorado.
- **7.** Defina a velocidade do movimento durante a limpeza como **VELOCIDADE (6)**. No exemplo, esta está definida para 100 mm/seg. (Intervalo configurável: 1 – 800 mm/seg.)

**8.** Em seguida, defina o ponto final (consulte a tabela abaixo). As coordenadas do ponto final para a limpeza são coordenadas que são definidas para ativar a limpeza de áreas que não podem ser limpas nas coordenadas do ponto de partida.

Ajuste a posição de limpeza utilizando os JOY STICKS do robô ou especificando as coordenadas na tela superior.

No exemplo, a coordenada Y e a coordenada Z são as mesmas que as do ponto de partida, e apenas θ foi alterado.

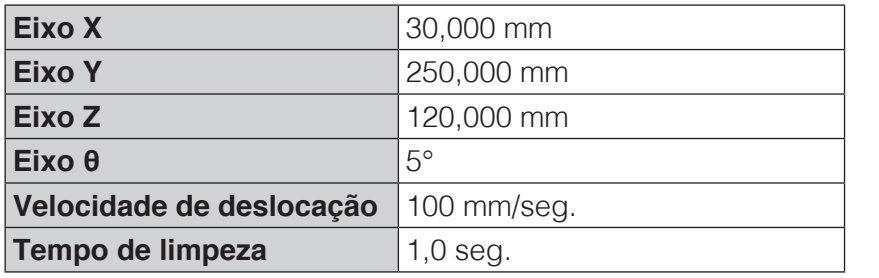

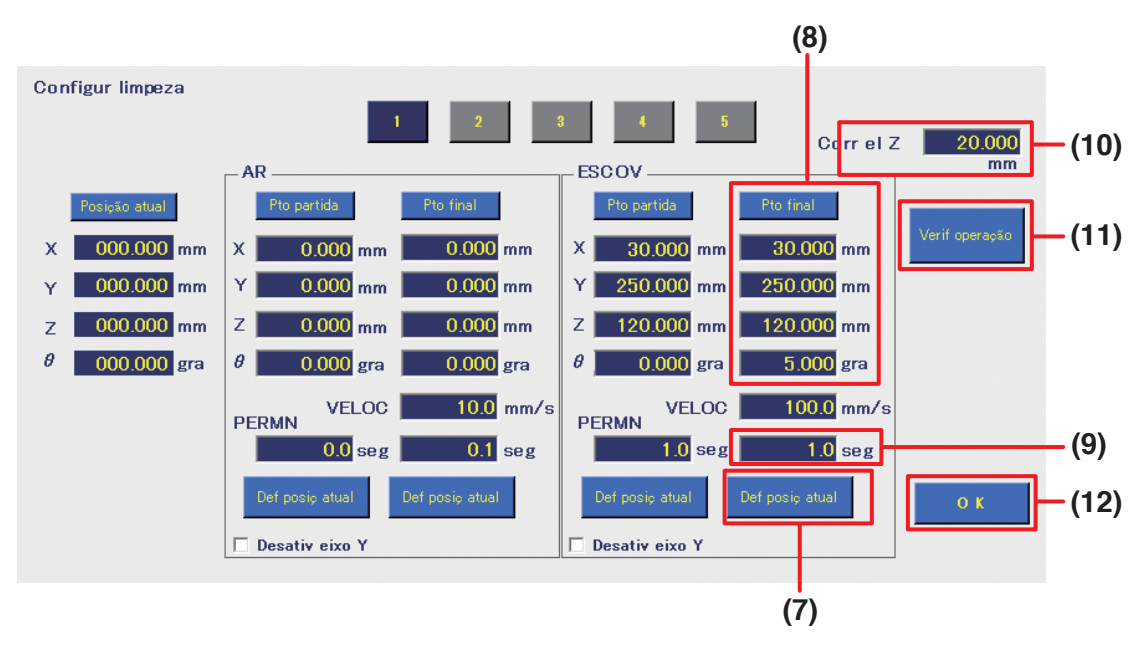

- **9.** Toque em **[Definir a posição atual]** no lado do ponto final de **ESCOVA (7)**. As coordenadas da posição atual serão refletidas no espaço do **[Ponto final] (8)**.
- **10.** Defina o tempo para permanecer na posição do ponto final como o tempo de **PERMANECER (9)**. No exemplo, a limpeza será efetuada durante 1 segundo nas coordenadas do ponto final. (Intervalo configurável: 0,0 – 60,0 seg.) Se este espaço for definido para "0" ou for deixado em branco, este processo será ignorado.
- **11.** Por fim, defina a coordenada de elevação do eixo Z antes da limpeza ou após a limpeza como as **coordenadas de elevação Z (10)**.

<span id="page-90-0"></span>Será dada prioridade a estes valores ao realizar a limpeza, independentemente da **coordenada de elevação do eixo Z** definida na tela superior.

Para o movimento durante a limpeza, consulte a página seguinte.

No exemplo, esta está definida para 20.000 mm. (Intervalo configurável: 0,000 – 200,000 mm)

O movimento de limpeza que foi definido pode ser verificado tocando em **[Verificar operação] (11)**. Quando a limpeza é efetuada de acordo com as configurações definidas nos **[Passos 4](#page-89-0)** – **[11](#page-90-0)**, a limpeza com escova será executada conforme mostrado no diagrama abaixo.

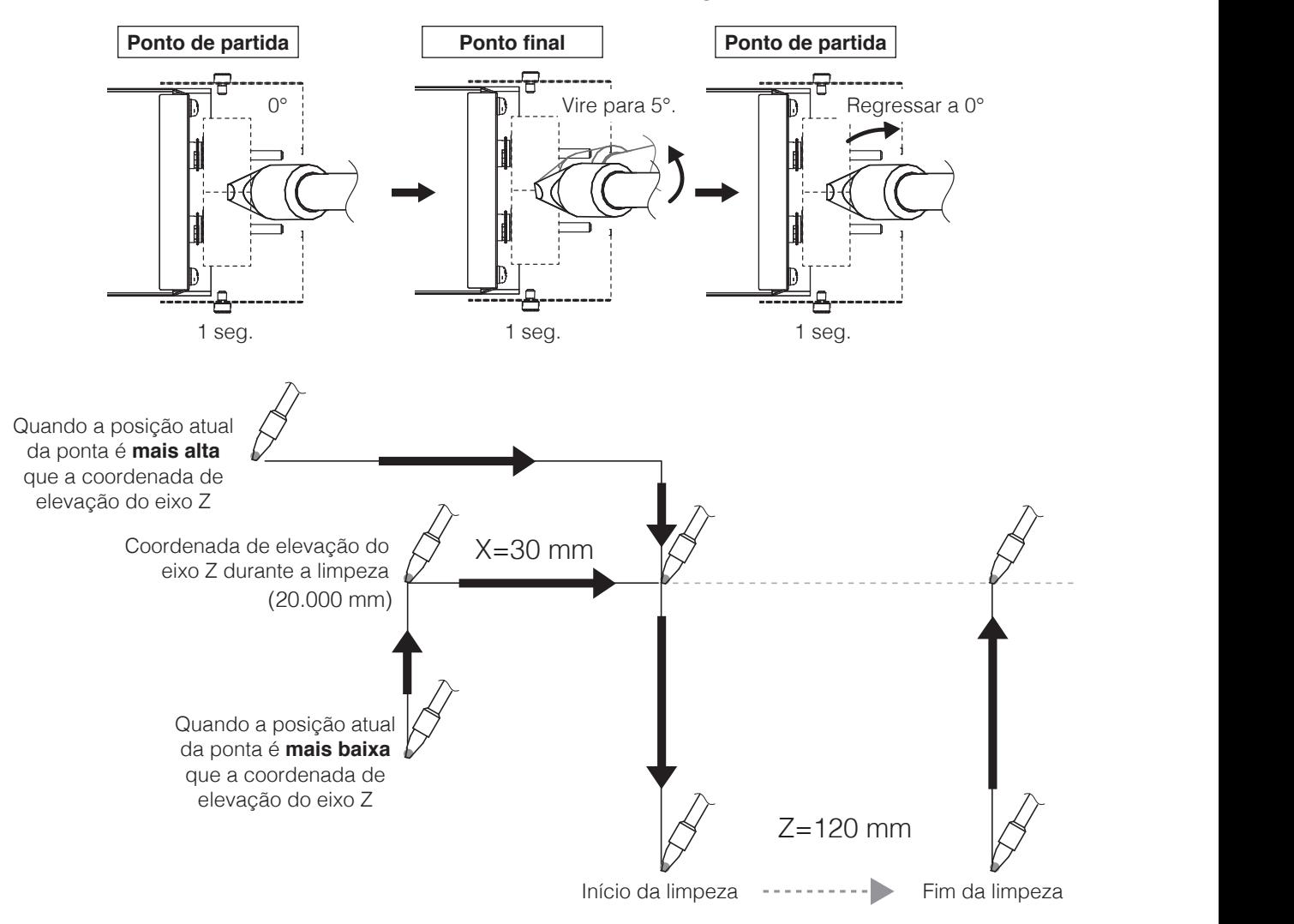

**12.** Toque em **[OK] (12)** para guardar as configurações.

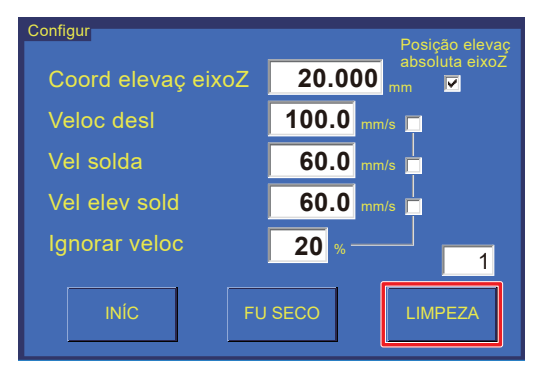

Para realizar a limpeza manualmente, toque em **[LIMPEZA]** no ecrã superior. Neste caso, a limpeza será executada de acordo com a definição 1. Este botão não pode ser utilizado enquanto o robô tiver aceite outra operação. Para especificar o tempo de limpeza num programa de soldadura, consulte a secção ["7-5 Criar um programa de soldagem" \(p. 95\)](#page-98-0). A ordem da limpeza é limpeza com ar ➞ limpeza com escova

## **7-3-2 Conectar um filtro de ar**

O limpador (CX1003) incluído no conjunto é um limpador com escova. Além disso, um filtro de ar pode também ser configurado. O método para definir configurações de limpeza é idêntico a limpeza utilizando uma **ESCOVA**.

A conexão de um filtro de ar pode ser executada conforme mostra o diagrama abaixo.

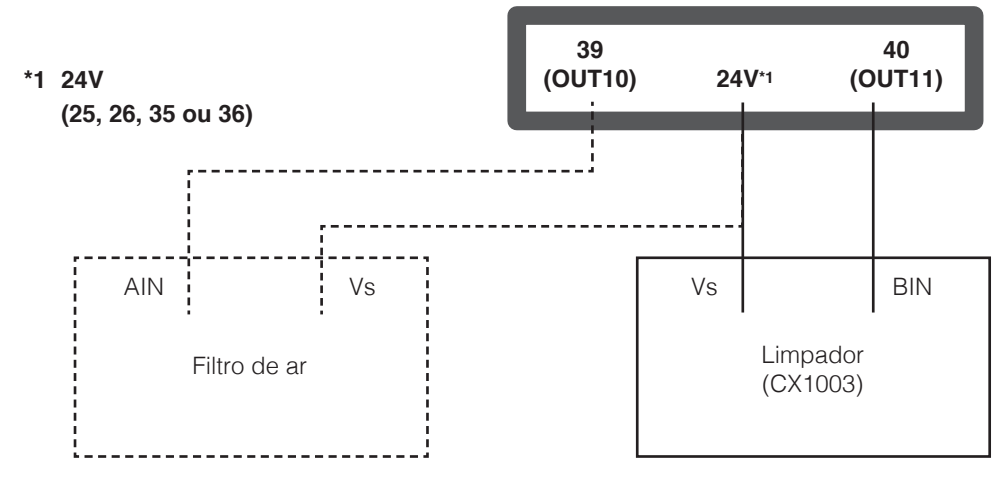

Se as conexões para AIN e BIN estiverem invertidas, a limpeza das escovas será realizada usando as configurações de limpeza a ar e a limpeza com ar será realizada usando as configurações de limpeza de escovas.

## **7-3-3 Selecionar o tipo de limpador**

### **Para usar a limpeza com ar e a limpeza com escova**

Quando tiverem sido introduzidos valores para **AR** e **ESCOVA**, a limpeza é realizada na ordem de limpeza com ar → limpeza com escova.

### **Para usar limpeza com ar ou limpeza com escova**

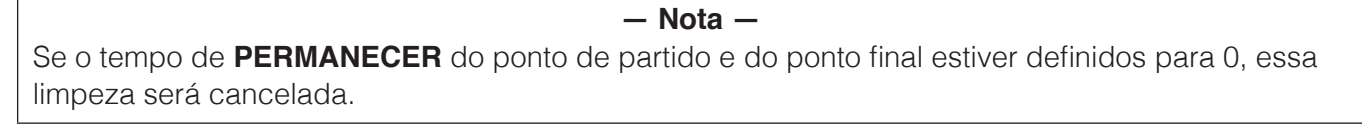

#### Ex.) Para usar a limpeza com ar

Se o tempo **PERMANECER AR** for definido para 0 seg. para o ponto de partida e 0,1 seg. para o ponto final, a limpeza com ar será realizada durante 0,1 seg. nas coordenadas do ponto final.

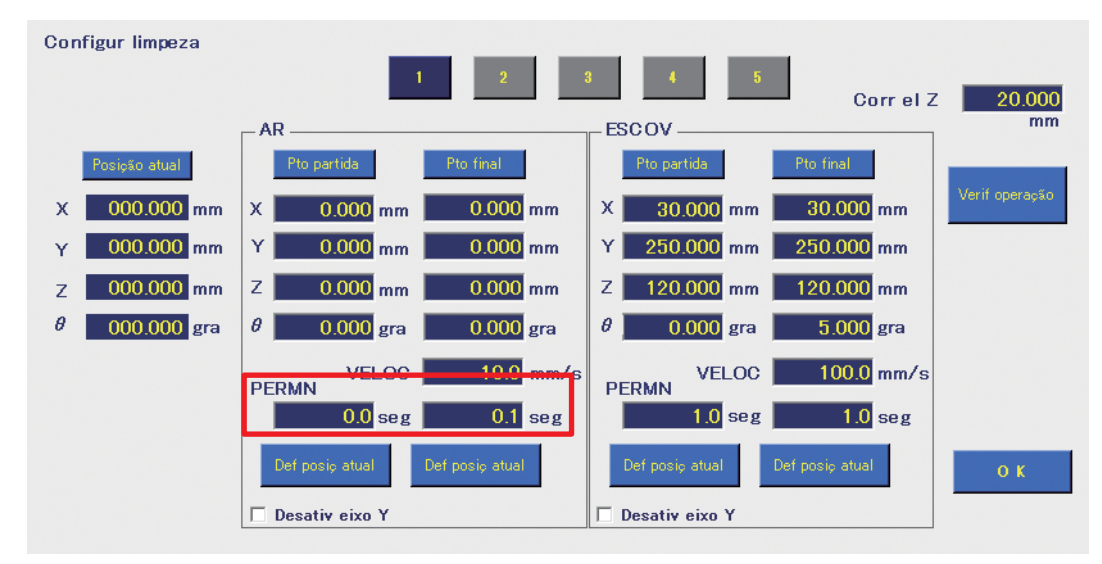

## <span id="page-93-0"></span>**7-4 Instalação da solda e configurações de alimentação da solda**

## **7-4-1 Instalação da solda e ajuste da posição de alimentação da solda**

Verifique se a unidade de alimentação e a montagem da unidade de solda estão bem montadas. Para mais informações sobre como os montar e fixar, consulte a secção ["5-2-1 Montar a unidade do](#page-24-0)  [alimentador \(CX5005\)" \(p. 21\)](#page-24-0) e ["5-2-2 Montar a unidade do ferro de soldar" \(p. 22\).](#page-25-0)

## **7-4-1-1 Instalação da solda**

#### **— Nota —**

É usada uma chave hexagonal de 2,5 mm para ajustar a unidade de alimentação e o suporte da unidade de solda

**1.** Defina a solda no suporte de rolo da solda. Defina a orientação da solda de forma a que a solda seja alimentada a partir do lado de trás.

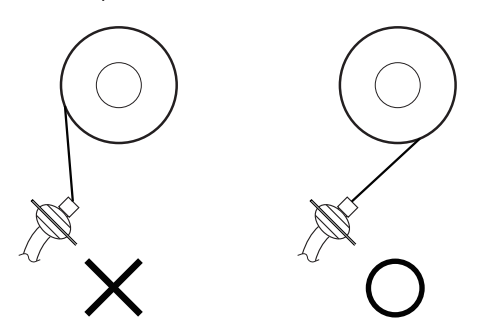

**2.** Enquanto gira a bobina de solda, passe a solda pela unidade do tubo de solda para que empurre a secção da roldana da unidade de roldana de alimentação de solda.

Para evitar problemas de alimentação de solda, o raio de curvatura da unidade de tubo deve ser mantida a 10 cm ou mais.

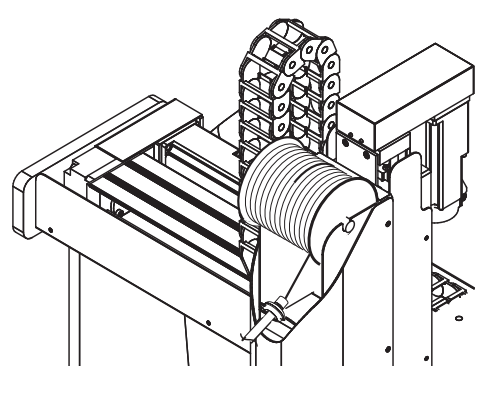

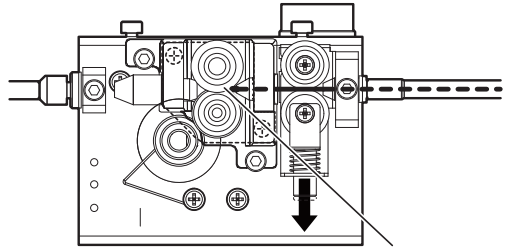

Secção de roldana

**3.** Toque em **[Condições de soldadura]** na tela superior para abrir a Tela de Configuração dos Parâmetros de Alimentação de Solda.

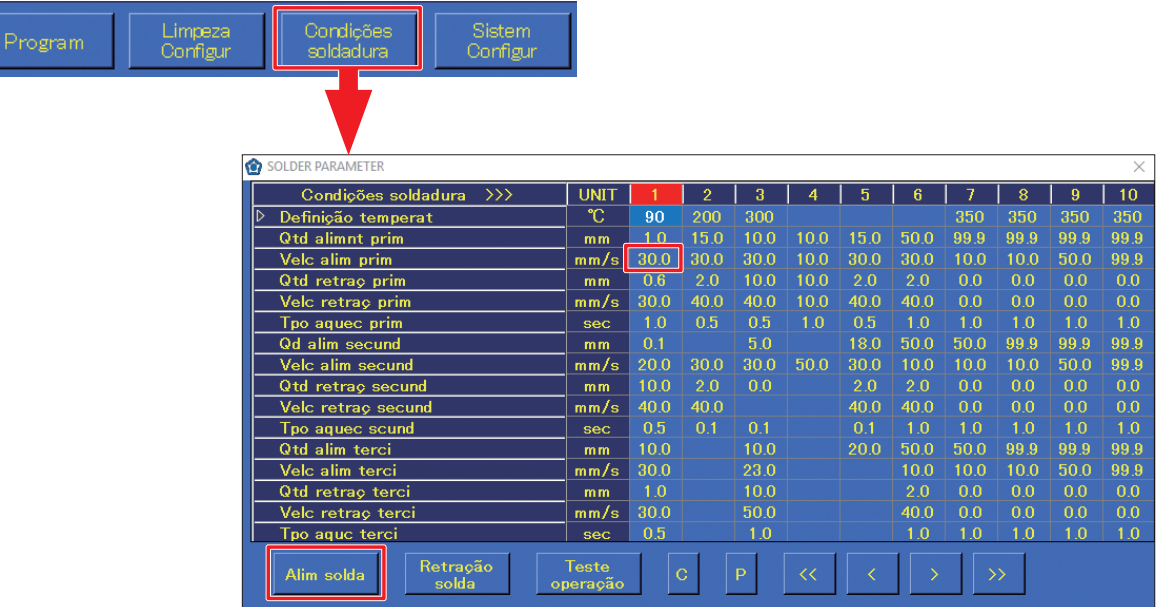

**4.** Quando se toca em **[Alimentação de solda]** na Tela de Configuração de Parâmetros de Alimentação de Solda, a solda é alimentada. Tocar novamente fará parar a alimentação de solda. Alimente a solda até que a solda saia da extremidade do tubo de Fluoroplástico.

#### **— Nota —**

A velocidade de alimentação de solda será a velocidade de alimentação para a coluna do número de condições de soldadura selecionado.

### **7-4-1-2 Ajuste da posição de alimentação da solda**

**1.** Quando o parafuso de ajuste (1) da montagem da unidade de solda é desapertado, todo o conjunto de guia de alimentação pode ser deslocado como mostrado no diagrama abaixo. Ajuste o comprimento da haste e a direção (direção de rotação) e desloque a ponta do conjunto de guia de alimentação para a posição da ponta do ferro de soldar.

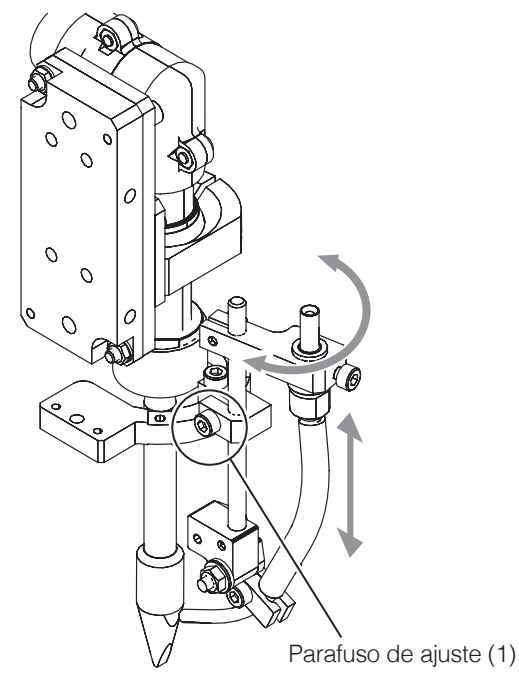

## **[7. Operação \(continuação\)](#page-61-0)**

**2.** Quando o parafuso de ajuste (2) é desapertado, é possível deslocar o tubo guia como mostrado no diagrama abaixo. Ajuste-o para uma posição onde a solda entre em contacto com a ponta do ferro de soldar.

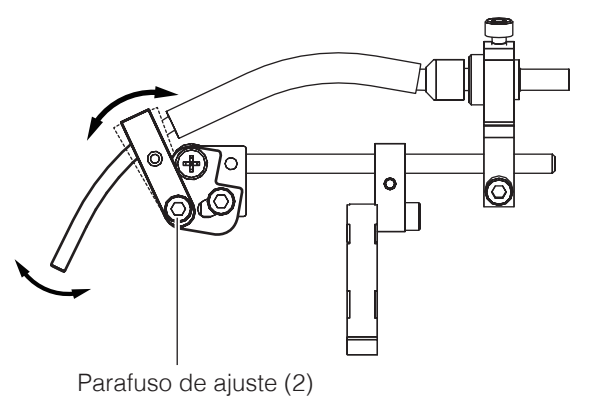

**3.** O anel de anexo tem orifícios em 4 locais. O ângulo do conjunto de guia de alimentação pode ser ajustado mudando a posição do orifício do anel de anexo.

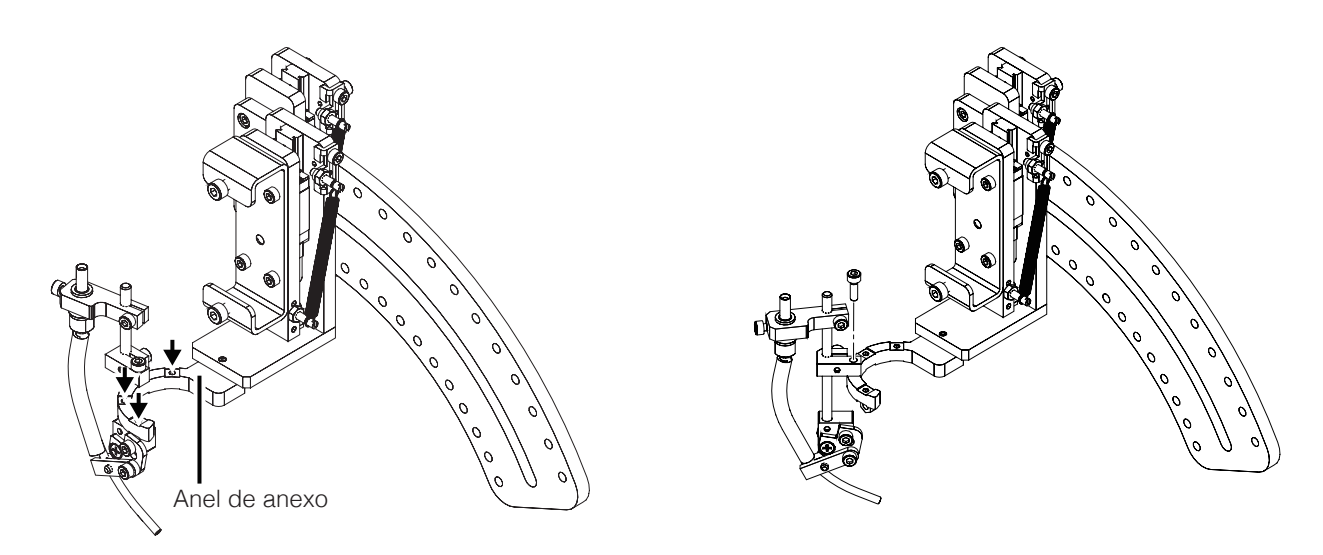

**4.** Alterar a orientação de anexo do anel de anexo tornará possível colocar o conjunto de guia de alimentação no ângulo oposto.

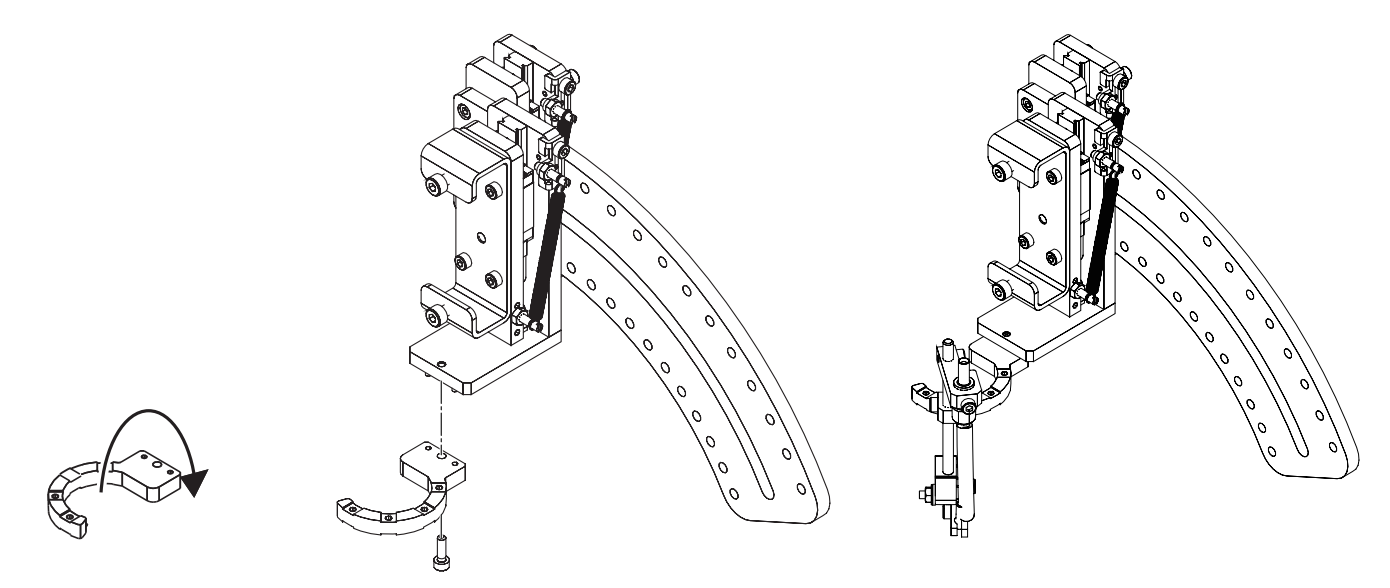

## **7-4-2 Configurações de alimentação da solda**

## **7-4-2-1 Criar um programa de alimentação de solda (Tela de Definições dos Parâmetros de Alimentação da Solda)**

Toque em **[Condições de soldadura]** na tela superior para abrir a Tela de Configuração dos Parâmetros de Alimentação de Solda. Defina as configurações de alimentação de solda nesta tela de configuração.

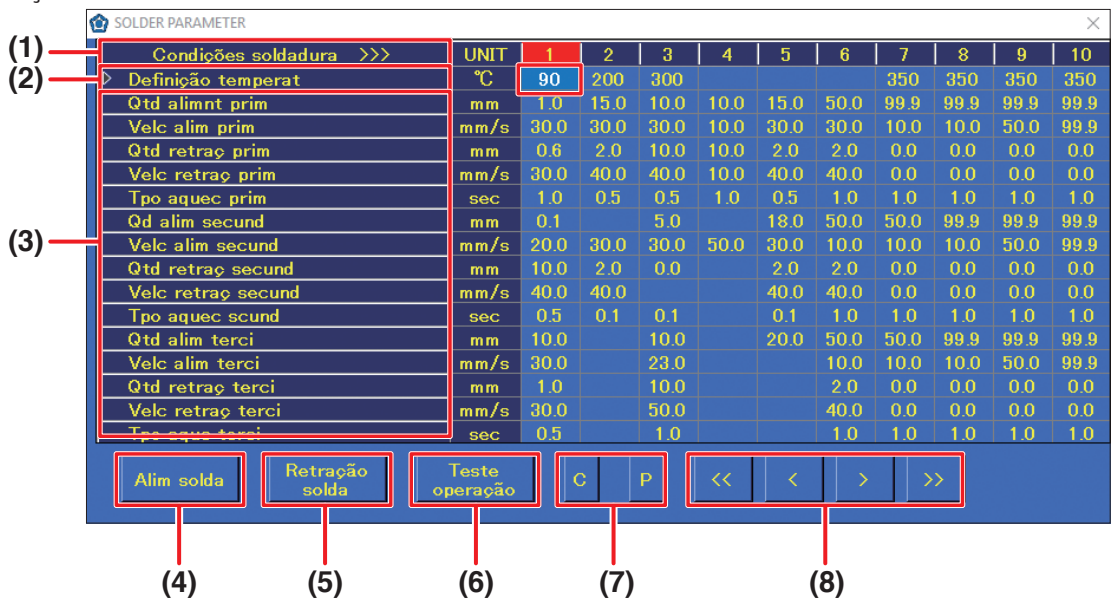

#### **(1) Número de condições de soldadura**

Este é o número do programa de alimentação de solda. Podem ser definidos até 250 programas. Cada coluna vertical é um programa individual.

### **(2) Definição da temperatura**

Introduza a definição de temperatura se pretender alterar a definição de temperatura por forma a corresponder às condições de soldadura do robô.

#### **Se o espaço estiver em branco, a definição de temperatura do HAKKO FU-601 será aplicada. (3) Duração de alimentação, velocidade de alimentação, duração da retração, velocidade de retração, tempo de aquecimento**

Estas são as configurações do parâmetro de alimentação de solda. O intervalo configurável de cada item é apresentado na tabela abaixo. Para solda primária, as configurações são as do ponto de partida. Tanto para a solda secundária como a terciária, as configurações são para o ponto final.

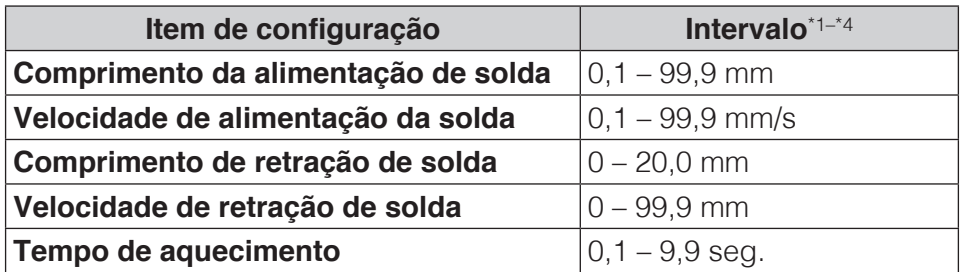

<span id="page-96-0"></span>\*1 Dependendo do tipo de solda, pode não ser possível a alimentação de solda normalmente a alta velocidade. Nesses casos, contacte o revendedor onde adquiriu o produto.

- \*2 Os valores na tabela acima são para soldagem primária.
- \*3 Para soldagem secundária e terciária, todos os valores podem ser definidos a partir de 0. Se não estiver definida a velocidade de alimentação de soldagem secundária, essa operação será cancelada. Para outros valores, definir quaisquer valores para 0 ou em branco fará saltar todas as operações subsequentes.
- <span id="page-96-1"></span>\*4 Se a duração de retração ou a velocidade de retração estiver definida para 0, a operação de retração correspondente será ignorada.

#### **— Nota —**

- As condições para PS (soldagem por pontos) e DS (soldagem de arrasto) podem ser definidas no Tela de Configuração de Parâmetros de Alimentação de Solda.
- Ao definir as condições para DS (soldadura de arrasto), defina a velocidade de alimentação secundária.

#### **Para DS (soldagem de arrasto), se uma condição em que a duração da alimentação secundária está definida é selecionada, a definição da duração da alimentação secundária será ignorada.**

## **(4) Alimentação de solda**

Usado para alimentar a solda em qualquer horário pretendido. Tocar uma vez inicia a alimentação de solda. Tocar novamente para a alimentação de solda. A velocidade de alimentação de solda será a velocidade de alimentação na coluna para o número de condições de soldagem selecionado. (As configurações de alimentação de solda, retração de solda e velocidade de alimentação de solda também podem ser realizadas a partir da tela superior.)

## **(5) Retração de solda**

Usado para retrair a solda em qualquer temporização pretendida. Tocar uma vez inicia a retração de solda. Tocar novamente para a retração de solda. A velocidade de alimentação de solda será a velocidade de alimentação na coluna para o número de condições de soldagem selecionado. (As configurações de alimentação de solda, retração de solda e velocidade de alimentação de solda também podem ser realizadas a partir da tela superior.)

### **(6) Teste de operação**

As operações do programa para o número de condições de soldagem selecionado serão executadas. Para selecionar o número de condições de soldagem, selecione a parte superior da coluna correspondente.

- **(7) C:** Copia as condições de soldagem na coluna selecionada.
- **P:** Cola as condições de soldagem copiadas na coluna selecionada.
- **(8)**  $\le$  **/**  $\ge$  **:** Desloca-se para a página de condições de soldagem anterior ou seguinte
	- (1 página = 10 colunas)
	- **/ :** Seleciona a coluna de condições anterior ou seguinte.

#### **7-4-2-2 Ler/escrever as condições de soldagem**

As condições de soldagem podem ser lidas e gravadas em formato CSV.

- **1.** Pressione demoradamente em qualquer local na Tela de Configuração de Parâmetros de Alimentação de Solda.
- **2.** Como mostrado no diagrama acima, a tela de seleção Exportar Tabela de Condições de soldagem/Importar Tabela de

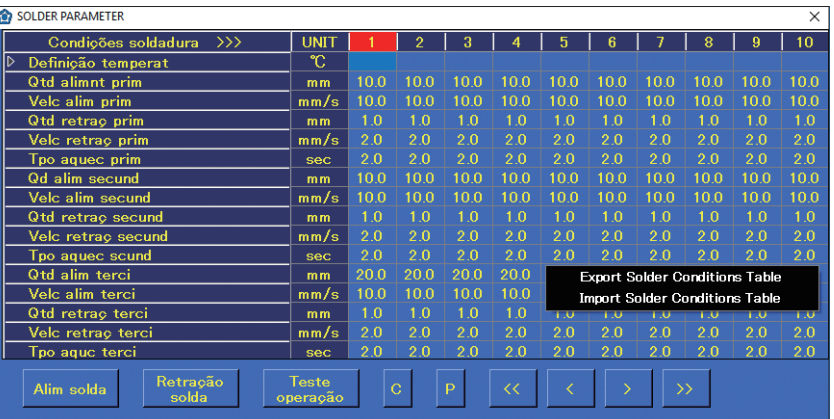

Condições de soldagem aparecerá.

Para gravar as condições de soldagem num ficheiro, selecione Exportar Tabela de Condições de soldagem; para ler as condições de soldagem de um ficheiro, selecione Importar Tabela de Condições de soldagem. Esta função lê e grava todas as condições de soldagem. A leitura ou gravação de condições de soldagem individuais não pode ser realizada.

#### **— Nota —**

Uma vez que a importação irá gravar por cima das condições atuais, as condições atuais serão perdidas. Para manter as condições atuais, exporte-as e guarde-as num ficheiro primeiro.

**3.** Realize uma leitura ou gravação de um ficheiro de acordo com a tela do sistema operativo Windows.

## <span id="page-98-0"></span>**7-5 Criar um programa de soldagem**

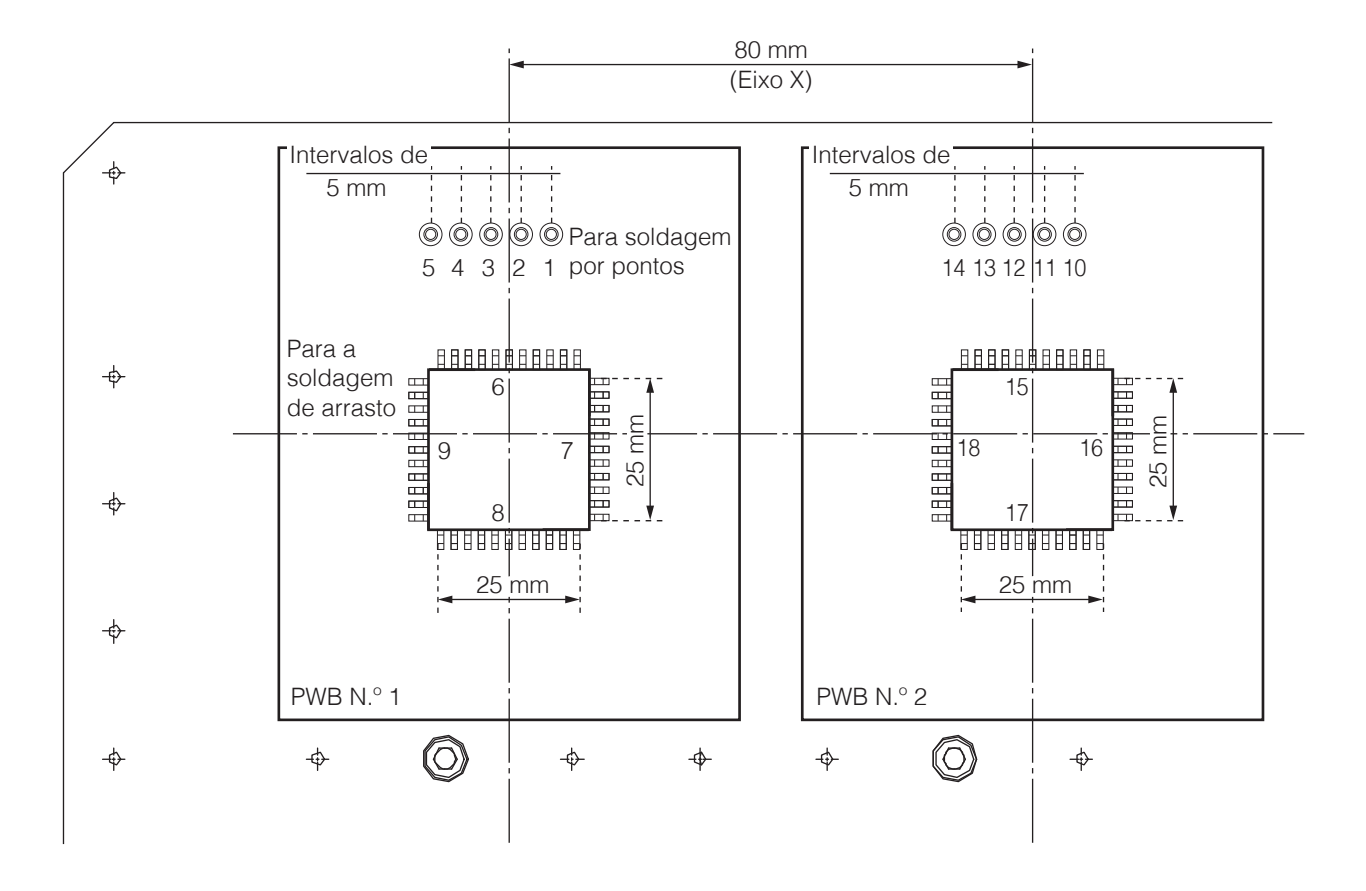

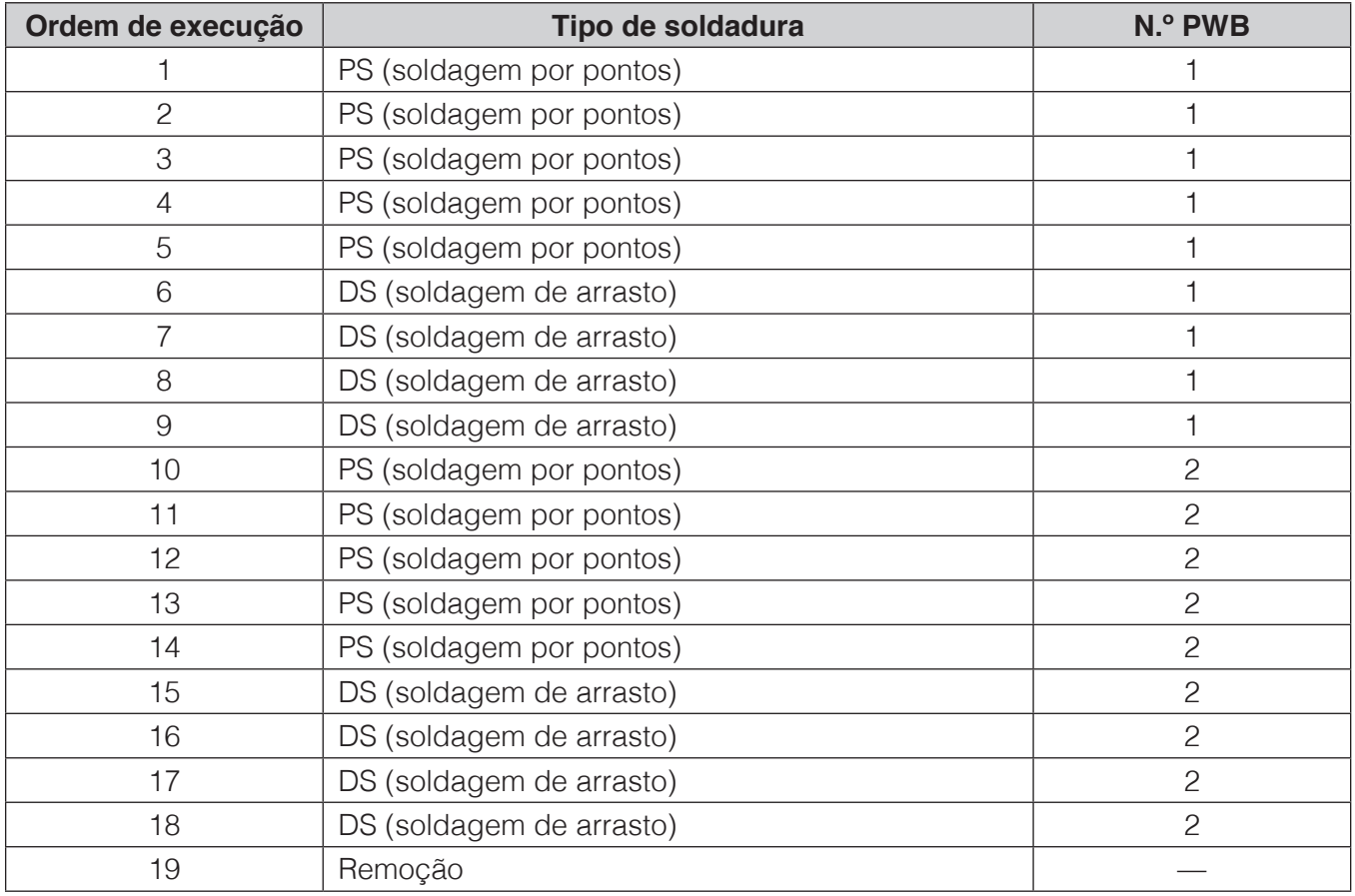

Será criado um programa de soldagem na ordem mostrada na tabela da página anterior utilizando o PWB mostrado no diagrama da página anterior.

## **7-5-1 Definições de PS (soldagem por pontos)**

Em primeiro lugar, certifique-se de que todo o equipamento está conectado corretamente, e que a alimentação está ligada. Para detalhes sobre a conexão, consulte a secção ["5. Instalação" \(p. 20\)](#page-23-0). Ligue a alimentação do tablet e inicie o software (HAKKO SOLDERING SYSTEM2). Dado que aparecerá uma janela a perguntar se quer regressar à origem, realize um regresso à origem.

#### Condições Program Data modificação | Data criação **Toque BAR CODE** Ealit Data modificação | Data criação **Duas vezes toque BAR CODE** Edit oram List Nome program Data modificação Data criacão **Entrada** $\overline{\text{os}}$  $E_{\text{xc}}$ **BAR CODE** Program List  $(TEST)$ **STEP Toque duplo**  $\overline{\mathsf{E}}$ COPY **PASTE** Atualizar  $PASS = 1$ **NOTA** Posiç elevZ:  $m<sub>n</sub>$ Posic atua Vel desl:  $mm/s$  $00000$  $m<sub>n</sub>$ Vel solda  $mm/s$  $000.000$  $m<sub>n</sub>$ Vel elev sold:  $mm/s$  $-000000$  $mn$  $2 \quad 3 \quad 4 \quad 5$  $-000000$ LIMPEZA Segu

- <span id="page-99-0"></span>**Definir o ponto final e o ponto de partida do 1º ponto (PS)**
	- **1.** Toque em **[Programa]** na tela superior. A lista de programas será aberta.
	- **2.** Toque no início de uma linha para selecionar a linha inteira.
	- **3.** Toque no **nome do programa**, selecione uma célula e, em seguida, toque novamente nela para confirmar a condição para a introdução de caracteres. (O cursor irá piscar).
	- **4.** Se o OSK não aparecer, toque em **[OSK]** para abrir o teclado na tela e introduzir o nome do programa.
	- **5.** Toque em **[Editar]** para abrir a Tela de Edição do Programa.
	- **6.** Toque duas vezes em **PASSO 1** e abra a Tela de Edição de Pontos como mostrado no diagrama abaixo.
	- **7.** Introduza o nome do produto a ser soldado no espaço **NOTA**.

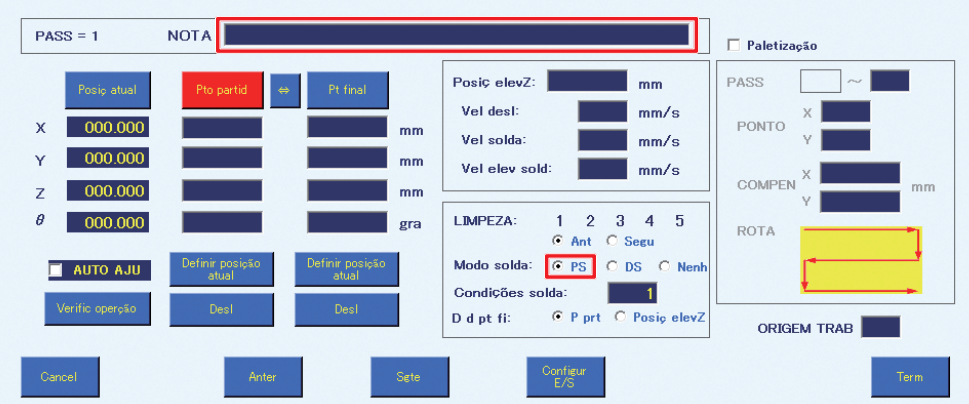

**8.** Selecione **PS** como modo de soldadura.

<span id="page-100-0"></span>**9.**  A determinação da posição das coordenadas do ponto final para o 1º ponto será executada. (As coordenadas do ponto final para o modo PS serão a posição do ponto a ser soldado.) Desloque a ponta para a posição na peça de trabalho (consulte a figura à direita) onde a soldagem por pontos será realizada.

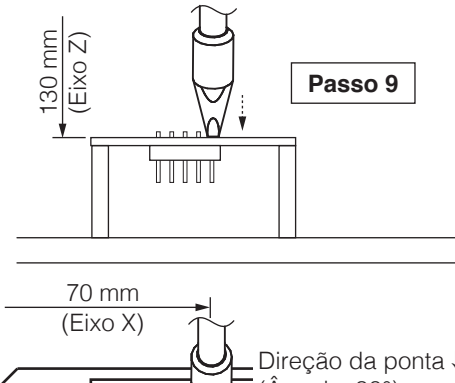

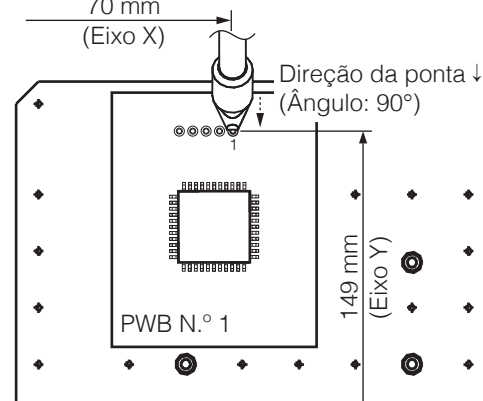

- 1) Utilize os JOY STICKS ou introduza diretamente as coordenadas na tela superior para deslocar a ponta para mais perto do ponto a ser soldado.
- 2) Para realizar o ajuste preciso como determinar a posição da ponta, etc., desmarque a **posição de elevação absoluta do eixo Z** na tela superior. Para detalhes sobre o comportamento de elevação do eixo Z, consulte a secção ["7-2-2 Elevação do](#page-85-0)  [eixo Z" \(p. 82\)](#page-85-0).

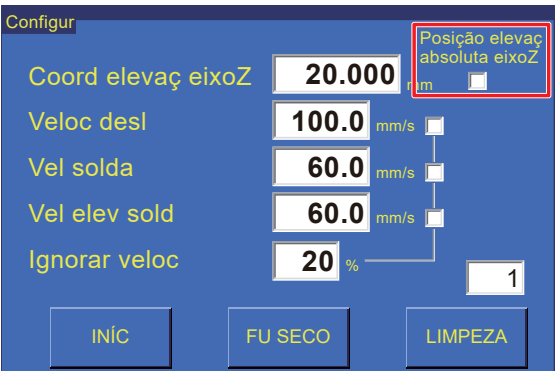

**10.** Efetue o ajuste preciso e alinhe a ponta com o ponto a ser soldado.

<span id="page-100-1"></span>Selecionar qualquer um dos botões de **PASSO DE** 

**AVANÇO LENTO** na tela superior fará com que o robô se desloque apenas essa quantidade quando o JOY STICK é inclinado uma vez.

Use isto para efetuar o ajuste preciso. A velocidade do movimento será a velocidade definida na área de **Posição** da tela superior.

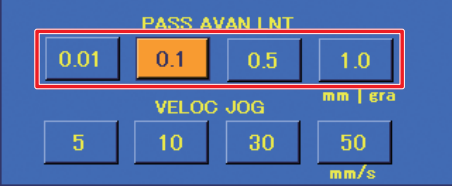

Toque em **[Definir a posição atual]** no lado do ponto final.

As coordenadas também podem ser introduzidas pressionando o botão **[Interruptor de Entrada Fácil]** do robô.

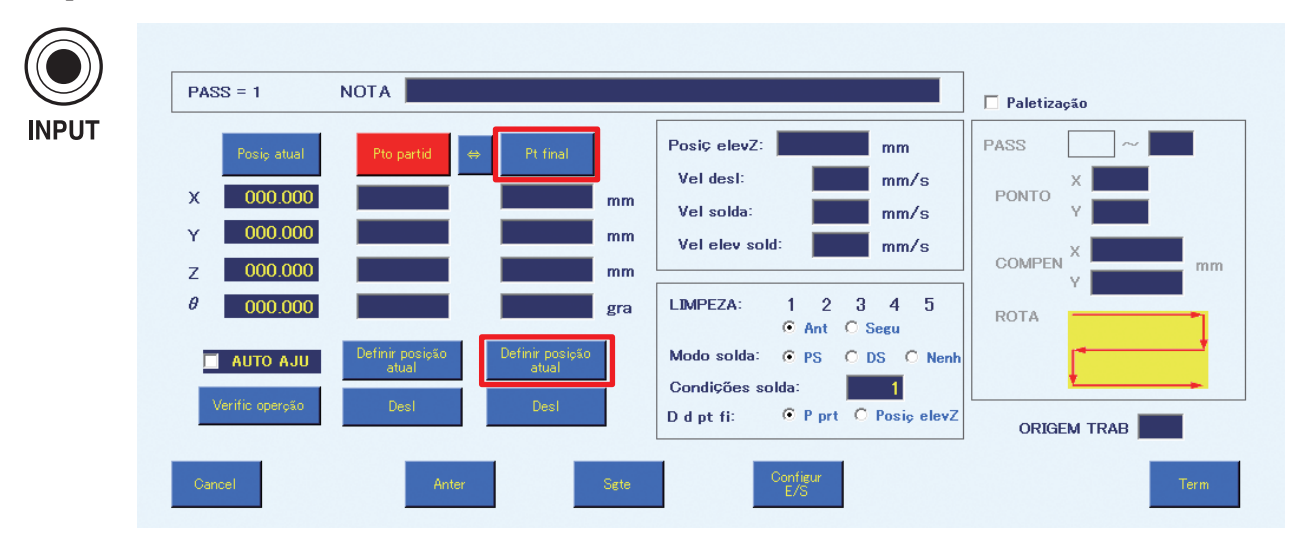

- **11.** Isto completa a introdução das coordenadas determinadas pela operação de posicionamento no [Passo 10](#page-100-1) como coordenadas do ponto final.
- <span id="page-101-0"></span>**12.** A determinação da posição das coordenadas do ponto de partida para o 1º ponto será executada. (As coordenadas do ponto de partida para o modo PS é a posição de pré-soldagem).

Para evitar a deterioração do fundente ou da solda, deve ser feita uma pré-soldagem numa posição o mais próxima possível do ponto a ser soldado.

- 1) Com a caixa de verificação da **posição de elevação absoluta do eixo Z** na tela superior ainda desmarcada desde que as coordenadas do ponto final foram definidas, continue com os ajustes precisos.
- 2) Alinhe a ponta com a posição de pré-soldagem.

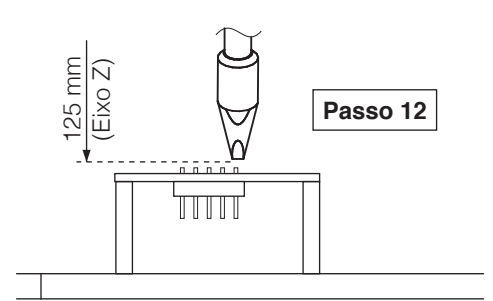

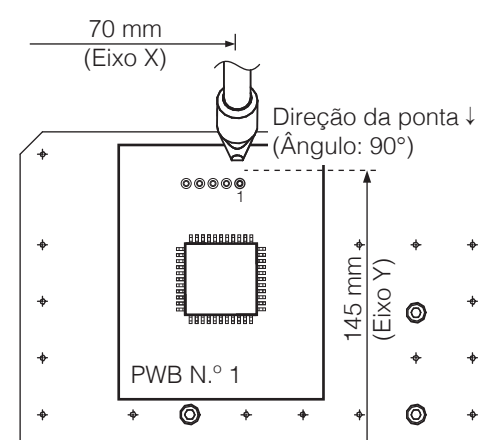

- **13.** Toque em **[Definir a posição atual]** no lado do ponto de partida. Da mesma forma que para definir o ponto final, a introdução também pode ser realizada utilizando o botão **[Interruptor de Entrada Fácil]** do robô.
- **14.** Isto completa a introdução das coordenadas determinadas pela operação de posicionamento no **[Passo 12](#page-101-0)** como coordenadas do ponto de partida.

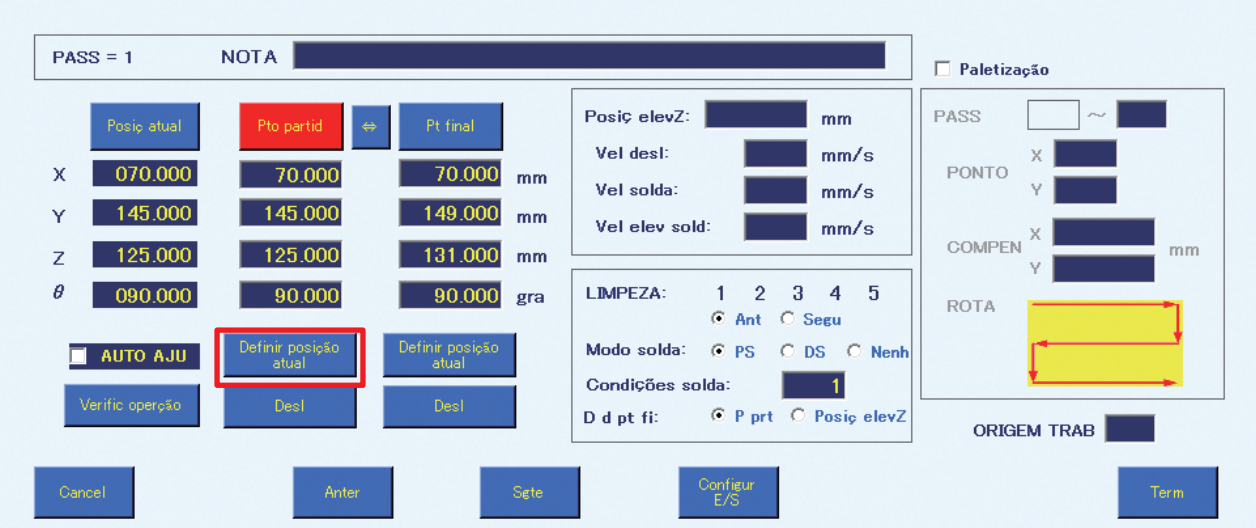

Se a tela de compensação for mostrado, toque em **[Compensação]** para mudar para **[Ponto de partida]**.

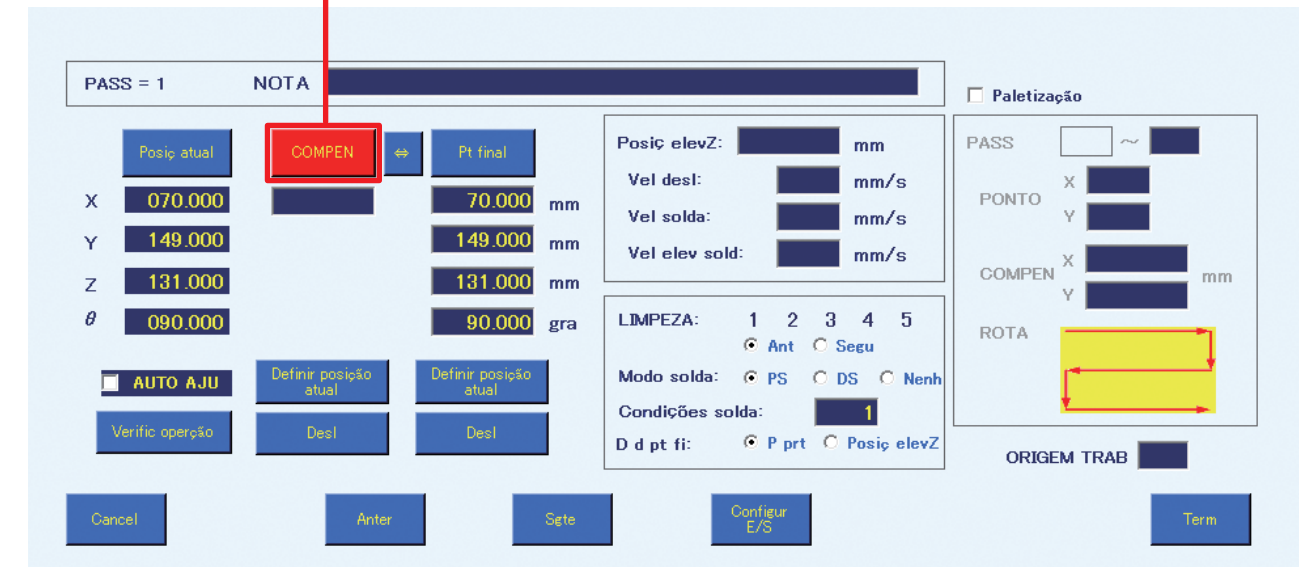

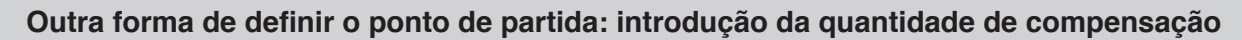

A quantidade de compensação é uma função que permite definir o ponto de partida através da introdução do valor da distância do ponto final.

- 1. Toque em **[Ponto de partida]** para que o visor do botão mude para **[Compensação]**.
- 2. A determinação da posição das coordenadas do ponto final será executada. As coordenadas definidas em ["Definir o ponto final e o ponto de partida do 1º ponto \(PS\)"](#page-99-0)
- [\(p. 96\)](#page-99-0) serão usadas como um exemplo.
- 3. Introduza o valor para a compensação do ponto final em **[Compensação]**.
	- Ex.) 5 mm é introduzido como a quantidade de compensação. A posição apresentada no diagrama será o ponto de partida.

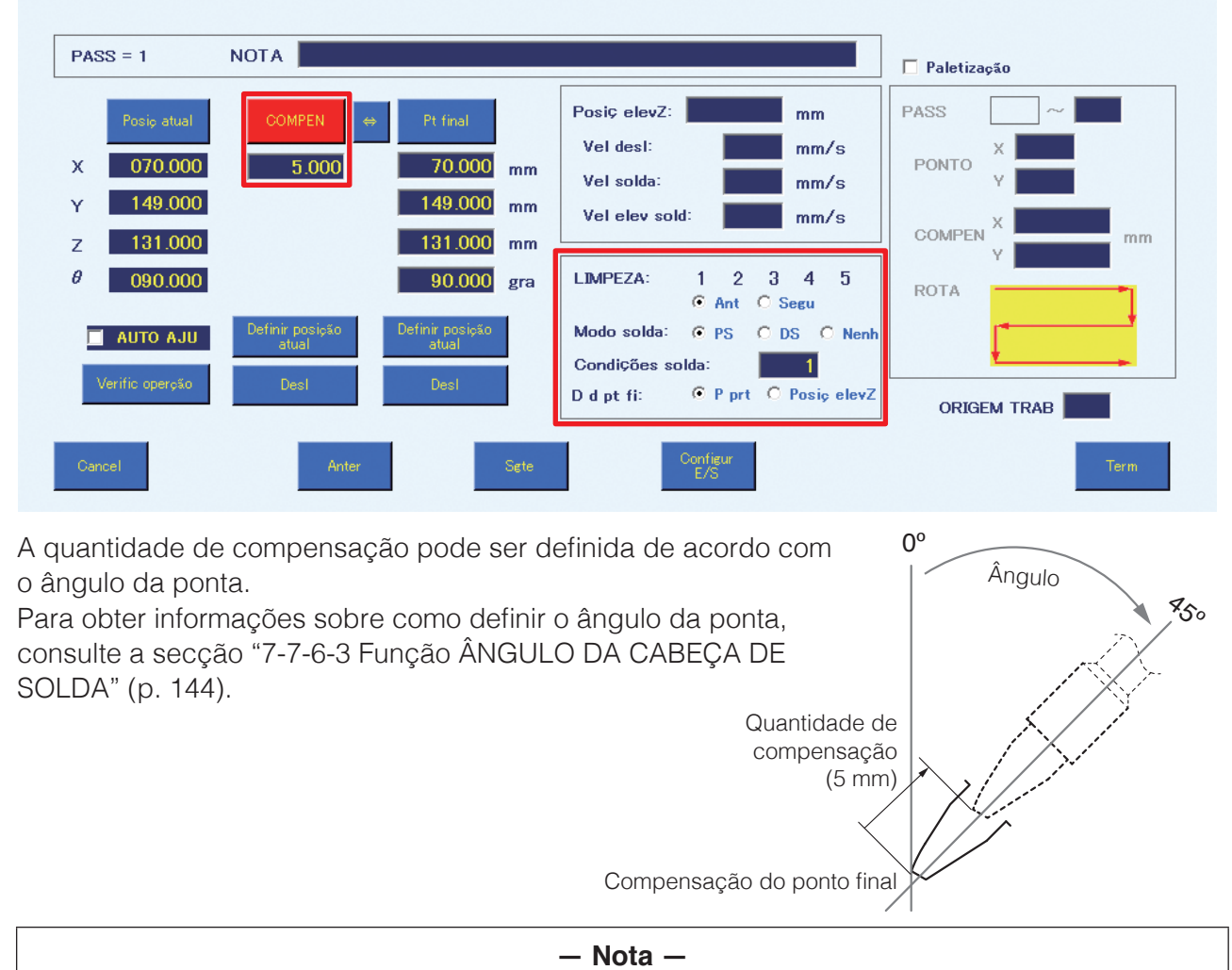

A tela de Edição de Ponto, a quantidade de compensação é definida apenas como a distância da deslocação do ponto final.

Se existirem muitos componentes por perto é se for possível que a ponta bata, mude para a introdução de coordenadas. No modo de introdução de coordenadas, o posicionamento preciso pode ser definido introduzindo os valores X, Y, Z e θ.

# **CUIDADO**

**A quantidade de compensação não pode ser definida para outro modo que não o modo PS (soldagem por pontos).**

**15.** Selecione o número e tempo de LIMPEZA para realizar a limpeza.

Pode ser selecionada uma condição de limpeza de **[1]** – **[5]**. As condições podem ser definidas na tela das Configurações de Limpeza.

O número selecionado será realçado. Tocar novamente cancela a seleção. Para o tempo de limpeza, pode ser selecionado antes ou depois do ponto ser editado.

Se a limpeza não será executada, ignore este processo.

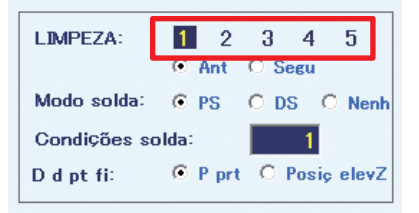

**16.** Selecione as condições de soldagem (número de programa de alimentação de solda). (Intervalo de introdução: 1 – 250)

Neste exemplo, a condição de soldagem 1 é selecionada. Para detalhes sobre as configurações das condições de soldagem, consulte a secção ["7-1-3 Condições de soldagem" \(p. 69\)](#page-72-1).

**17.** Defina o destino após a conclusão da soldagem. Selecione as configurações para Voltar para. Ex.) Quando o ponto de partida foi selecionado

Quando o ponto de partida está selecionado, a ponta irá deslocar-se para as coordenadas do ponto de partida após a soldagem ter sido concluída.

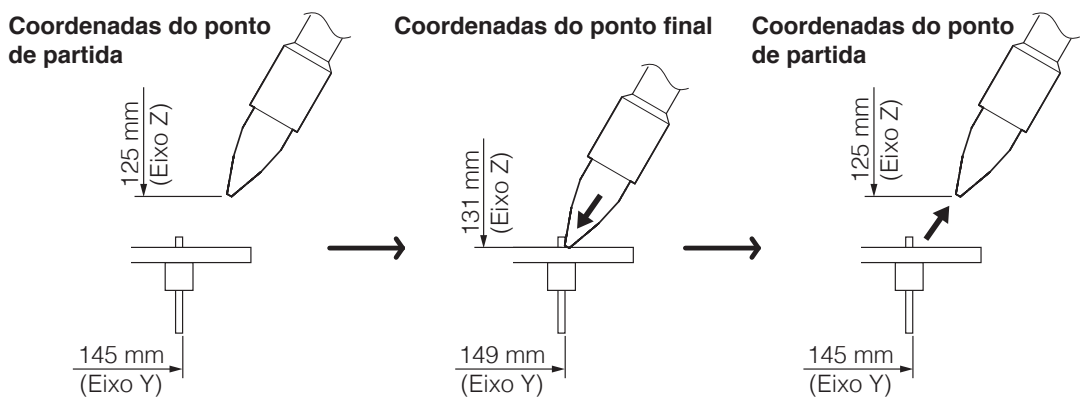

Ex.) Quando a posição de elevação Z foi selecionada Quando está selecionada a posição de elevação Z, a ponta irá deslocar-se para a coordenada de elevação do eixo Z na tela superior.

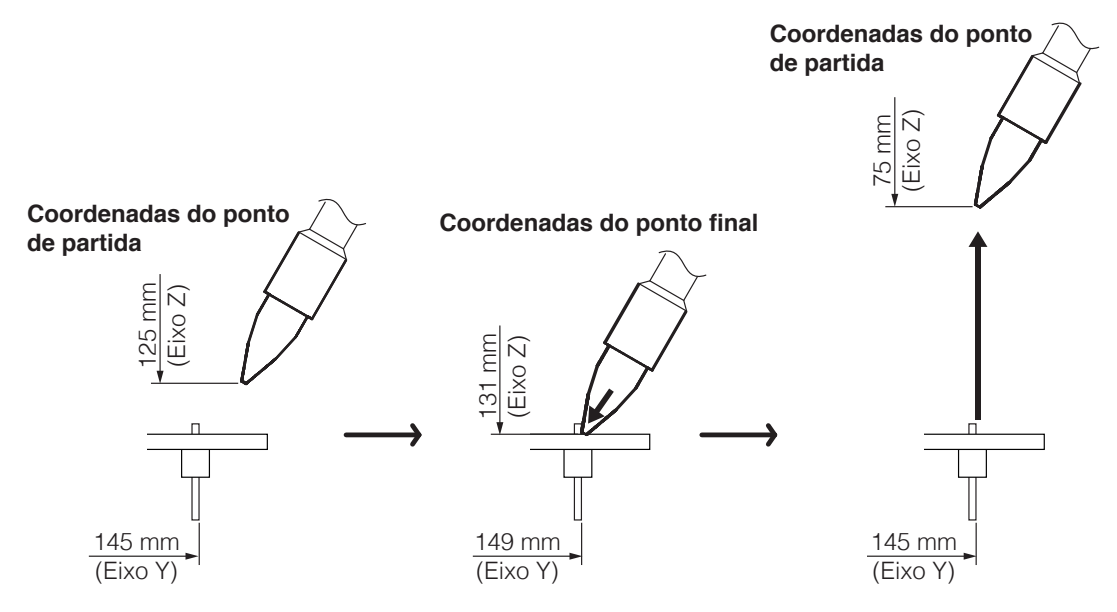

## **[7. Operação \(continuação\)](#page-61-0)**

Ex.) Quando são efetuadas configurações individuais

Quando o valor é introduzido para a posição de elevação Z na tela de Edição de Ponto, a elevação de eixo Z será realizada para as coordenadas introduzidas para esse ponto na tela de Edição de Ponto.

Quando tiver sido introduzido um valor para a coordenada de elevação do eixo Z na tela de Edição de Ponto, será dada prioridade a esse valor, e a elevação do eixo Z será realizada para o ponto de introdução.

Neste exemplo, o ponto de partida será definido.

## **CUIDADO**

- **Quando a caixa de verificação na tela superior não estiver marcada, pode ser perigoso dado que a elevação do eixo Z não será executada. Quando um programa de solda estiver para ser executado, certifique-se de que a caixa de verificação da posição de elevação do eixo Z está marcada.**
- **Uma vez que a ponta pressiona contra o ponto a ser soldado, podem ser causados danos dependendo do formato da peça. Selecione a elevação do eixo Z e as coordenadas do ponto de partida adequadas para o destino de deslocação do ponto final e um destino de deslocação adequado.**

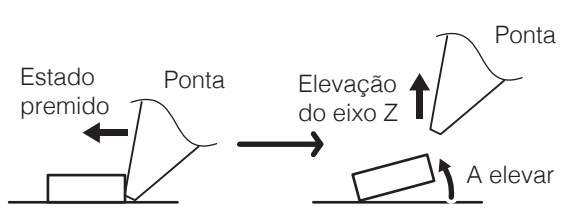

**18.** Defina a **posição de elevação Z**, a **velocidade de deslocação**, a **velocidade de soldagem** e a **velocidade de elevação da solda**. Se os valores não estiverem introduzidos, os valores na tela superior serão aplicados. Os valores introduzidos aqui têm prioridade sobre os valores na tela superior.

Quando tiverem sido introduzidos valores para **a posição de elevação Z**, **a velocidade de deslocação**, **a velocidade de soldagem** ou **a velocidade de elevação da soldagem** na tela de Edição de Ponto, as configurações da Tela de Edição de Ponto terão prioridade sobre as configurações da tela superior. Para detalhes sobre as configurações da tela superior, consulte a secção ["7-1-7 Configurações" \(p. 72\)](#page-75-1).

#### **Posição de elevação Z**

Esta coordenada é definida para evitar contacto com a peça de trabalho ou gabaritos ao mover horizontalmente.

#### **Velocidade de deslocação**

Define a velocidade de deslocação de cada eixo para a deslocação entre pontos enquanto se executa um programa.

#### **Velocidade de soldagem**

Define a velocidade de deslocação da solda entre a soldagem primária e a soldagem secundária.

#### **Velocidade de elevação da soldagem**

Define a velocidade de deslocação após a soldagem ter sido concluída.

## **19.** Defina a **ORIGEM DO TRABALHO**.

Neste exemplo, é introduzido 1. Se for deixado em branco, será usado  $X = 0,000$ ,  $Y = 0,000$  como

#### a **ORIGEM DO TRABALHO**.

Para detalhes sobre a ORIGEM DO TRABALHO, consulte a secção ["Usar a ORIGEM DO](#page-113-0)  [TRABALHO" \(p. 110\).](#page-113-0)

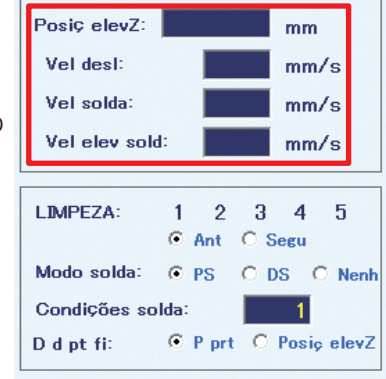

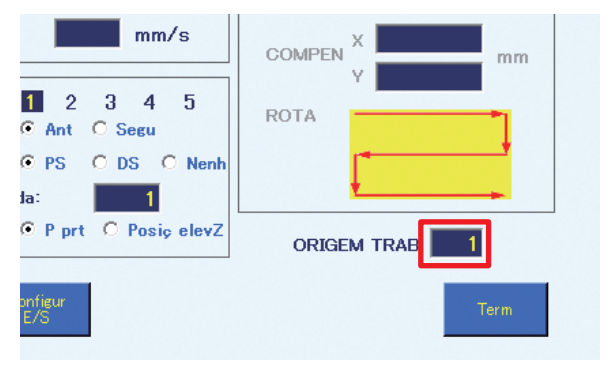

**20.** Toque em **[Terminar]** para concluir as configurações para o 1º ponto. Para cancelar as configurações, toque em **[Cancelar]**.

Para continuar com a configuração do ponto seguinte, toque em **[Seguinte]**.

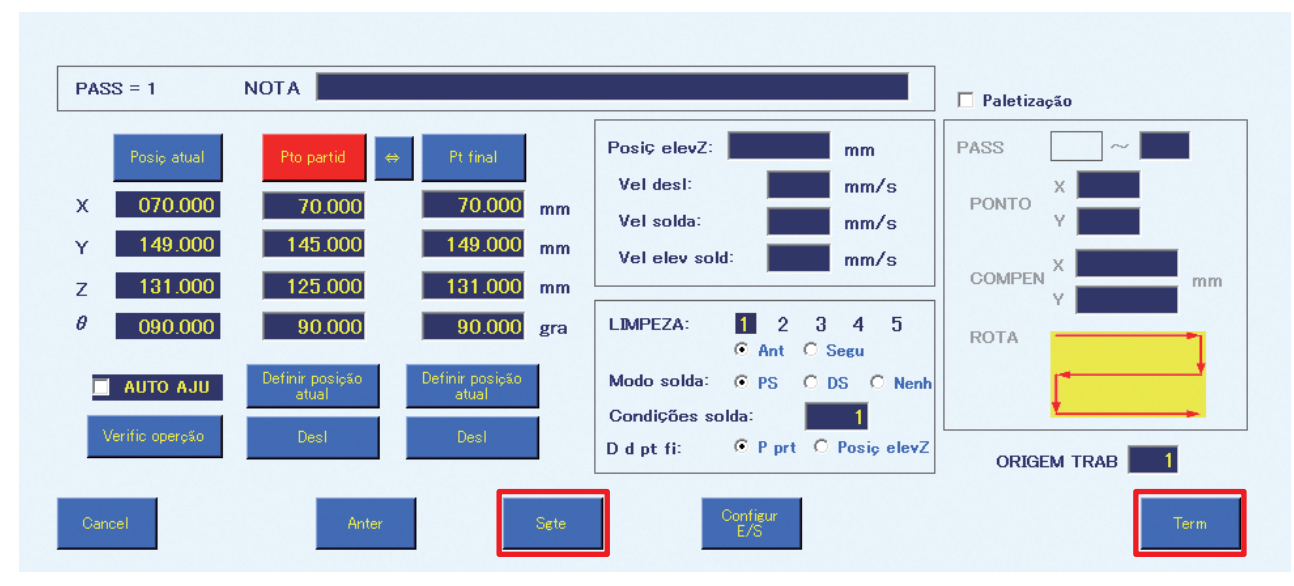

## **Configurações do 2º ao 5º ponto**

**21.** Quando a tela de Edição de Ponto tiver sido fechado uma vez, selecione PASSO 1 na tela de Edição de Programa e toque em  $\pm$  para adicionar uma linha. Em seguida, toque duas vezes na linha adicionada para editar o PASSO 2.

Crie o programa de soldadura do 2º ao 5º ponto da mesma forma que para o 1º ponto.

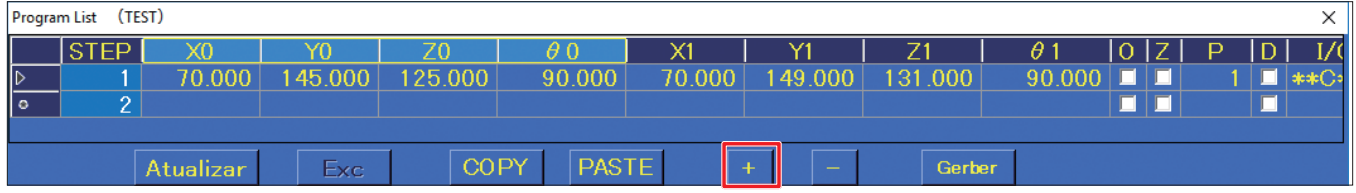

Neste exemplo, a velocidade de deslocação para o 3º ponto está definida para 50 mm/seg., a coordenada de elevação do eixo Z para o 4º ponto está definida para 50,000 mm e a limpeza com escova está definida para ser realizada após a soldadura do 5º ponto. (O número de limpeza é 1.)

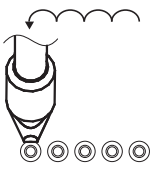

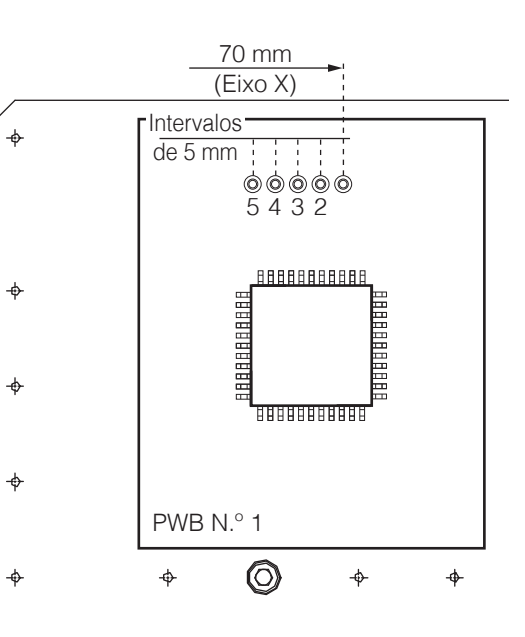

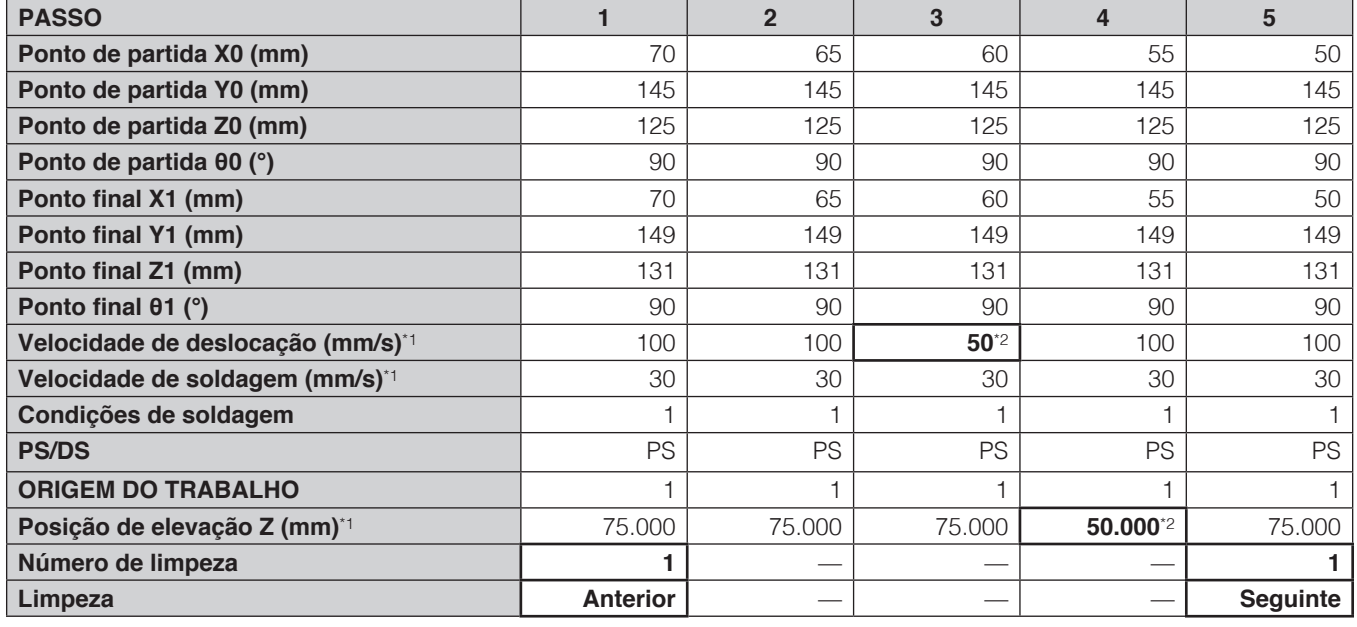

<span id="page-107-0"></span>\*1 Se um valor não foi introduzido na tela de Edição de Ponto, o valor da tela superior será mostrado.

<span id="page-107-1"></span>\*2 Se foi introduzido um valor na tela de Edição de Ponto, o valor do Ecrã de Edição de Ponto será mostrado.

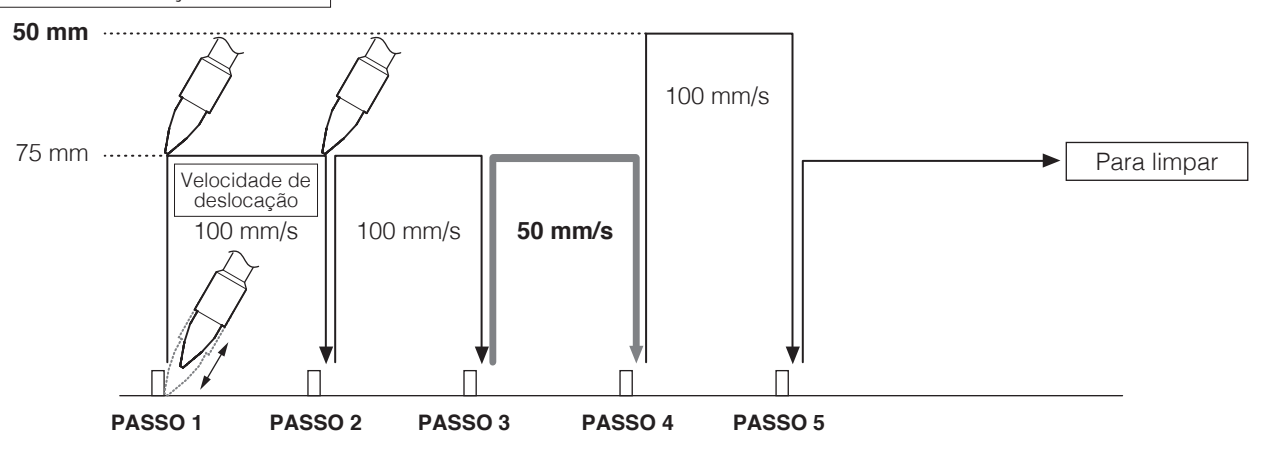

Coordenadas de elevação do eixo Z
## <span id="page-108-0"></span>**7-5-2 Definições de DS (soldagem de arrasto)**

Os programas até ao Programa N.º 5 foram concluídos pelas configurações da soldagem por pontos. Em seguida, defina o programa de soldagem para o Programa N.º 6 (para o 6º ponto, que é o 1º ponto para a soldagem de arrasto).

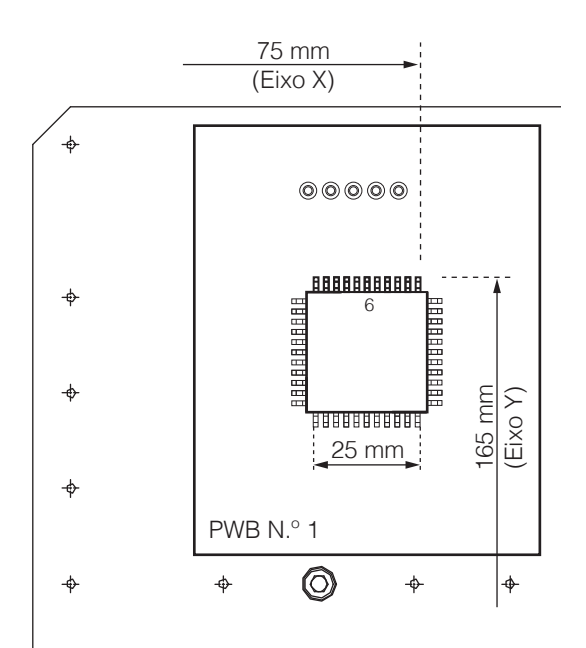

Ao continuar a configuração após as definições PS, continue realizando configurações a partir da Tela de Edição de Programa.

**1.** Toque duas vezes em **PASSO 6**. O Ecrã de Edição de Ponto aparecerá como mostrado no diagrama abaixo.

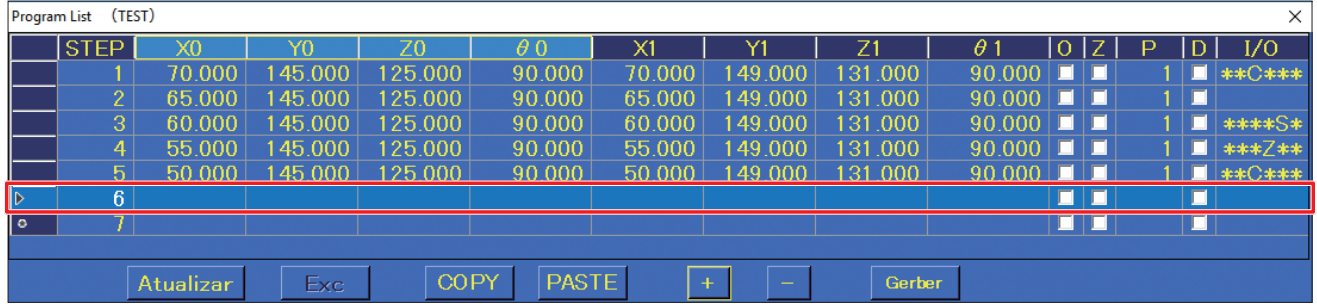

- **2.** Introduza o nome da peça a ser soldada no espaço **NOTA**.
- **3.** Selecione **DS** para o modo de soldadura. No modo DS, o **[ponto de partida]** não pode ser definido usando o modo de **[compensação]**.

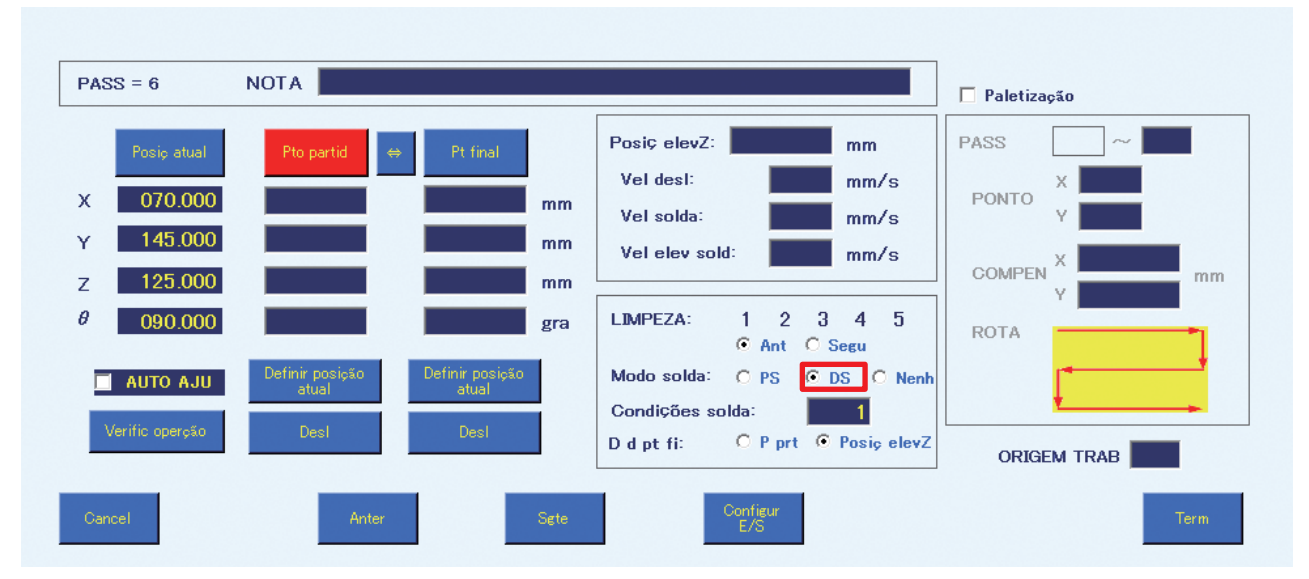

# **[7. Operação \(continuação\)](#page-61-0)**

**4.** Determinar as coordenadas do ponto de partida do 6º ponto será realizado.

<span id="page-109-0"></span>(No modo DS, as coordenadas do ponto de partida serão a posição de início do ponto de soldagem de arrasto.) Utilize a operação LENTA para deslocar a ponta para a posição semilada en el proporta de  $\vert\,\vert$ de partida de soldagem de arrasto na peça de trabalho (diagrama à direita) e alinhe a ponta do ferro de soldar.

- 1) Desloque para a posição de início de soldagem de arrasto usando os joysticks ou introdução direta de coordenadas.
- 2) Para realizar o ajuste preciso como determinar a posição da ponta, etc., desmarque a **posição de elevação absoluta do eixo Z** no ecrã superior.

Para detalhes sobre o comportamento de elevação do eixo Z, consulte a secção ["7-2-2 Elevação do eixo Z" \(p. 82\).](#page-85-0)

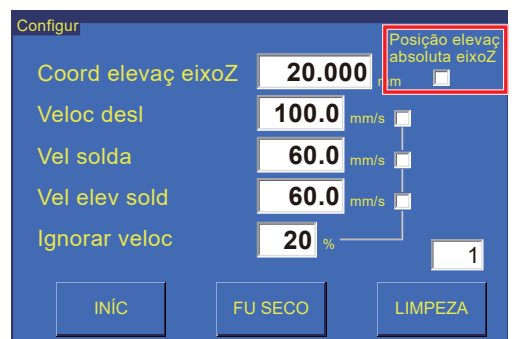

- **5.** Efetue o ajuste preciso utilizando a função **PASSO DE AVANÇO LENTO** da tela superior, etc., para alinhar a ponta do ferro de soldar com o ponto a ser soldado.
- <span id="page-109-2"></span>**6.** Toque em **[Definir a posição atual]** no lado do ponto de partida (consulte a imagem na página seguinte). Ao realizar operações a partir do robô, pressione o botão **[Interruptor de Entrada Fácil]**.
- **7.** Isto completa a introdução das coordenadas determinadas pela operação de posicionamento no **[Passo 4](#page-109-0)** como coordenadas do ponto de partida.
- <span id="page-109-1"></span>**8.** A determinação das coordenadas do ponto final do 6º ponto será executada. No modo DS, as coordenadas do ponto final são a posição final do ponto de soldagem de arrasto. Use a operação LENTA para alinhar a ponta do ferro de soldar com a posição final de soldagem de arrasto na peça de trabalho.

Use a operação LENTA para alinhar a ponta do ferro de soldar com a posição final de soldagem.

Com a caixa de verificação da **posição de elevação absoluta do eixo Z** na tela superior ainda desmarcada desde que as coordenadas do ponto final foram definidas, continue com os ajustes precisos.

Use a operação LENTA para alinhar a ponta do ferro de soldar com a posição final de soldagem de arrasto.

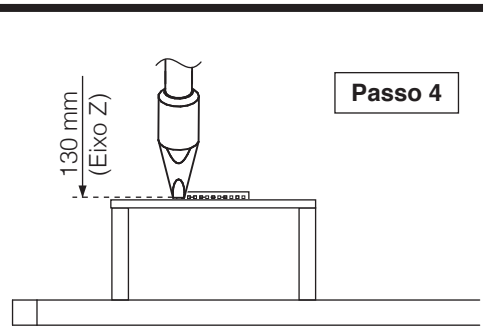

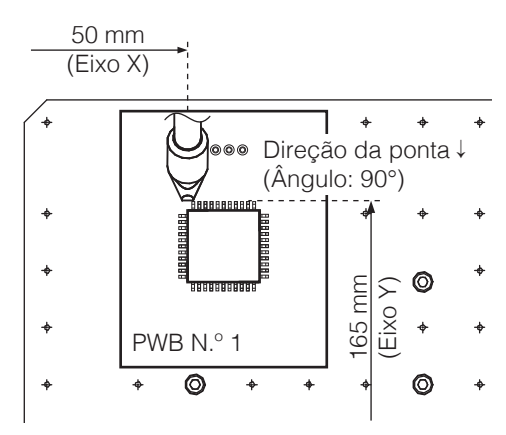

Botão **[Interruptor de Entrada Fácil]**

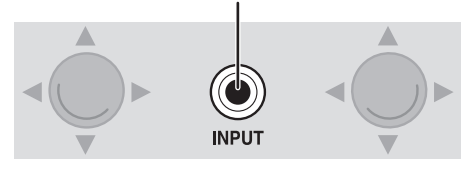

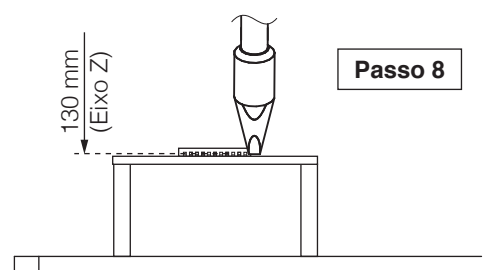

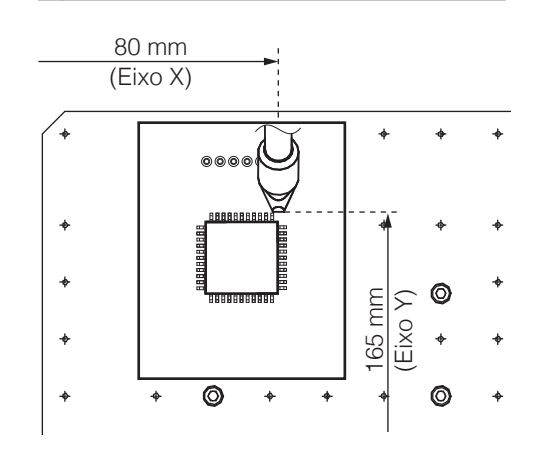

**9.** Toque em **[Definir a posição atual]** no lado do ponto final (consulte a imagem abaixo). Ao realizar operações a partir do robô, pressione o botão **[Interruptor de Entrada Fácil]**.

#### Botão **[Interruptor de Entrada Fácil]**

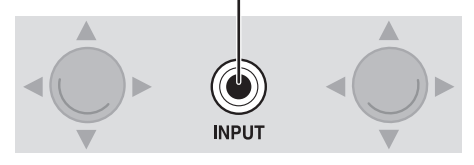

**10.** Isto completa a introdução das coordenadas determinadas pela operação de posicionamento no **[Passo 6](#page-109-2)** como coordenadas do ponto final.

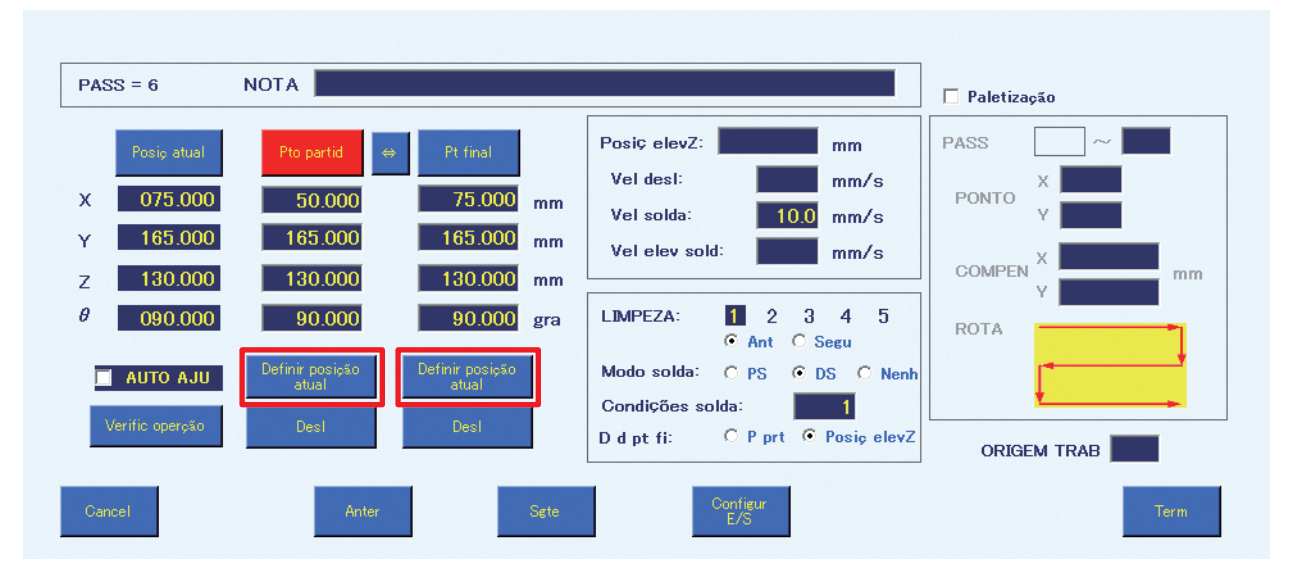

- **11.** O número e o tempo de LIMPEZA para realizar a limpeza serão selecionados da mesma forma que para "Configurações PS (soldagem por pontos)". Também para DS (soldagem de arrasto), a limpeza será definida antes da soldagem do 6º ponto (consulte a imagem acima).
- **12.** Selecione as condições de soldagem (número de programa de alimentação de solda). (Intervalo de introdução: 1 – 250)

Neste exemplo, a condição de soldagem 1 é selecionada.

Ao contrário da solda por pontos, na solda por arrasto a **posição inicial** é de corresponde ao ponto inicial.

A solda primária é realizada em um ponto (o céu do ponto inicial), onde apenas a coordenada do eixo Z da origem se torna a Posição de Levantamento, e uma solda é enviada na velocidade de avanço ajustada para uma segunda solda.

Se uma condição na qual o comprimento do alimentador secundário está definido for selecionada para DS (solda por arrasto), essa configuração será ignorada.

- **13.** Quando **DS** estiver selecionado para o **modo de soldagem**, apenas será selecionada a **posição de elevação Z** para **Voltar para**, independentemente de a elevação do eixo Z estar selecionada ou não. Se a **posição de elevação Z** na Tela de Edição de Ponto estiver em branco, a deslocação será a da **coordenada de elevação do eixo Z** da tela superior. Para a soldagem de arrasto, o valor introduzido para a **coordenada de elevação do eixo Z** será a posição de alimentação de solda primária.
- **14.** Defina a **posição de elevação Z**, a **velocidade de deslocação**, a **velocidade de soldagem** e a **velocidade de elevação da solda**. Se os valores não estiverem introduzidos, os valores na tela superior serão aplicados. Quando tiverem sido introduzidos valores para a **posição de elevação Z**, a **velocidade de deslocação**, a **velocidade de soldagem** ou a **velocidade de elevação da soldagem** na Tela de Edição de Ponto, as configurações na Tela de Edição de Ponto terão prioridade sobre as configurações da tela superior (["7-1-7 Configurações" \(p. 72\)\)](#page-75-0).

# **[7. Operação \(continuação\)](#page-61-0)**

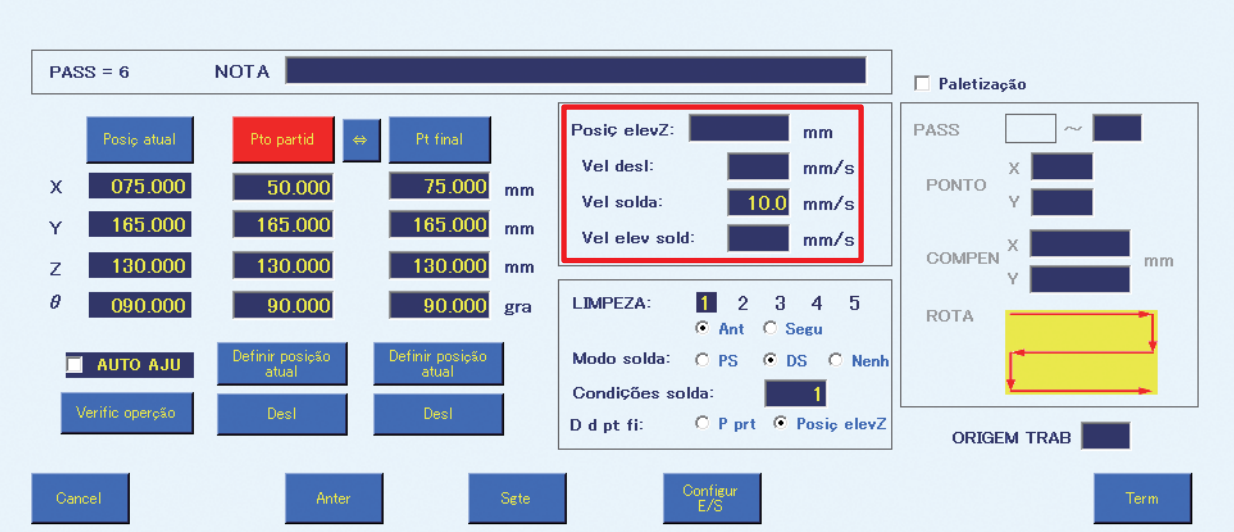

### **Posição de elevação Z**

Esta coordenada é definida para evitar o contacto com objetos protuberantes na peça de trabalho ao deslocar horizontalmente.

### **Velocidade de deslocação**

Define a velocidade da deslocação de cada eixo para deslocação entre pontos.

### **Velocidade de soldagem**

**Velocidade de elevação da soldagem** Define a velocidade de deslocação após

a soldagem ter sido concluída.

Define a velocidade de deslocação da solda entre a soldagem primária e a soldagem secundária. A **Velocidade de soldagem** padrão para a soldagem de arrasto pode ser definida como a velocidade

de soldagem na Tela superior. Para alterar a **Velocidade de soldagem** de arrasto para cada ponto, introduza valores para a velocidade de soldagem na Tela de Edição de Ponto. Neste exemplo, está definida para 10 mm/seg.

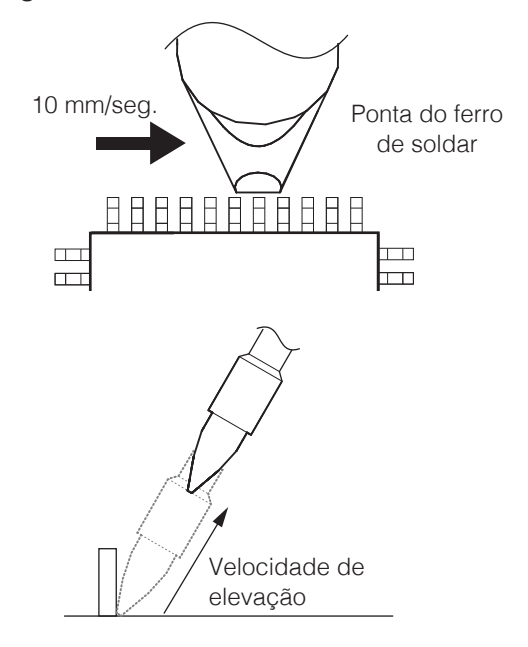

- **15.** Defina a **ORIGEM DO TRABALHO**. Neste exemplo, é introduzido 1 da mesma forma que para "Configurações PS (soldagem por pontos)". Para detalhes sobre a **ORIGEM DO TRABALHO**, consulte a secção ["Usar a ORIGEM DO TRABALHO" \(p. 110\).](#page-113-0)
- **16.** Toque em **[Terminar]** para terminar 1 das configurações das configurações de DS (soldagem de arrasto) para o 6º ponto. Para cancelar as configurações, toque em **[Cancelar]**.

### **Configurações (DS) do 7º ao 9º ponto**

Crie os programas de soldagem do 7º ao 9º ponto da mesma forma que para o 6º ponto.

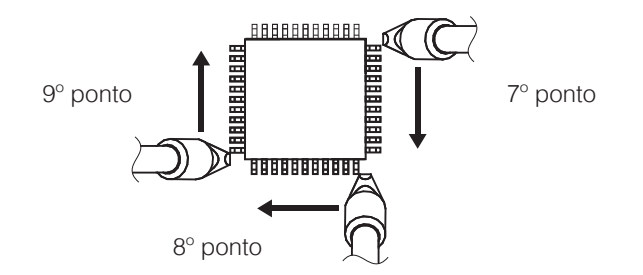

Neste exemplo, a velocidade de soldagem para o 8º ponto está definida para 5 mm/seg., a coordenada de elevação do eixo Z para o 9º ponto está definida para 50,000 mm e a limpeza com escova está definida para ser realizada após a soldagem do 9º ponto. (O número de limpeza está definido para 1.)

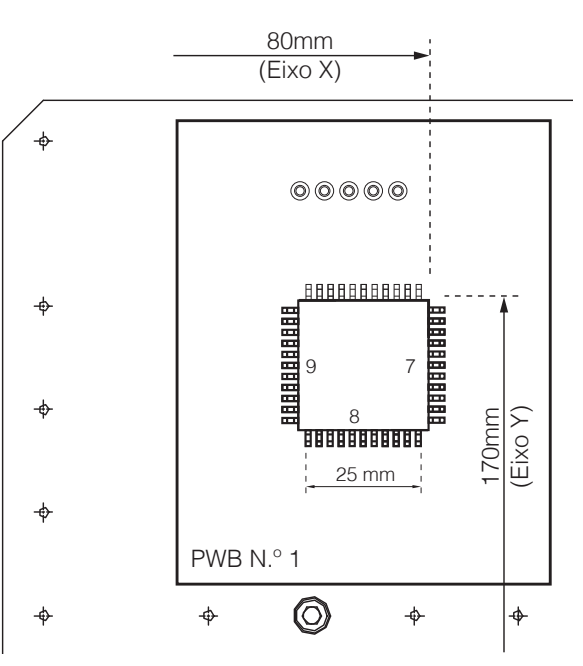

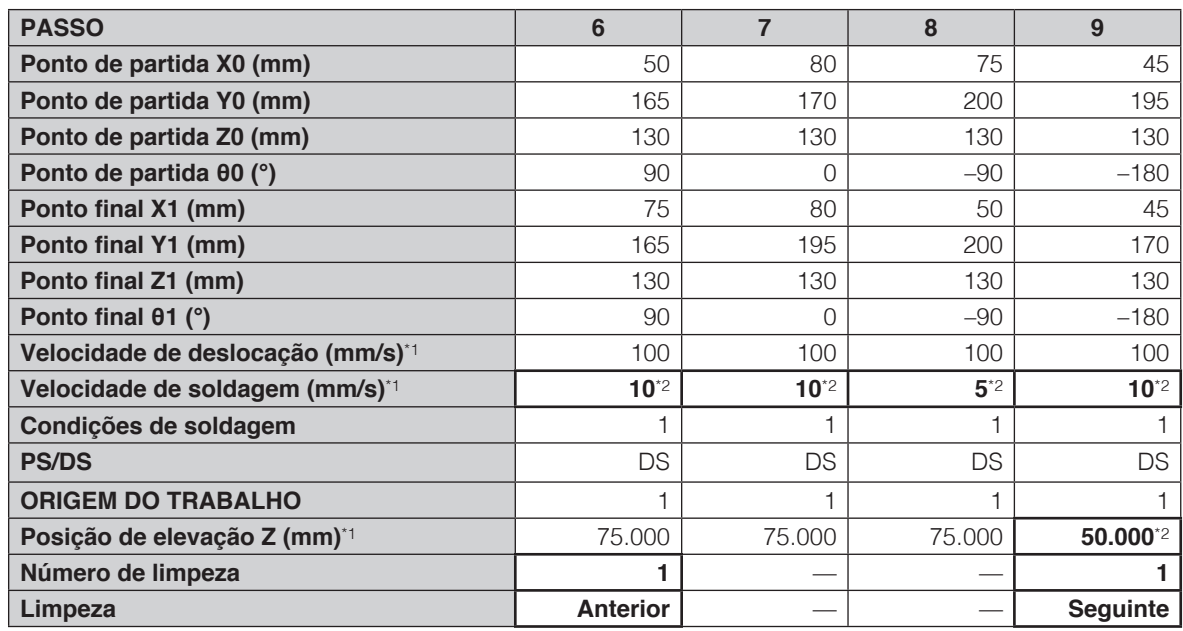

\*1 Se um valor não foi introduzido na Tela de Edição de Ponto, o valor da tela superior será usado.

\*2 Se foi introduzido um valor na Tela de Edição de Ponto, o valor da tela de Edição de Ponto será usado.

<span id="page-112-1"></span><span id="page-112-0"></span>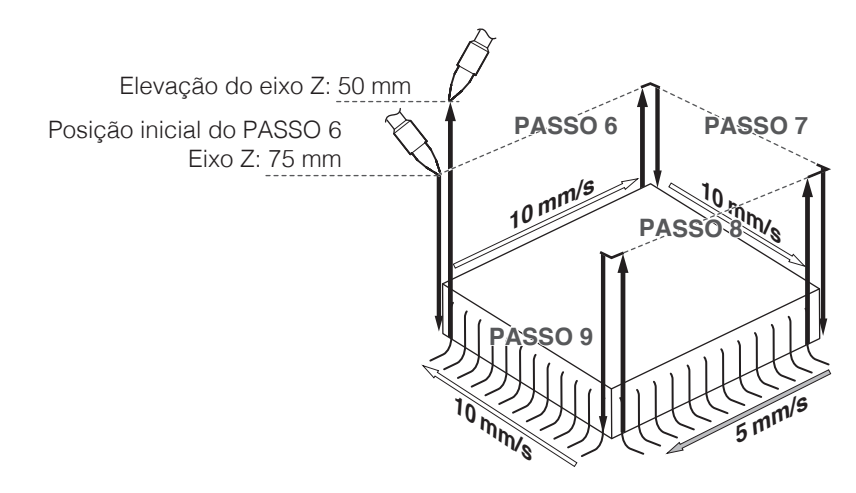

## **7-5-3 Copiar programas de soldagem**

O mesmo programa de soldagem será aplicado aos PWBs plurais.

### <span id="page-113-0"></span>**Usar a ORIGEM DO TRABALHO**

O mesmo programa de soldagem pode ser executado para PWBs plurais usando a origem do trabalho do robô como ponto padrão.

Quando 2 dos mesmos PWBs estão alinhados como mostrado no diagrama abaixo, o programa de soldagem para o PWB N.º 1 será aplicado para o PWB N.º 2.

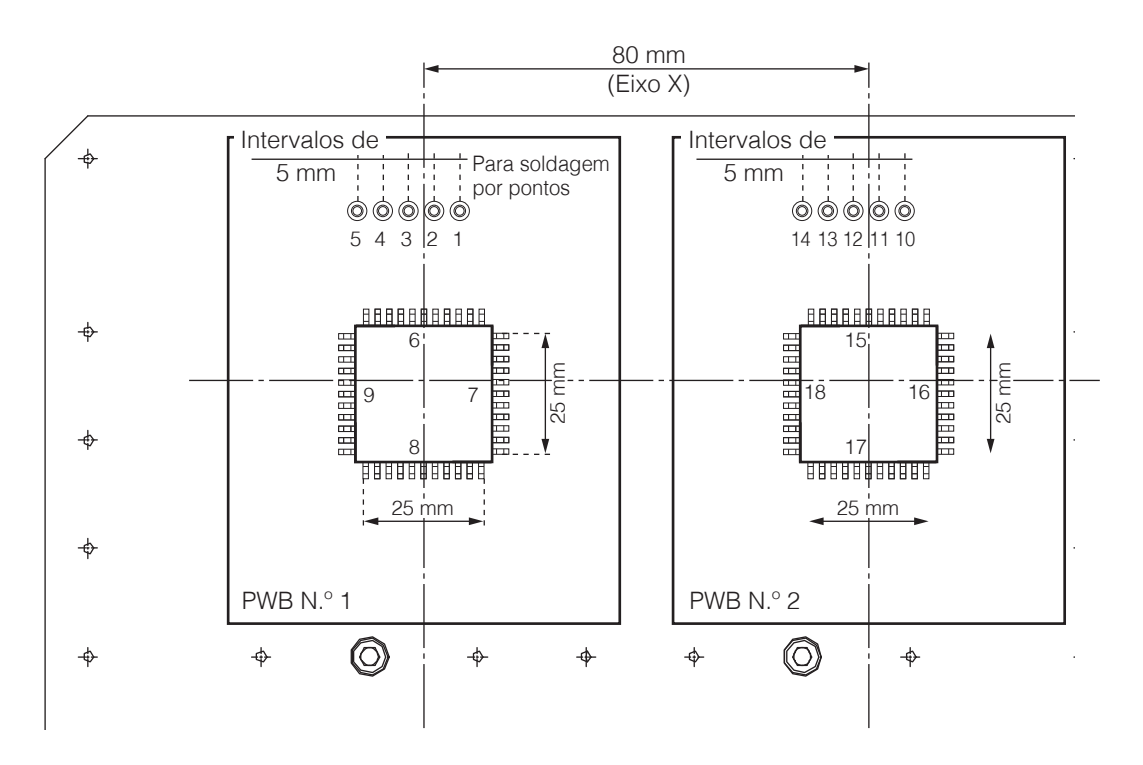

**1.** Defina as origens do trabalho. Para o PWB N.º 1, a origem do trabalho é 1 (coordenada X: 0, coordenada Y: 0).

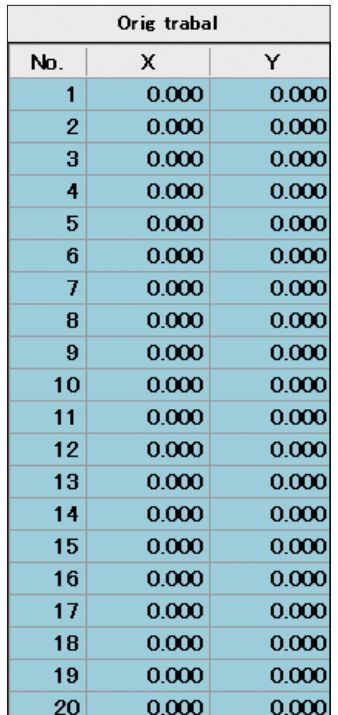

**2.** A distância entre o PWB N.º 1 e o PWB N.º 2 é 80 mm na direção do eixo X e 0 mm na direção do eixo Y. Esses valores serão introduzidos como origem do trabalho 2.

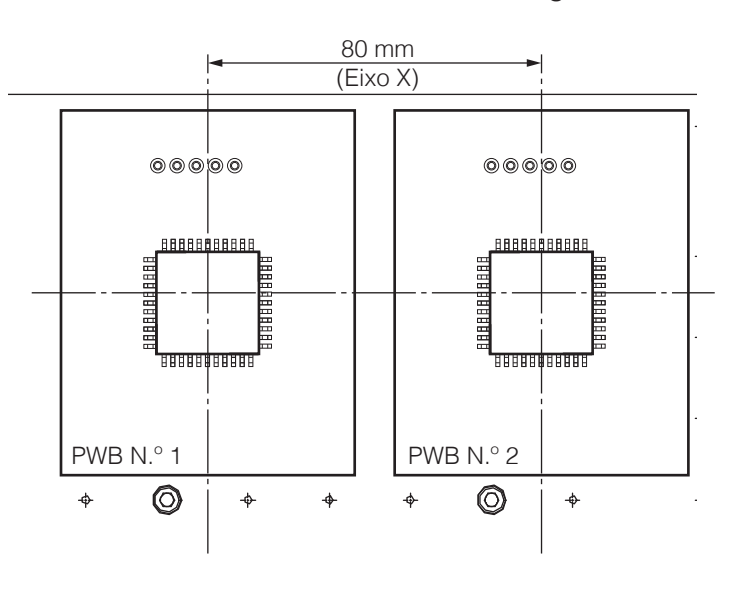

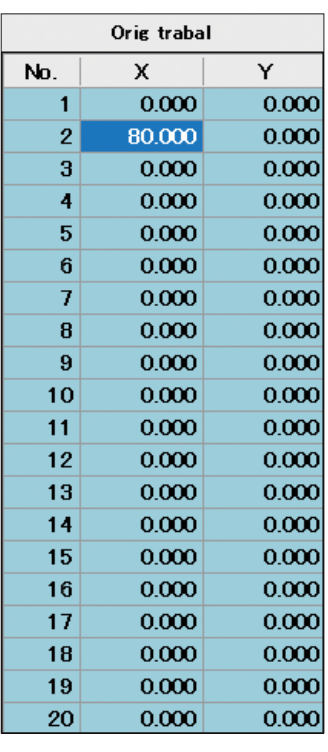

**3.** Selecione as linhas 1 a 9. (Toque e arraste para selecionar até à linha 9.)

## **4.** Toque em **[COPIAR]**.

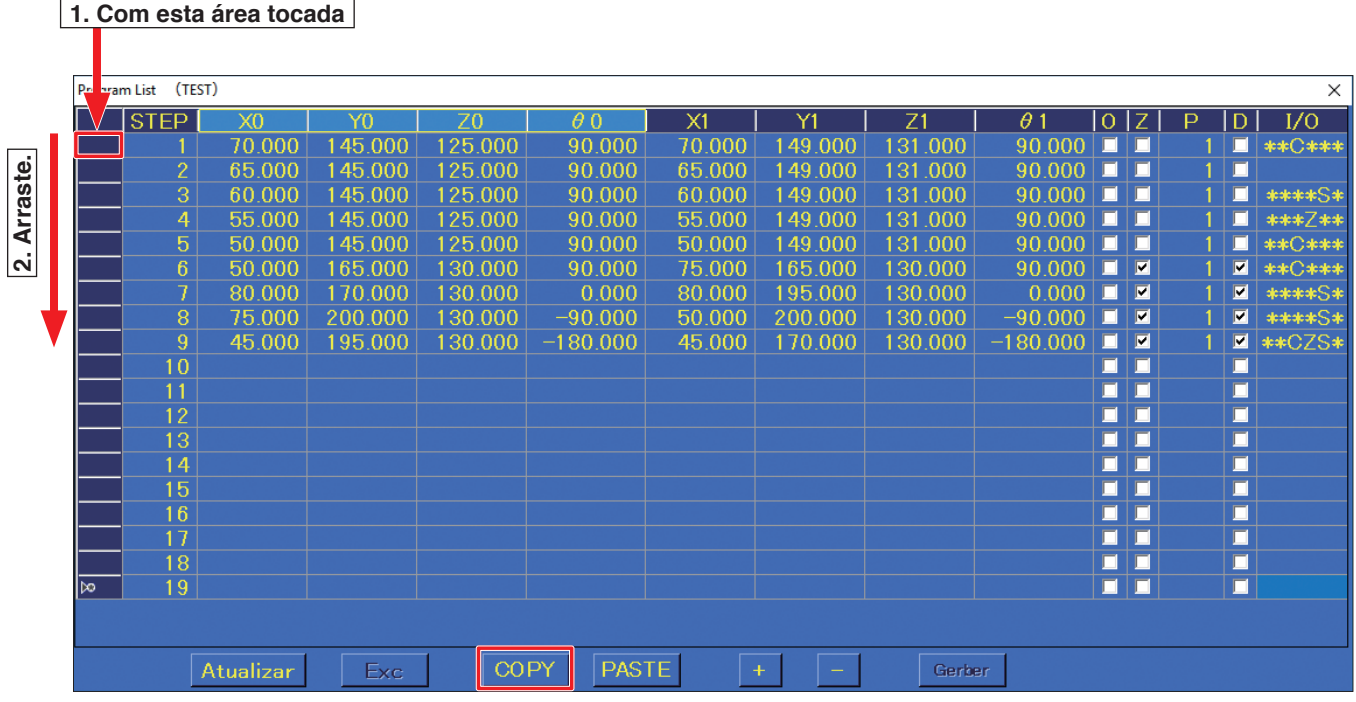

**5.** Toque na linha 10.

## **6.** Toque em **[COLAR]**.

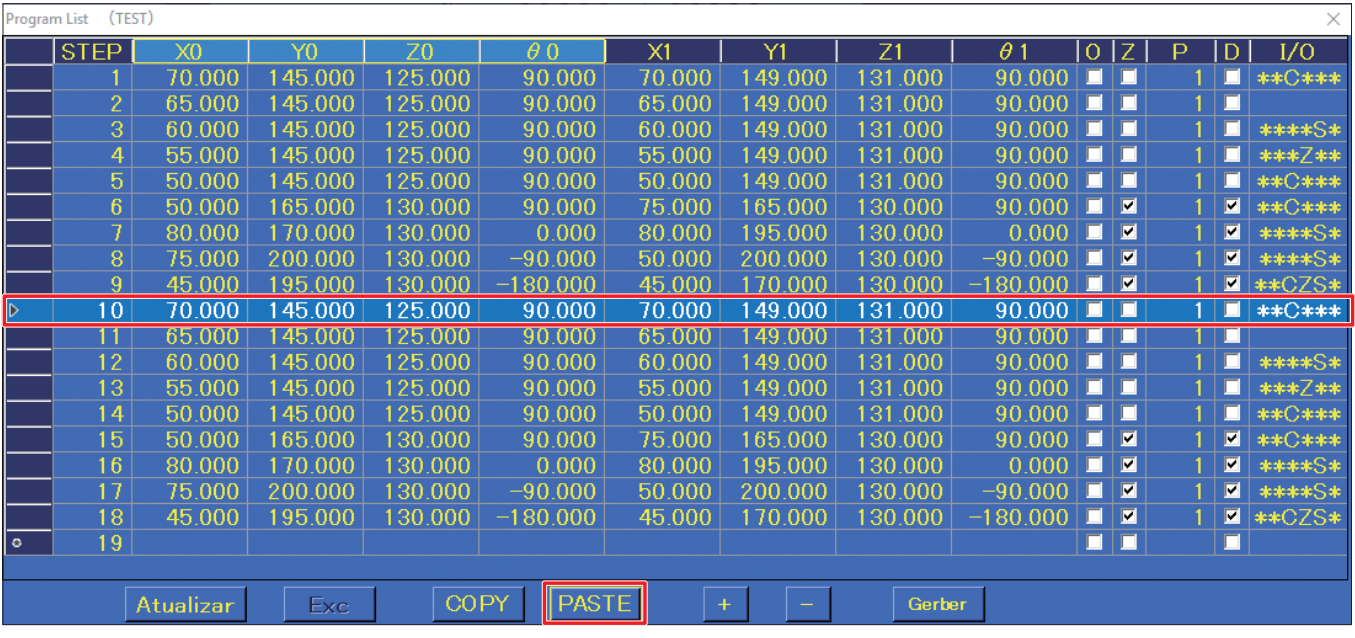

**7.** Tocar nos valores na tela da origem do trabalho e tocar em **[Origem do trabalho 2]** que serão usados desta vez conclui o processo de cópia. Os dados copiados usarão o ponto de origem selecionado.

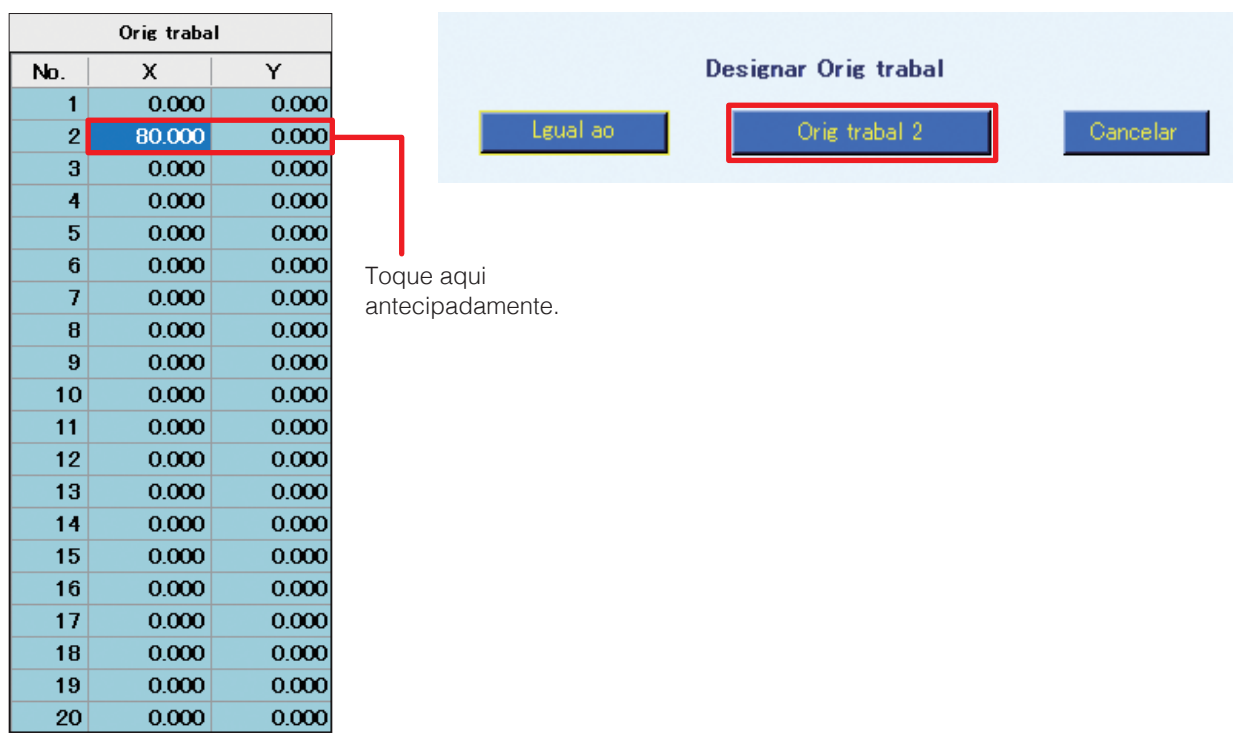

**8.** Isto completa as configurações do programa de soldadura para os PWB de amostra N.º 1 e N.º 2.

## **7-5-4 Sem definições (posição de remoção PWB)**

As configurações para deslocar a tabela gabarito para a frente para remover o PWB serão realizadas. Para remoção segura, as configurações neste exemplo retornam todos os eixos aos seus pontos de origem.

- **1.** Selecione a linha 19 e toque em  $\mathsf{F}$ .
- **2.** A Tela de Edição de Ponto para a linha 19 abrirá.
- **3.** Defina o modo de soldagem para **Nenhum**.
- **4.** A determinação das coordenadas para remover o PWB será realizada. Use os JOY STICKS para deslocar o PWB para a posição de remoção. (As coordenadas podem também ser introduzidas diretamente sem deslocar o PWB). Neste exemplo, os valores de X, Y, Z e θ do **[ponto de partida]** serão definidos como mostrado no diagrama abaixo.

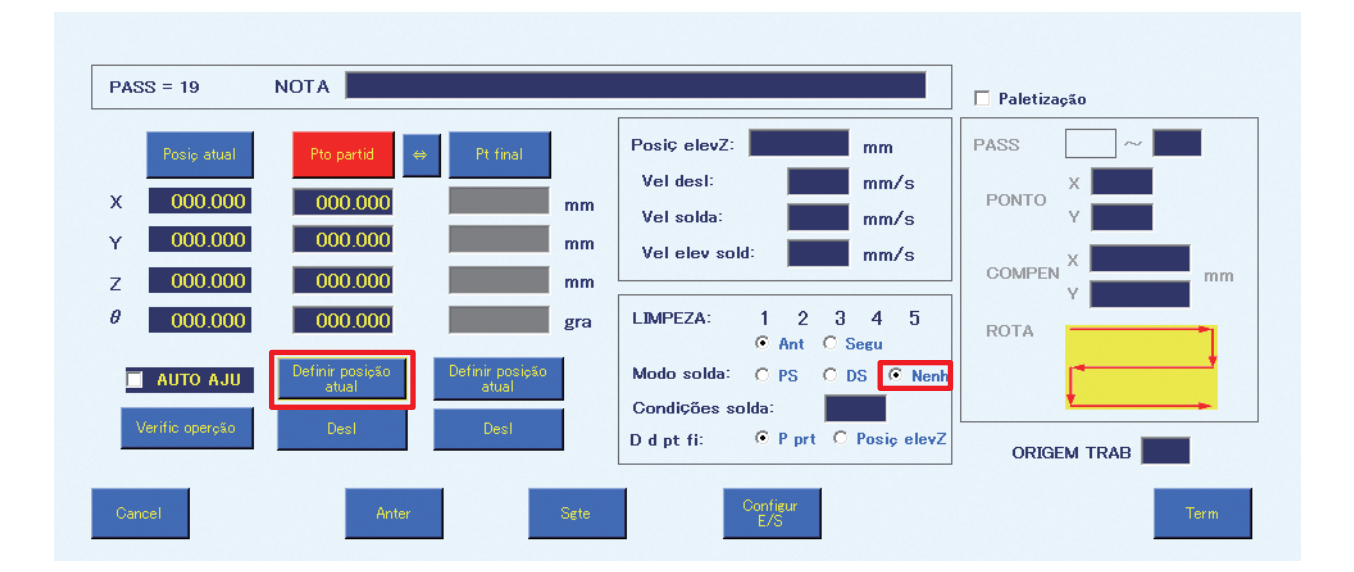

- **5.** Toque em **[Definir a posição atual]**.
- **6.** Isto conclui a introdução da posição de remoção do PWB. (Quando o modo de soldagem está definido para **Nenhum**, a introdução das condições de soldagem não é necessária.)
- **7.** Toque em **[Terminar]** para completar as configurações para **Nenhum** (posição de remoção de PWB). Para cancelar as configurações, toque em **[Cancelar]**.

Isto conclui a criação do programa de soldagem para os PWBs de amostra N.º 1 e N.º 2 da soldagem por pontos para a soldagem de arrasto e remoção de PWB.

## <span id="page-117-0"></span>**7-6 Executar um programa**

## **7-6-1 Chamar e executar um programa**

Em primeiro lugar, certifique-se de que todo o equipamento está conectado corretamente, e que a alimentação está ligada. Para detalhes sobre a conexão, consulte a secção ["5. Instalação" \(p. 20\)](#page-23-0). Inicie o HAKKO SOLDERING SYSTEM2.

**1.** Toque em **[INÍC]** na tela superior para fazer o robô regressar à origem. Será apresentado um diálogo de confirmação. Toque em **[OK]**.

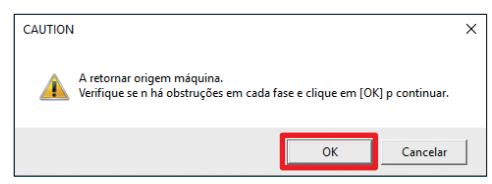

# **CUIDADO**

**Quando o eixo θ roda enquanto regressa à origem, existe o perigo de cabos se enrolarem ao redor do robô.**

**Se parecer que existe o perigo de enrolamento dos cabos, pressione imediatamente o botão de paragem de emergência, rode ligeiramente o eixo θ no sentido anti-horário a partir da origem (0 °) quando visto de cima da base da unidade de solda, e depois toque em [INÍC] novamente.**

- **2.** Toque em **[Programa]** na tela superior. A Tela de Lista de Programas será aberto.
- **3.** Selecione o programa a ser executado, abra A Tela de Edição de Programa e toque em **[Exc]**.

### **— Nota —**

Quando um programa é lido, é realizada uma verificação para saber se as definições de velocidade e de coordenadas do programa selecionado estão dentro do intervalo configurável ou não. Se um valor estiver fora do intervalo configurável, o programa não será lido. A avaliação de se os valores estão ou não dentro do intervalo incluem os valores para a compensação, paletização e correção da ponta.

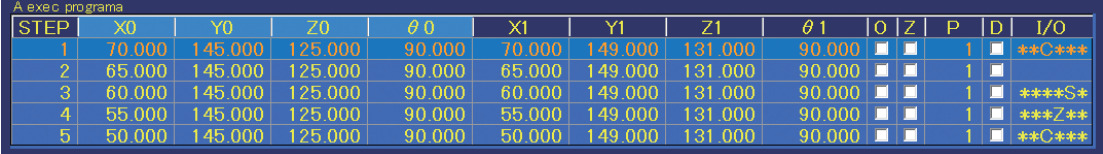

Será mostrado um máximo de 5 linhas do programa convocado. Enquanto o programa está em execução, A Tela é automaticamente percorrido com o ponto atualmente em execução.

**PASSO:** Mostra o número consecutivo do ponto

**X0, Y0, Z0, θ0:** Mostra as coordenadas de ponto de partida do ponto

**X1, Y1, Z1, θ1:** Mostra as coordenadas do ponto final do ponto

- **O:** Marcado quando o ponto de partida estiver em compensação.
- **Z:** Verificado quando "**Recuar para**" está definido para a posição de elevação Z. Quando não está marcado, "**Voltar para**" será o ponto de partida.
- **P:** Mostra o número do programa de alimentação de solda.
- **D:** Marcado quando o modo de soldagem é o modo DS.
- **E/S:** Mostra as indicações para quando as configurações de E/S ou as configurações de pontos individuais foram definidas. Se todas as configurações tiverem sido definidas, "**IOCZSP**" será apresentado. Se não houver configuração feita para a secção correspondente, o caractere para essa secção será substituído por "**\***".
	- I: Configuração de entrada
	- O: Configuração de saída
	- C: Configuração de limpeza
	- Z: Ponto individual de definição da elevação do eixo Z
	- S: Configuração de velocidade de ponto individual
	- P: Configuração de paletização

### **Visor da secção de programa em execução da tela superior**

Enquanto um programa de solda está a ser executado, a secção que apresenta **Programa em execução** durante a espera é mostrada como se segue:

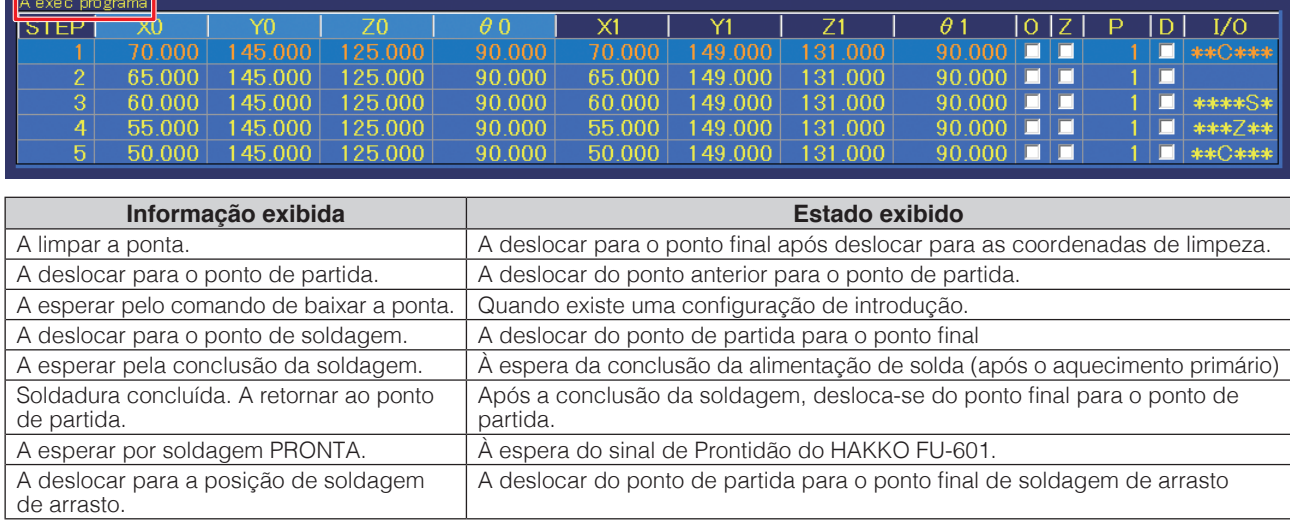

## **4.** Toque em **[FUNCIONAMENTO A SECO]** na tela superior para verificar as posições.

Realizando apenas a deslocação do robô do programa selecionado sem ajustar a temperatura do ferro de soldar ou realizar a alimentação de solda, as posições de soldagem do programa podem ser verificadas.

A **CONTAGEM DECRESCENTE** na tela superior (consulte o diagrama à direita) também é realizada ao usar o **[FUNCIONAMENTO A SECO]**.

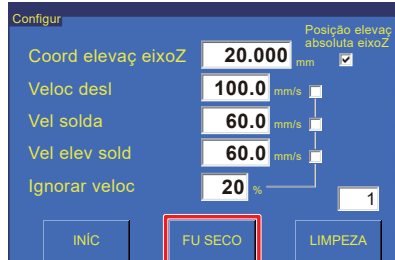

65,000

60.000

145,000

145.000

Para excluir o **[FUNCIONAMENTO A SECO]** da contagem, marque **PAUSA**. Para detalhes sobre a CONTAGEM DECRESCENTE, consulte a secção ["7-1-5 Informação do trabalho" \(p. 71\).](#page-74-0)

**5.** Tocar durante algum tempo em **[INICIAR]** executa o programa. O botão torna-se vermelho e o mostrador mudará para um **[PARAR]** intermitente. Também é possível executar o programa usando o botão **[INICIAR/PAUSA/PARAR]** do robô ou iniciar a introdução a partir de E/S. Para mais detalhes sobre a operação da tela ou a operação do robô enquanto um programa está em execução, consulte a secção ["7-1-11-1 Fluxograma \(operação do botão da tela\)" \(p. 76\)](#page-79-0) ou ["7-1-11-2 Fluxograma \(operação do botão do robô\)" \(p. 77\).](#page-80-0)

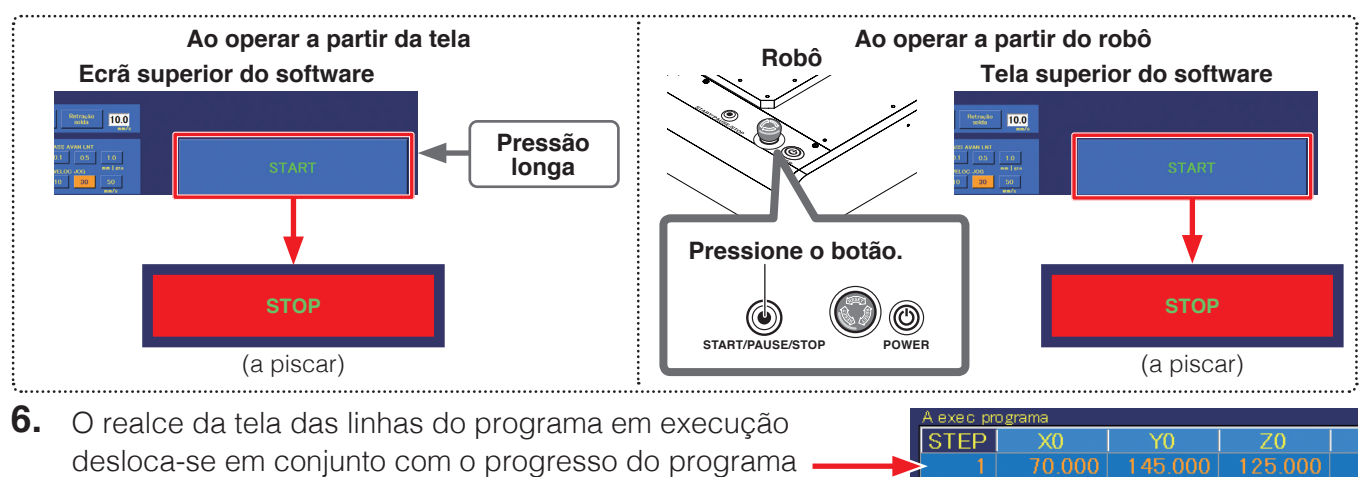

desloca-se em conjunto com o progresso do programa em execução.

Quando todo o programa estiver concluído, a tela realçado voltará para a primeira linha.

125.000

125 000

## **7-7 Realizar configurações detalhadas**

Existem várias funções para realizar as configurações detalhadas. Usando estas funções, configurações do programa de soldagem mais detalhadas podem ser realizadas.

## **7-7-1 Outros métodos de introdução de coordenadas**

## **7-7-1-1 Usar o "AUTO AJUSTE"**

Quando **AUTO AJUSTE** na Tela de Edição de Ponto está marcado, a introdução pode ser realizada facilmente usando o botão **[Interruptor de Entrada Fácil]** do robô sem usar **[Definir a posição atual]**. De cada vez que o botão **[Interruptor de Entrada Fácil]** for pressionado, a posição de introdução muda automaticamente de Ponto final → Ponto de partida → Ponto final do próximo ponto. No modo **DS**, a posição de introdução muda de Ponto de partida → Ponto final → Ponto de partida do próximo ponto.

Para **Nenhum**, a posição de introdução muda de Ponto de partida → Ponto de partida do próximo ponto.

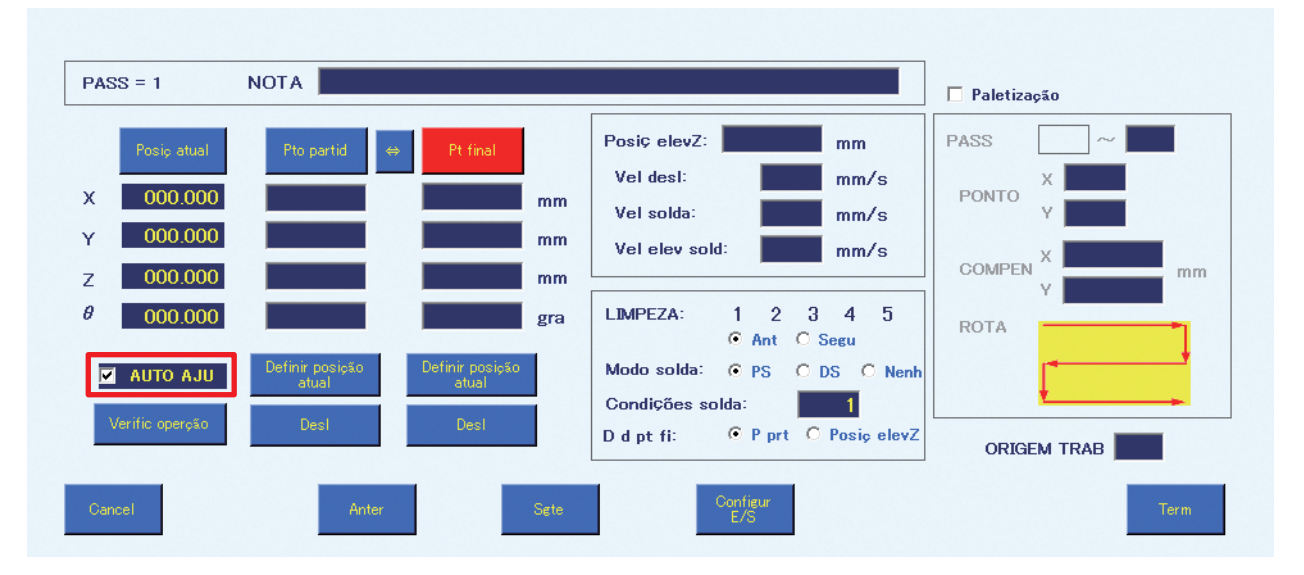

- **1.** Marque a caixa de verificação **AUTO AJUSTE**.
- **2.** Use os JOY STICKS para alinhar a ponta com a posição do ponto final.

<span id="page-119-0"></span>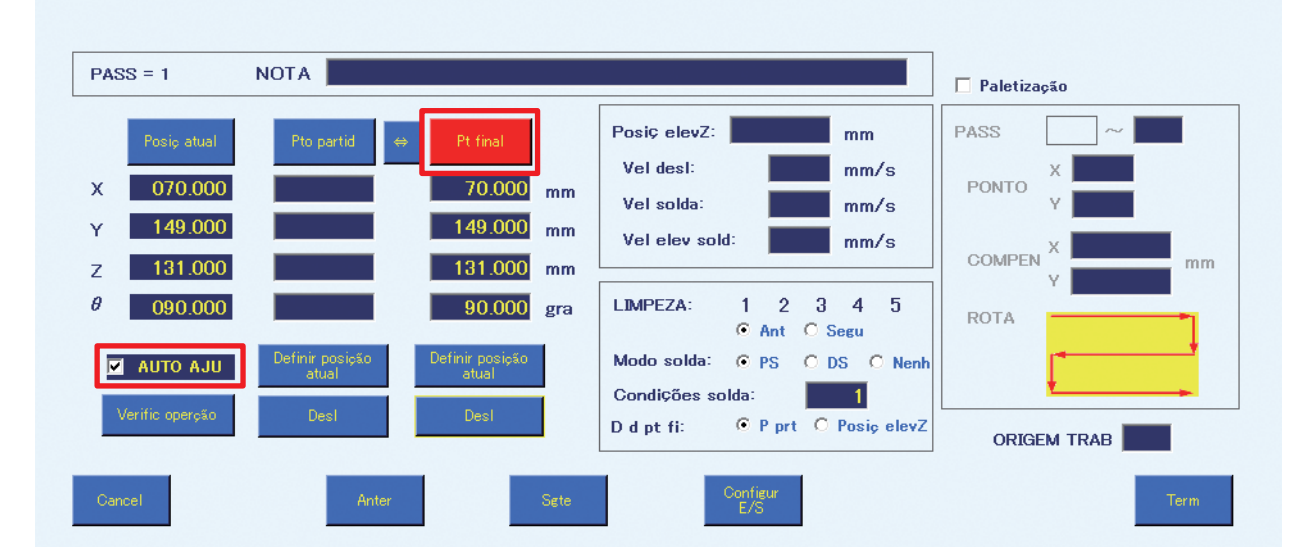

<span id="page-120-0"></span>**3.** Quando o botão **[Interruptor de Entrada Fácil]** do robô é pressionado, a introdução das coordenadas determinadas pela operação no **[Passo 2](#page-119-0)** como as coordenadas do ponto final será concluída.

A posição de introdução muda automaticamente para o lado do ponto de partida. Use os JOY STICKS para alinhar a ponta com a posição do ponto de partida.

**4.** Quando o botão **[Interruptor de Entrada Fácil]** do robô é pressionado, a introdução das coordenadas determinadas pela operação no **[Passo 3](#page-120-0)** como as coordenadas do ponto de partida será concluída. A posição de introdução muda automaticamente para o ponto final do ponto seguinte.

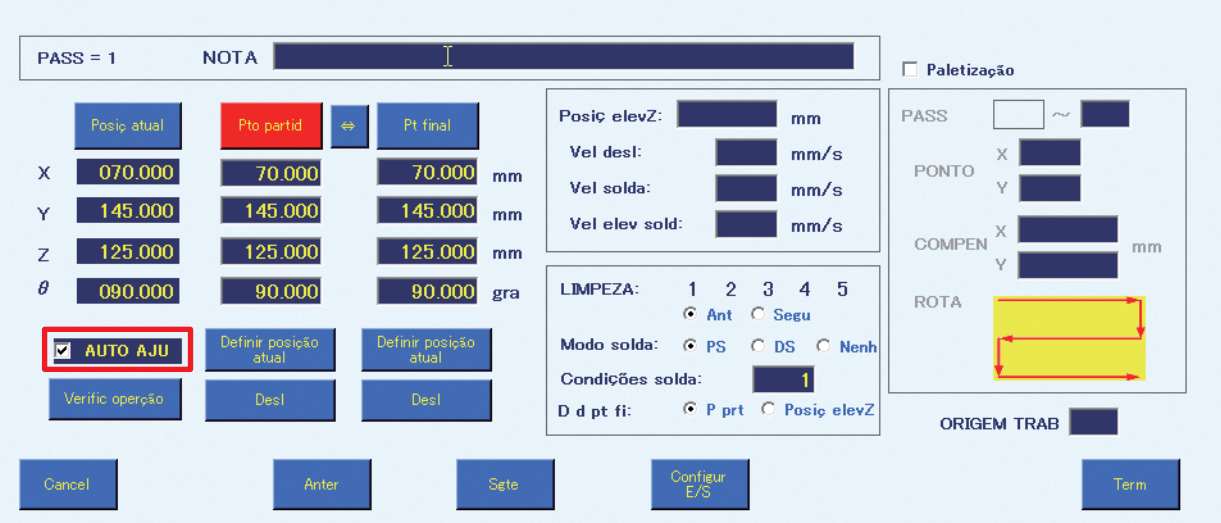

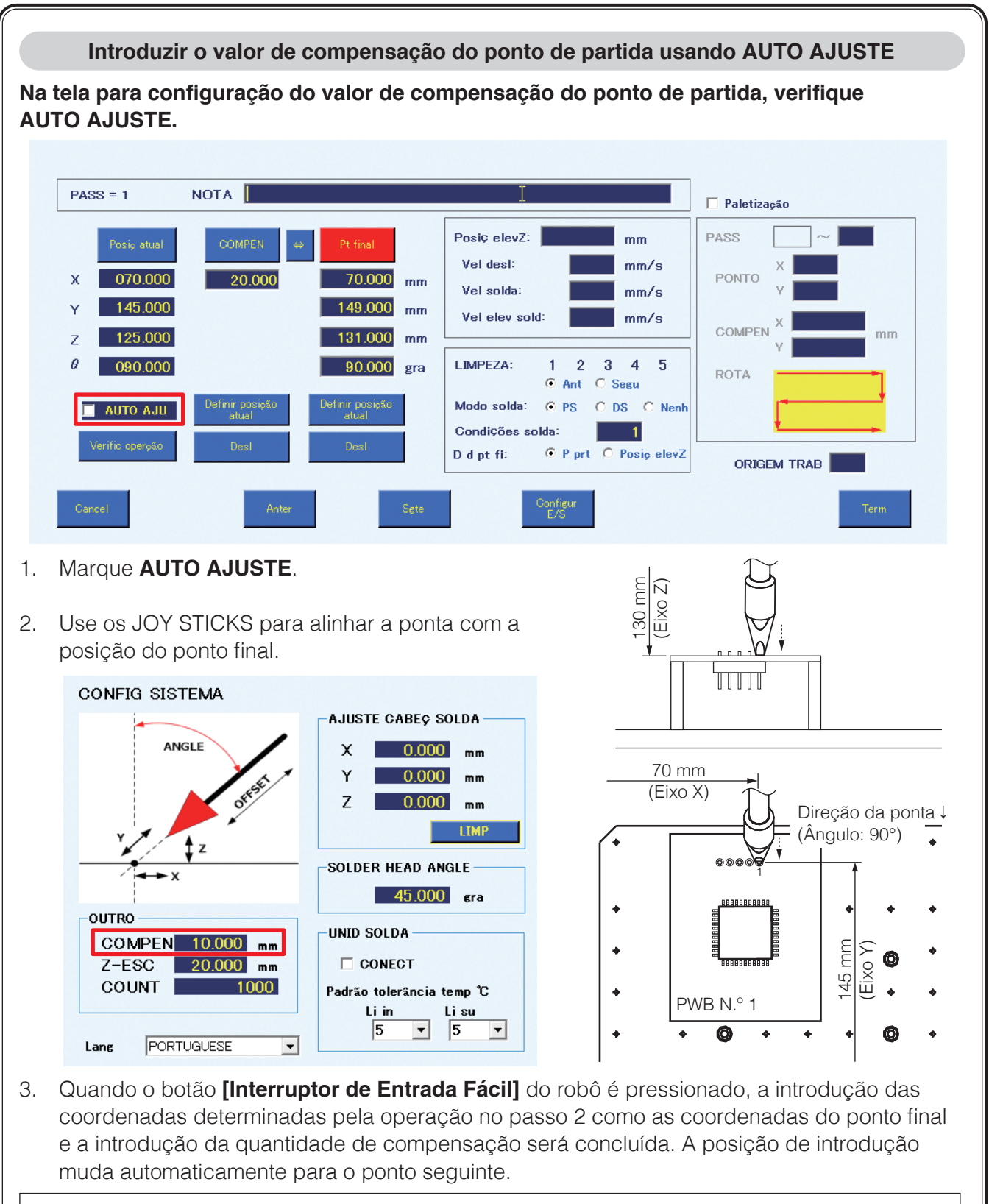

### **— Nota —**

A quantidade de compensação será automaticamente introduzida como o valor definido para **COMPENSAÇÃO** na secção **OUTROS** da Tela de Configurações do Sistema. (Consulte a imagem acima.) Para definir a quantidade de compensação individualmente para cada ponto, introduza o valor no espaço de compensação antes de pressionar o botão **[Interruptor de Entrada Fácil]**.

### **7-7-1-2 Usar dados Gerber**

Se os dados Gerber do PWB estiverem disponíveis, a introdução das coordenadas pode ser realizada usando os dados Gerber. Os dados Gerber apenas podem ser usados para o modo PS (soldadura por pontos).

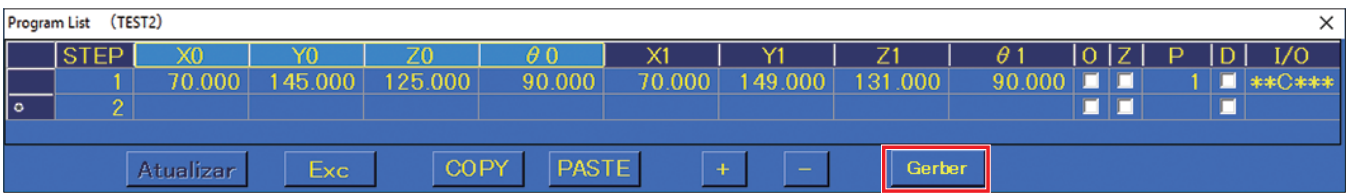

**1.** Selecione a linha para importar dados para a Tela de Edição de Programa e toque em **[Gerber]** para abrir a Tela Importar Dados Gerber.

**2.** Especifique o N.º do código D da abertura do PWB

para a camada a ser soldada.

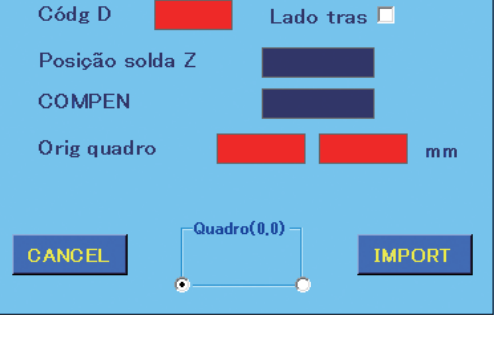

 $\times$ 

Import Gerber

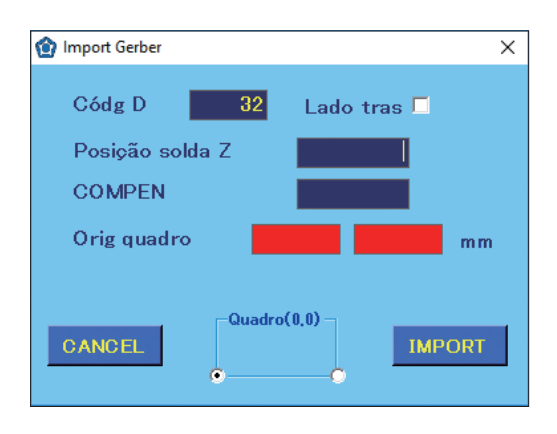

**3.** Quando Lado Traseiro não está marcado, o lado da frente do PWB é especificado; quando **Lado Traseiro** está marcado, o lado traseiro do PWB é especificado. Para soldar a parte de trás do PWB, como orifícios, etc., consulte **Lado Traseiro**. O ponto PWB padrão (0,0) é diferente quando o lado da frente do PWB está definido de quando o lado traseiro do PWB está definido.

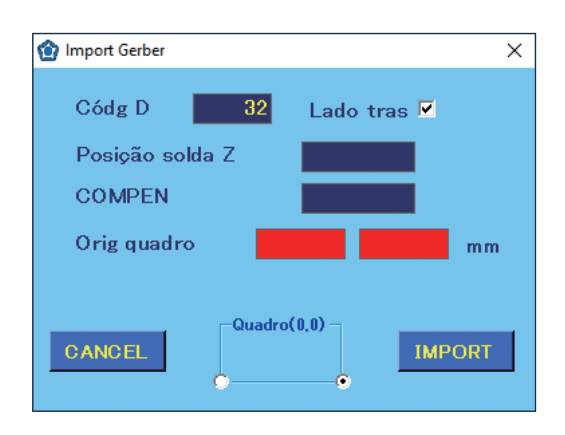

# **[7. Operação \(continuação\)](#page-61-0)**

<span id="page-123-0"></span>**4.** Use os JOY STICKS para alinhar a ponta com o ponto padrão do PWB (0,0) e depois com a altura da posição de soldagem. Para a superfície frontal, alinhe com a superfície frontal do ponto padrão; para a superfície traseira, alinhe com a superfície traseira do ponto padrão.

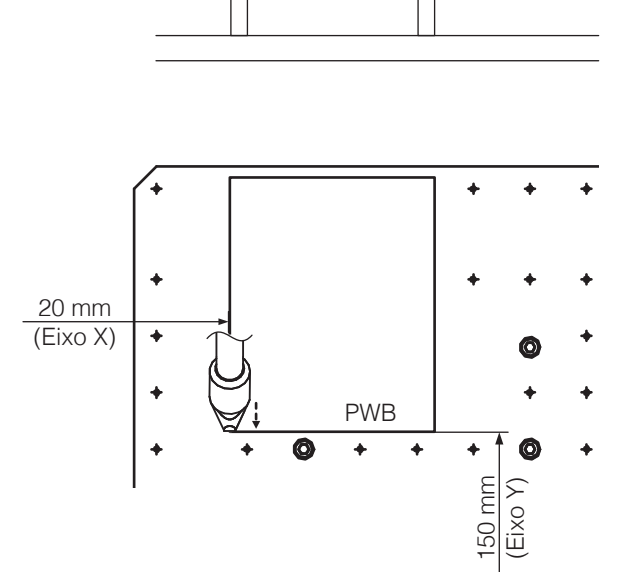

131 mm (Eixo Z)

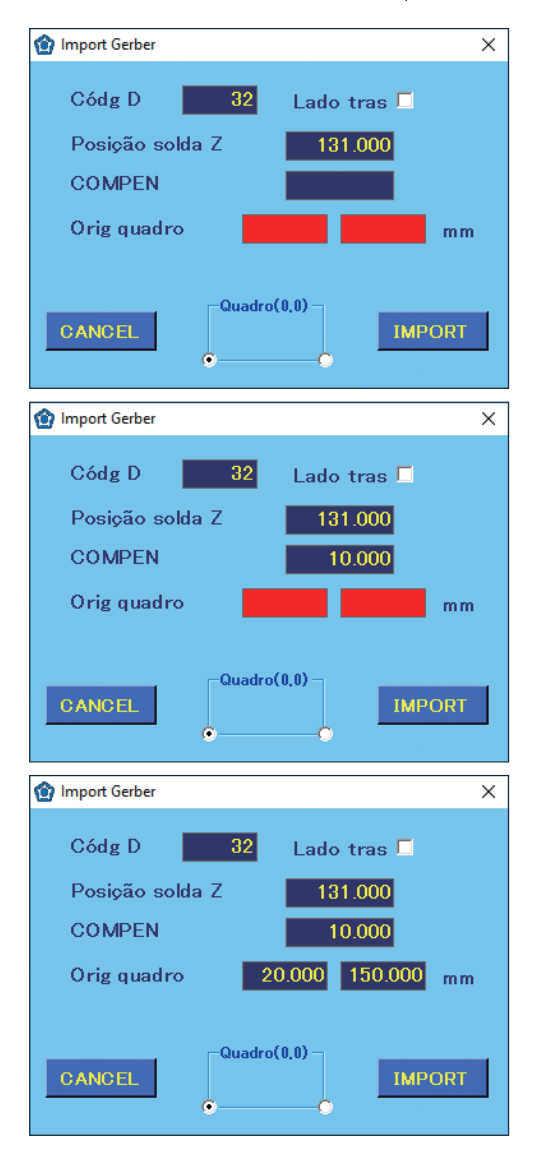

**5.** Introduza a coordenada do eixo Z a partir do **[Passo 4](#page-123-0)** como a **Posição da solda Z**. Este valor será definido como a coordenada do eixo Z para soldar.

**6.** Defina a quantidade de compensação de soldagem em **COMPENSAÇÃO**. Este valor será definido como o ponto de partida durante

a soldagem.

**7.** Introduza as coordenadas do eixo X e do eixo Y a partir do **[Passo 4](#page-123-0)** como a **Origem do quadro**. Este será o ponto padrão do PWB (0,0).

**8.** Toque em **[IMPORTAR]** para abrir a tela de seleção de ficheiros para ler, e selecione o ficheiro a ser lido.

Todos os itens com a mesma abertura selecionada serão convertidos nas coordenadas do ponto respetivo e importados.

- **Nota —**
- Se tentar deslocar para o próximo item sem introduzir o **Código D** ou a **Origem do quadro**, os espaços de introdução ficam vermelhos. Nesta condição, a tela de seleção de ficheiros não abrirá.
- As configurações do eixo θ não estão incluídas ao ler dados Gerber. Marque e defina manualmente a direção da ponta durante a soldagem. Se não estiver introduzida, o último valor definido para o eixo θ na tela de Edição do Programa será usado. Se nenhum valor tiver sido definido para o eixo θ em todas as linhas, a direção será definida para 0°.
- **9.** Após a leitura, a **Origem do quadro** será introduzida na **NOTA** para a primeira linha.
- **10.** As configurações do eixo θ não estão incluídas ao ler dados Gerber. Para as definições detalhadas do ângulo, posição, etc. do eixo θ da ponta, marque-as manualmente e mude a informação do programa.

## **7-7-2 Usar a função de paletização**

A **Paletização** pode ser utilizada para combinar programas repetidos num único.

Quando os pinos estão alinhados num intervalo fixo (como para os conectores D secundários), o programa de soldagem para o 1º ponto podem ser duplicados e repetidos para os pontos restantes. Para além de poder ser repetido um ponto individual, também pode ser duplicada uma série contínua de pontos.

### **7-7-2-1 Repetir um ponto único**

**1.** Neste exemplo, o trabalho de soldagem para o 1º ponto será repetido, pelo que deve abrir a Tela de Edição de Ponto para o 1º ponto.

<span id="page-125-0"></span>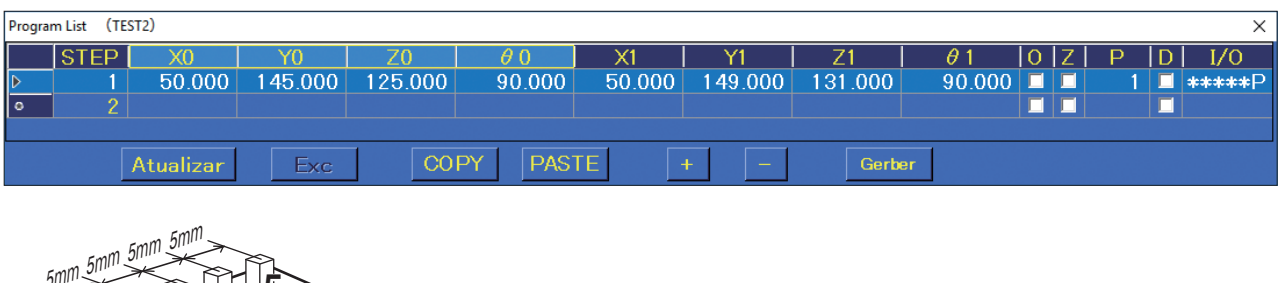

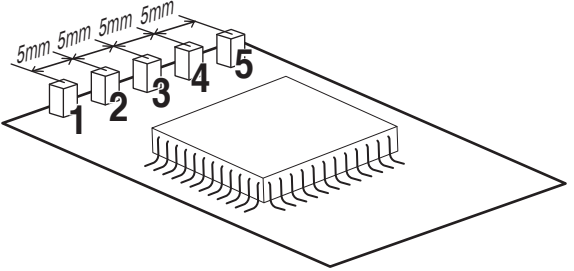

**2.** Marque **Paletização** na Tela de Edição de Ponto.

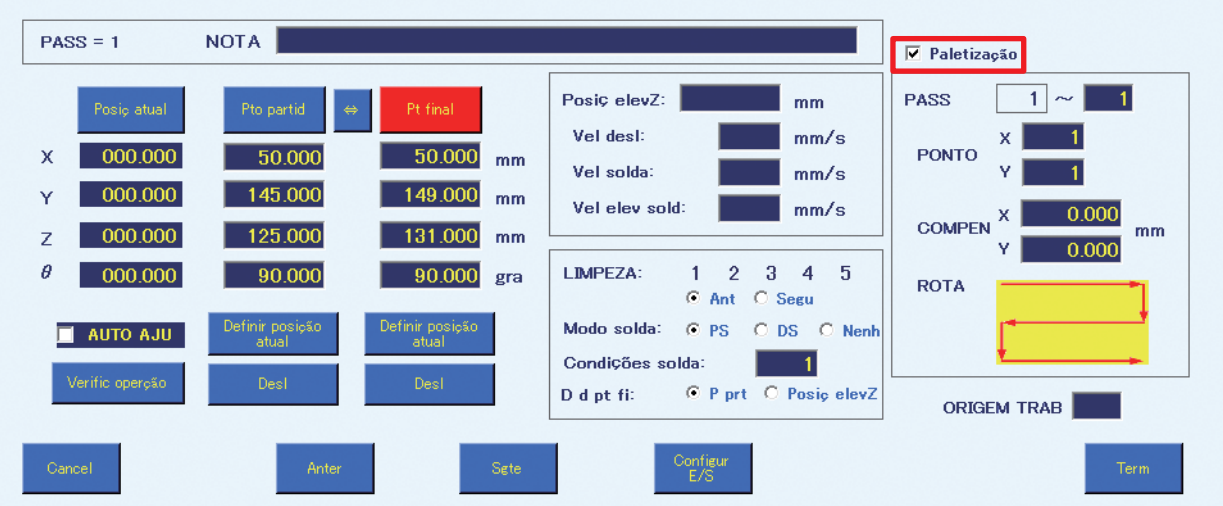

- **3.** Introduza linhas do PASSO atual para os PASSOS que vão ser repetidos (1 9999). O primeiro valor é fixado como o número do PASSO aberto. Neste exemplo, a soldagem do 1º ponto será repetida. O segundo valor será deixado como 1.
- **4.** Introduza o número de vezes que pretende repetir o trabalho respetivamente na direção X e na direção Y. (1 – 9999) Neste exemplo, as configurações de repetição de trabalho 5 vezes na direção X × 1 vez na direção Y foram definidas.
- **5.** Defina a quantidade de compensação ao repetir o trabalho. Para este exemplo, foram introduzidos 5 mm para o eixo X e foi introduzido 0 mm para o eixo Y.

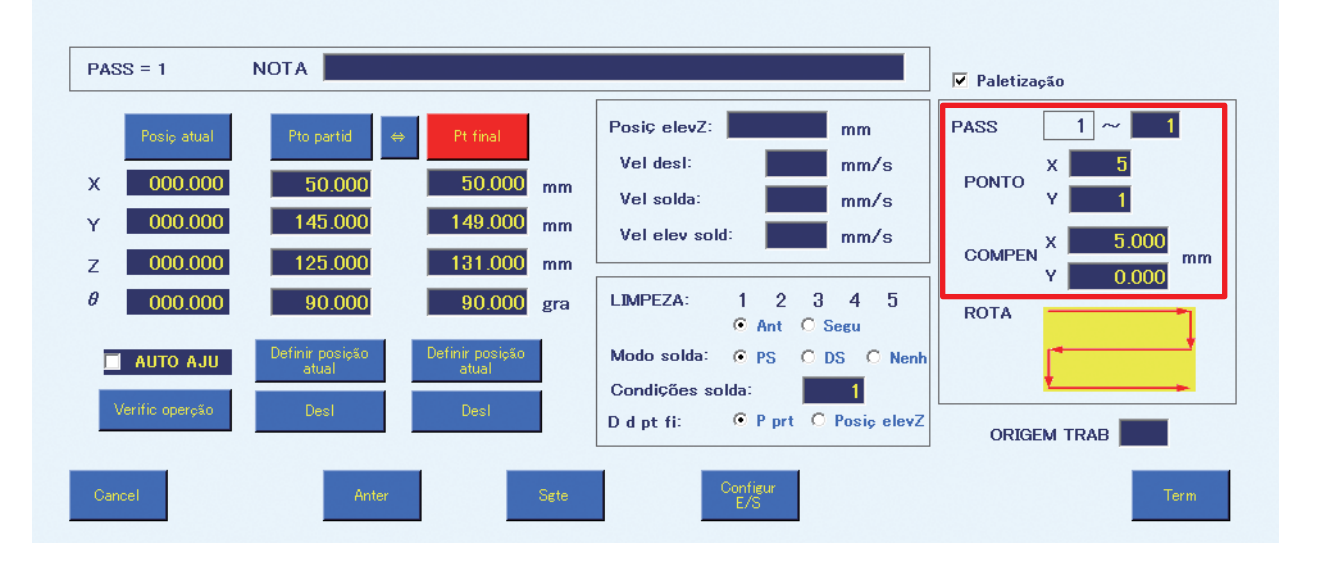

**6.** Defina a ordem de **ROTA** pela qual a soldagem deve ser executada. Existem 4 tipos de ROTAS, e de cada vez que toca no diagrama de **ROTA**, este muda para a próxima **ROTA**. Desta vez, a **ROTA** selecionada por predefinição foi selecionada.

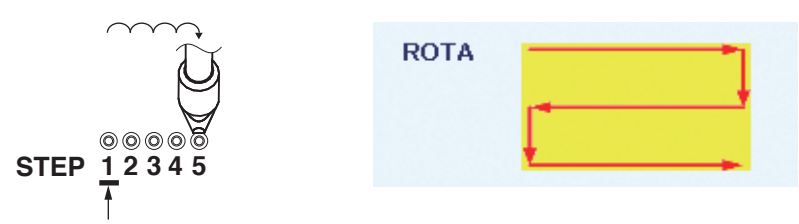

Isto será duplicado como padrão.

**7.** Toque em **[Terminar]** para completar as configurações de **Paletização**. Com estas configurações, o 1º ponto será repetido 5 vezes na direção X × 1 vez na direção Y.

### **7-7-2-2 Duplicar um programa que usa a função de paletização e origem do trabalho**

**1.** Para além do programa criado em ["7-7-2-1 Repetir um ponto único" \(p. 122\)](#page-125-0) até ao 5º ponto, as configurações do 6º ao 9º ponto serão realizadas.

Para os valores na imagem abaixo, consulte a secção ["7-5-2 Definições de DS \(soldagem de](#page-108-0)  [arrasto\)" \(p. 105\).](#page-108-0) Estes valores serão introduzidos nas linhas do PASSO 2 ao PASSO 5.

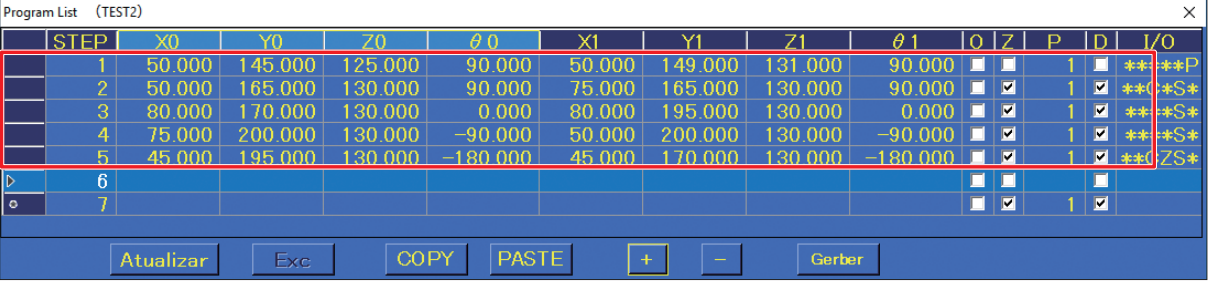

- **2.** Os valores das origens do trabalho da fonte da cópia serão introduzidas antecipadamente. Neste exemplo, X: 80,000, Y: 0,000 serão introduzidos como origem do trabalho 2, X: 80,000, Y: 100,000 serão introduzidos como origem do trabalho 3, e X: 0,000, Y: 100,000 serão introduzidos como origem do trabalho 4.
- **3.** Selecione as linhas 1 5 tocando e arrastando, e depois toque em **[COPIAR]**.
- **4.** Toque na linha 6 e, em seguida, toque em **[COLAR]**.

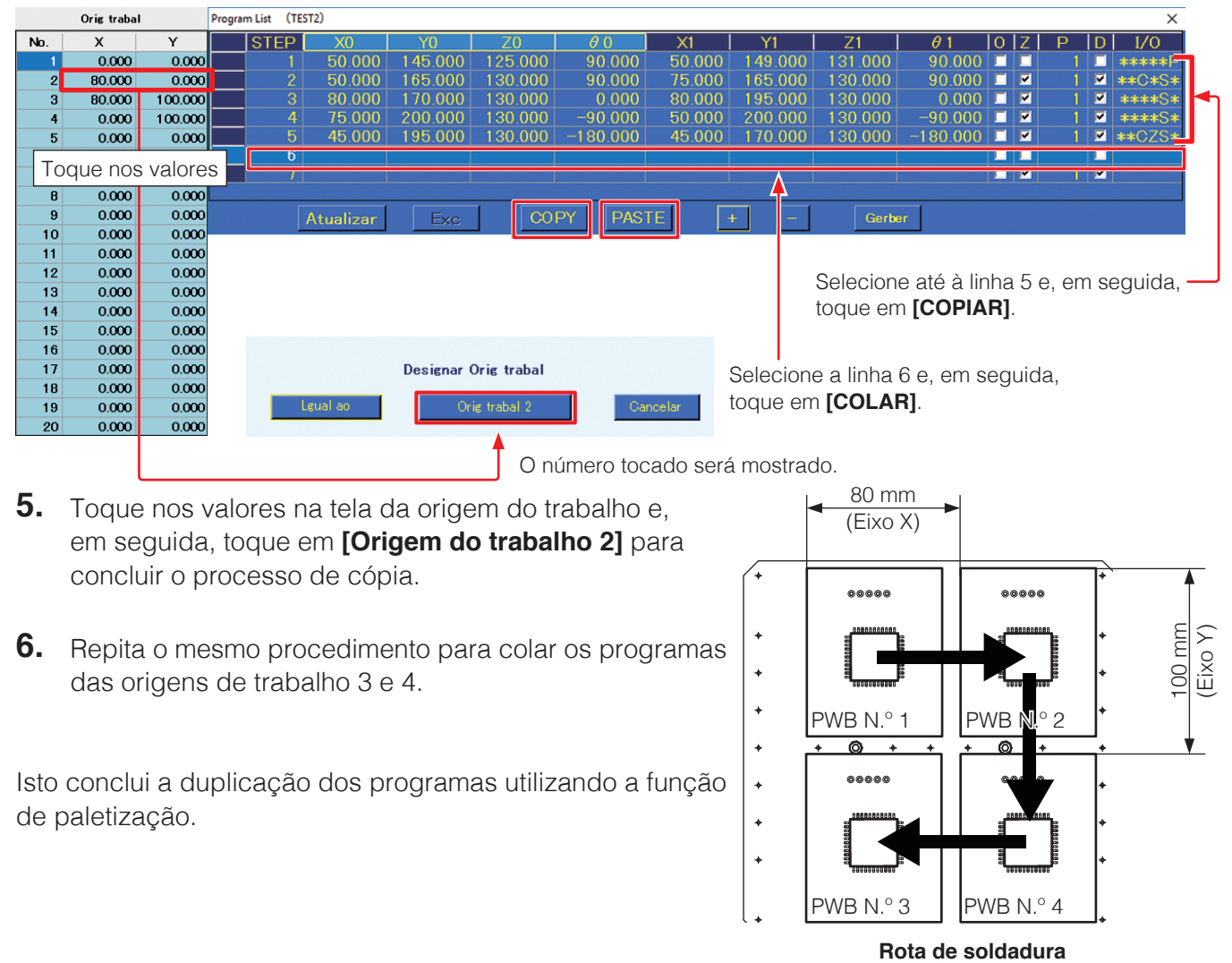

### **7-7-2-3 Duplicar uma série de pontos múltiplos como um grupo**

- ➞ O primeiro PASSO do principal tem de acontecer antes do primeiro PASSO do secundário.
- ➞ O último PASSO do principal tem de acontecer após o último PASSO do secundário.
	- Ex.) Do 2º ao 5º ponto é repetido utilizando a função de paletização, e a soldadura que inclui esses pontos do 1º ao 9º ponto será repetida usando a função de paletização.

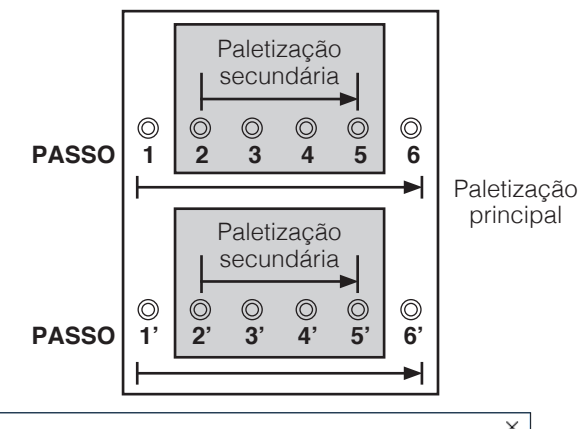

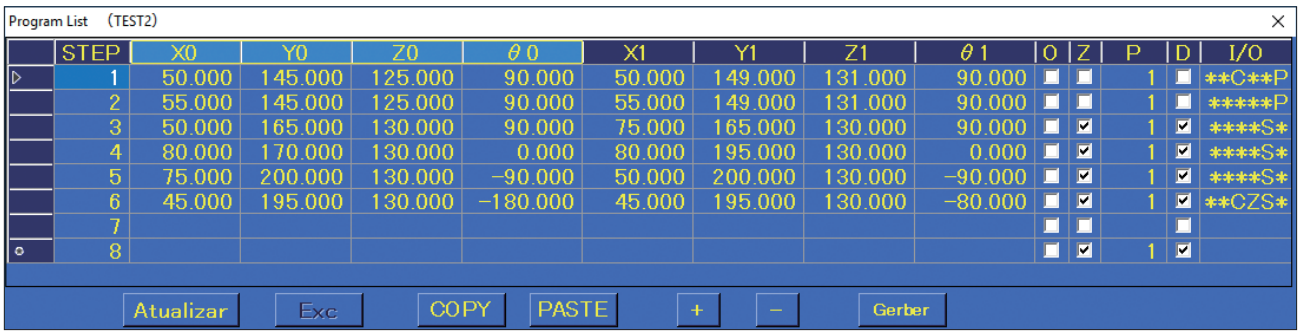

Linha 1: a soldagem do 1º ao 9º ponto será repetida (4 vezes).

Linha 2: a soldagem do 2º ponto será repetida (4 vezes).

Desta forma, 36 linhas (9 pontos  $\times$  4) dos programas de soldagem são agrupadas em 6 linhas.

**CUIDADO**

**O deslocamento da mesa na direção do eixo Y é contrário à direção exibida. Tenha cuidado, dado que não pode ser realizada uma soldagem adequada se for definida a direção oposta.**

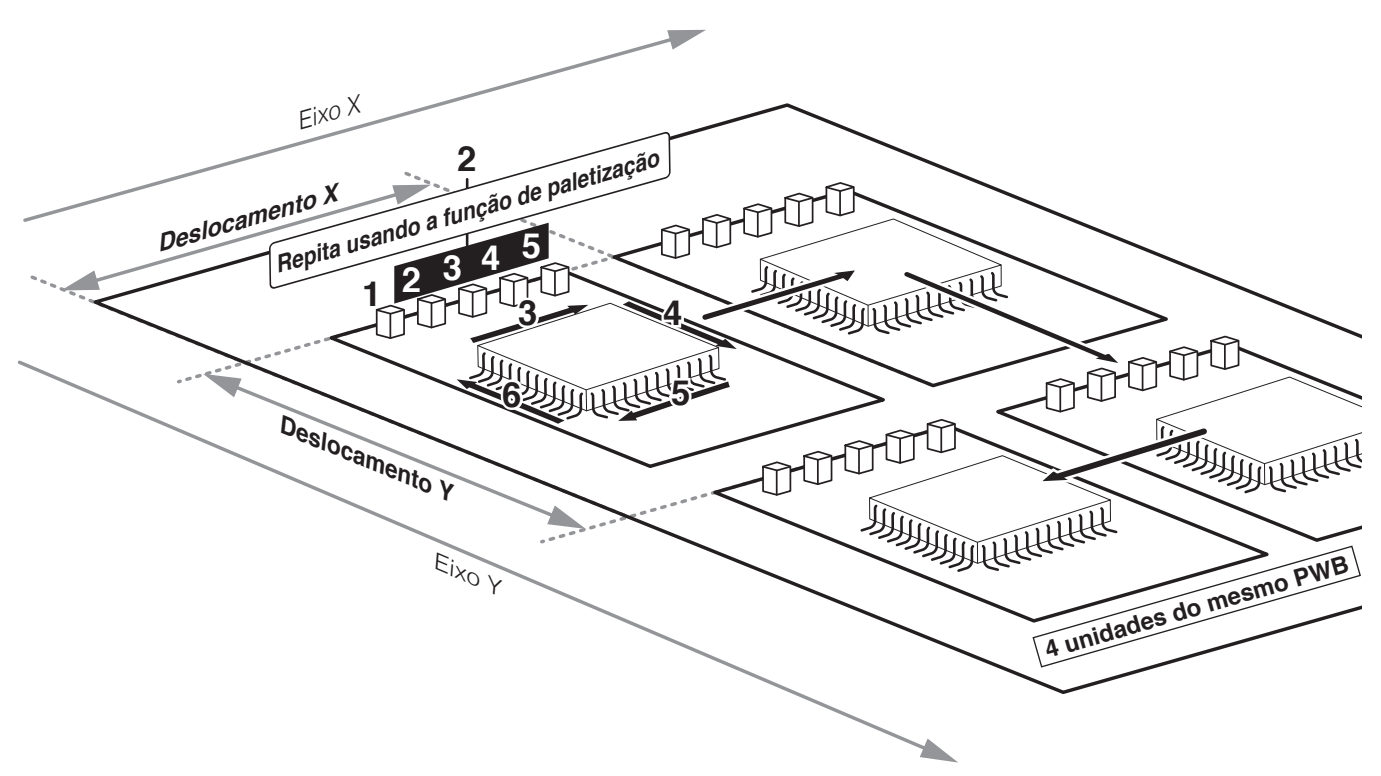

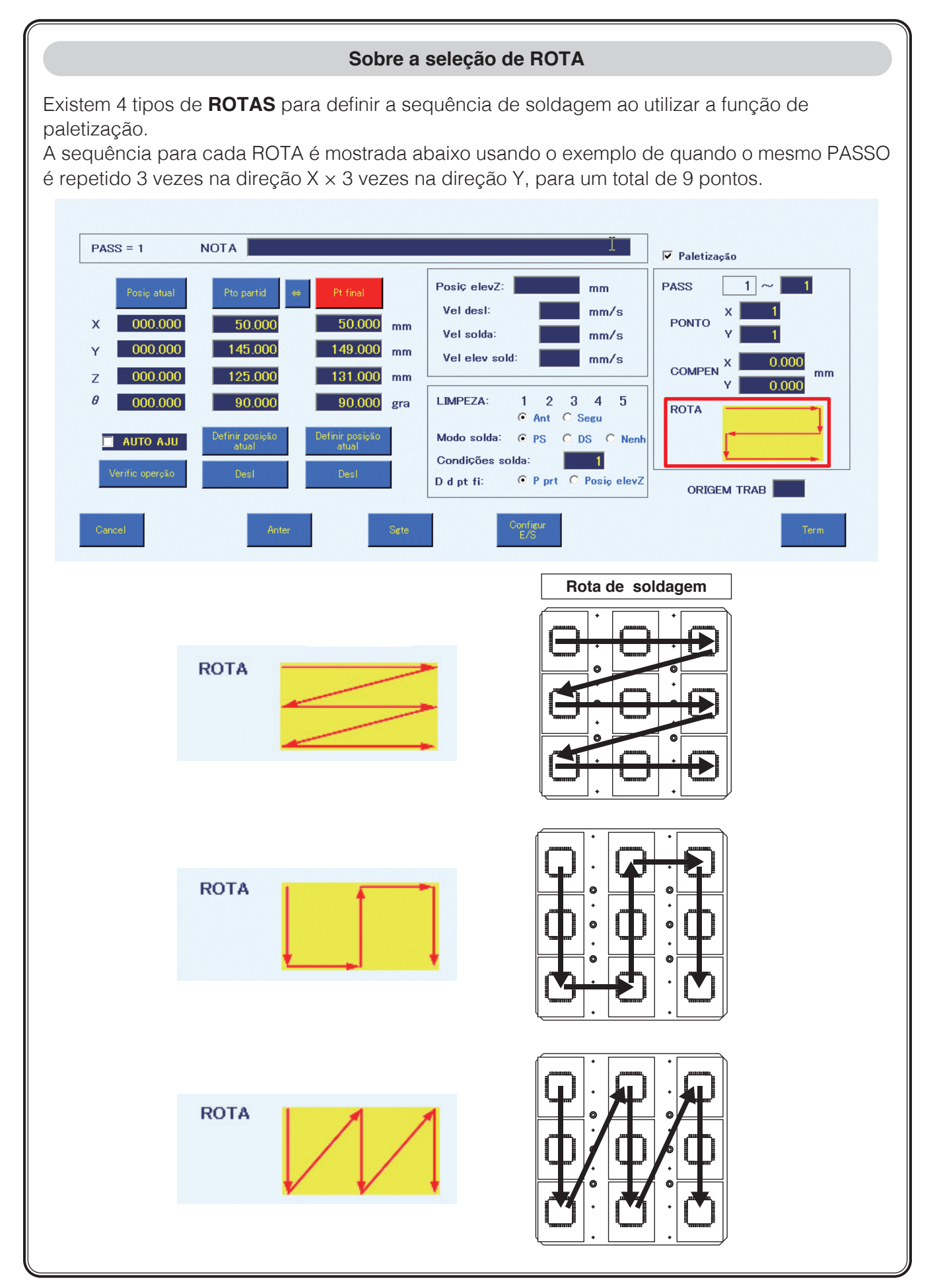

## **7-7-3 TreeView**

## **Visão geral**

O programa pode ser visualizado em uma árvore, conforme mostrado na figura. Além disso, ao verificar cada STEP, é possível soldar somente na posição desejada.

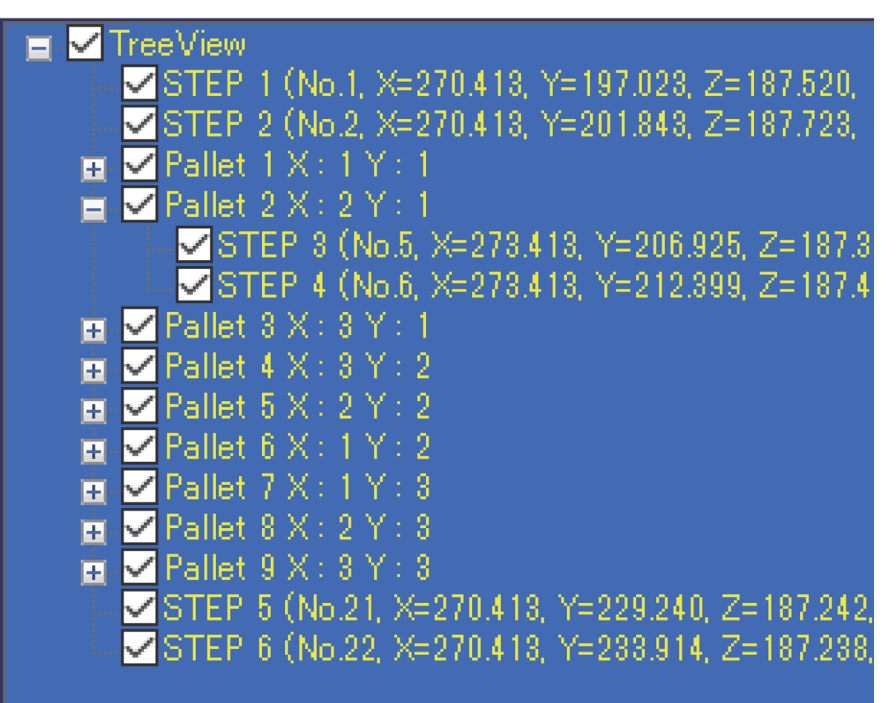

**Nomes das peças**

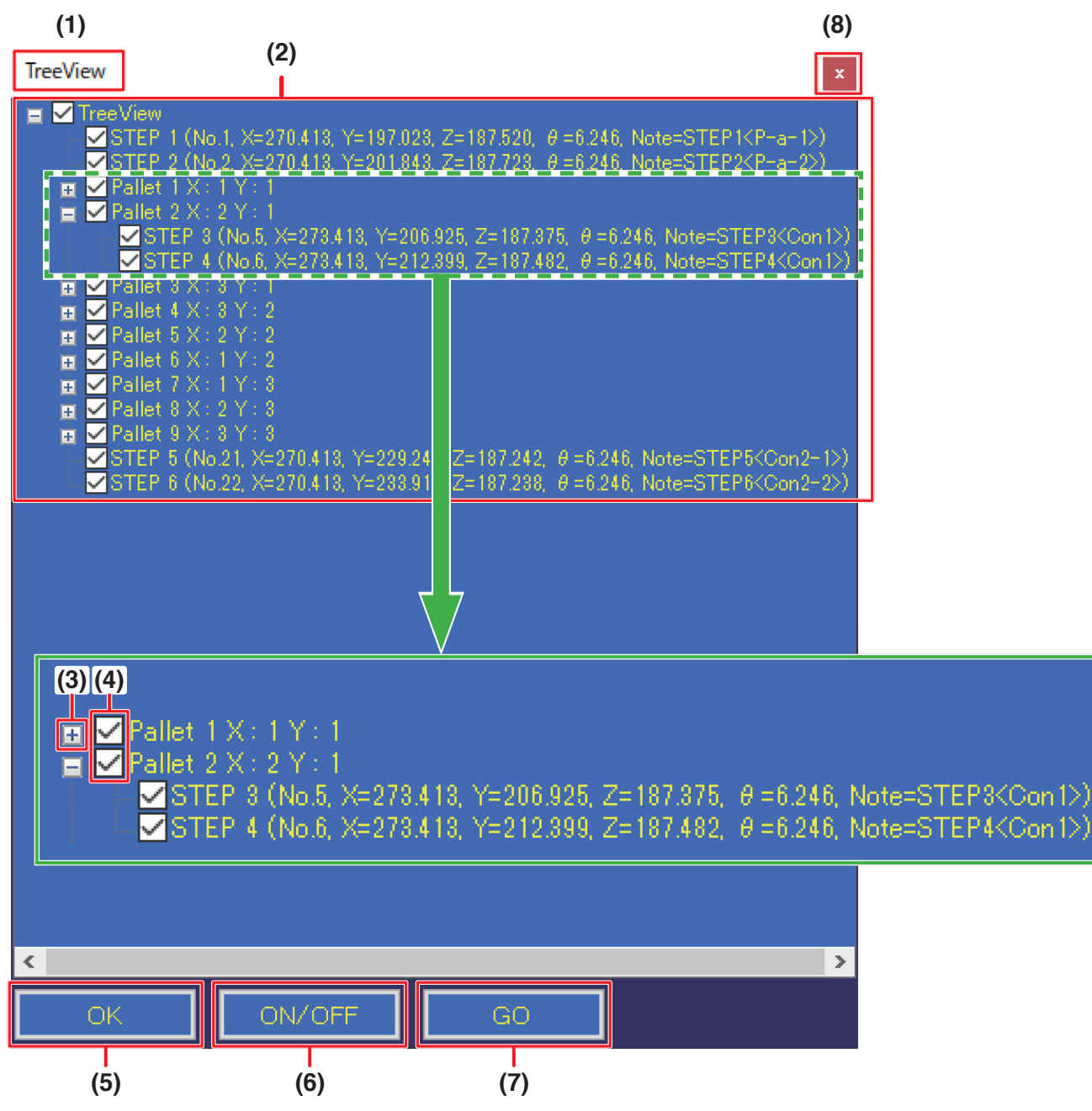

- **(1)** Nome do programa exibido atualmente na árvore
- **(2)** Visualização da árvore

Uma árvore é exibida para cada STEP.

**STEP 5  ( No.8 ,  X=\*\*.\*\*\*, Y=\*\*.\*\*\*, Z=\*\*.\*\*\*, θ=\*\*.\*\*\* ,  Note= ~~~~~ )** a b c d

a : Indica o número da STEP.

b : Indica o número de etapas de solda no programa de solda. No caso de paletização, etc., as repetições também estão na ordem calculada.

- c : Coordenadas do ponto final (ou ponto inicial se não houver modo de solda) Se a paletização ou a origem de trabalho tiver sido definida, as coordenadas calculadas para isso também.
	- \* A compensação da posição da ponta não está incluída.
- d : Nota sobre a tela de configurações detalhadas do STEP será exibida. Descreva os pontos e outras informações.

Se houver uma configuração de paletização, seu STEP será incluído em um Pallet.

## **Pallet 3 X : 2 Y : 1**

a b c

- a : Indica o número de paletizações.
- b : O número de vezes na direção X na paletização.
- c : O número de vezes na direção Y na paletização.
- **(3) Botão de expansão da árvore**
- **(4) Caixa de seleção**
- **(5) Botão OK**
- **(6) Botão ON/OFF**
- **(7) Botão Mover**
- **(8) Botão ×**

### **Como usar**

### Janela de visualização em árvore

### ⃝ **Caixa de seleção**

- Define a disponibilidade de solda para cada STEP e Pallet. Clicar para alternar o status da verificação.
- Clicar na caixa de seleção na linha Pallet para ativá-la e desativá-la também ativará e desativará todas as caixas de seleção nas árvores secundárias.
- A caixa de seleção na linha Pallet é marcada se houver pelo menos uma marcação para STEP ou Pallet na Pallet.

### ⃝ **Botão de expansão da árvore**

• Ao clicar nele, as árvores filhas contidas nesse Pallet serão expandidas. As árvores abaixo das árvores filhas não serão expandidas.

### ⃝ **Botão OK**

• Salve o status de verificação atual e feche a janela.

### ⃝ **Botão ON/OFF**

• Ative ou desative a caixa de seleção que segue o STEP ou o Pallet selecionado.

### **Para desativar**

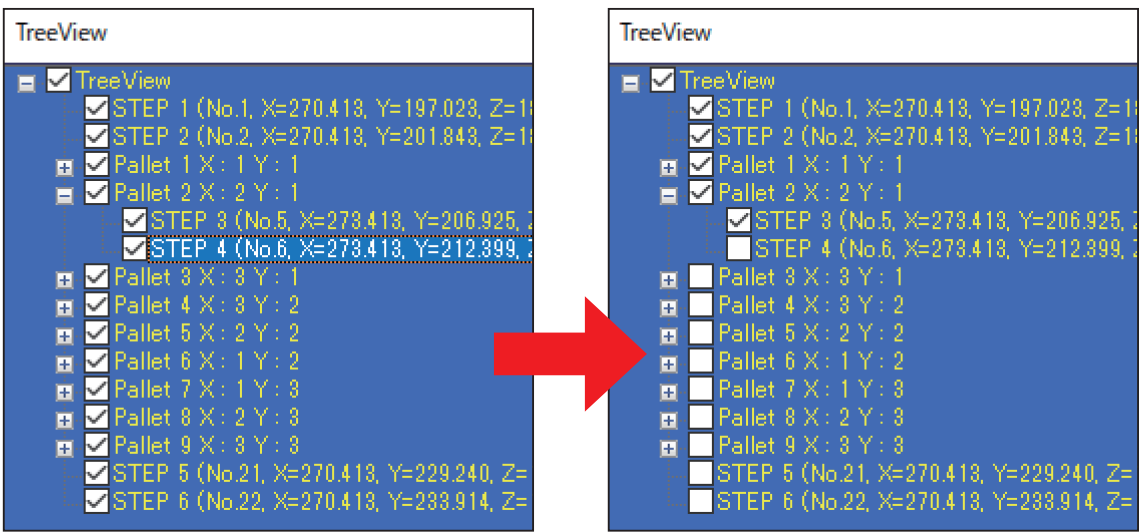

#### **Para ativar**

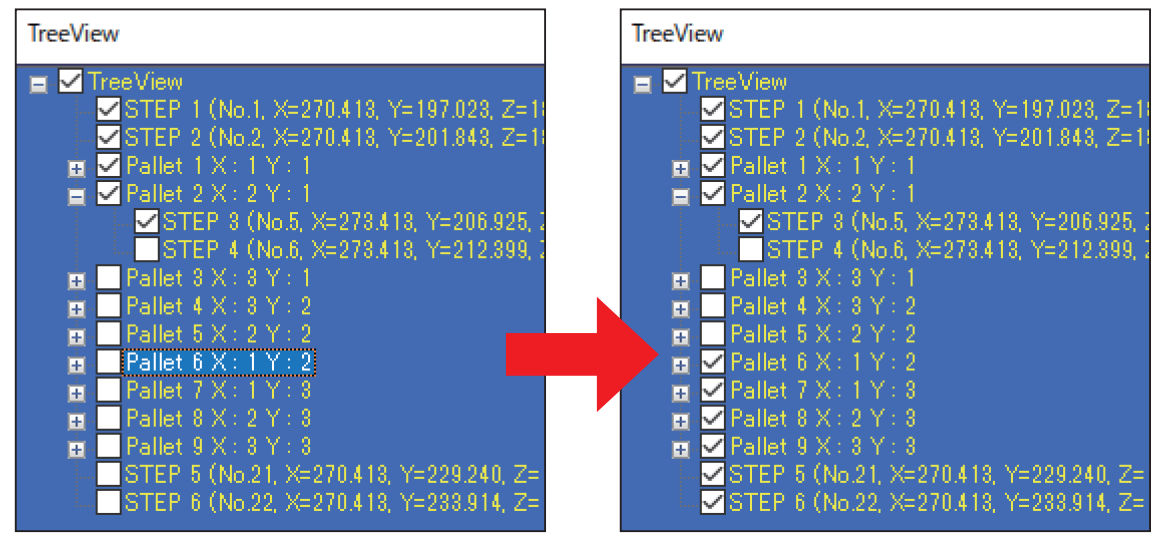

### ⃝ **Botão Mover**

• Mover para o STEP selecionado. (O ponto de partida ou a posição em que apenas o eixo Z do ponto de partida está definido para as coordenadas de evacuação do eixo Z). Se houver paletização, move-se para as coordenadas após a paletização.

### ⃝ **Botão ×**

• Descarte as edições atuais e feche a janela.

### HAKKO SOLDERING SYSTEM2

- **1.** Carregue o programa de soldagem para soldagem.
- **2.** Clique no botão **[Tree]**.
- **3.** A janela TreeView será aberta.

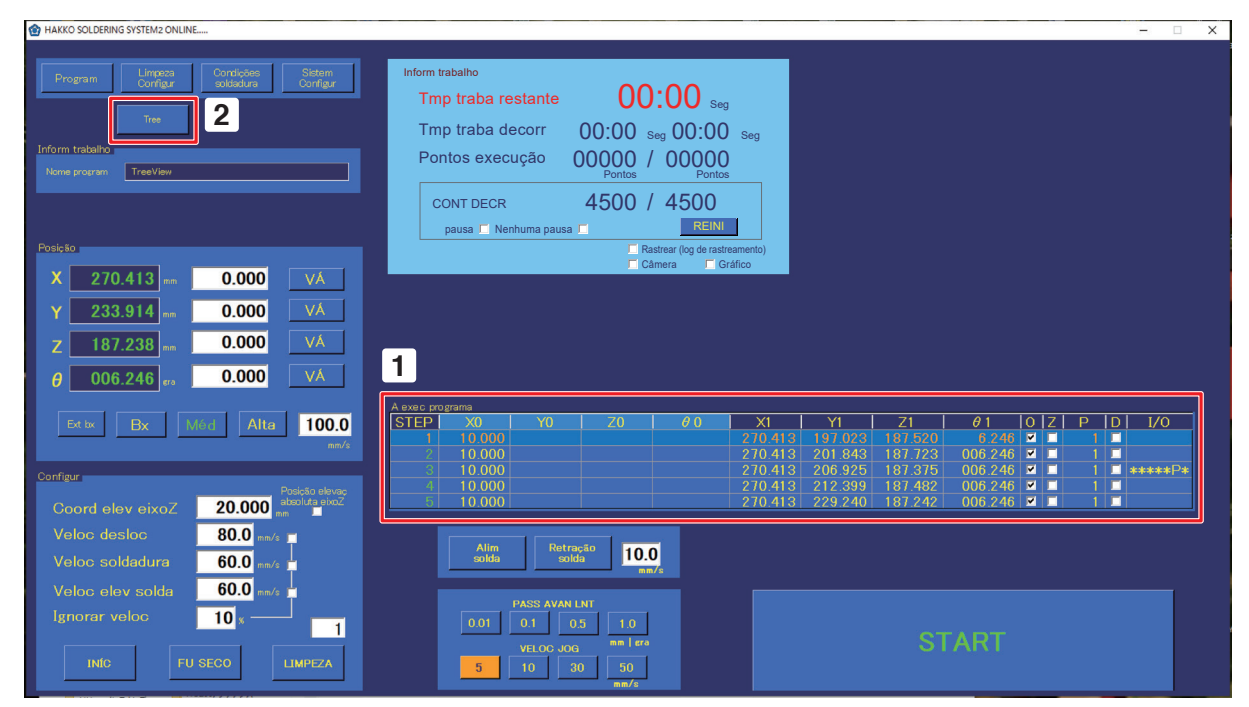

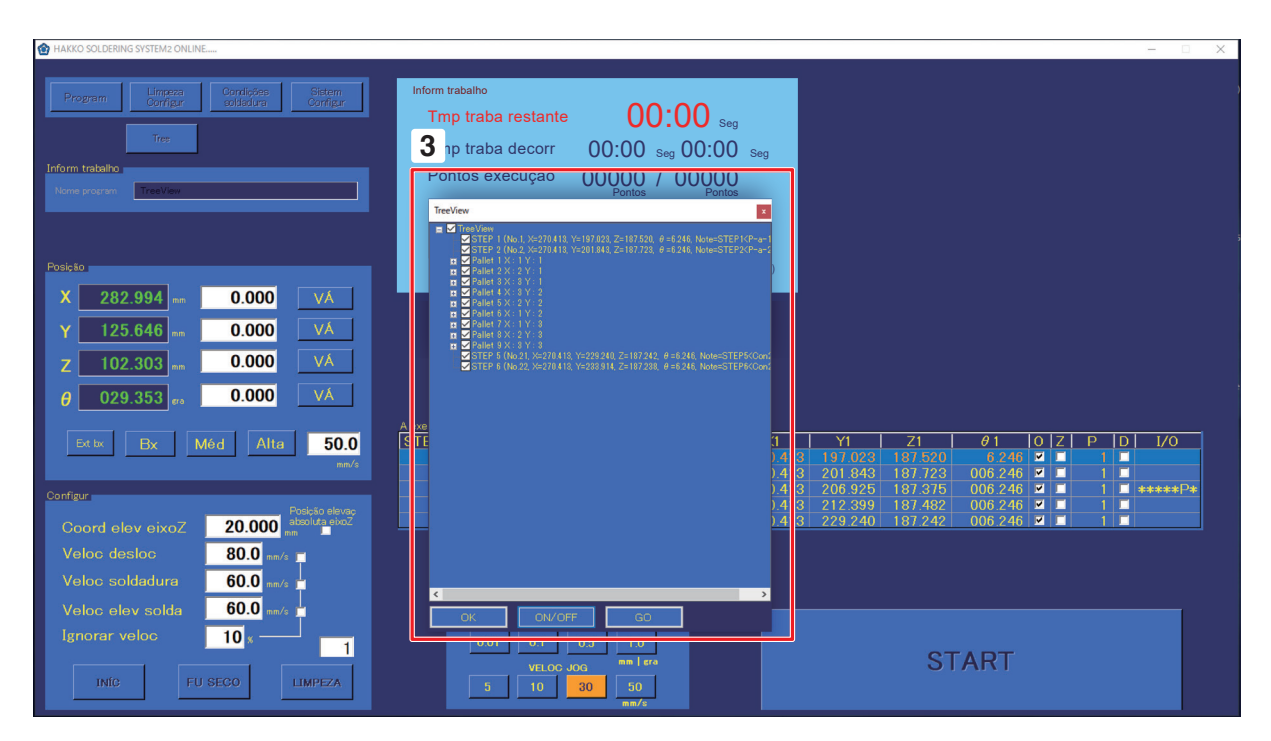

# **[7. Operação \(continuação\)](#page-61-0)**

**4.** Ative somente as caixas de seleção dos programas a serem soldados na visualização em árvore.

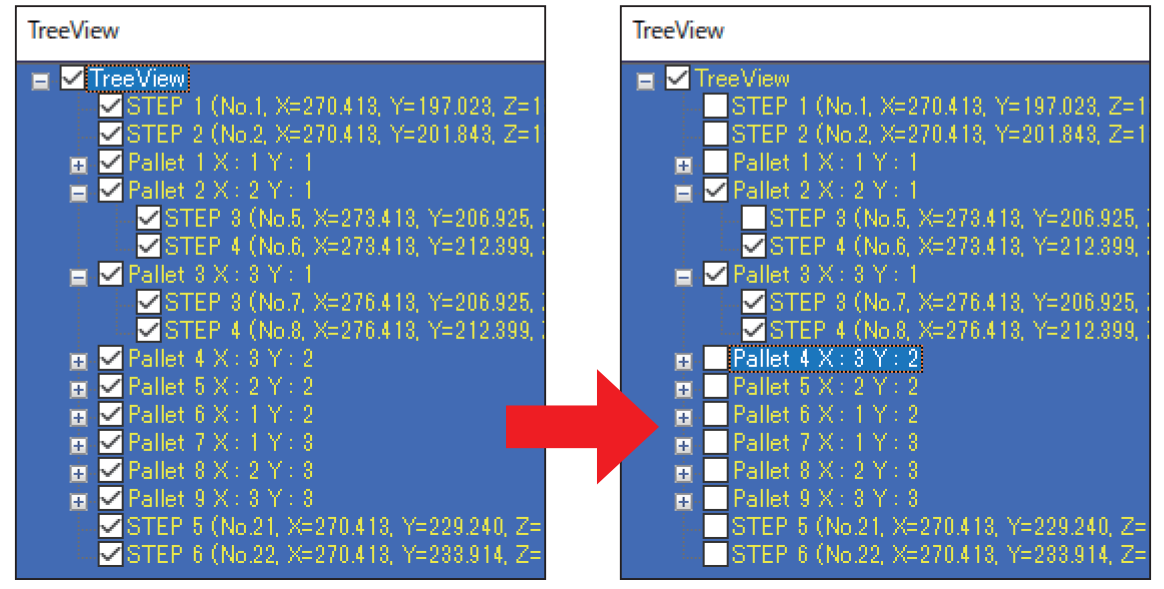

- **5.** Clique no botão **[OK]** na parte inferior do TreeView para fechar a janela.
- **6.** Inicie o programa como de costume.
- Ao editar a árvore, a soldagem é realizada somente nos locais em que a árvore está marcada.
- Para os locais não verificados, o funcionamento é o seguinte.
	- **PS :** Após mover-se para o ponto inicial, ele se move diretamente para a próxima soldagem.
	- **PS (Quando o destino de movimentação do ponto final é uma evacuação do eixo Z)**
		- **:** Depois de subir a distância de evacuação do eixo Z do ponto inicial, ele sobe a distância de evacuação do eixo Z do ponto final.

Depois disso, ele se move para a próxima solda.

- **DS :** Depois de passar da posição de evacuação do eixo Z no ponto inicial para a posição de evacuação do eixo Z no ponto final, ele passa para a próxima soldagem. A velocidade de operação mostrada acima é a "Velocidade de movimentação".
- \* Como o estado de verificação é mantido, depois de definir temporariamente as verificações para retrabalho da placa, certifique-se de ativar todas as verificações antes de iniciar o processo de soldagem para produtos normais.
- \* As configurações de E/S são executadas como estão. Não é possível omitir entradas ou desativar saídas.
- \* A limpeza não é realizada.

## **7-7-4 Chamar um programa que utiliza um código de barras**

Se o PWB em que pretende trabalhar e o programa criado estiverem ligados com antecedência na tela de Configuração de Código de Barras, o programa pode ser convocado usando um código de barras ou por E/S.

### <span id="page-136-0"></span>**7-7-4-1 Registar um código de barras**

**1.** Selecione o nome do programa a ser ligado na tela de Lista de Programas e toque em **[CÓDIGO DE BARRAS]**.

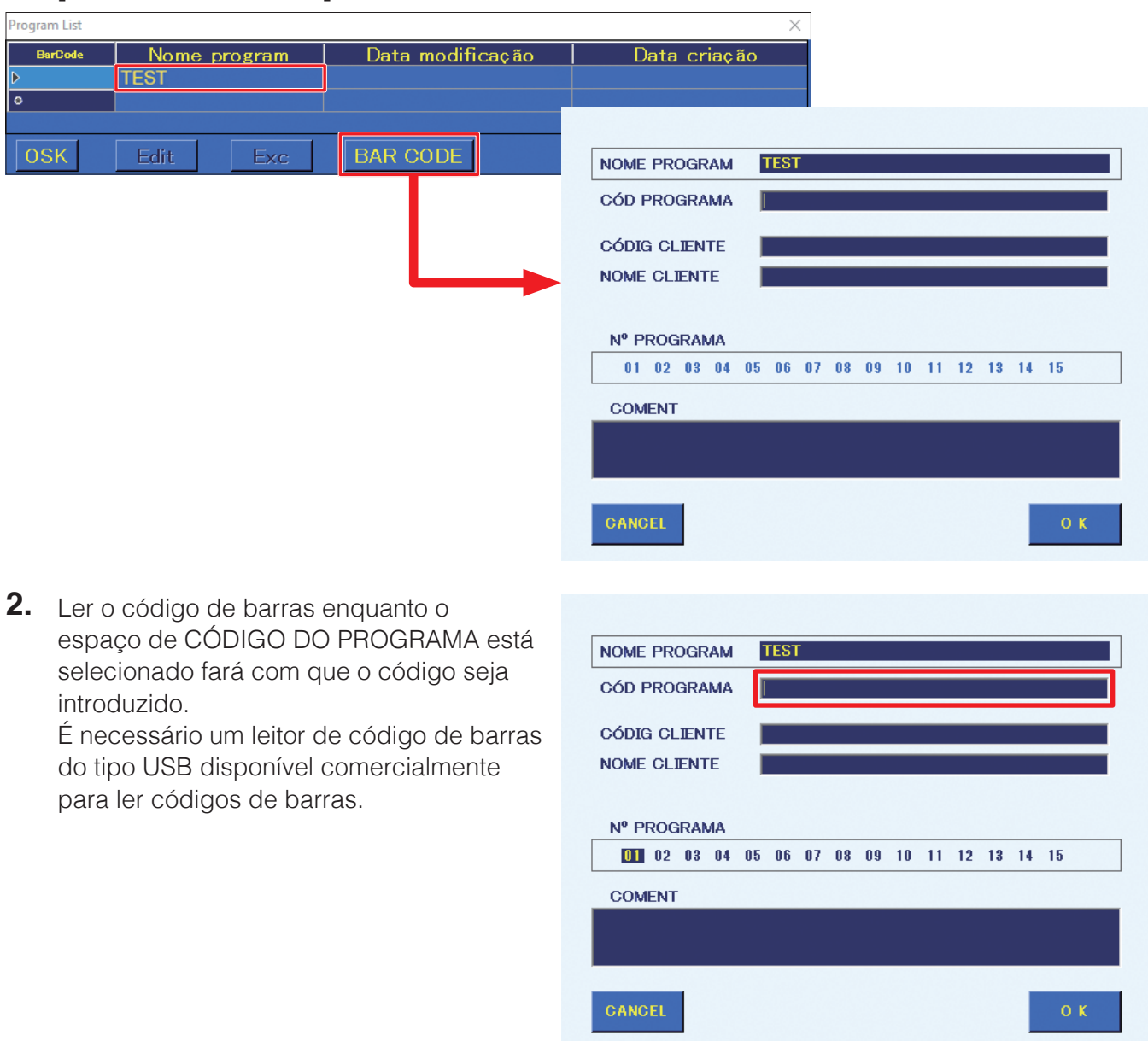

**3.** Toque em **[OK]** para concluir a configuração. Para terminar sem guardar a configuração, toque em **[CANCELAR]**.

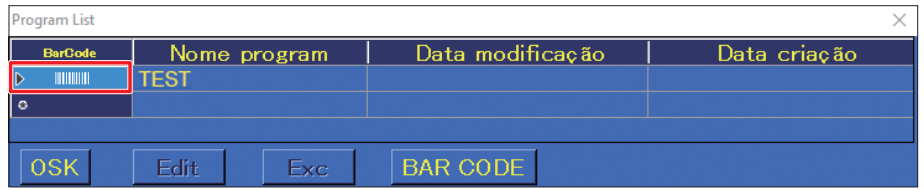

### **7-7-4-2 Chamar um programa com um código de barras**

Se um código de barras for lido com um leitor de código de barras enquanto o HAKKO SOLDERING SYSTEM 2 estiver a ser executado, o programa que foi ligado ao código de barras anteriormente será convocado.

Será apresentado um diálogo de confirmação de leitura. Toque em **[OK]** para ler no programa. Se não houver um programa registado, será apresentada uma mensagem de aviso.

O programa em que foi lido pode ser executado seguindo o mesmo procedimento de ["7-6 Executar](#page-117-0)  [um programa" \(p. 114\).](#page-117-0)

### <span id="page-137-0"></span>**7-7-4-3 Registar uma configuração de E/S**

O registo da configuração de E/S pode ser realizado no mesmo tela que o registo de código de barras. Para detalhes sobre abrir a tela, consulte a secção ["7-7-4-1 Registar um código de barras" \(p. 133\)](#page-136-0).

- **1.** Selecione o nome do programa a ser ligado na Tela de Lista de Programas e toque em **[CÓDIGO DE BARRAS]**.
- **2.** O número para selecionar um programa pode ser definido em **N.º DE PROGRAMA**. Toque no número pretendido para o selecionar.

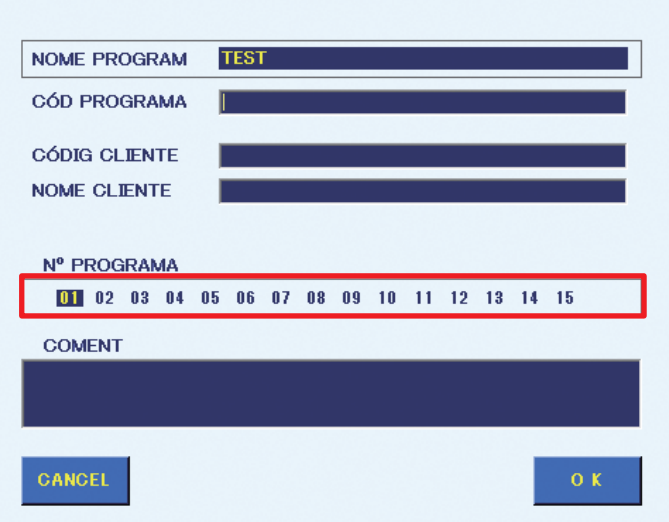

**3.** Toque em **[OK]** para concluir a configuração. O número selecionado (**"01"** neste exemplo) será mostrado na coluna **Código de Barras** como na imagem abaixo. Para terminar sem guardar a configuração, toque em **[CANCELAR]**.

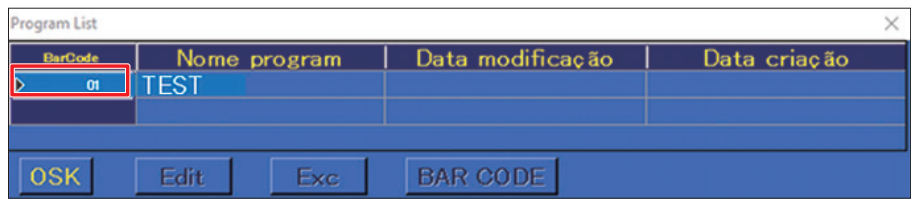

### **7-7-4-4 Chamar um programa através de E/S**

Podem ser convocados programas por equipamento externo usando o número definido para o programa em **N.º DE PROGRAMA** em ["7-7-4-3 Registar uma configuração de E/S" \(p. 134\).](#page-137-0) Para detalhes, consulte a secção ["7-7-4-3 Registar uma configuração de E/S" \(p. 134\).](#page-137-0)

- **1.** Toque em **[Sistem Conflgur]** na tela superior.
- **2.** Atribua o sinal de entrada para a introdução do número de programa no quadro Atrib sinal ent de **MAPEAMENTO E/S** na tela de CONFIGURAÇÃO DO SISTEMA.

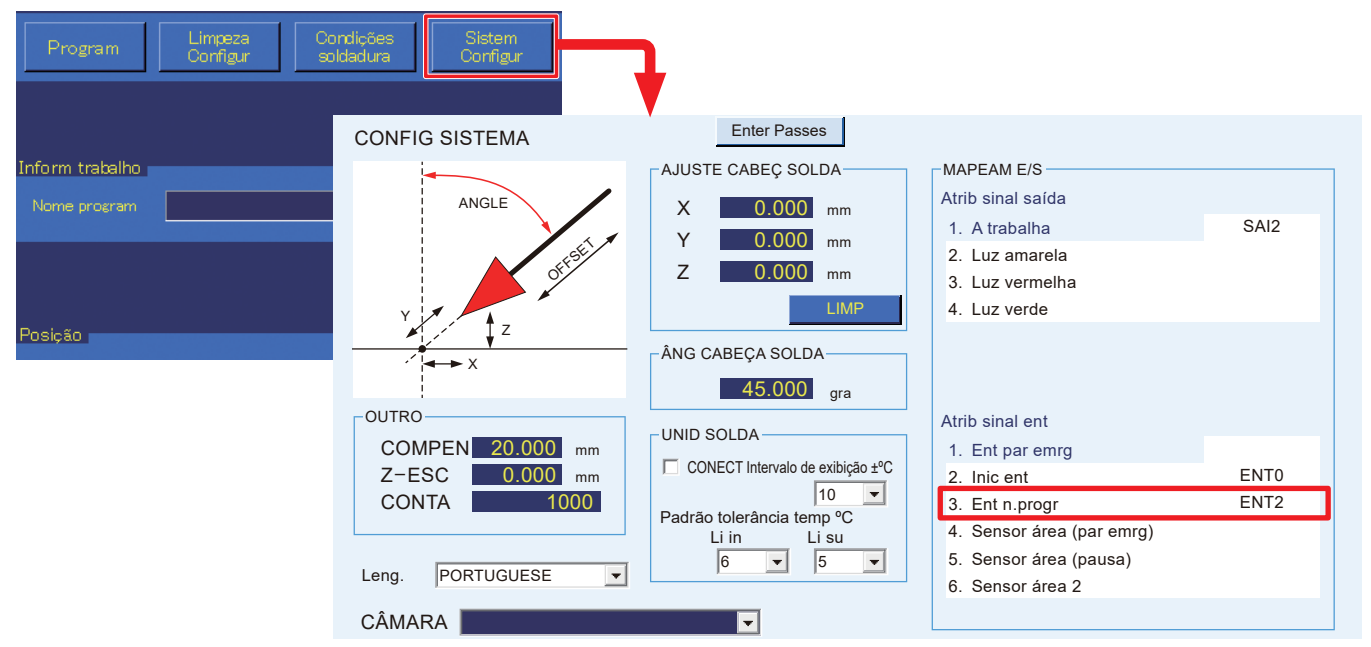

- **3.** Quando o número definido em **N.º DE PROGRAMA** é especificado por um dispositivo externo utilizando números binários e INICIAR for introduzido, o programa será convocado e iniciado automaticamente. A introdução de número de programa usa 4 sinais, iniciando com o sinal atribuído à introdução do número de programa em MAPEAMENTO E/S. Por exemplo, quando ENT0 está selecionado, os 4 sinais de ENT0 – ENT3 serão usados.
- Ex.) Tabela de atribuição quando ENT0 está selecionado para a introdução de número de programa

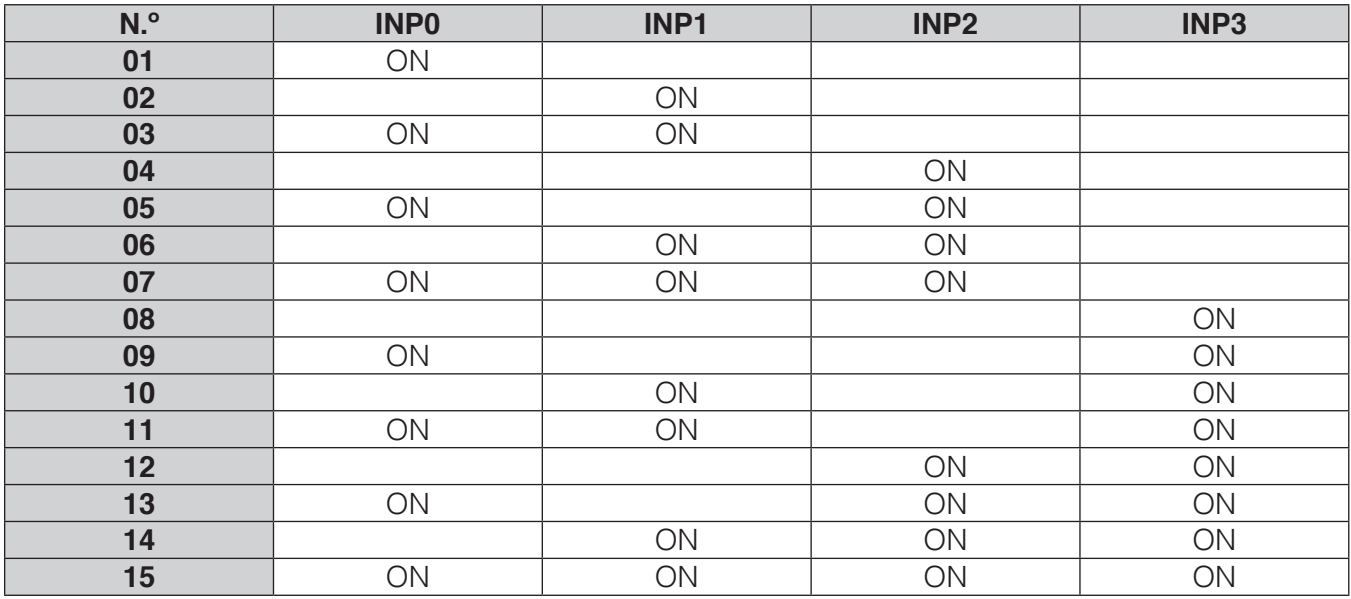

O programa definido para PROGRAMA N.º 01 na página anterior seria executado definindo o sinal ENT0 para ligado.

O gráfico de temporização ao iniciar um programa utilizando a introdução do **NÚMERO DE PROGRAMA** é mostrado abaixo.

Entrada do número do programa

Introdução de início de alimentação de solda

Tempo de configuração de especificação do programa:  $t_{ps} > 5$  msec<br>Largura de impulso do sinal de início: 400 msec >  $t_{sw} > 15$  msec Largura de impulso do sinal de início: 400 msec > tsw  $\frac{400 \text{ msec} - 400 \text{ msec}}{150 \text{ msec}}$ Tempo de espera de especificação do programa:

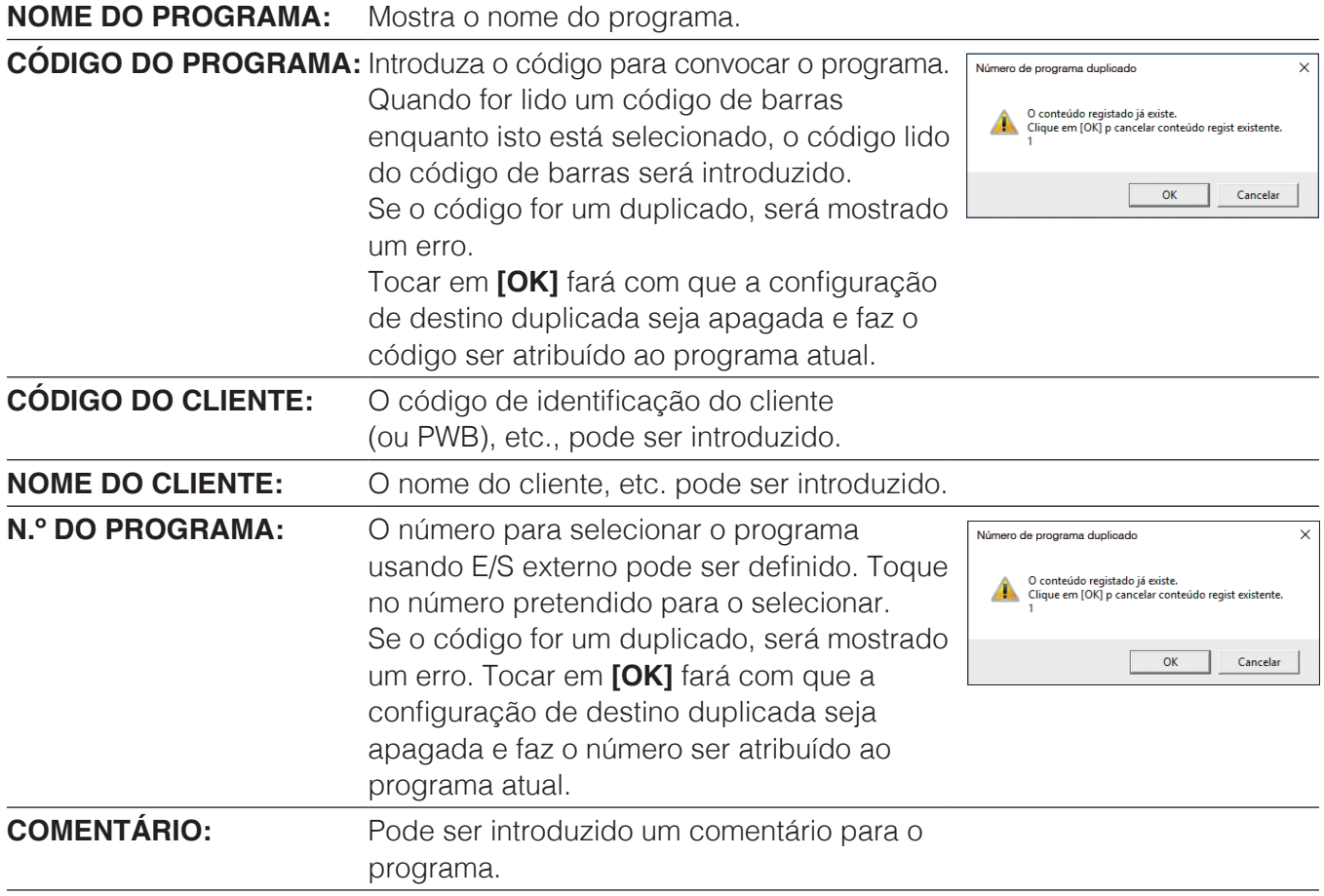

## **7-7-5 Configurações de E/S**

As configurações de E/S podem ser definidas para cada ponto tocando em **E/S** na tela de Edição de Programa ou selecionando **[Configurações de E/S]** na tela de Edição de Ponto.

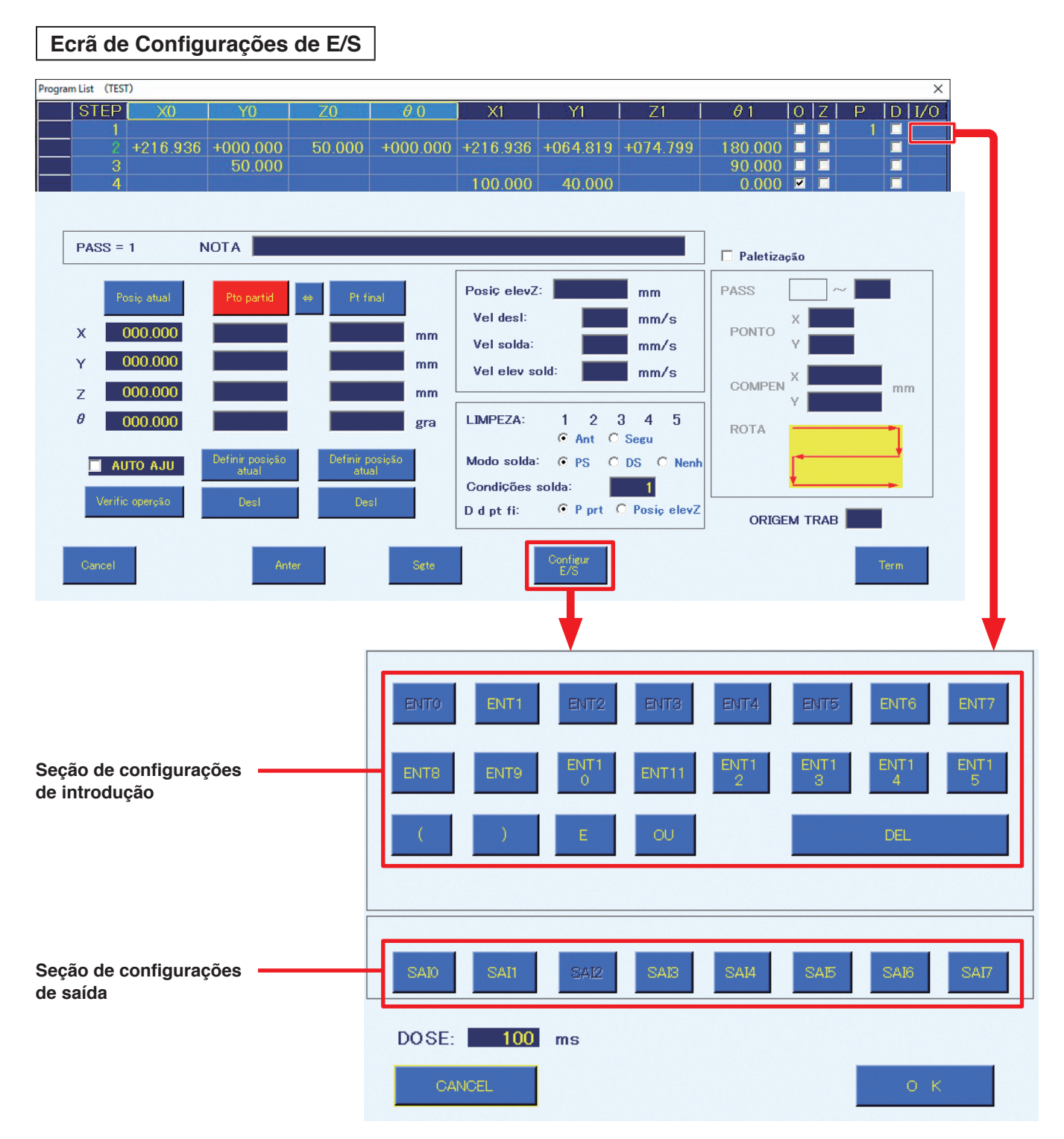

### **Seção de configurações de introdução:**

Antes do movimento até o ponto inicial de cada ponto, se ocorrer uma entrada que foi definida na E/S externa, as operações subsequentes serão realizadas.

- \*1 Se a pré-limpeza estiver configurada, a limpeza será realizada.
- \*2 Se o levantamento do eixo Z estiver definido, ele será movido para a posição de levantamento Z após terminar a etapa anterior, depois esperará uma entrada.

As entradas usadas em ["7-7-6 Configurações do sistema" \(p. 140\)](#page-143-0) não podem ser usadas.

# **[7. Operação \(continuação\)](#page-61-0)**

Tocar em **[ENT \*]** irá fazer com que este alterne entre LIGADO e DESLIGADO.

**LIGADO:** define a introdução para LIGADA.

**DESLIGADO:** Define a introdução para DESLIGADO.

[ ( ], [ ) ], [E] e [OU] podem ser usados para criar declarações lógicas de E e OU.

### **Ex.) (ENT4 OU ENT5) E ENT6**

A operação será executada quando está ligado ENT4 ou ENT5 e quando ENT6 também está ligado.

Tocar em **[DEL]** irá deslocar um passo para trás na equação.

### **Secção de configurações de saída:**

Após a soldagem de cada ponto ter sido concluída e de o robô se ter deslocada para o ponto de partida, a saída definida no E/S externo será realizada.

As saídas usadas em ["7-7-6 Configurações do sistema" \(p. 140\)](#page-143-0) não podem ser usadas.

Tocar em **[FORA \*]** irá fazer com que mudem pela seguinte ordem: LIGADO, DESLIGADO, DOSE, DOSEB.

**LIGADO:** Define a saída para LIGADO.

**DESLIGADO:** Define a saída para DESLIGADO.

- **DOSE:** A saída será definida para LIGADO apenas durante o período de DOSE. Mesmo que a soldagem do ponto seguinte tenha sido concluída, o programa não irá avançar para o ponto seguinte até o sinal ficar DESLIGADO.
- **DOSE B:** A saída será definida para LIGADA apenas durante o período de DOSE. Se a soldagem do ponto seguinte tiver sido concluída, o programa irá avançar para o ponto seguinte sem aviso para que o sinal se torne DESLIGADA.

DOSE [ ] ms: introduza a hora de saída de DOSE em mseg.

Em se tratando de entradas, o intervalo de tempo a seguir é necessário para entradas E/S no programa de soldagem.

Se a entrada ou saída for muito curta, a entrada pode não ser detectada, o que a impossibilitará de seguir para a próxima etapa.

Como é mostrado nos gráficos de intervalos de tempo abaixo, sempre é necessário no mínimo 50 ms de entrada.

Seguem gráficos de intervalos de tempo no programa que também incluem a saída.

### ■ Intervalo de tempo de entrada quando não há saída na etapa anterior

\* Deve estar em status de espera para aguardar o início do processamento de soldagem

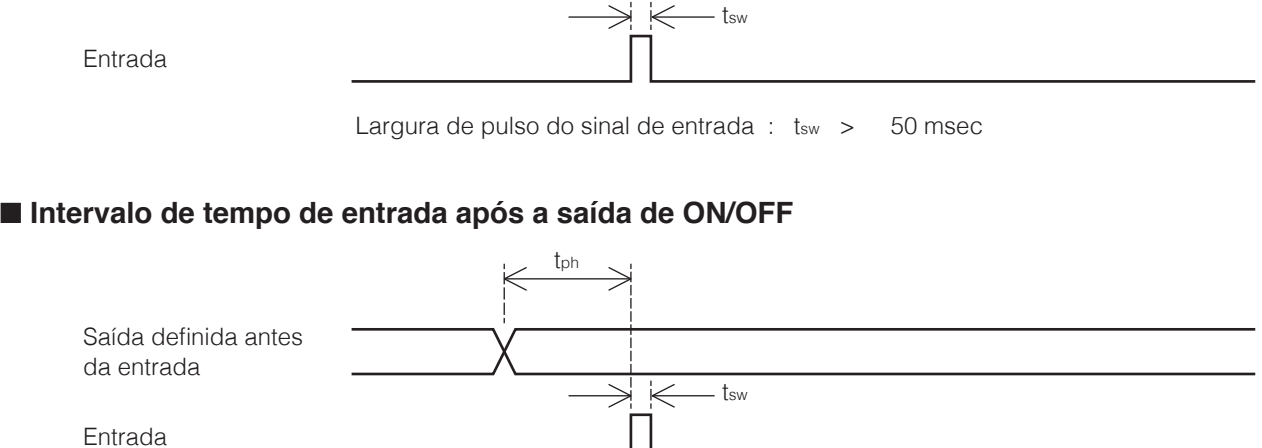

Largura de pulso do sinal de entrada :  $t_{sw} > 50$  msec Tempo de espera após a saída  $\cdot$  : t<sub>ph</sub> > 200 msec

### ■ Intervalo de tempo de entrada após a saída de SHOT

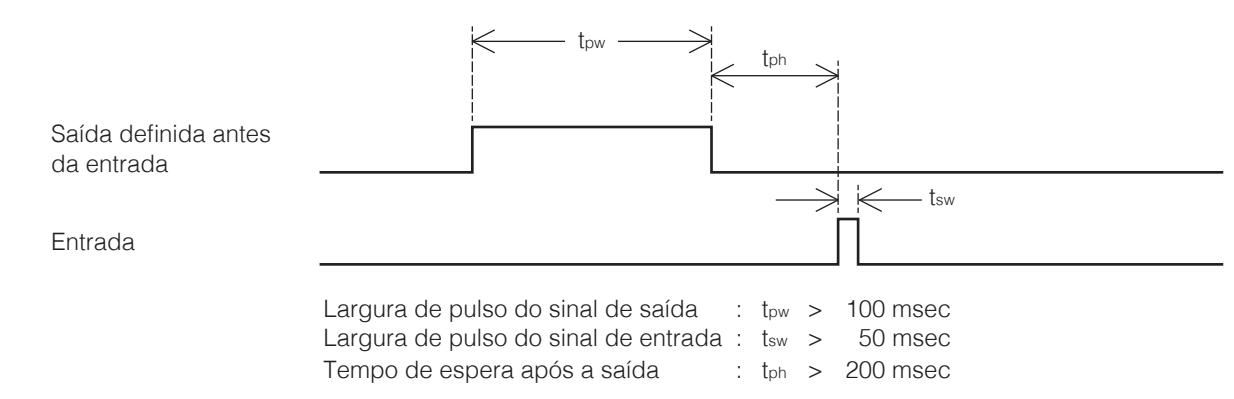

### ■ Intervalo de tempo de entrada após a saída de SHOTB

**1.** Quando a entrada é definida durante a saída

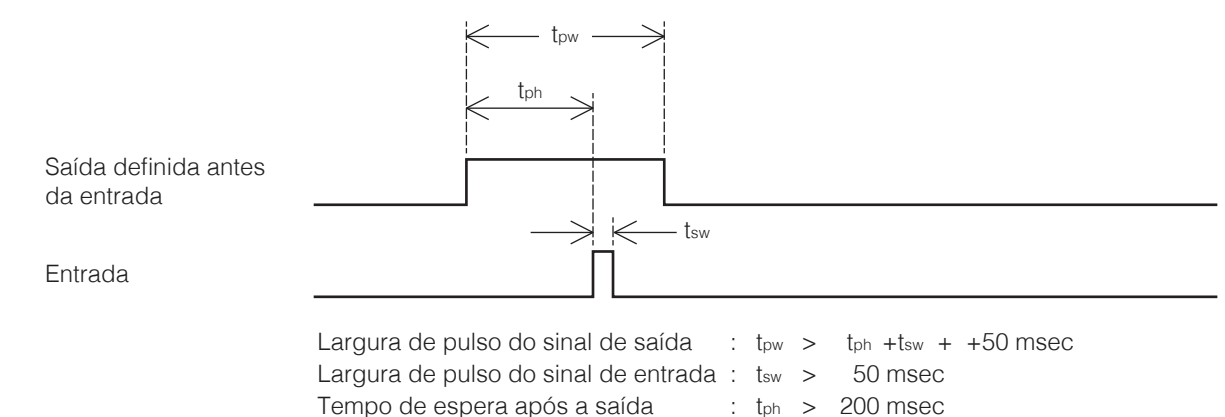

**2.** Quando a entrada é definida após terminar a saída

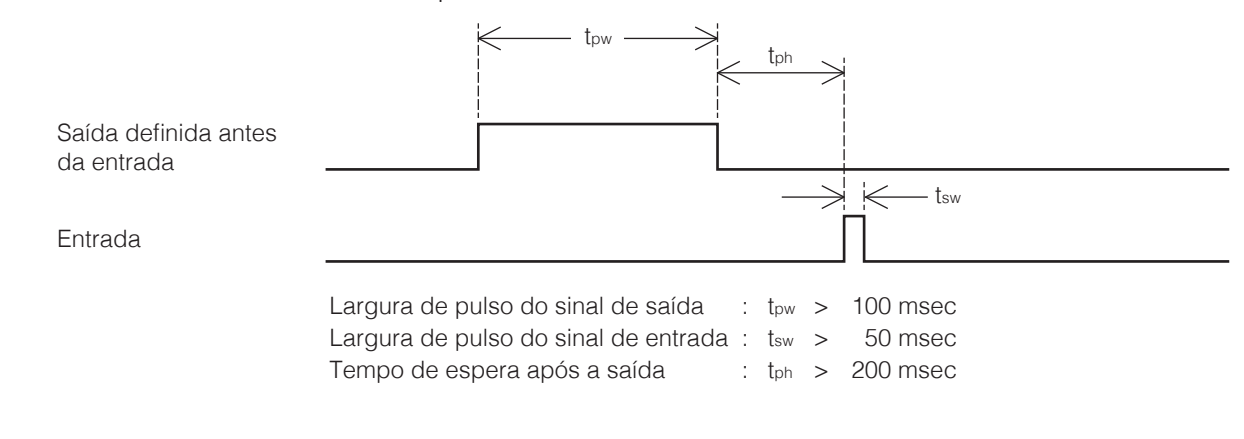

**\* Corrente de detecção de ON para IN:** cerca de 5 mA **Corrente nominal para OUT:** 100 mA

## <span id="page-143-0"></span>**7-7-6 Configurações do sistema**

A tela de Configurações do Sistema podem ser aberto a partir da tela superior.

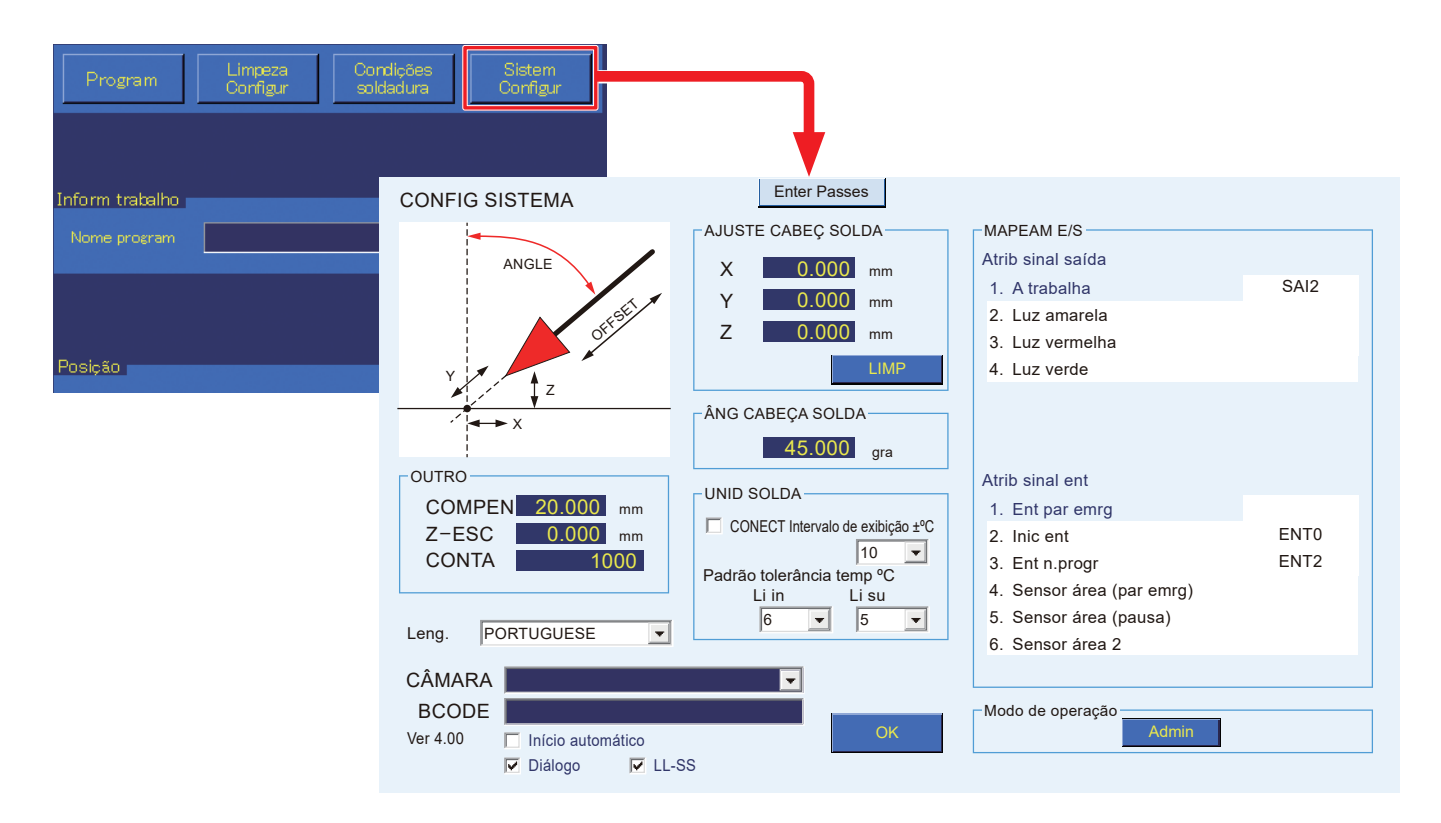
## **7-7-6-1 OUTRAS funções (COMPENSAÇÃO, Z-ESC, CONTAGEM)**

## ■ **COMPENSAÇÃO** (Intervalo configurável: 0 – 100 mm)

Define a quantidade de compensação a ser utilizada quando se utiliza **AUTO AJUSTE**. Além disso, se não for definido valor de compensação nas configurações de modo de **[COMPENSAÇÃO]**, a operação será efetuada usando esta configuração.

Quando um valor foi introduzido para a compensação individual na Tela de Edição de Ponto, será dada prioridade a esse valor.

Após a configuração, tocar em **[Definir a posição atual]** ou pressionar no botão **[Interruptor de Entrada Fácil]** do robô fará com que esse valor de compensação seja usado.

Botão **[Interruptor de Entrada Fácil]**

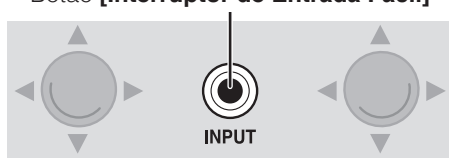

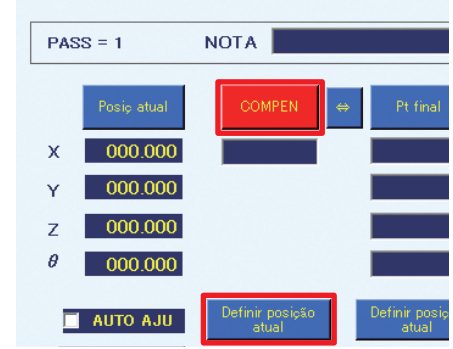

## ■ **Z-ESC** (Intervalo configurável: 0 – 200 mm)

Se ocorrer um erro do FU-601 ou um erro do alimentador durante a operação do programa, o robô pausa e eleva o eixo Z a distância definida. (Esta configuração não é uma coordenada.) Se a posição de elevação se tornasse negativa devido à posição do eixo Z quando ocorre um erro, o eixo Z será definido para a coordenada 0,000.

## ■ **CONTAGEM** (Intervalo configurável: 1 – 9999999)

Define o valor de **CONTAGEM DECRESCENTE** mostrado na área de **informação do trabalho** na tela superior.

Ao definir o valor para que a contagem se torne 0 antes de a capacidade de soldagem da ponta se tornar deficiente devido a desgaste, podem ser tomadas medidas corretivas antes de ocorrerem problemas.

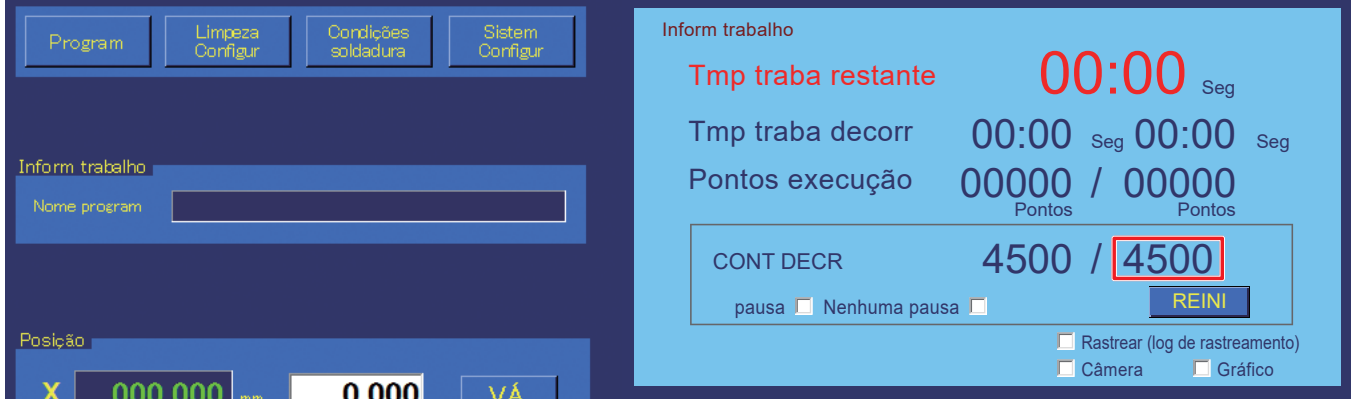

## **Ex) Se for assumido que a temporização ao soldar se tornaria deficiente aos 5000 pontos, defina a contagem para 4500.**

- 1) Quando a soldagem de 4.500 pontos tiver sido efetuada, a contagem torna-se 0 e a operação é interrompida.
- 2) Substitua peças gastas, como a ponta, etc.
- 3) Após a substituição de peças, realize o ajuste de posição da ponta, etc.
- 4) Use FUNCIONAMENTO A SECO para verificar as posições dos pontos de soldagem.

**— Nota —** Se **PAUSA** na área de **informação do trabalho** da tela superior estiver marcada neste Se **FAOSA** Ha alea de **ilhormação do trabalho** da tela<br>
momento, a contagem decrescente não será realizada. | Marque PAUSA quando a contagem não for necessária, como quando realizar a verificação de posição, etc. **100.0** mm/s

Quando o trabalho é reiniciado depois de ter parado, este valor será reiniciado. Este também pode ser reiniciado tocando em **[REINICIAR]** na área de informação do trabalho.

#### **7-7-6-2 Função AJUSTE DA CABEÇA DE SOLDA (Intervalo configurável: X: -10,000 mm – 10,000 mm; Y: -10,000 mm – 10,000 mm; Z: -10,000 mm – 10,000 mm)**

Quando as dimensões da ponta tiverem sido alteradas devido ao desgaste da ponta, esta função pode ser usada para corrigir a posição da ponta para que a soldagem possa ser realizada sem alterar o programa.

**1.** Abra a Tela de Edição de Ponta para a linha 7.

<span id="page-145-0"></span>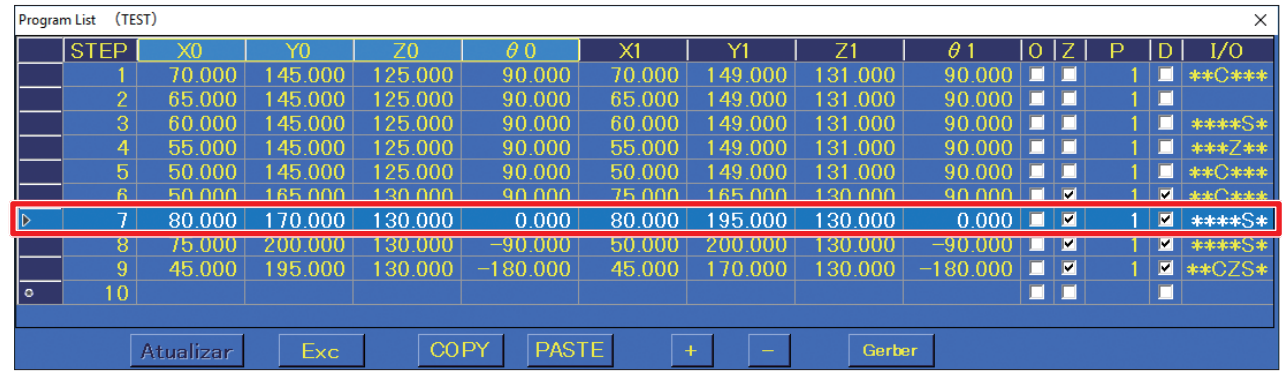

- **2.** As coordenadas iniciais foram introduzidas para o ponto final da Tela de Edição de Ponto.
- **3.** Toque no botão **[Deslocar]** do ponto final e verifique a posição da ponta após o desgaste.

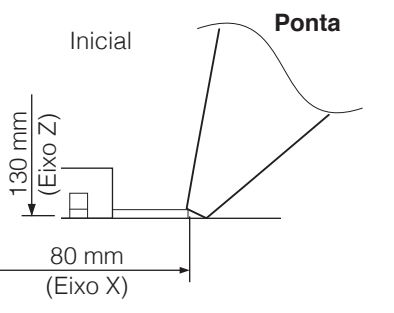

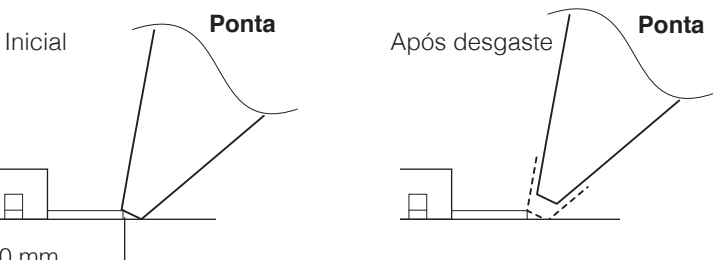

- **4.** Use a operação LENTA para deslocar a ponta gasta para a posição onde possa realizar a soldagem, e efetue as configurações novamente.
- **5.** Determine as diferenças da posição de soldagem inicial.

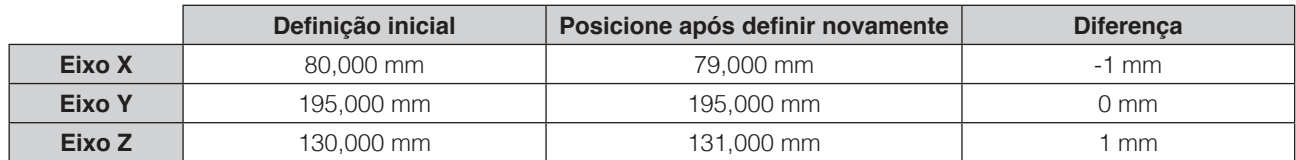

<span id="page-146-0"></span>**6.** Introduza as diferenças em **AJUSTE DA CABEÇA DE SOLDA** e conclua a gravação de dados. Durante a soldagem por pontos, a correção será aplicada tanto ao ponto de partida como ao ponto final. Também é aplicado durante a limpeza.

Para a soldagem de arrasto, realize a correção, tendo em consideração a deslocação do ponto de partida até ao ponto final. Para além disso, mesmo que tenham sido introduzidos valores em **AJUSTE DA CABEÇA DE SOLDA**, as coordenadas apresentadas durante o deslocamento usado a operação LENTA, etc. não incluem as correções.

Tocar em **[LIMP]** irá definir todos os valores para 0,000 (sem correção).

Quando a ponta é substituída por uma nova, certifique-se de que define os valores de correção para 0. Em seguida, execute novamente a correção. Se for usado sem conFIG SISTEMA

fazer isto, existe o perigo de danificar a peça de trabalho. Depois de substituir a ponta, realize os **[Passo 1](#page-145-0)** – **[6](#page-146-0)** e introduza as diferenças entre a posição de soldagem inicial e a posição de soldagem para a ponta substituída em **AJUSTE DA CABEÇA DE SOLDA**.

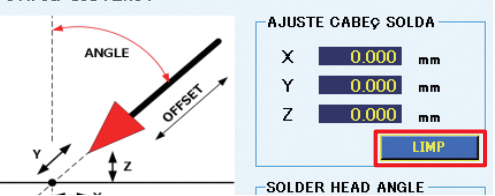

\* O valor de configuração acima é quando  $\theta = 0^\circ$ .

Determine a posição de referência e insira o desvio em  $\theta = 0^{\circ}$ , ou use as seguintes fórmulas para calcular os valores.

As seguintes fórmulas podem ser usadas para calcular os valores.

 $(cos θΔx - sin θΔy)$ Valor de correção X Xh<sub>0</sub> =  $\frac{1}{(\cos \theta)^2 + (\sin \theta)^2}$ 

Valor de correção Y Yh<sub>0</sub> =  $\frac{(\cos \theta \Delta y + \sin \theta \Delta x)}{\{(\cos \theta)^2 + (\sin \theta)^2\}}$ 

Xh0 : Valor de correção do eixo X das configurações do sistema

- Yh0 : Valor de correção do eixo Y das configurações do sistema
- θ : Posição θ do desvio medido
- Δx : (Posição X após o desvio posição X original)
- Δy : (Posição Y após o desvio posição Y original)

#### **7-7-6-3 Função ÂNGULO DA CABEÇA DE SOLDA (Intervalo configurável: 0 – 90°)**

O ângulo da unidade do ferro de soldar montada em ["5-2-1 Montar a unidade do alimentador \(CX5005\)"](#page-24-0) [\(p. 21\)](#page-24-0) pode ser definido.

Ao utilizar a compensação, use esta configuração de ângulo e determine a direção de compensação. Tenha cuidado, dado que a configuração de ângulo pode fazer mudar o ponto de partida do ponto para o qual a compensação estava definida.  $0<sub>c</sub>$ 

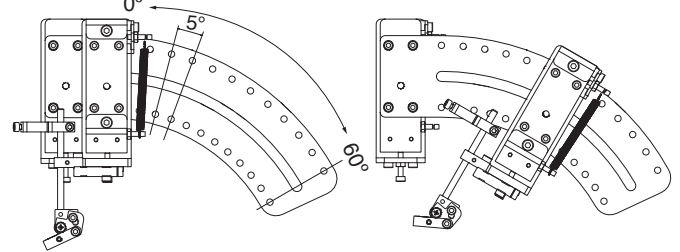

## **7-7-6-4 UNIDADE DE SOLDA**

Realiza a conexão com o HAKKO FU-601 e configuração do padrão de tolerância da temperatura.

- Quando **CONECTAR** está marcado, a conexão com o HAKKO FU-601 será realizada.
- Quando **CONECTAR** não está marcado, o HAKKO FU-601 não será conectado.

Quando se julga que a temperatura da ponta chegou ao diferencial de temperatura entre a temperatura definida e a tolerância do limite superior ou a tolerância do limite inferior, a unidade será definida para a condição de Prontidão. Se a tolerância do limite superior do padrão de **tolerância da temperatura** é tal que a temperatura definida é mais baixa que a temperatura atual da ponta, o limite inferior torna-se o padrão de avaliação quando a configuração de temperatura aumenta.

Ex. 1) Definição de temperatura: 350 °C; Tolerância de Limite inferior de temperatura: 5 °C; A partir da temperatura ambiente

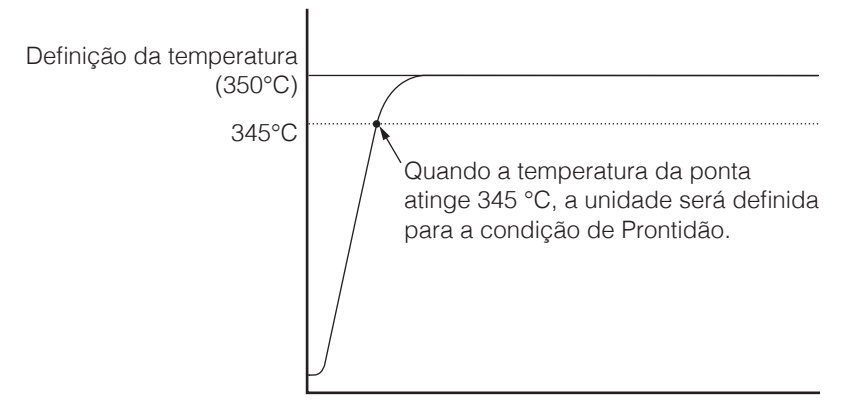

Ex. 2) Definição de temperatura: 350 °C; Tolerância de limite superior de temperatura: 10 °C; A diminuir a partir de 400 °C

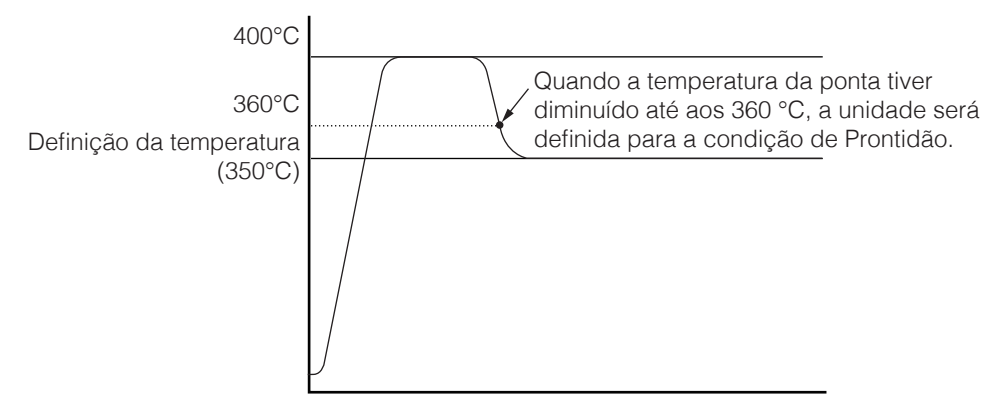

#### **7-7-6-5 Configuração da faixa do visor de temperatura**

# **CUIDADO**

**Se a peça opcional CX5039, "Unidade de Câmera e Aplicativo de Rastreamento", não estiver instalada, o gráfico não será exibido.**

Se **[CONECT]** em **[UNID SOLDA]** estiver marcado, a faixa de exibição de temperatura do gráfico que pode ser exibida será determinada.

Se a unidade com uma temperatura definida de 350ºC estiver conectada e a faixa de exibição de **[CONECT]** estiver definida como **[15]**, o gráfico mostrará uma faixa de 335 a 365ºC. Selecione **[ALL]** para exibir a faixa de 0 a 500ºC no gráfico.

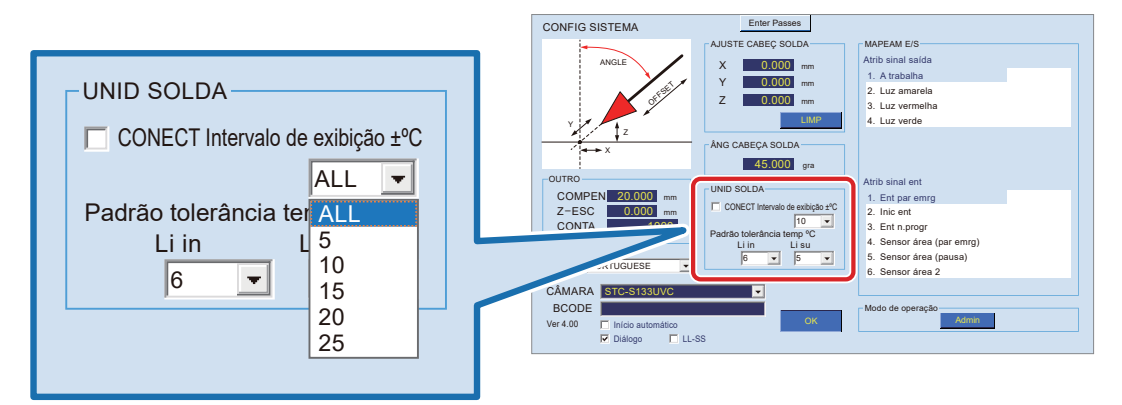

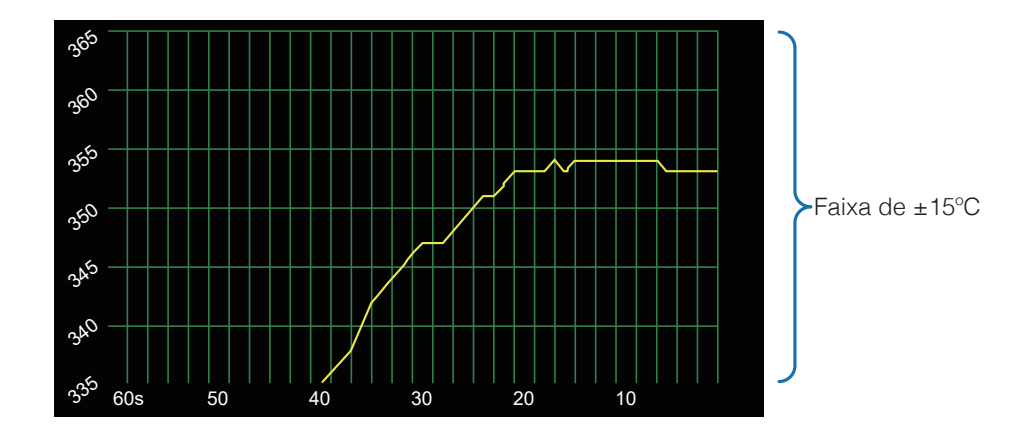

#### **[7. Operação \(continuação\)](#page-61-0)** Z Y  $\overline{\phantom{a}}$

#### 7-7-6-6 Leng. (Mudança do idioma) muuanya uo lulu

A indicação da tela se torna o idioma selecionado. n o idio CONECT Intervalo de exibição ±ºC

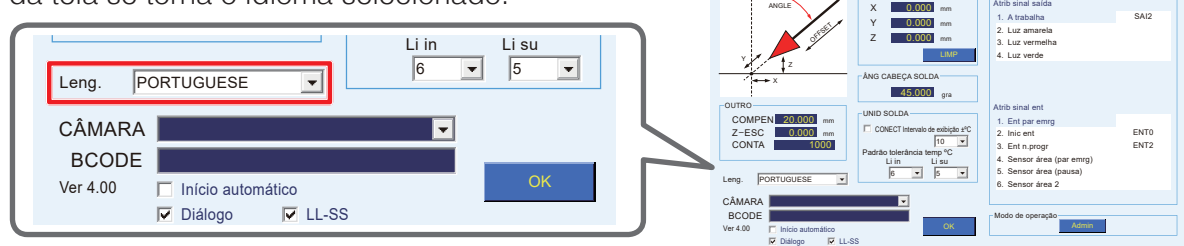

Enter Passes

AJUSTE CABEÇ SOLDA MAPEAM E/S

 $\overline{CDA}$ 

CONFIG SISTEMA

#### **7-7-6-7 MAPEAMENTO E/S**

paragem de emergência, etc. Executa as definições de conexão de E/S para dispositivos periféricos como dispositivos externos de

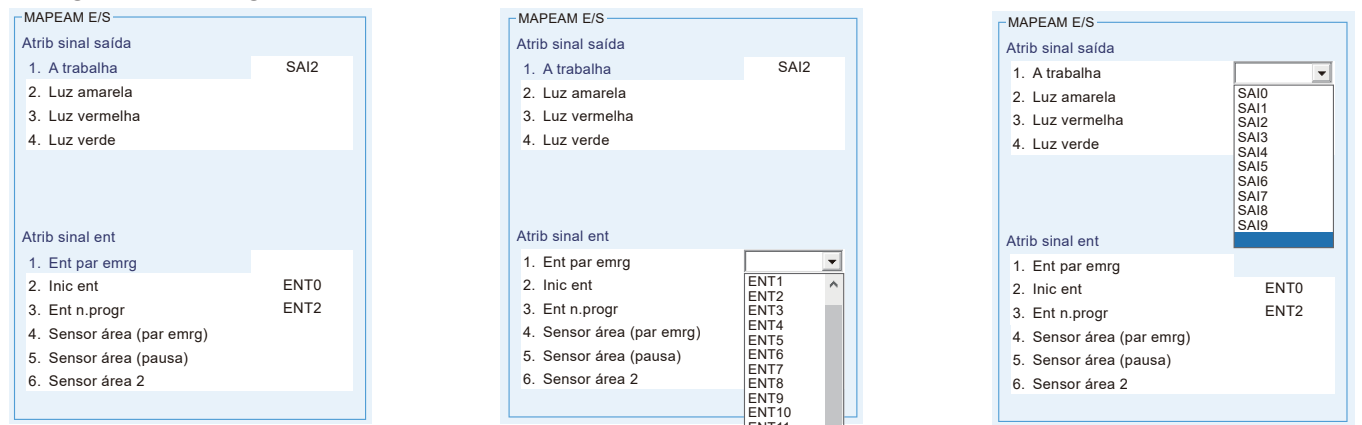

A lista de E/S é apresentada numa lista pendente, pelo que os sinais de saída podem ser atribuídos aos seguintes dispositivos periféricos selecionando o número de E/S a ser definido. Se estiverem selecionados números duplicados, será mostrada uma mensagem de aviso. Nesse caso, selecione um número diferente. a lieto de F/S á aprocontada puma lieta por

ENT11

#### ■ **Atrib sinal saída**

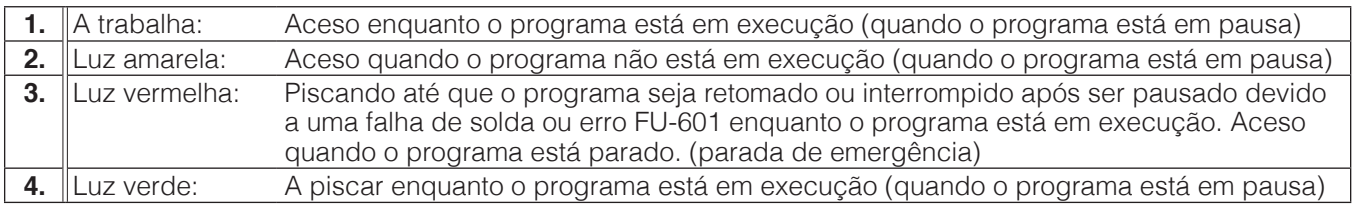

#### ■ **Lista de estados de saída**

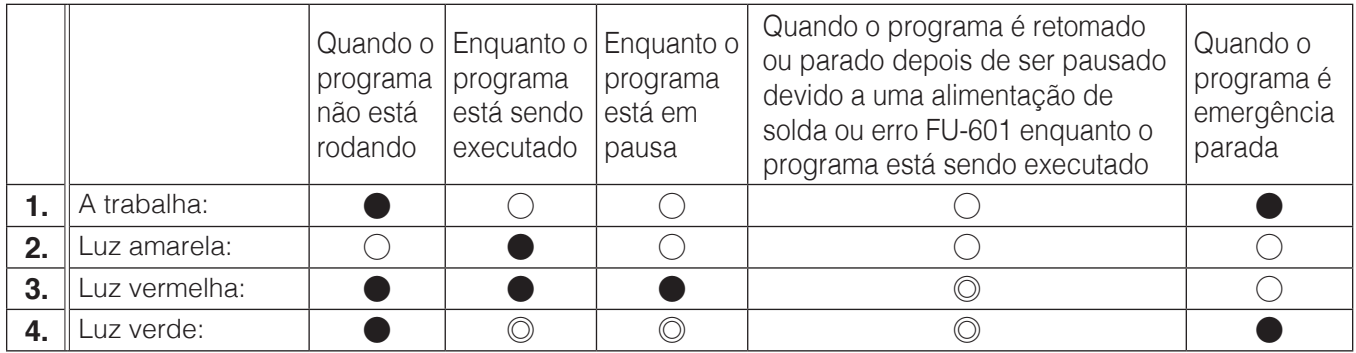

○ : Aceso ◎ : Pisca ● : Desativado

\* Enquanto o programa está em execução, o DRY RUN está incluído.

\* A parada inclui o botão START / PAUSE / STOP no PC, iniciar a entrada enquanto estiver dirigindo, um sensor de área (parada).

\* A parada de emergência inclui entradas de parada de emergência, sensor de área (parada de emergência) e sensor de área 2.

#### ■ Atrib sinal ent

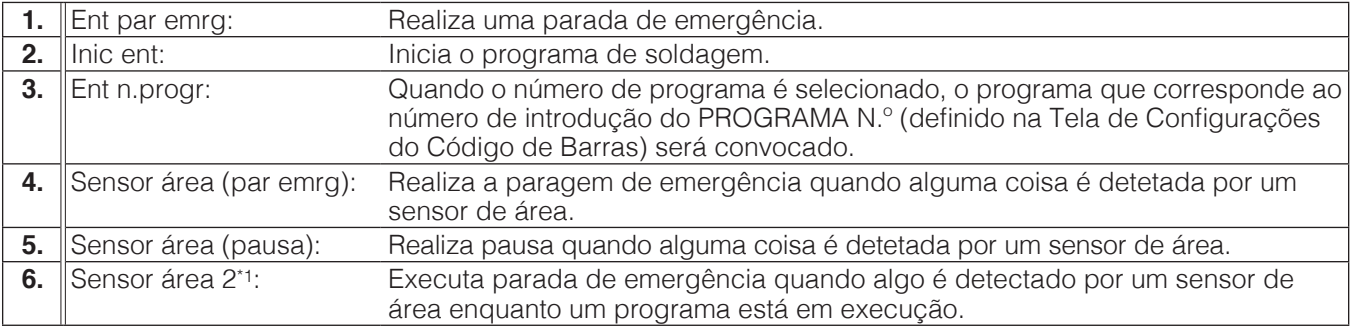

<span id="page-150-0"></span>\*1 Sensor de área (parada de emergência) executa uma parada de emergência quando algo é detectado pelo sensor, independentemente do status do robô, mas o sensor de área 2 realiza uma parada de emergência somente enquanto um programa está em execução.

#### **— Nota —**

Quando os valores são alterados na Tela de Configuração do Sistema, se existir um programa que já foi lido, o programa será redigitalizado quando o ecrã estiver fechado.

**7-7-6-8 Configurações de código de barras**

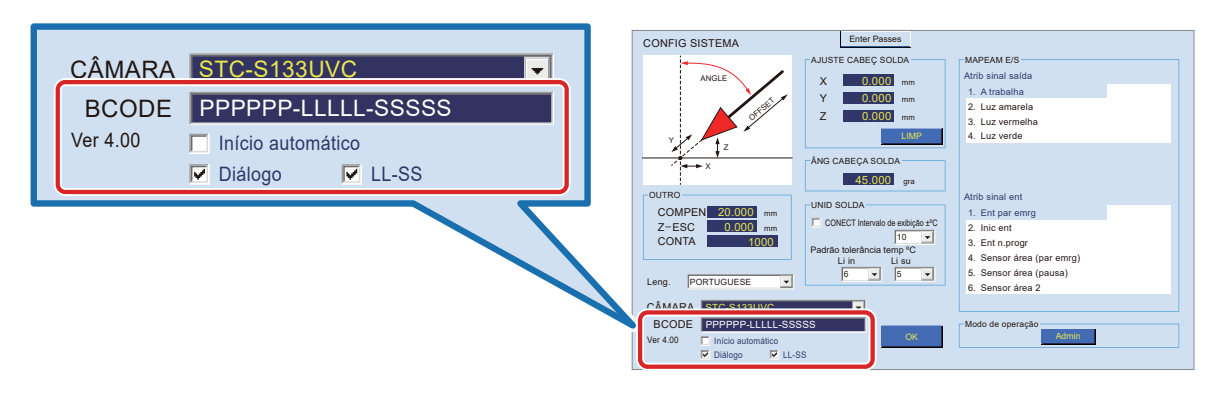

#### Caixa de configurações do BCODE

Ao chamar o programa de solda por código de barras, os dados nos dados do código de barras podem ser selecionados.

**1.** Configuração do número da peça (P):

Quando **"P (letra maiúscula P de byte único)"** é inserido na caixa de configuração BARCODE na configuração do sistema, essa parte é reconhecida como o número da peça. Isso é usado para pesquisa de programas.

**2.** Configuração do lote (L):

 **"L (letra L maiúscula de um byte)"** é inserido na caixa de configuração BARCODE na configuração do sistema, essa parte é reconhecida como o número do lote.

- **3.** Configuração serial (S):
	- Quando **"S (letra maiúscula S de um byte)"** é inserido na caixa de configuração BARCODE na configuração do sistema, essa parte é reconhecida como um número de série.
	- \* Se não houver **"P"**, **"L"** ou **"S"**, o programa é pesquisado com todos os dados lidos.
	- \* As letras minúsculas **"P"**, **"L"** e **"S"** não são reconhecidas.
	- \* Os caracteres de byte duplo **"P"**, **"L"** e **"S"** não são reconhecidos.
	- \* Se forem inseridos caracteres que não sejam **"P"**, **"L"** ou **"S"**, a parte dos dados não será reconhecida.

A configuração dos números de peça, lote e série não precisa estar em qualquer ordem específica, mas deve ser sequencial.

Execute a combinação acima e registre o mesmo número de caracteres que os dados a serem lidos.

1 ‒ 5 8 ‒ 11 13 ‒ 19 **Exemplo 1**) Configuração de código de barras: P P P P P # # L L L L # S S S S S S S Dados : F X 9 7 1 0 1 2 1 0 4 S 1 2 3 4 5 6 7

No **exemplo 1**, do 1º ao 5º é o número da peça, do 6º ao 7º é ignorado, do 8º ao 11º é o número do lote, o 12º é ignorado e do 13º ao 19º é reconhecido como o número de série.

Portanto, o aplicativo procura **"FX971"** no programa e identifica o número do lote **"2104"** e o número de série **"1234567"**.

 $\frac{1-3}{\boxed{5-6}}$ **Exemplo 2**) Configuração de código de barras: S S S # P P # # # # # # # # Dados : 0 2 5 @ 9 6 a b c d e f g h

No **exemplo 2**, é reconhecido que o 1º ao 3º é o número de série, o 4º é ignorado, o 5º ao 6º é o número de peça e os dados subsequentes são ignorados. Não há número de lote.

❖ **1 Se os dados lidos forem menores que a configuração do código de barras**

**1. Se os dados do número de série forem menores que a parte de configuração serial**

 $\frac{19-21}{2}$ **Exemplo 3**) Configuração de código de barras: L L L L L L P P P P P P P P \* \* S S S S S Dados : 2 1 0 3 0 9 F X 9 7 1 - 0 1 K L 0 3

No **exemplo 3**, não há dados do 19º ao 21º que deveriam fazer parte do número de série.

Neste caso, a aplicação procura o programa cadastrado em **"FX971-01"**, e como apenas a parte de configuração do número de lote possui o mesmo número de dígitos que os dados, ela reconhece apenas o número de lote **"210309"**.

#### **2. Se os dados do número de lote forem menores que a parte de configuração do número de lote**

 $\frac{19-21}{2}$ **Exemplo 4**) Configuração de código de barras: \* <sup>S</sup> <sup>S</sup> <sup>S</sup> <sup>S</sup> <sup>S</sup> <sup>P</sup> <sup>P</sup> <sup>P</sup> <sup>P</sup> <sup>P</sup> <sup>P</sup> <sup>P</sup> <sup>P</sup> \* <sup>L</sup> <sup>L</sup> <sup>L</sup> <sup>L</sup> <sup>L</sup> <sup>L</sup> Dados : L 0 3 0 0 5 F X 9 7 1 - 0 1 K 2 1 0

No **exemplo 4**, não há nenhum dado do 19º ao 21º que deveriam fazer parte do número de série. Neste caso, a aplicação procura o programa cadastrado em **"FX971-01"**, e como apenas a parte de configuração do número de série possui o mesmo número de dígitos que os dados, ela reconhece

apenas o número de série **"03005"**.

#### **3. Se os dados do número da peça forem menores que a peça de configuração do número da peça**

 $\frac{12 - 14}{\sqrt{17 - 21}}$ **Exemplo 5**) Configuração de código de barras: L L L L L L P P P P P P P P \* \* S S S S S Dados : 2 1 0 3 0 9 F X 9 7 1

No **exemplo 5**, fnão há nenhum dado do 12º ao 14º que deveriam fazer parte do número da peça. Neste caso, a aplicação procura o programa registado em **"210309FX971"**.

#### ❖ **2 Se os dados lidos forem maiores que a configuração do código de barras**

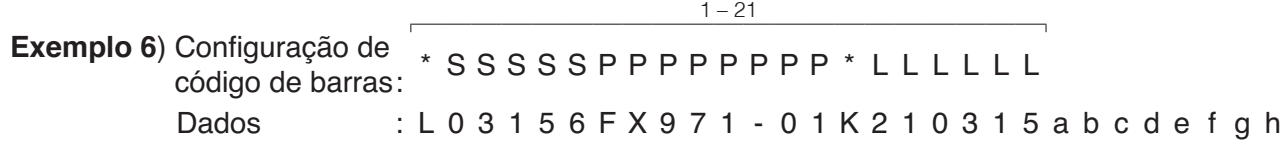

No **exemplo 6**, os dados do 22º dígito e além são ignorados. Nesse caso, a aplicação reconhece o número da peça, o número do lote e o número de série nos dados do 1º ao 21º dígito.

Neste caso, a aplicação procura o programa cadastrado em **"FX971-01"**, e reconhece o número de lote **"210315"** e o número de série **"03156"**.

Outras configurações

• Configuração de Início automático

Se houver um programa que corresponda ao código de barras lido, o programa será lido e iniciado automaticamente.

- \* Se for encontrado um erro durante a verificação de erros, o programa não será iniciado.
- \* Se **[Diálogo]** estiver marcado, a caixa de diálogo de confirmação de leitura será exibida. Ao pressionar o botão **[OK]**, a leitura será iniciada e começará se não houver problemas.
- \* Mesmo que a opção **[Diálogo]** esteja marcada, ela não será exibida se o mesmo programa que a configuração do número de peça for lido.

Neste caso, se **[Início automático]** estiver marcado, o programa será iniciado automaticamente.

#### • Configuração de diálogo

Se houver um programa que corresponda ao código de barras lido, uma caixa de diálogo de confirmação será exibida antes da leitura do programa.

\* A caixa de diálogo não aparece se o mesmo programa que a configuração do número da peça for lido.

- \* A **[Diálogo]** será automaticamente desmarcada quando **[Início automático]** estiver marcado.
- \* A **[Diálogo]** pode ser verificada após a verificação do **[Início automático]**.

#### • Configuração de LL-SS

Se os números de lote e de série forem inseridos na caixa de configuração BCODE, os números de lote e de série serão adicionados ao nome da pasta quando os dados Rastrear forem salvos.

- \* Se a configuração LL-SS estiver marcada, o nome da pasta será criado na ordem **"Nome program-Data & Hora (AAAAMMhhmmss)\_L (Lote)\_S (Serial)"**.
- \* O nome da pasta será criado na ordem **"Nome program-Data & Hora (AAAAMMhhmmss)"** por padrão.

#### **Exemplo**) Nome do programa: FX971 soldering

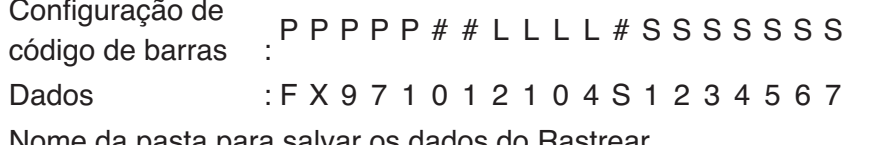

Nome da pasta para salvar os dados do Rastrear

: FX971 soldering-202104019000\_2104\_1234567

#### **7-7-6-9 Modo de operação**

O modo Admin ou o modo Operador podem ser selecionados para o modo de operação.

#### ■ **Modo de operação**

As funções que podem ser usadas no modo Operator são limitadas.

- **1.** Na tela Configurações do sistema, toque em **[Admin] (1)**. Isso mudará para **[Operador]**.
- **2.** Toque em **[OK] (2)** para mudar o modo e fechar a tela.

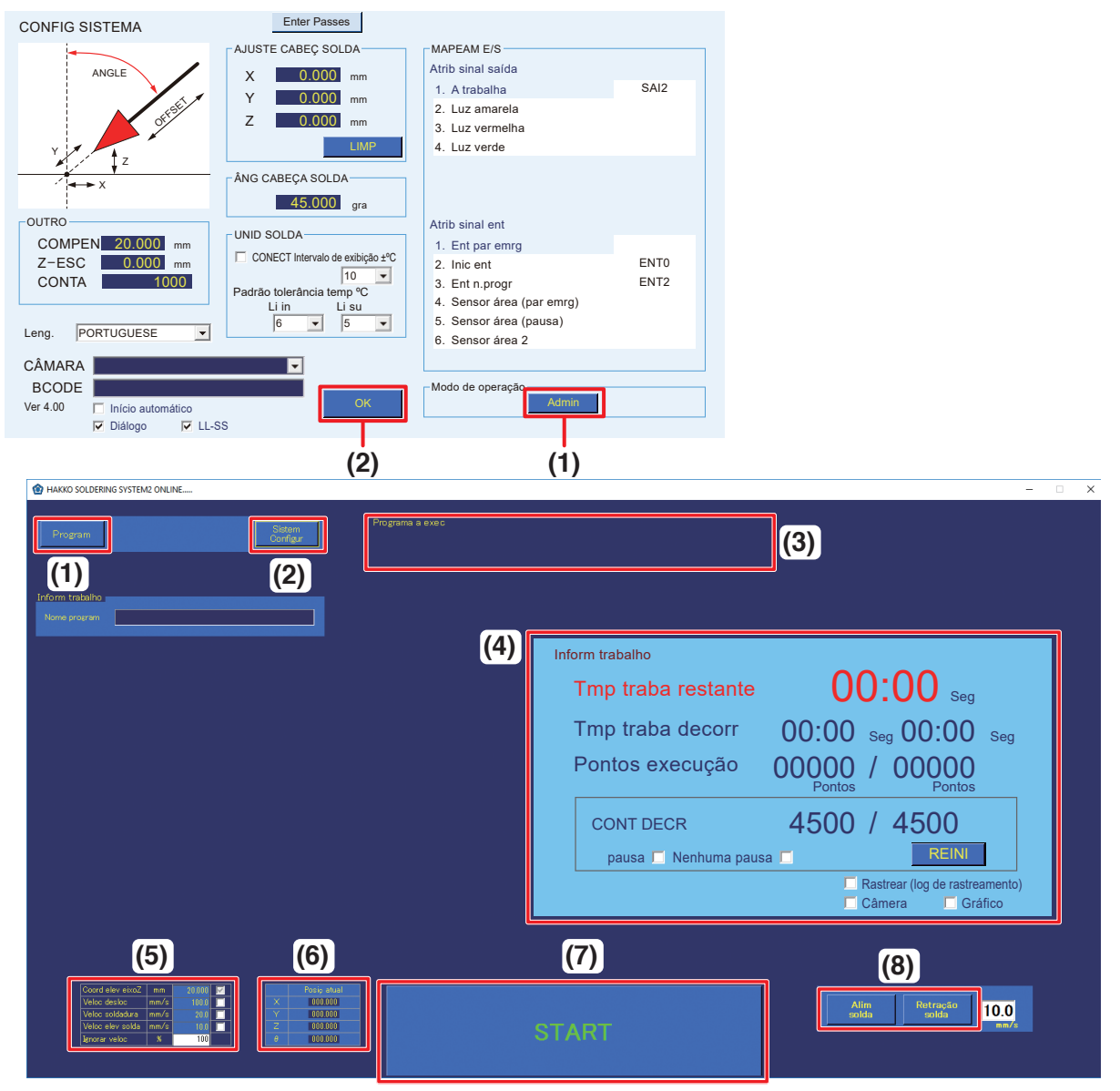

### **Tela superior do software (modo Operador)**

No modo Operador, as seguintes funções podem ser usadas.

- **(1) Programa** (Chame o programa selecionado.)
- **(2) configurações do sistema** (As configurações do modo de operação podem ser executadas).
- **(3) Programa para executar** (Exibir o programa que foi chamado.)
- **(4) Informação de trabalho** (A função de redefinição / pausa COUNT DOWN não pode ser usada.)
- **(5) Configurações** (Apenas a substituição de velocidade pode ser definida. Para detalhes, consulte (5a) ["Ignorar veloc" \(p. 73\)\)](#page-76-0)
- **(6) Posição** (somente exibição)
- **(7) botão Iniciar** (Execução do programa que foi chamado)
- **(8) Alimentação de solda / solda de volta**  (O uso da alimentação de solda / retração e configuração de velocidade podem ser realizados.)

#### ■ **Modo de administração**

No modo Admin, todas as funções podem ser usadas.

Para detalhes, consulte ["7-1 Tela de explicação do software" \(p. 60\).](#page-63-0)

- **1.** Na tela Configurações do sistema, toque em **[Operador] (1).** A caixa de entrada da senha será exibida.
- **2.** Introduza a senha e toque em **[OK] (2)**. [Operador] mudará para **[Admin]**.
- **3.** Toque em **[OK] (3)** para mudar o modo e fechar a tela.

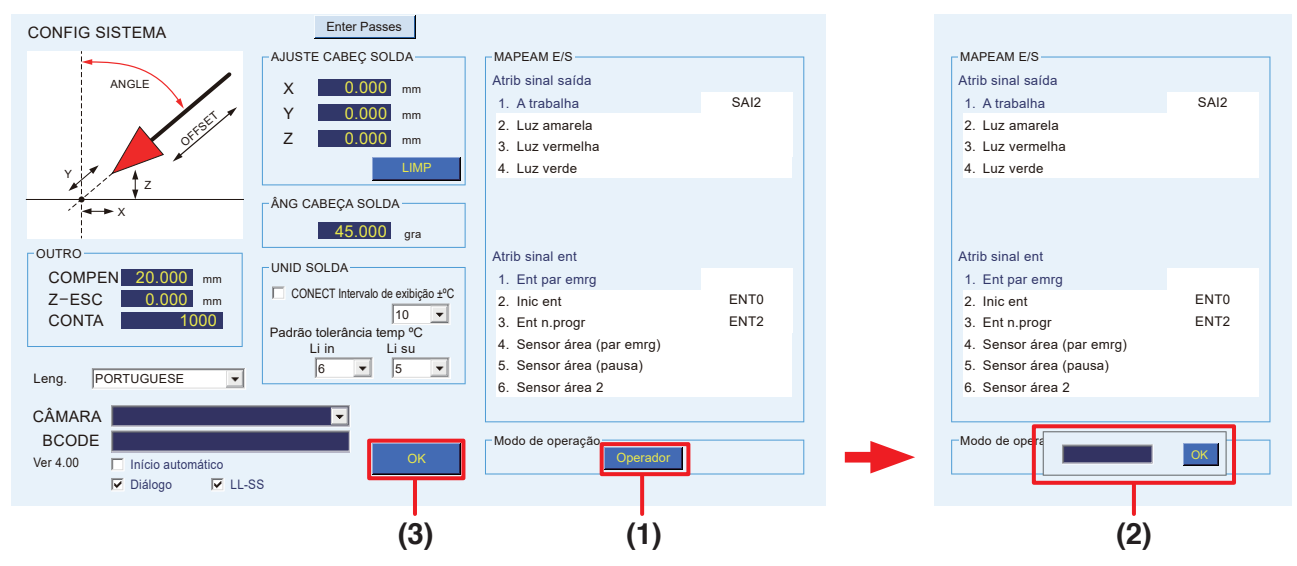

### ■ **Definir senha**

Ao mudar do modo Operador para o modo Admin, a caixa de entrada de senha será exibida.

#### **Ao definir uma senha:**

- Caracteres de tabela de entrada: caracteres alfanuméricos de um byte e símbolos
- Número máximo de caracteres de tabela de entrada: sem limite

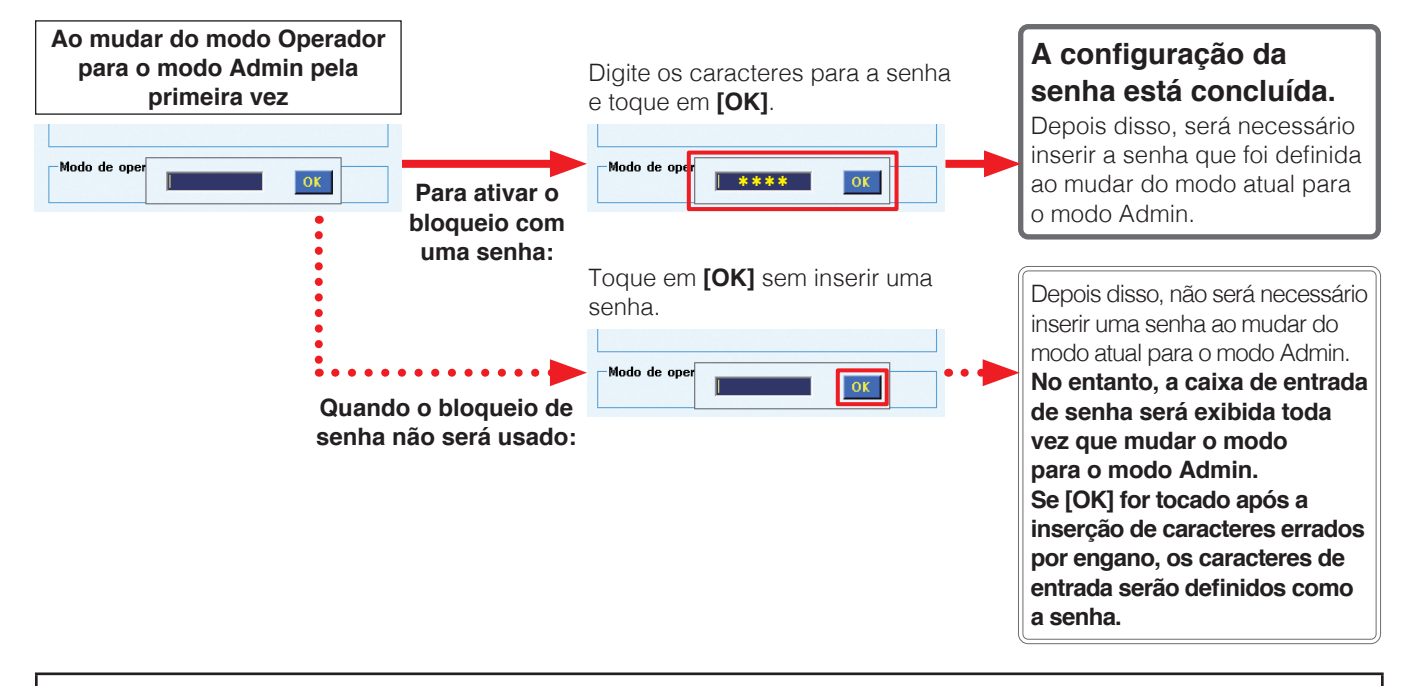

# **CUIDADO**

#### **Por favor, gerencie a senha estritamente e tenha cuidado para que ela não seja dada a outras pessoas.**

Quando o software for reiniciado após o desligamento, ele será iniciado no modo selecionado quando o software foi desligado na última vez.

#### ■ Redefinição de senha

Para alterar a senha ou se a senha definida for esquecida, a senha poderá ser redefinida pelas etapas a seguir.

- **1.** Toque no ícone "Este PC" na área de trabalho e abra a unidade C :. Em seguida, abra a pasta HakkoCorporation e abra a pasta HAKKO SOLDERING SYSTEM2.
- **2.** Selecione **Exibir (1)** e marque **Itens ocultos (2)** para mostrar arquivos ocultos.
- **3.** Toque duas vezes em **"HAKKO SOLDERING SYSTEM2.ini" (3)**.

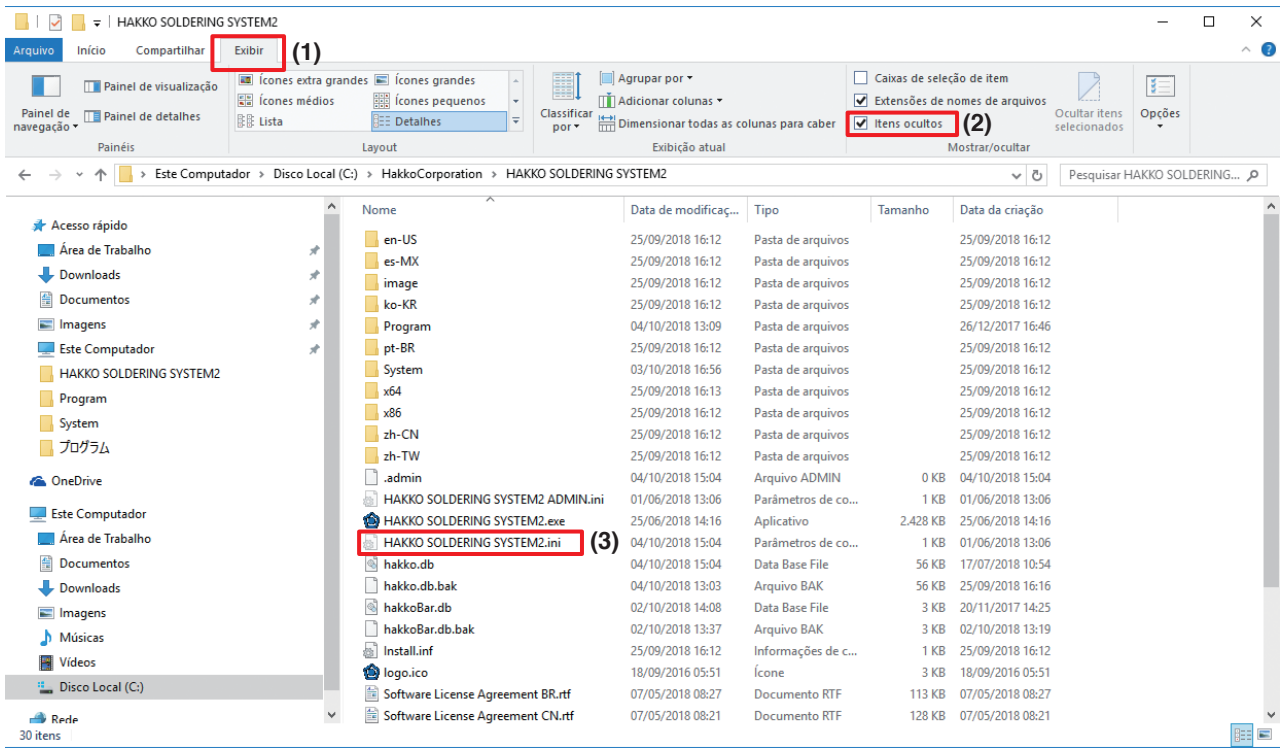

- **4.** Selecione o **Bloco de notas** como o software para abrir o arquivo.
- **5.** Exclua a linha final começando com "Pass".

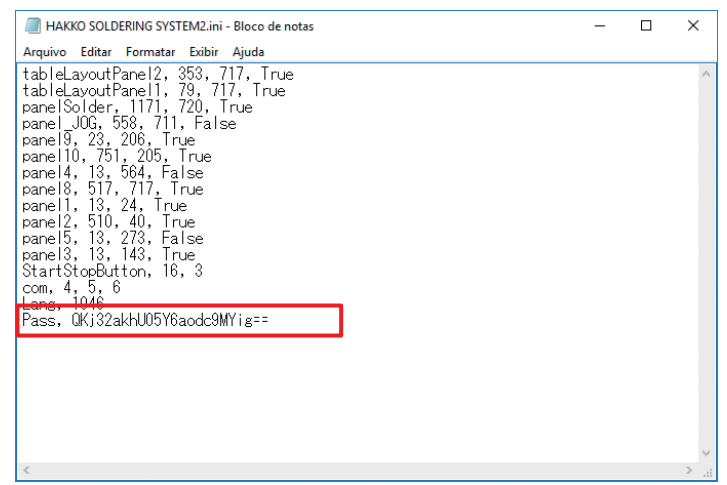

**6.** Ao fechar o Bloco de notas, toque em **[Salvar]**.

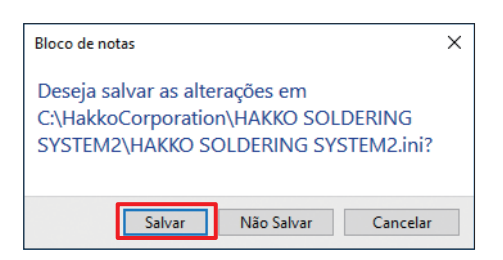

A senha será redefinida pelas etapas acima.

# **CUIDADO**

**Não toque em outras linhas no arquivo porque excluir ou alterar outras linhas impedirá que o programa funcione normalmente.**

## **7-7-7 Alterar o diâmetro da solda**

O diâmetro do arame de solda pode ser alterado substituindo a unidade do tubo, o tubo de Fluoroplástico, o conjunto de guia de alimentação de solda e a unidade de roldana de alimentação de solda.

\* O conjunto de guia de alimentação de solda, o tubo de Fluoroplástico e a unidade de roldana de alimentação de solda são vendidos separadamente. Use as peças que correspondam ao diâmetro do arame de solda que será utilizado.

# **CUIDADO**

**• Não utilize outras soldas que não a com um diâmetro do arame compatível. Se o fizer, poderá provocar uma avaria.** 

**O método de fixação da unidade da polia de alimentação de solda para solda de 0,3 mm (BX1000) é diferente. Consulte o "Método de configuração de solda" incluído com o BX1000.**

- **• Primeiro, desligue a alimentação do HAKKO FU-601 e deixe a ponta arrefecer até à temperatura ambiente antes de realizar trabalho. Efetuar trabalhos enquanto a ponta está quente pode causar queimaduras.**
- **1.** Primeiro, abra a tampa da unidade do alimentador e corte a solda no lado da bobina de solda da unidade de roldana de alimentação de solda.

Neste momento, puxar ligeiramente no rolo equipado com uma mola permitirá que o corte seja realizado mais facilmente.

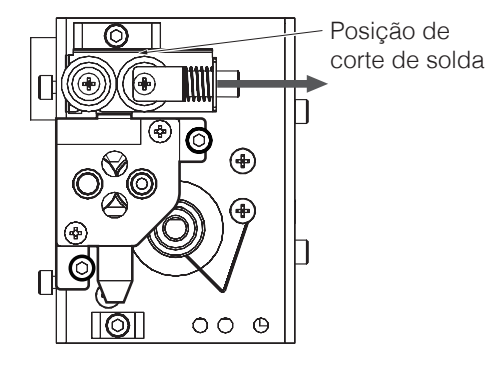

- **2.** Abra a Tela de Configuração de Parâmetro de Alimentação de Solda de **[Condições de soldagem]**, toque em **[Alimentação de solda]** e alimente a solda cortada para fora. Dado que a solda para após ser alimentada para fora ligeiramente, toque em **[Alimentação de solda]** novamente e quando a ponta da solda sair ligeiramente, puxe-a. Para a solda que fica na unidade do tubo do lado da bobina, rode a bobina e enrole a solda para dentro da bobina.
- **3.** Desaperte os parafusos indicados no diagrama abaixo, e retire a unidade do tubo, a unidade do tubo B e a unidade de roldana de alimentação de solda. Além disso, remova a unidade de Tubo B e o conjunto de guia de alimentação de solda da montagem da unidade de solda. Monte as unidades para o diâmetro de solda que será utilizado. (Para o conjunto de guia de alimentação de solda, instale o tubo de Fluoroplástico para o diâmetro de solda que será usado antes de montar o conjunto de guia de alimentação de solda.)

Para detalhes sobre as peças compatíveis com diâmetros do arame de solda, consulte a secção ["11. Lista de peças" \(p. 174\)](#page-177-0).

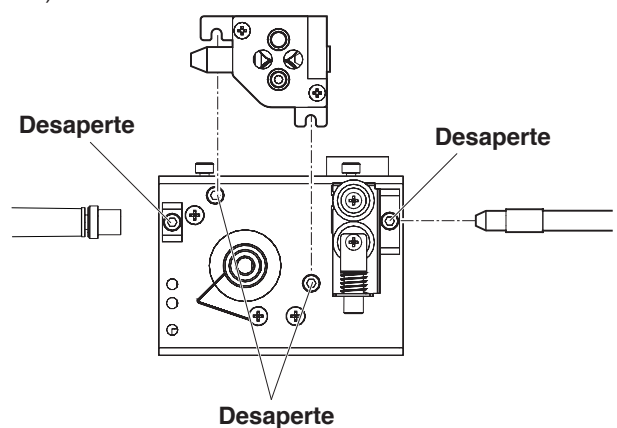

## **7-7-8 Instalar o tubo de Fluoroplástico**

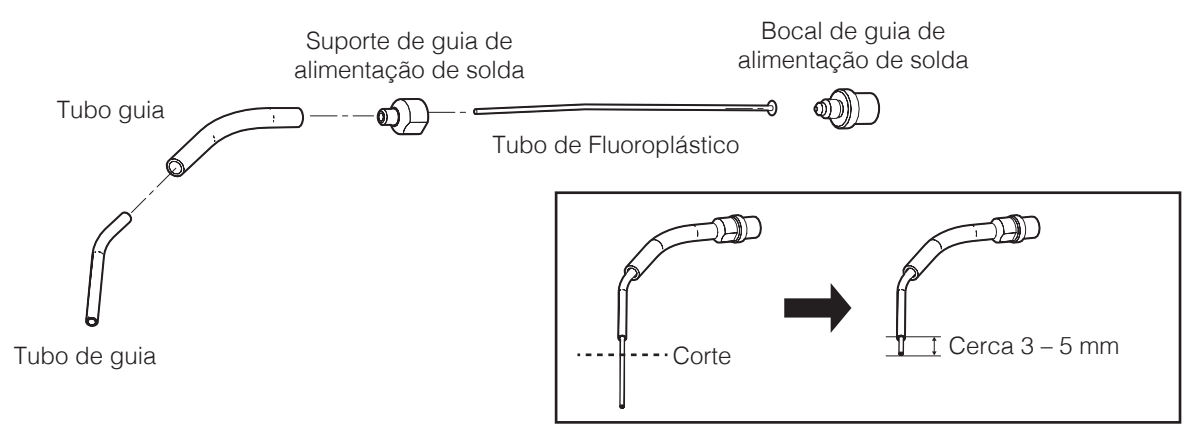

Rode o bocal do guia de alimentação de solda no sentido contrário ao dos ponteiros do relógio e remova o suporte do guia de alimentação de solda para que o tubo de Fluoroplástico possa ser instalado. Insira o tubo de guia por último.

O tubo de Fluoroplástico é demasiado longo. Corte o excesso de comprimento do tubo de Fluoroplástico saliente do tubo de guia num comprimento adequado (cerca 3 – 5 mm).

# **CUIDADO**

**Certifique-se de que o tubo de Fluoroplástico se projeta do tubo de guia antes da utilização. Caso contrário, isso poderia causar entupimento de solda.**

**Ao cortar, use uma lâmina de corte ou ferramenta semelhante em vez de tesoura, para que a seção de corte não fique esmagada.**

## **7-8 Excluir/copiar programas**

É possível copiar e excluir programas de solda do **"Program List"**.

Copiar o programa

**1.** Selecione o programa a ser copiado do **"Program List"**. A linha inteira mudará de cor e continuará operando nesse estado.

Program List

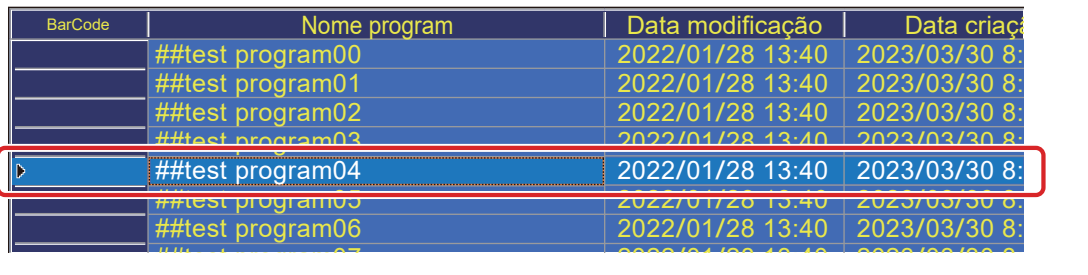

 $2022022$ ipareça sobre a lir  $202$ ha pressionada a tela até que um quadro quadrado **2.** Pressione e mantenha pressionada a tela até que um quadro quadrado apareça sobre a linha selecionada.

se clique com \*Para operar o mouse, clique com o botão direito.<br>'

- menu "EXCLUIR/COPIAR" é exibido.  $20.$ **3.** Ao liberar o dedo, o menu **"EXCLUIR/COPIAR"** é exibido.<br>**4.** Toque em **[COPIAR]**.  $202.$
- $\mathbf{f}$

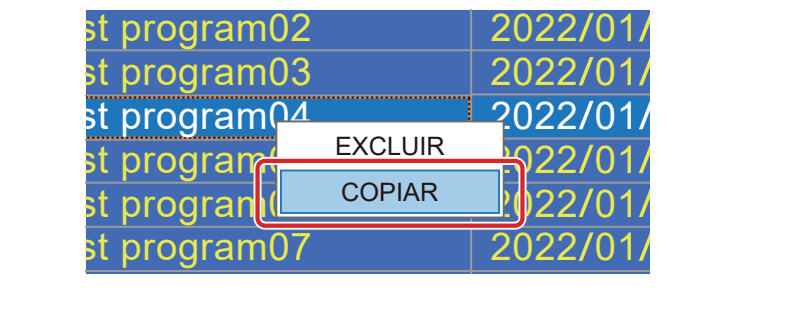

- ebidiva á avihida ##test programs programs. **5.** A janela para salvar o arquivo é exibida.
- $ext{time}$ . **6.** Digite um novo nome.
- **7.** Pressione **[Salvar]** para fechar a janela.

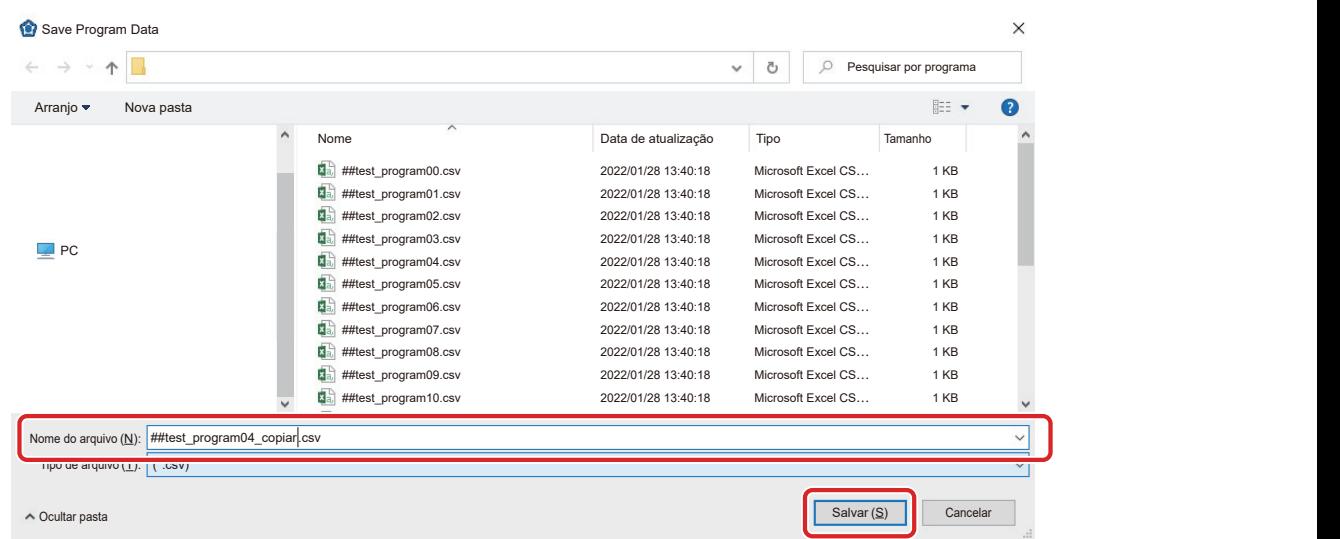

**8.** O programa copiado aparece na **"Program List"** e a cópia está concluída.

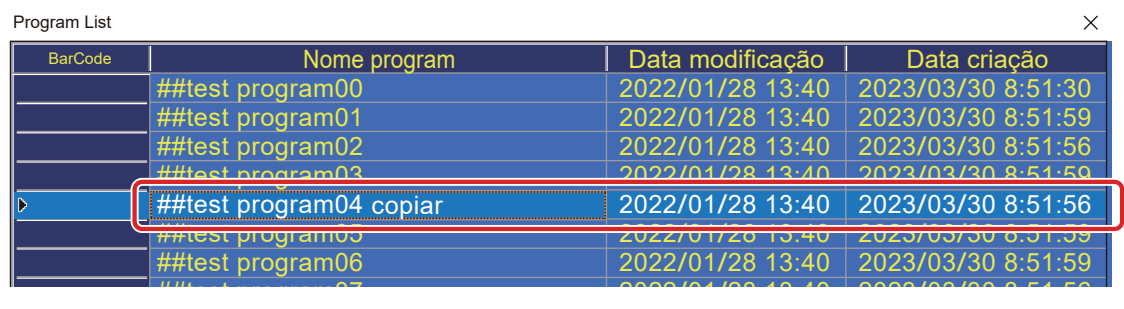

#### $\frac{1}{2}$ Exclusão do programa |

- agrama a sor oveluído do "**Program List**" n List<sup>o</sup>n<br>2022: Elist A linha inteira mudará de cor e continuará operando nesse estado. **1.** Selecione o programa a ser excluído do "**Program List**"
- **2.** Pressione e mantenha pressionada a tela até que um quadro quadrado apareça sobre a linha selecionada.
	- \*A operação do mouse é clicar com o botão direito.

##test program11

- **3.** Ao liberar o dedo, o menu **"EXCLUIR/COPIAR"** é exibido.<br>**4.** Toque em **[EXCLUIR]**.  $202.$
- 4. Toque em [EXCLUIR].

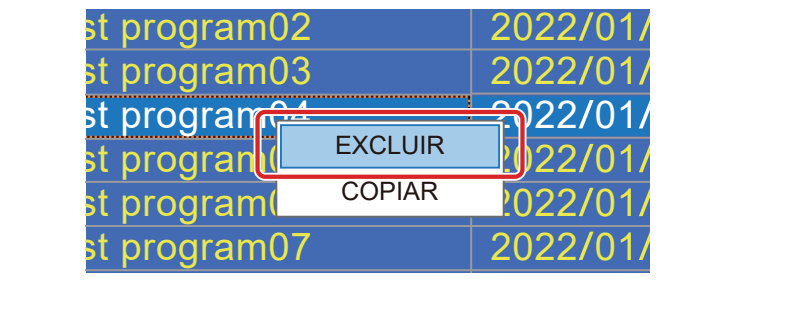

- nas pressione nas, pressione  $\overline{2}$ 38 - Se não houver prob isao. Se nao nouver prot .<br>In sará avihida nara con  $\frac{1}{2}$  , which prove prove the set of  $\frac{1}{2}$ **5.** A caixa de diálogo será exibida para confirmar a exclusão. Se não houver problemas, pressione **[OK]**.
- .<br>alućala ale f**i Due sve pro 11 6.** O programa é excluído do "**Program List**".

# <span id="page-161-1"></span>**8. Manutenção**

## **8-1 Acessórios anexados**

Os itens de manutenção para os vários equipamentos são descritos abaixo.

## **8-1-1 Limpador (CX1003)**

Para mais detalhes sobre o limpador, consulte "5. Manutenção" no manual de instruções do CX1003.

## **8-1-2 Unidade de ferro de soldar (HAKKO FU-601)**

Para a unidade do ferro de soldar, a manutenção da ponta e da unidade do ferro de soldar deve ser realizada.

Consulte a secção "8. Manutenção" no manual de instruções do HAKKO FU-601.

## **8-1-3 Unidade do alimentador (CX5005)**

Regra geral, os seguintes itens de inspeção e limpeza devem ser realizados quando a solda for substituída.

- Se houver solda ou fundente presos no tubo de Fluoroplástico ou no interior da unidade de roldana de alimentação de solda, use uma escova ou álcool para os remover.
- Se o tubo de Fluoroplástico estiver extremamente quebrado ou sujo, substitua-o.
- Independentemente de quando a manutenção é executada, se a quantidade de corte for insuficiente ou se houver salpicos de bolas de solda, etc., é possível que a lâmina de corte tenha chegado ao fim da sua vida útil. Substituir a polia da unidade de alimentação de solda.
- Se a unidade de tubo estiver partida ou se o interior do tubo de Fluoroplástico estiver gasta ou partida, substitua a unidade de tubo. Unidade de polia de alimentação de solda[\\*1](#page-161-0)

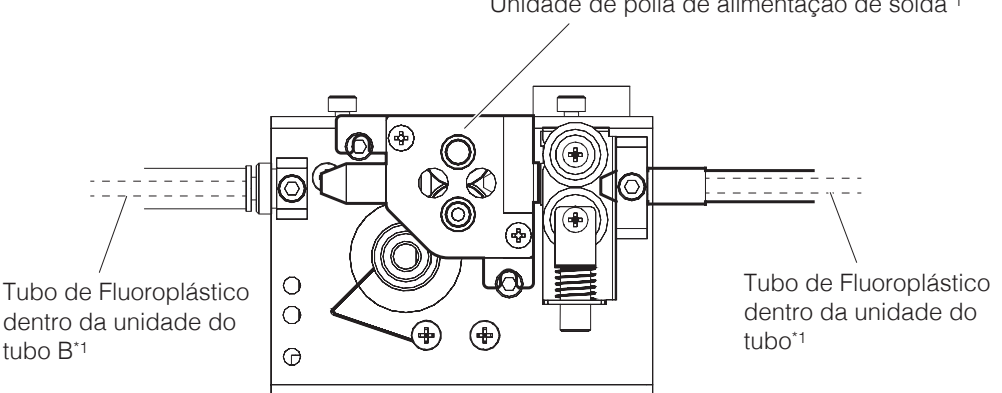

<span id="page-161-0"></span>\*1 Não é possível substituir apenas a lâmina de corte dentro da unidade de roldana de alimentação de solda ou os tubo de Fluoroplástico dentro da unidade de tubo ou da unidade de tubo B.

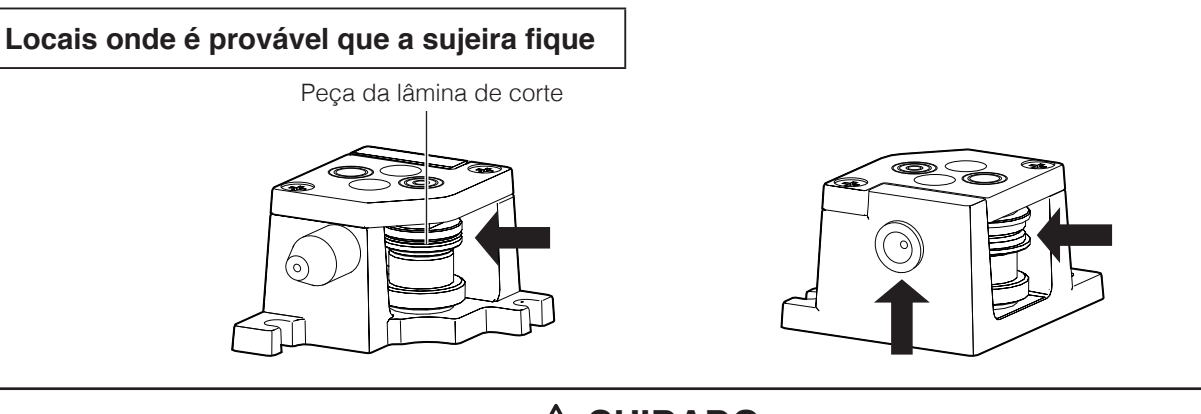

## **CUIDADO Tenha cuidado para não tocar na peça da lâmina de corte.**

### **8-1-4 Base da unidade de solda (CX5002)**

Se solda ou fluxo estiverem presos na base de fixação da unidade de solda (CX5002) ou no eixo θ, use uma escova ou álcool para os remover.

Peças em queda ou contacto com peças pode causar deformação ou riscos. Se a deformação ou riscos forem extremos, retire as peças danificadas e substitua-as por novas.

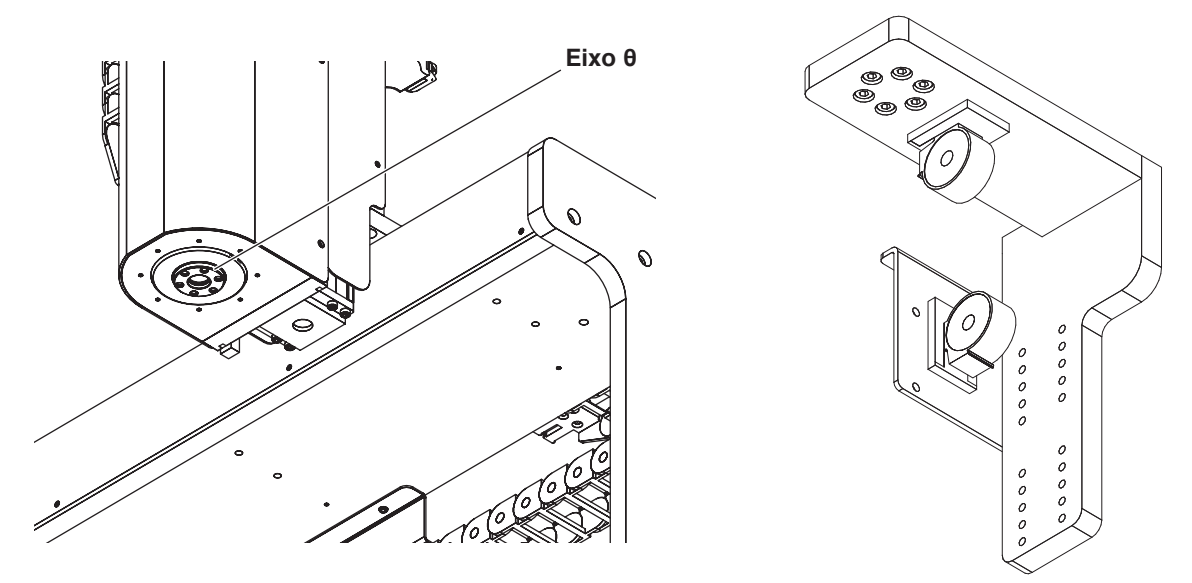

### **8-1-5 Tabela de gabarito**

A tabela gabarito pode ficar deformada ou riscada devido à queda de peças ou ao contacto com peças. Se a deformação ou riscos forem extremos, retire as peças danificadas e substitua-as por novas.

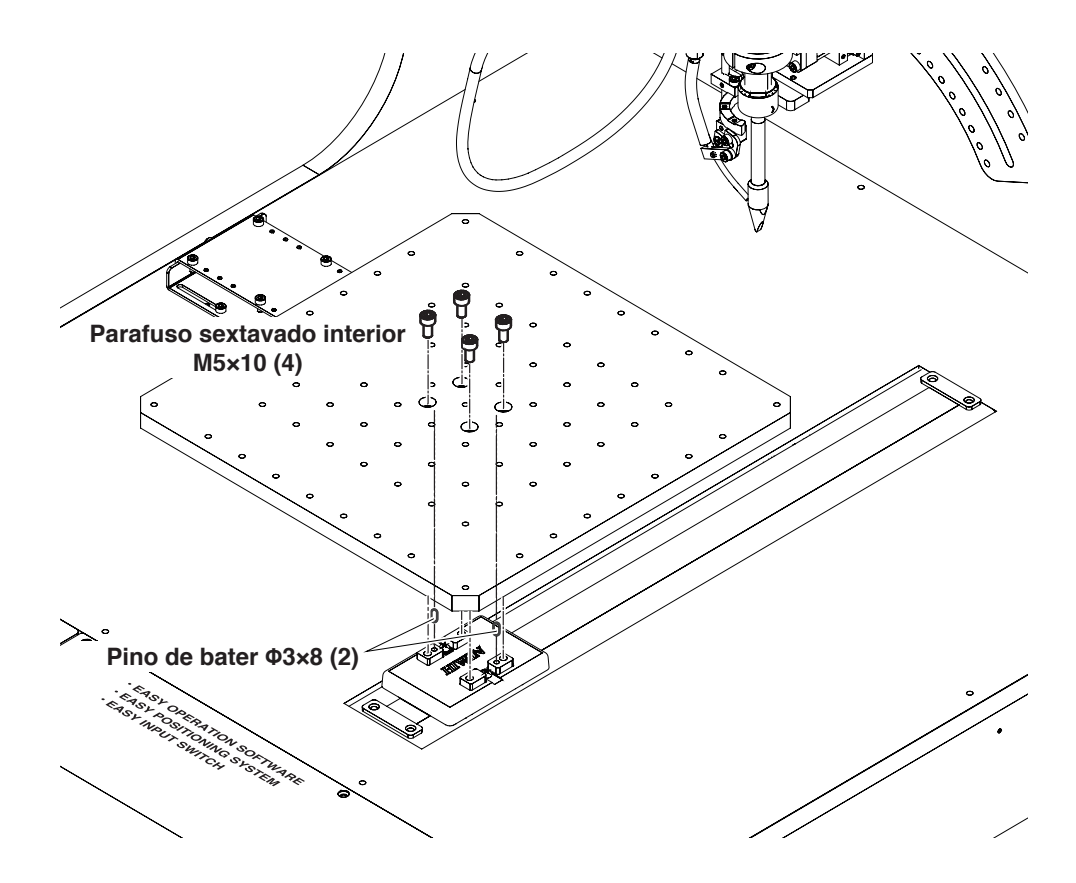

### **8-1-6 Montagem da unidade de solda (CX5004)**

Se solda ou fluxo ficarem presos na montagem da unidade de solda (CX5004) ou no eixo θ, use uma escova ou álcool para os remover. Se solda ou fluxo ficarem presos em outras áreas, use uma escova ou álcool para os remover da mesma forma.

Se as molas de tensão da montagem da unidade de solda (CX5004) se deteriorarem ou se os arames se partirem, substitua a montagem da unidade de soldagem (CX5004) por uma nova.

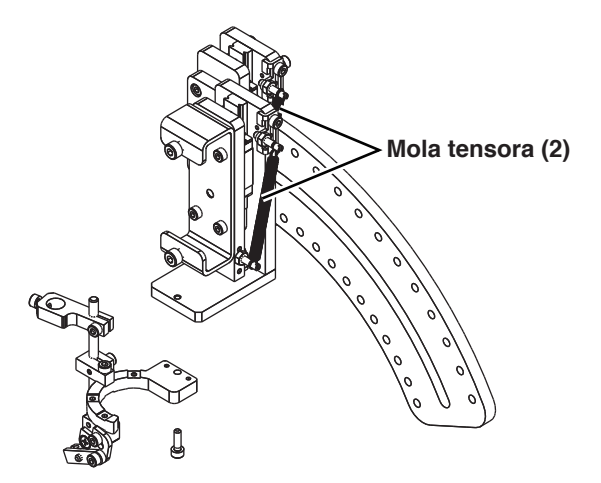

**8-1-7 Base do limpador (CX5003)**

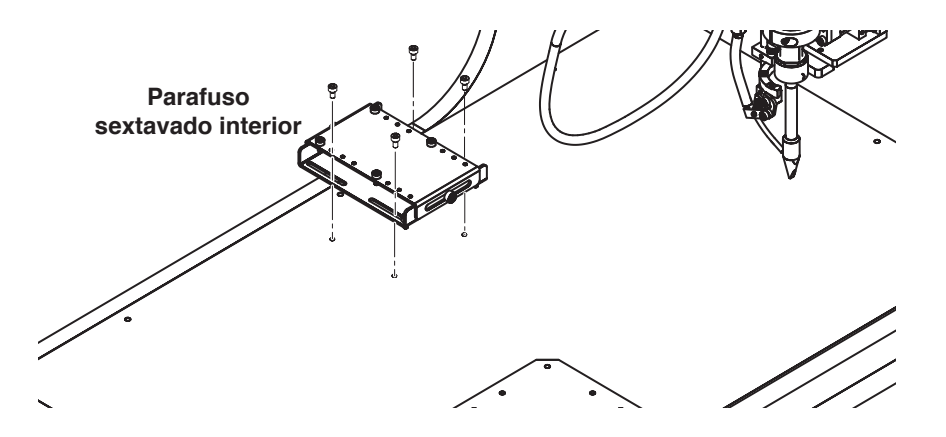

## **CUIDADO**

**As várias peças usam parafusos sextavados interiores com diferentes dimensões. Tenha o cuidado de manusear as peças separadamente ao substituir peças para que não se misturem.**

## **8-2 Frequência de inspeção e itens de inspeção**

Deve ser efetuada manutenção periódica de modo a poder utilizar os produtos durante muito tempo e em boas condições.

# **AVISO**

**A menos que de outra forma especificado, todos os trabalhos descritos abaixo devem ser executados com a alimentação de corrente desligada.**

**Ao executar inspeção ou substituição das peças internas, desligue também o cabo de alimentação.**

Realize a inspeção de manutenção como se segue:

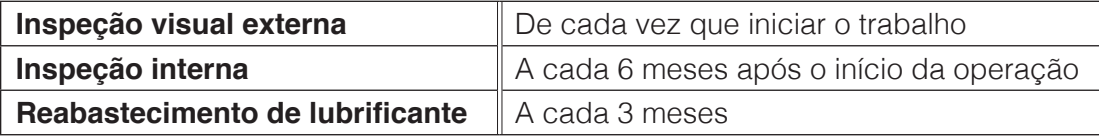

**— Nota —**

Quando forem realizados movimentos de curta distância repetidamente durante a utilização, existe um risco de o filme de lubrificante ser danificado. Execute vários movimentos de curso completo periodicamente.

## **8-2-1 Itens a ser verificados durante a inspeção visual externa**

Ao executar a inspeção visual externa, verifique os seguintes itens:

- Que nenhum dos parafusos, porcas, etc. do produto está desapertado.
- Que nenhum dos cabos está danificado e que todos estão firmemente conectados.
- Que não há ruídos ou vibrações anómalos

# **CUIDADO**

- **• Uma vez que a poeira que entre em lacunas pode provocar avarias, não sopre com ar pressurizado em demasia durante a limpeza.**
- **• Não utilize solventes baseados em petróleo. Estes podem danificar superfícies pintadas.**

### **8-2-2 Limpeza durante a inspeção visual externa**

- As superfícies externas devem ser limpas sempre que estiverem sujas.
- Limpe a sujeira com um pano macio, etc.
- Se a sujeira for demasiada, use álcool, etc., para a limpar.

## **8-2-3 Inspeção interna**

Ao executar a inspeção visual interna, verifique os seguintes itens:

- Que nenhum dos parafusos, porcas, etc. do produto está desapertado.
- A condição de lubrificação das peças guia e que não estão sujas ou contaminadas com matérias estranhas, como pó, etc.
- A condição de lubrificação da secção do parafuso de esferas e que não esteja sujo nem contaminado com matérias estranhas como pó, etc.

Se o lubrificante estiver sujo devido a pó ou não estiver brilhante, ou se o lubrificante estiver muito usado devido a utilização prolongada, limpe todas as peças e reponha o lubrificante.

#### **8-2-4 Limpeza durante a inspeção interna**

Limpe a sujeira com um pano macio, etc.

# **CUIDADO**

**• Uma vez que a poeira que entre em lacunas pode provocar avarias, não sopre com ar pressurizado em demasia durante a limpeza.**

**• Não utilize solventes à base de petróleo, detergente neutro ou álcool.**

### **8-2-5 Reabastecimento de lubrificação**

Utilize o seguinte lubrificante.

#### **Eixos X, Z: AX1002 (para uso geral)**

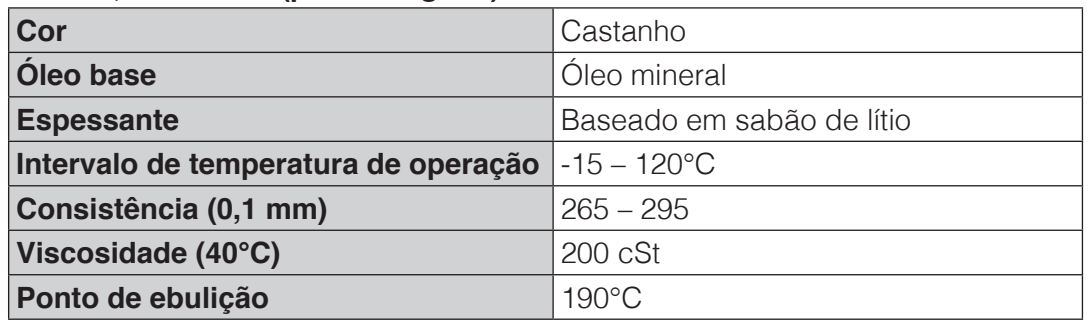

#### **Eixo Y: AX1003 (para alta alta velocidade esterilizado)**

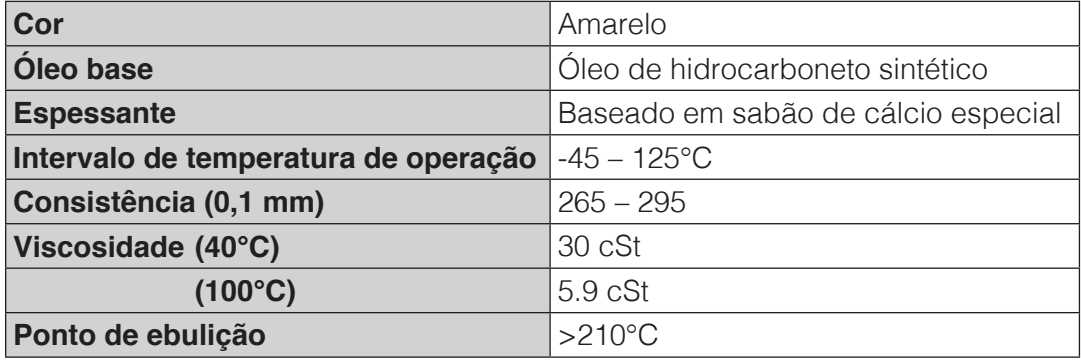

#### **— Nota —**

Use apenas lubrificante do tipo ou especificações especificados. Tenha cuidado para que não seja misturado com outros tipos de lubrificante.

# **CUIDADO**

**Lave bem as mãos com água e sabão após o reabastecimento de lubrificante. Se o lubrificante entrar de alguma forma em contacto com os olhos, consulte imediatamente um médico especialista e receba tratamento adequado.**

#### **8-2-5-1 Eixo X**

**1.** Remova a tampa traseira da fase do eixo X.

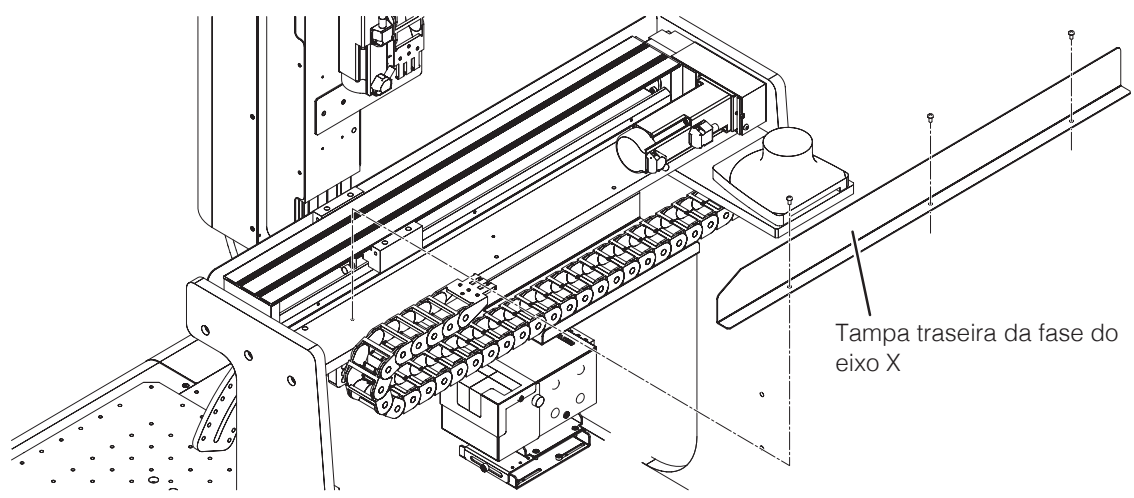

**2.** Reabasteça o parafuso de esferas e o guia linear com lubrificante (AX1002).

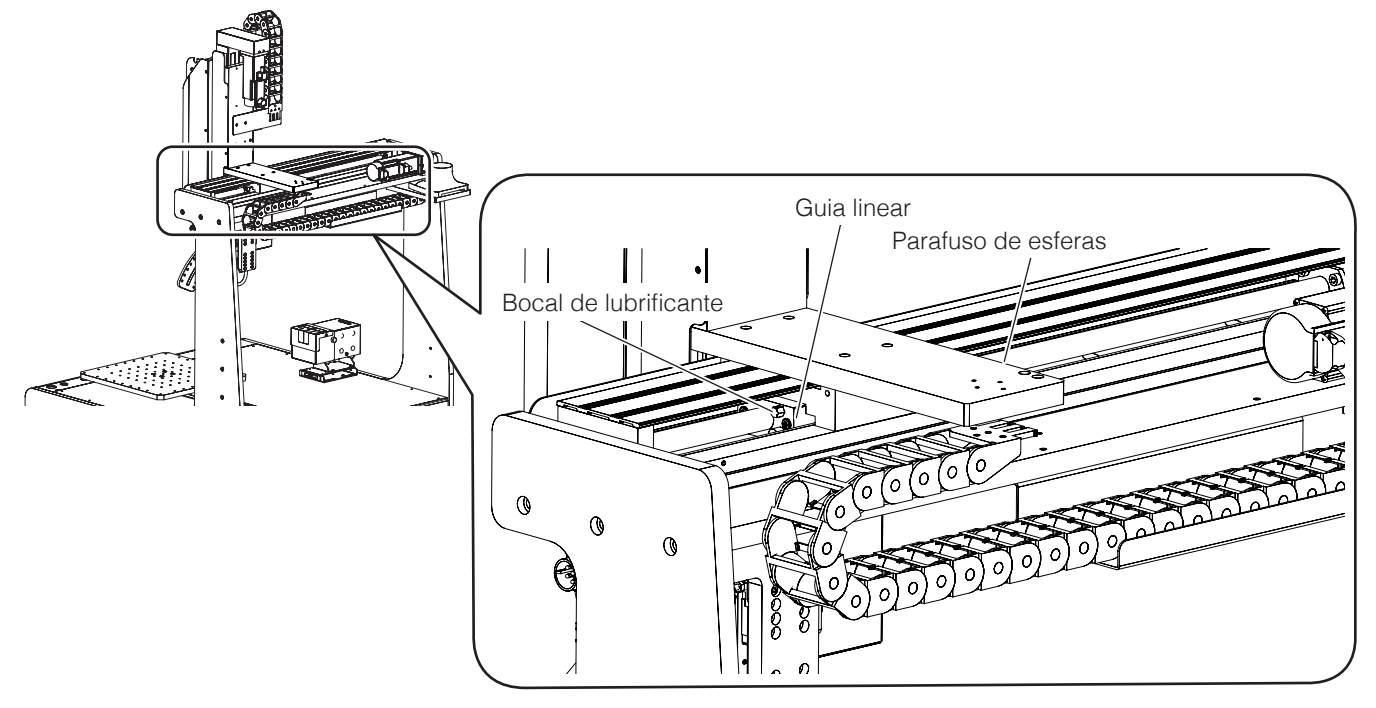

**3.** Deslize o controle deslizante para trás e para a frente várias vezes manualmente para que o lubrificante (AX1002) chegue a todo o eixo.

#### **8-2-5-2 Eixo Y**

- **1.** Depois de retirar a tabela gabarito, remova a tampa do eixo Y. **Parafusos sextavados interiores M5×10 (4)**Tabela de gabarito Pinos de bater Φ5×10 (2) **HAIRD** Chicago S Tampa do eixo Y
- **2.** Reabasteça o parafuso de esferas e o guia linear com lubrificante (AX1003).

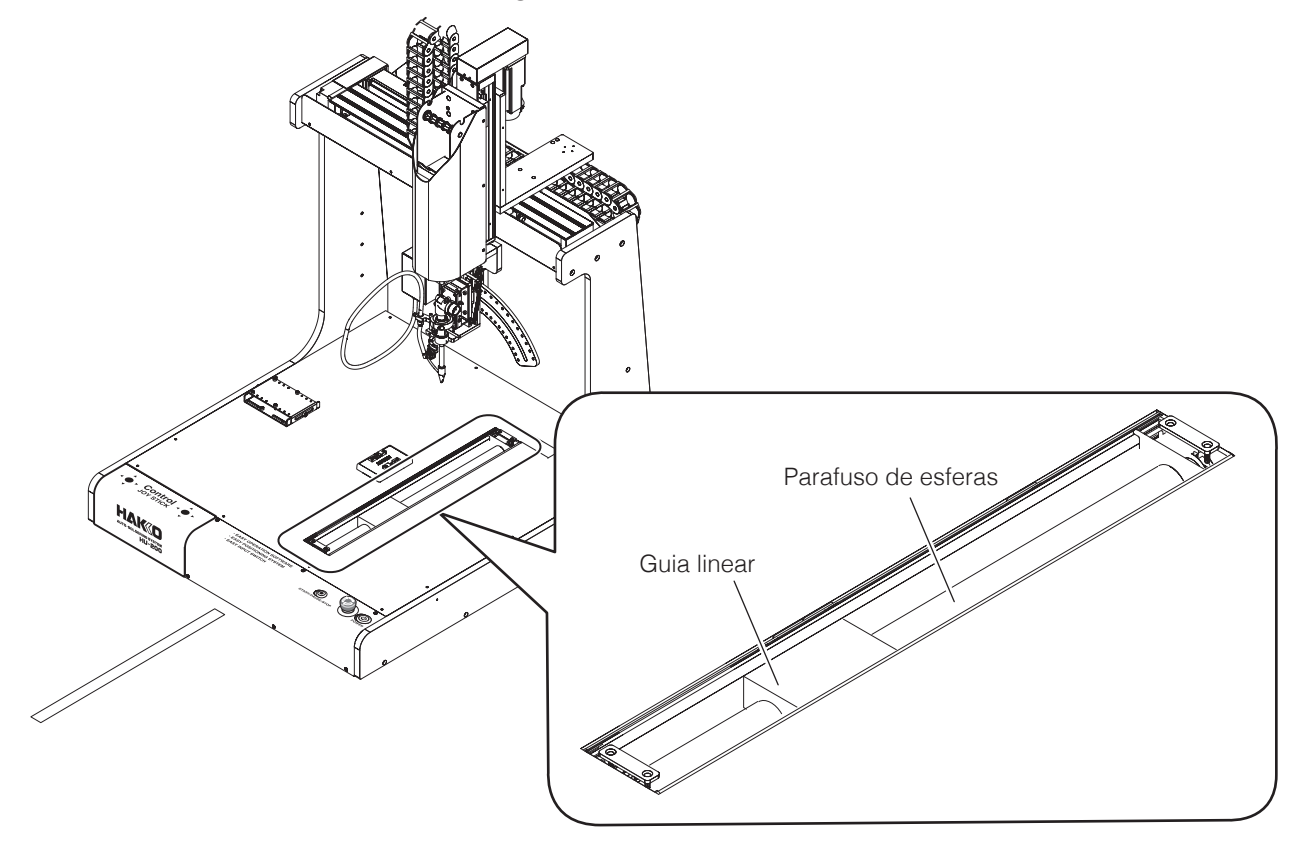

**3.** Deslize o controle deslizante para trás e para a frente várias vezes manualmente para que o lubrificante (AX1003) chegue a todo o eixo.

#### **8-2-5-3 Eixo Z**

**1.** Remova a tampa do eixo Z (superfície do lado esquerdo).

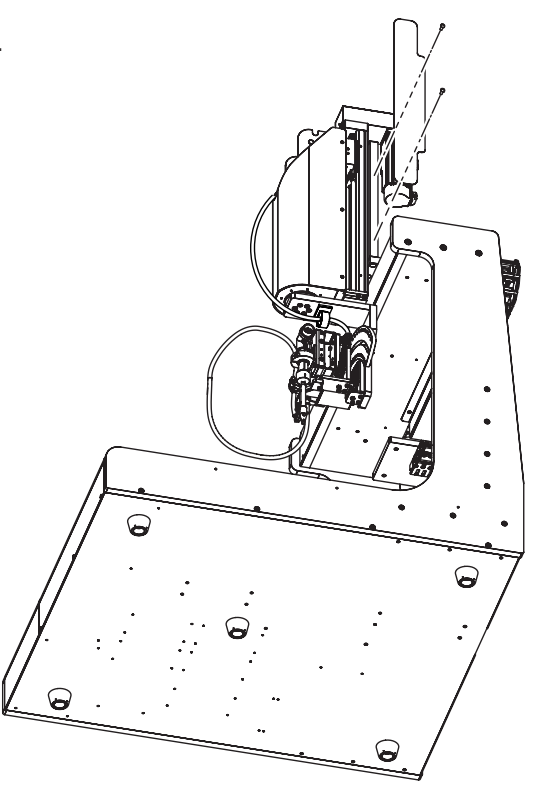

**2.** Reabasteça o parafuso de esferas e o guia linear com lubrificante (AX1002).

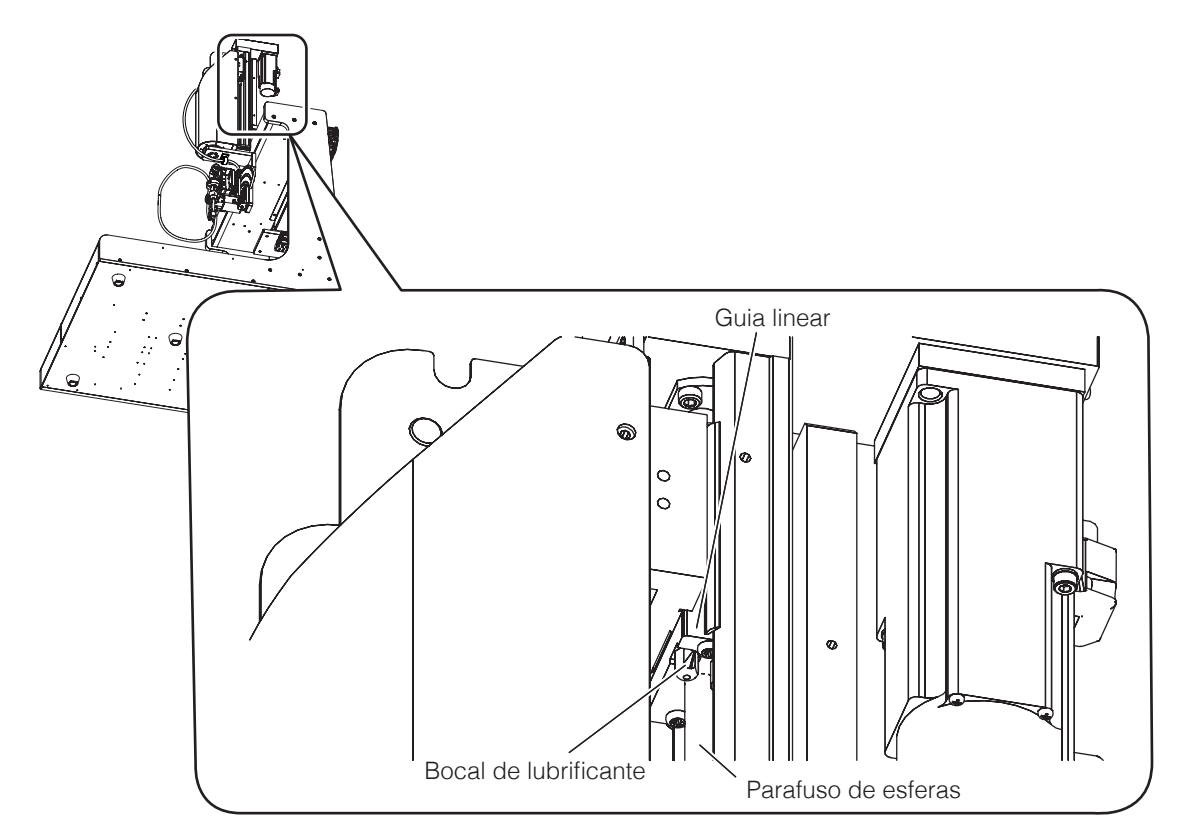

**3.** Deslize o controle deslizante para trás e para a frente várias vezes manualmente para que o lubrificante (AX1002) chegue a todo o eixo.

## **8-3 Ajustes mecânicos (ao substituir a correia de distribuição ou a tampa do eixo Y)**

**Vida útil da correia de temporização** 

**(eixos X, Y, Z):** Substitua após mais de 10.000 km, regra geral **Tampa do eixo Y:** Quando há roturas ou lascagem visivelmente perceptíveis Quando a tampa do eixo Y está deformada ou a tampa já não se encaixa firmemente de modo a formar uma condição de isolamento

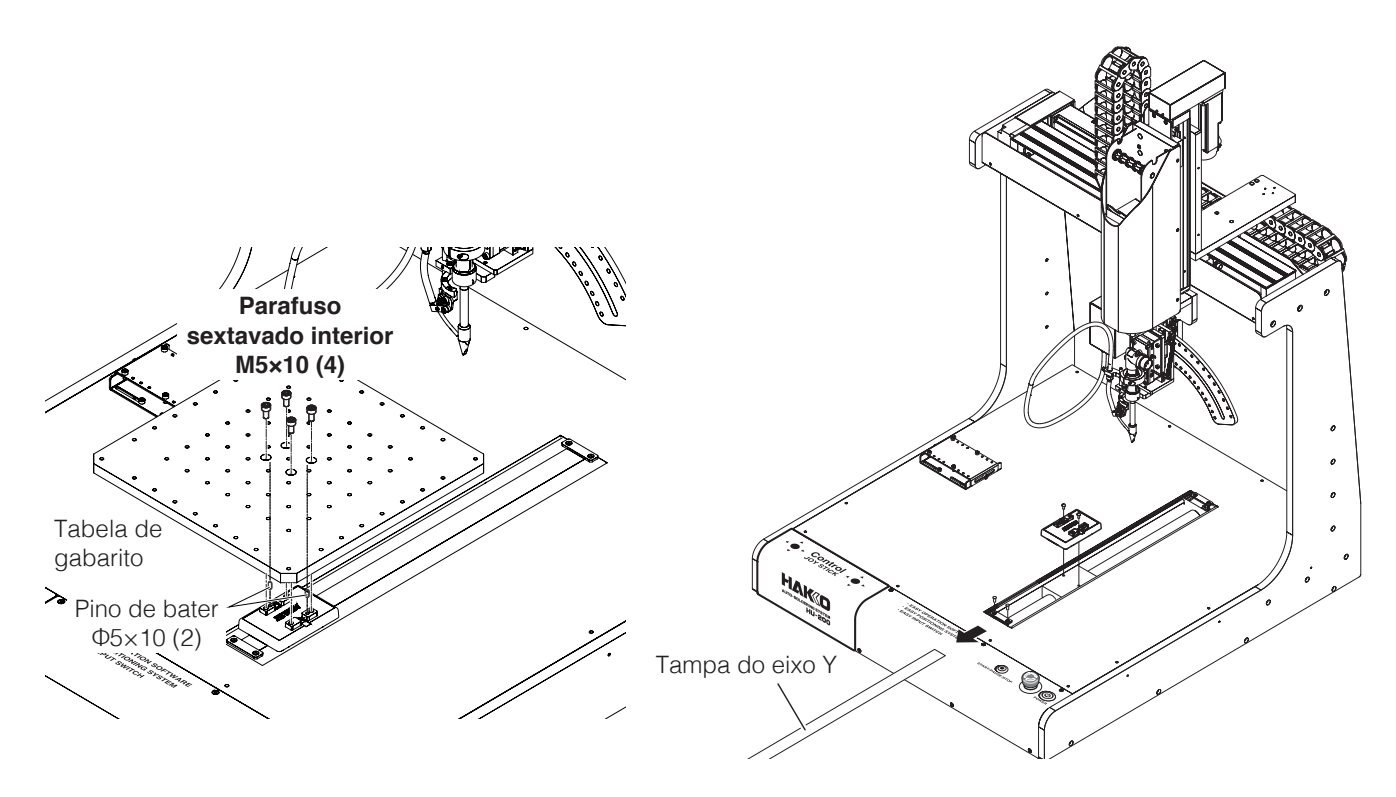

Quando uma correia de temporização precisa de ser substituída, entre em contato com o escritório de vendas ou distribuidor.

## **8-4 Como substituir as baterias (AX1004)**

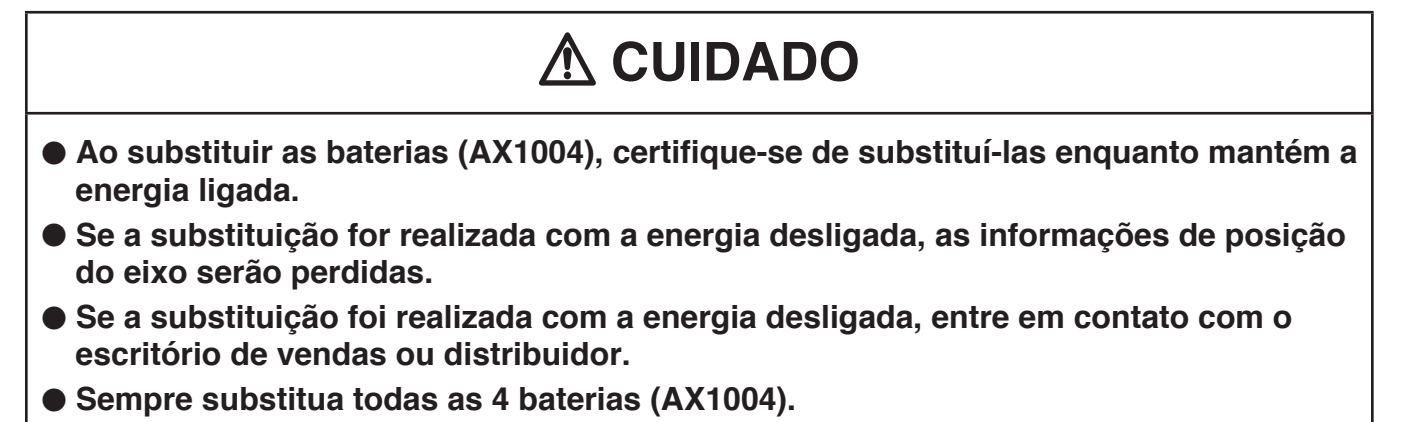

Execute a substituição da bateria (AX1004) com a energia ligada.

**1.** Remova os parafusos de cabeça chata (M3 × 6) e remova o painel frontal.

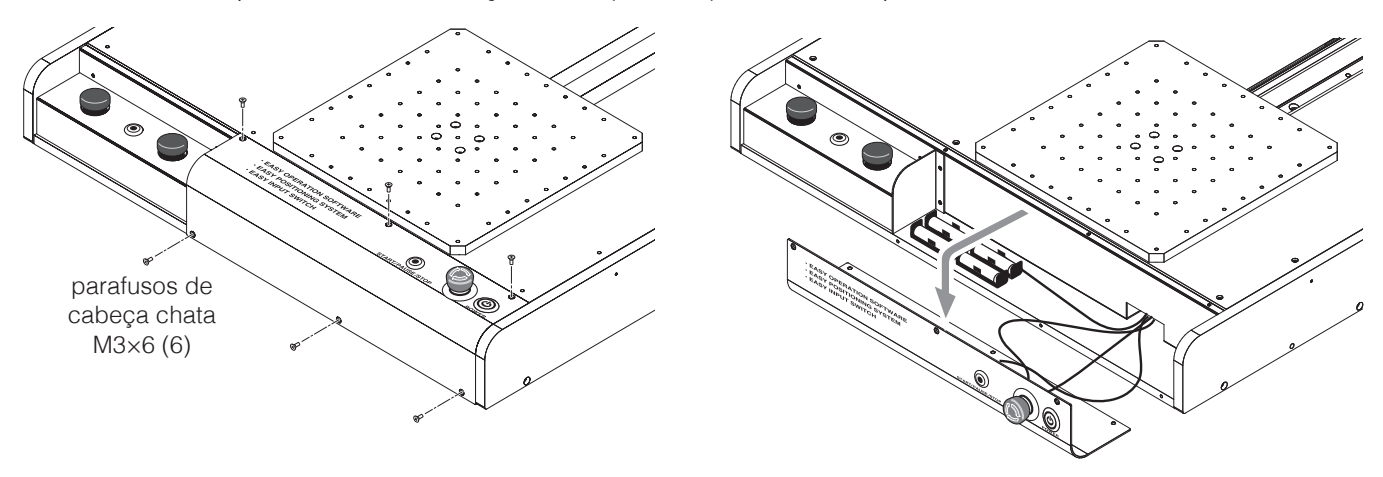

**2.** Remova as baterias (AX1004) usadas e substitua-as por novas.

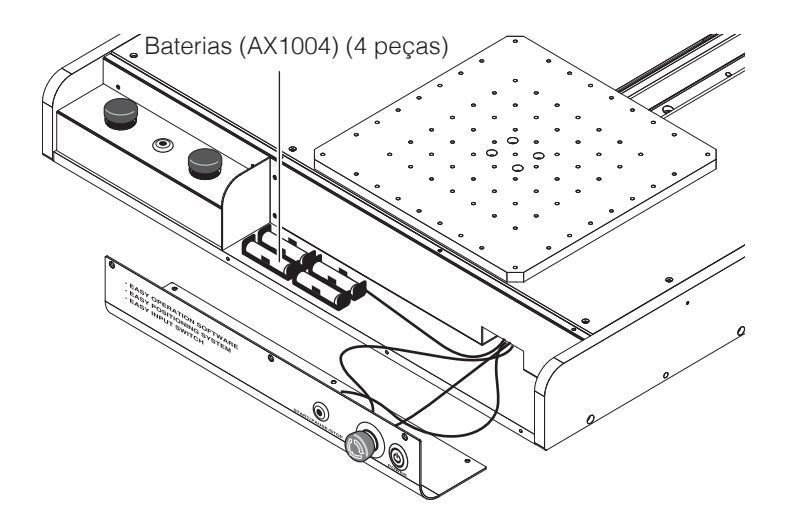

**3.** Reattach the front panel.

A substituição da bateria (AX1004) está concluída.

# <span id="page-171-0"></span>**9. Mensagens de erro**

## **9-1 Acessórios anexados**

A unidade do ferro de solda irá mostrar informações de erro na tela do visor de configurações. Para obter informações de erro, consulte a seção "10. Visores de erro" no manual de instruções do HAKKO FU-601.

# **9-2 Robô**

## **Erro de software**

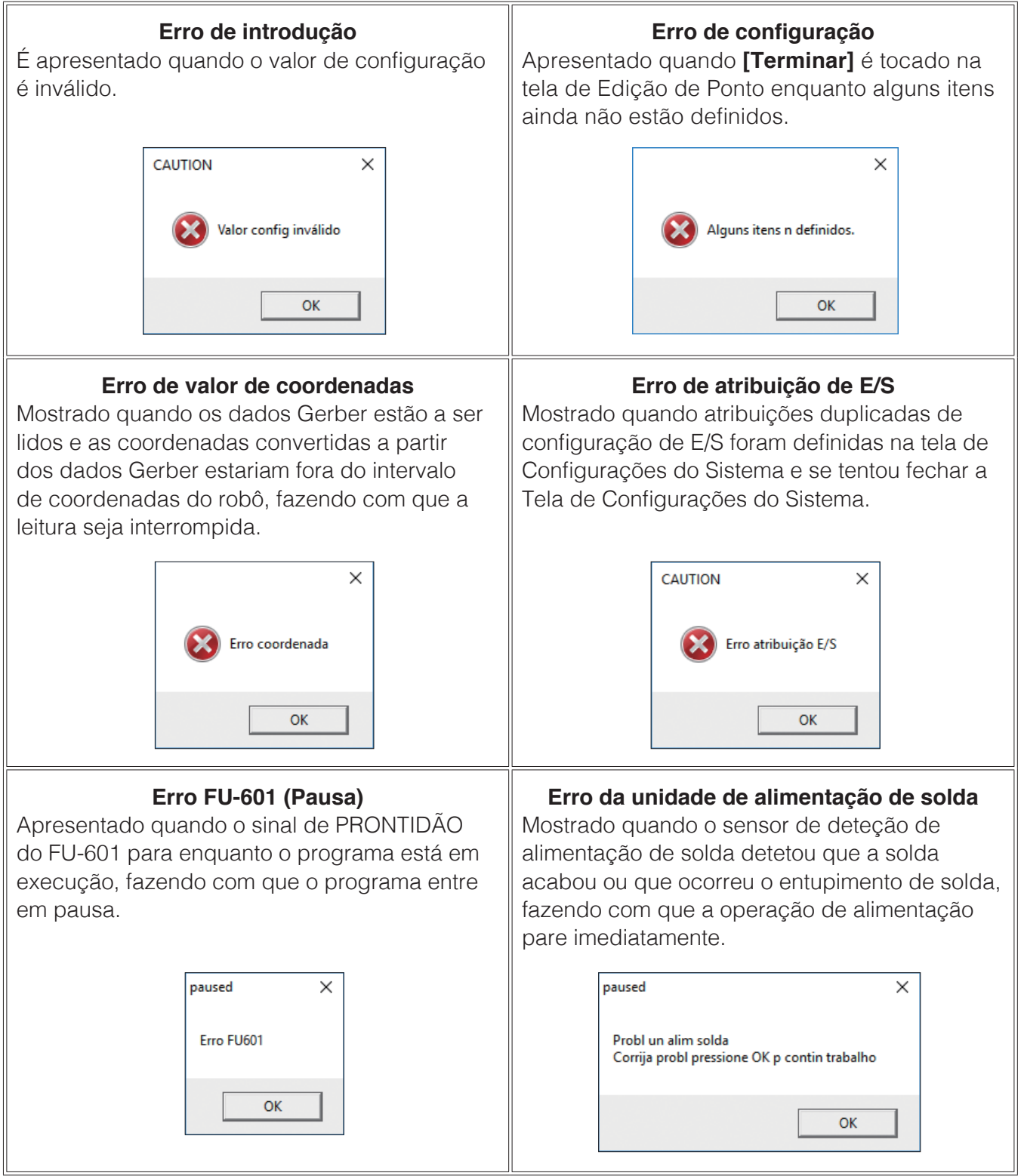

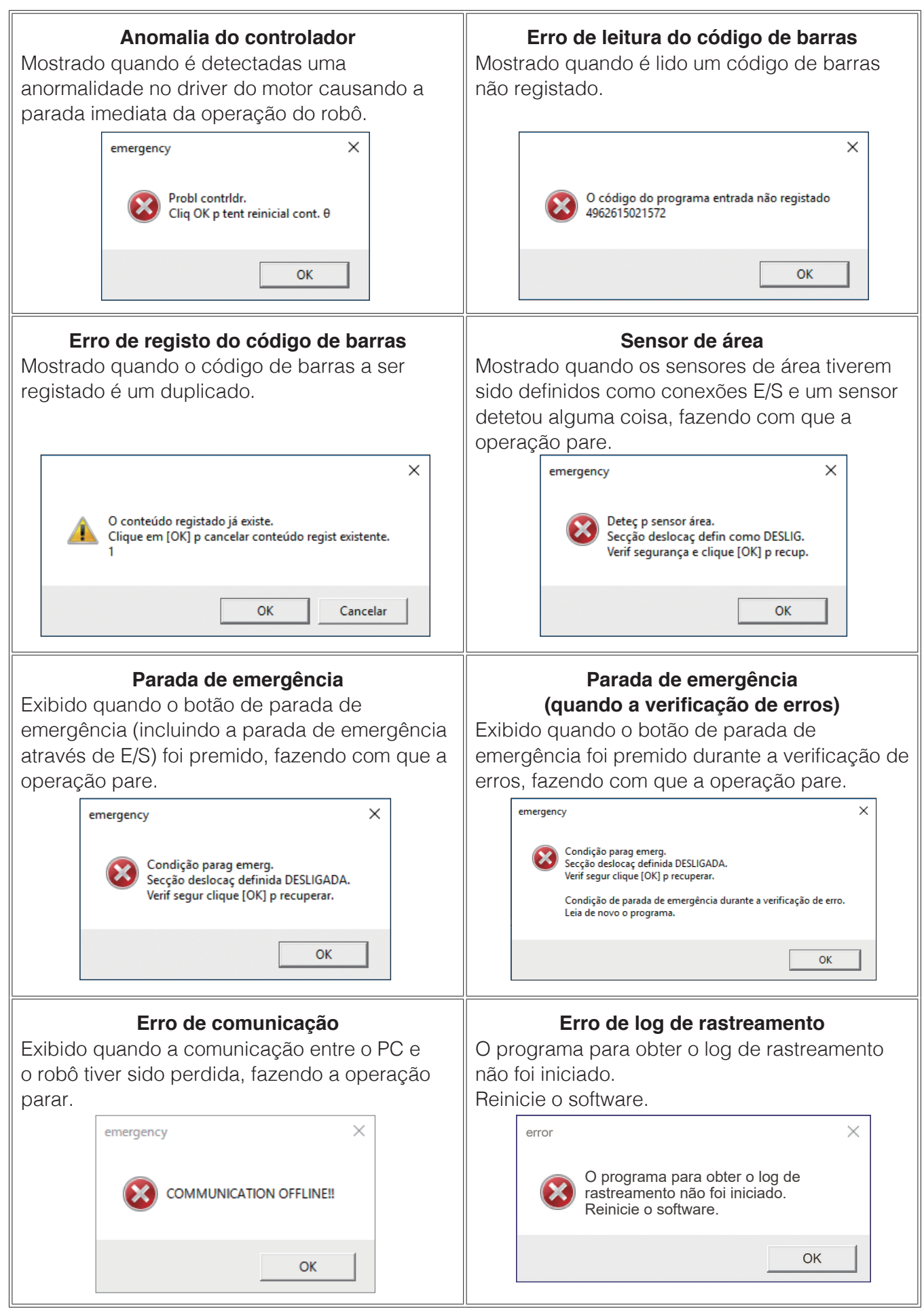

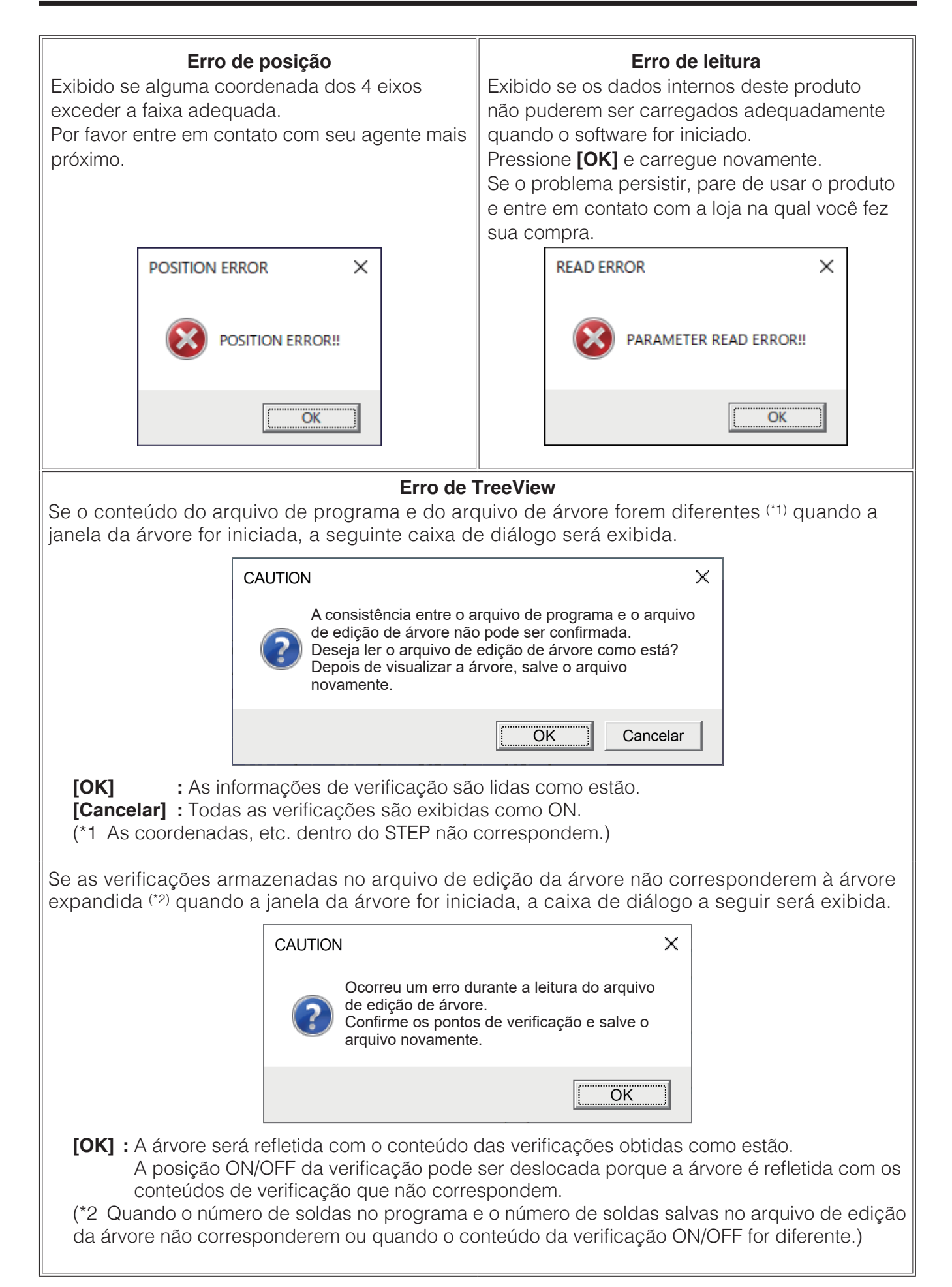

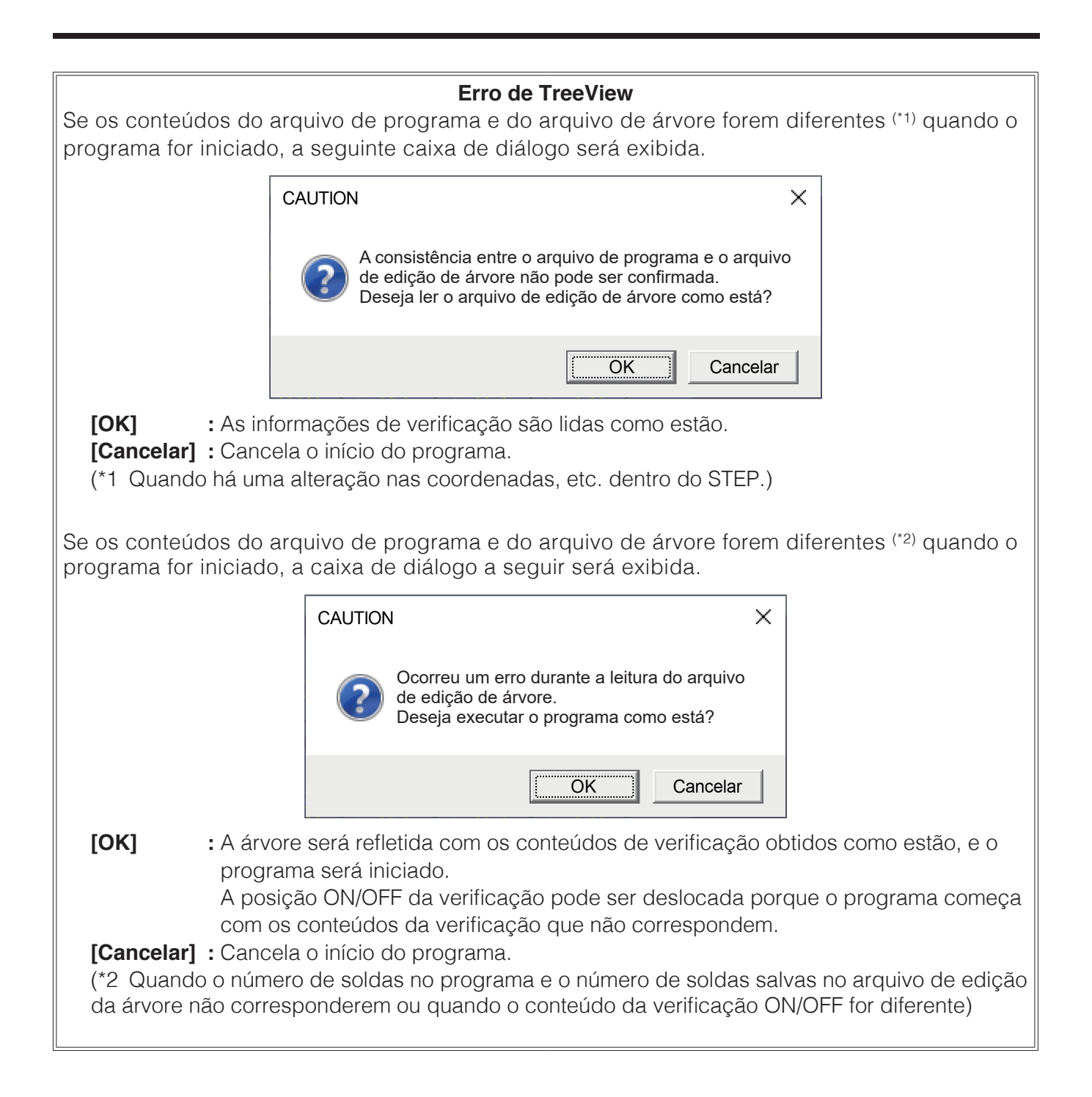

Diagnóstico de avarias (Como verificar a operação do robô, como verificar os botões e listas de telas para cada função, como verificar problemas externos relacionados com E/S)

- O software não inicia.
- A conexão com o robô não pode ser alcançada.
- O programa de soldagem não é executado.
- A operação parou enquanto estava a ser executado um programa de soldagem.
- A solda não está a ser alimentada.

#### **Robô**

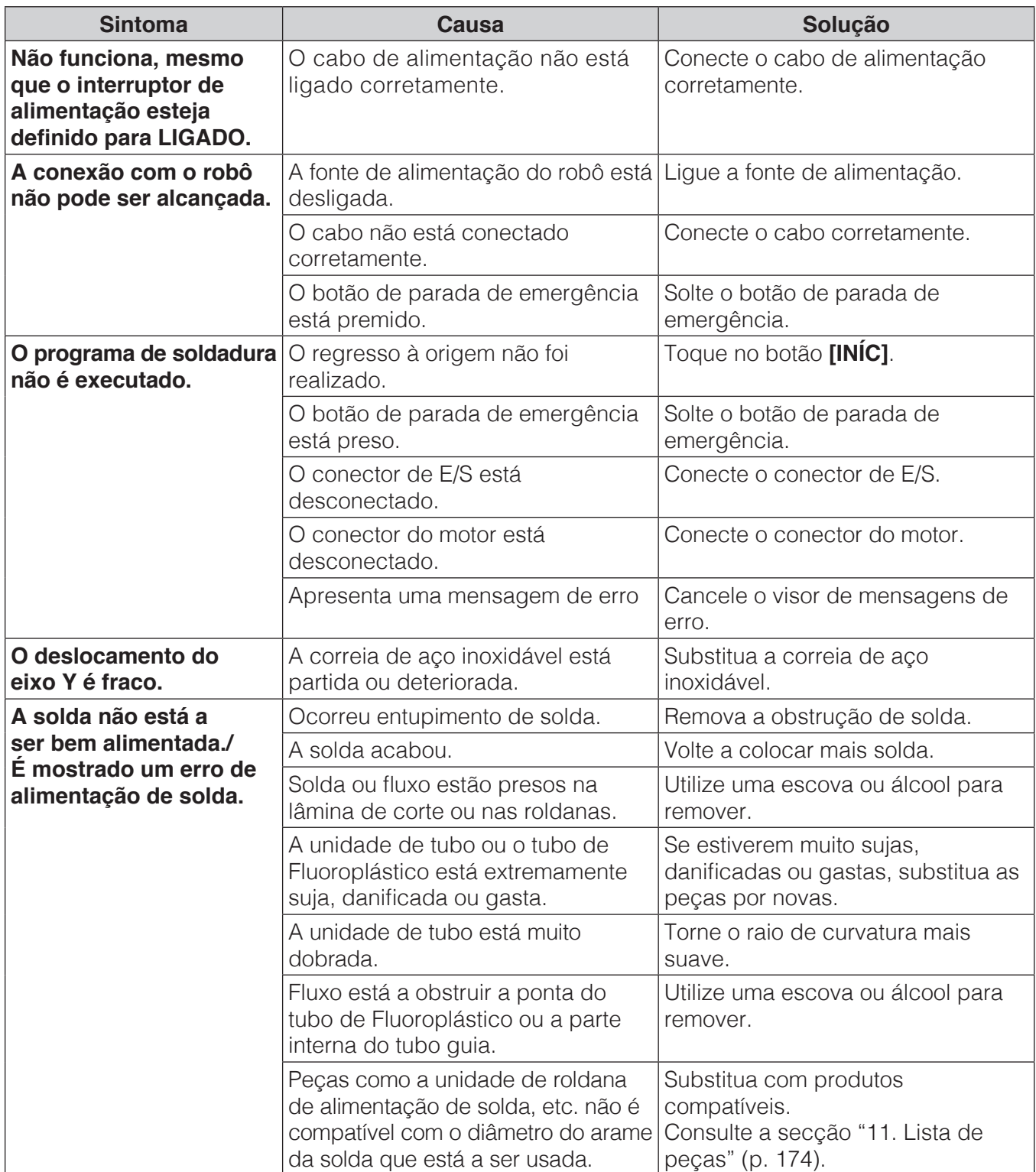

#### **HAKKO FU-601**

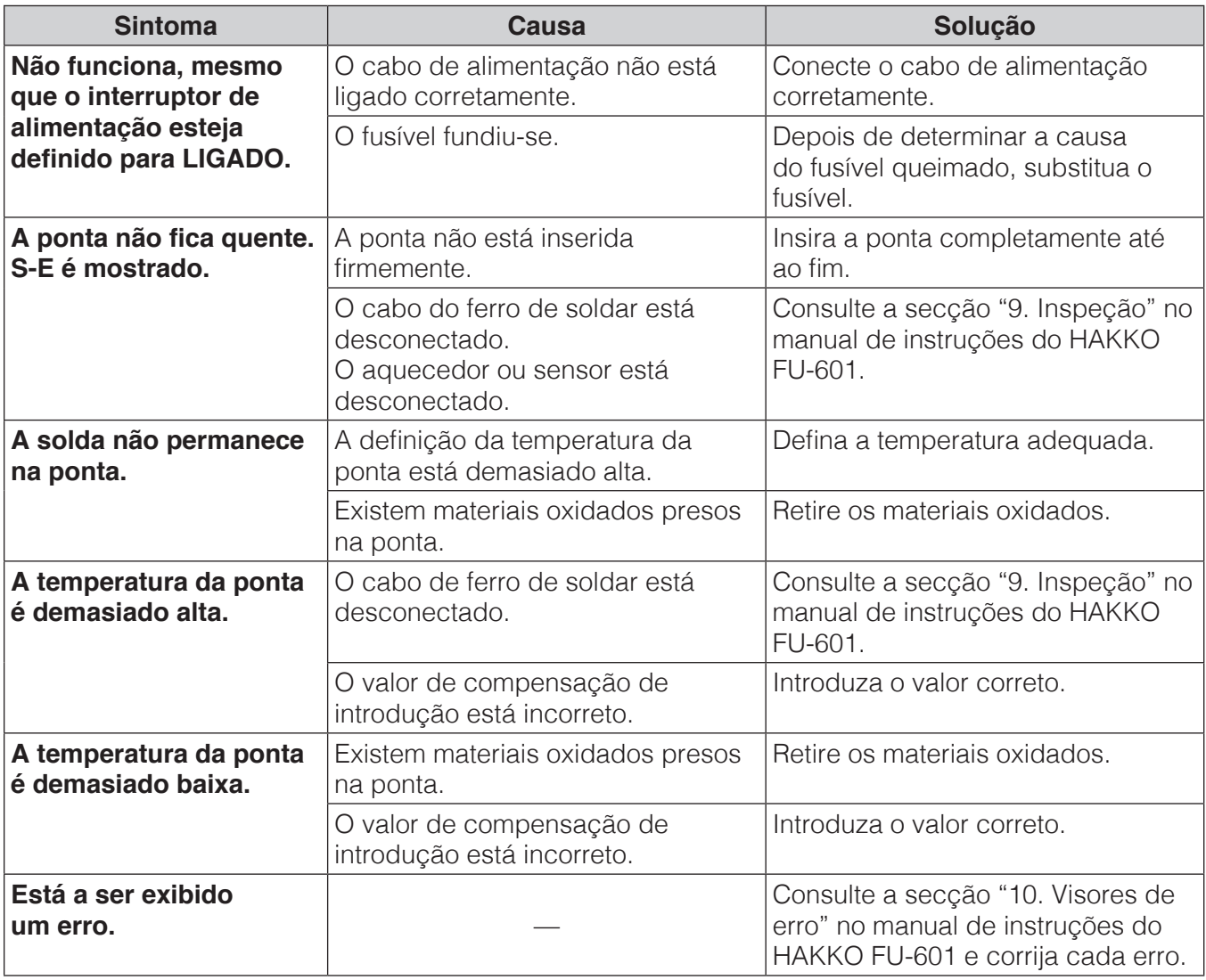

### **— Nota —**

Para a manutenção e a inspeção, consulte a secção "8. Manutenção" e "9. Inspeção" no manual de instruções do HAKKO FU-601.

# <span id="page-177-0"></span>**11. Lista de peças**

#### **● Acessórios**

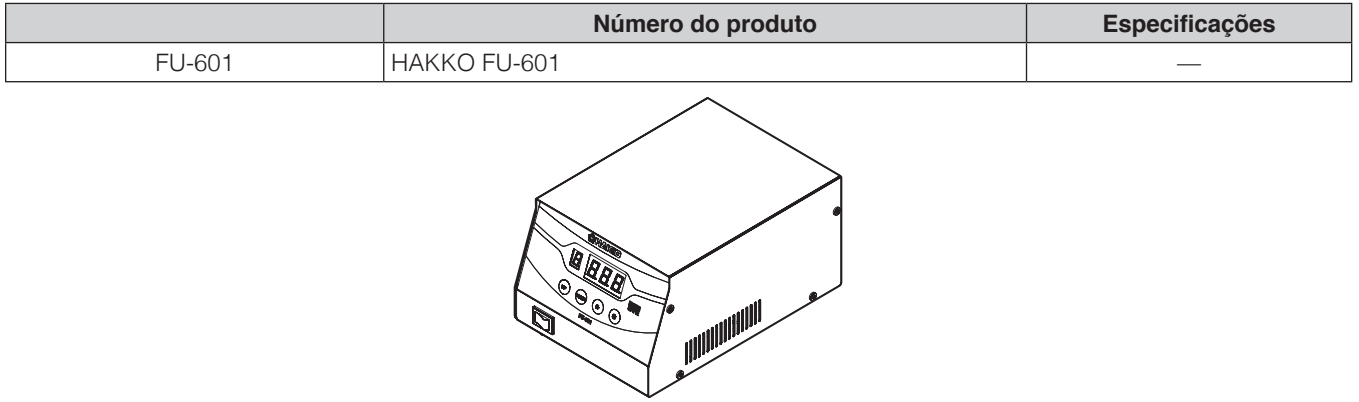

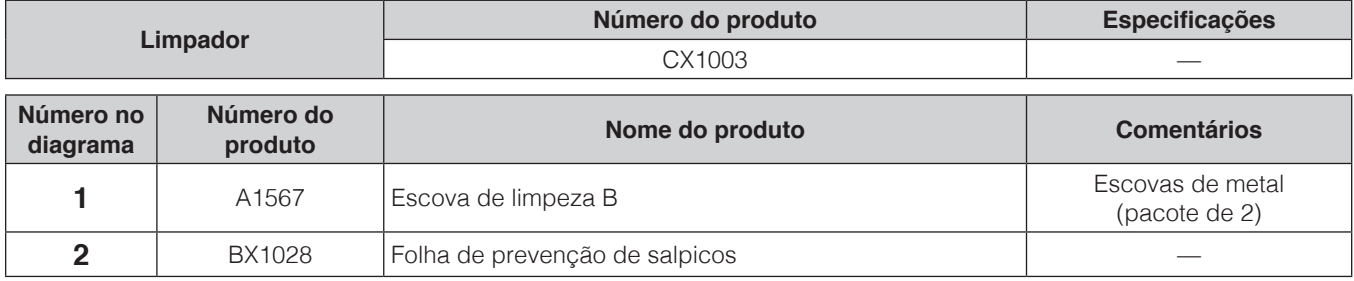

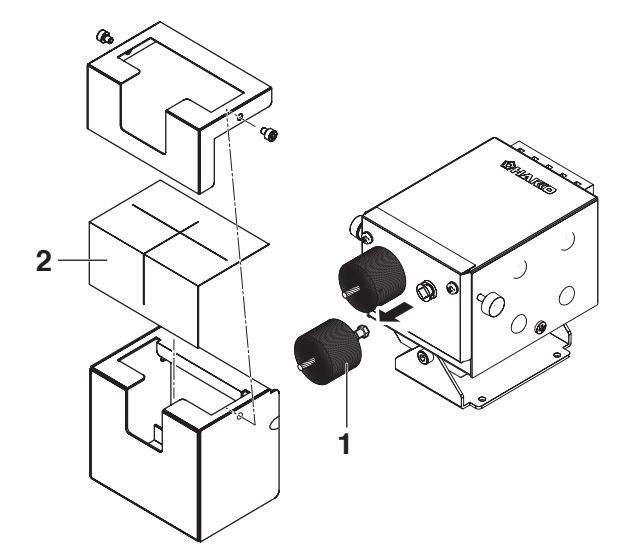

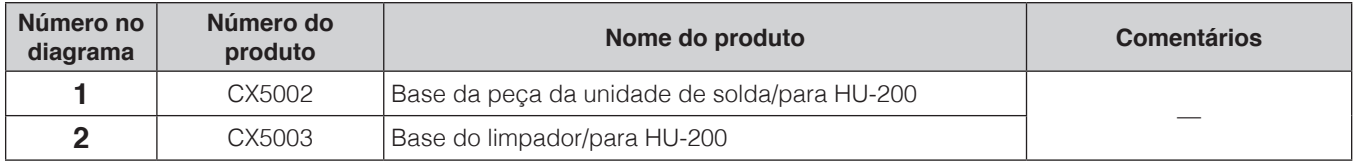

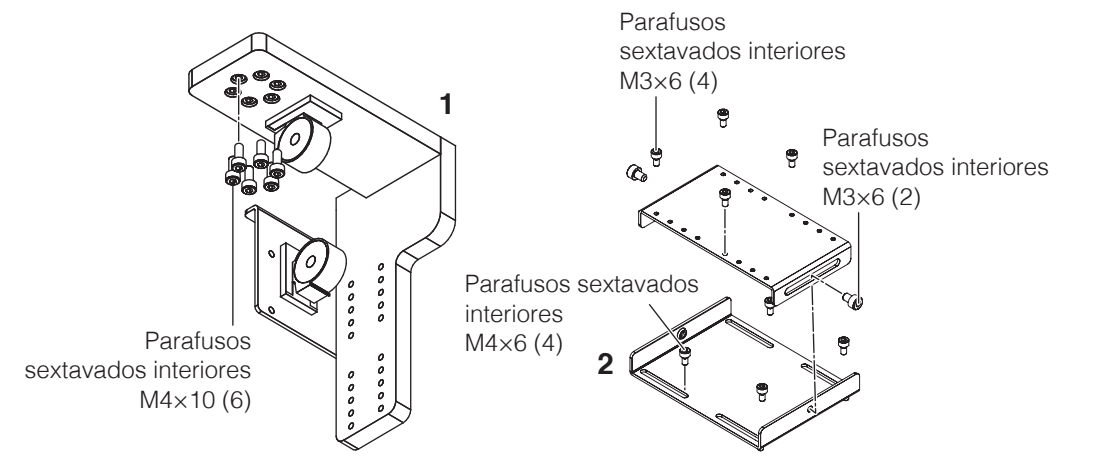

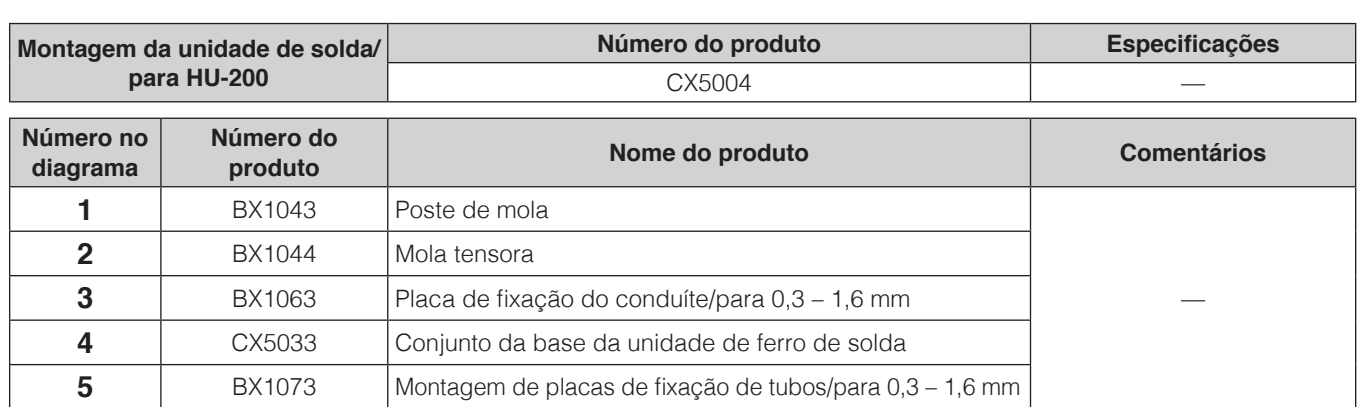

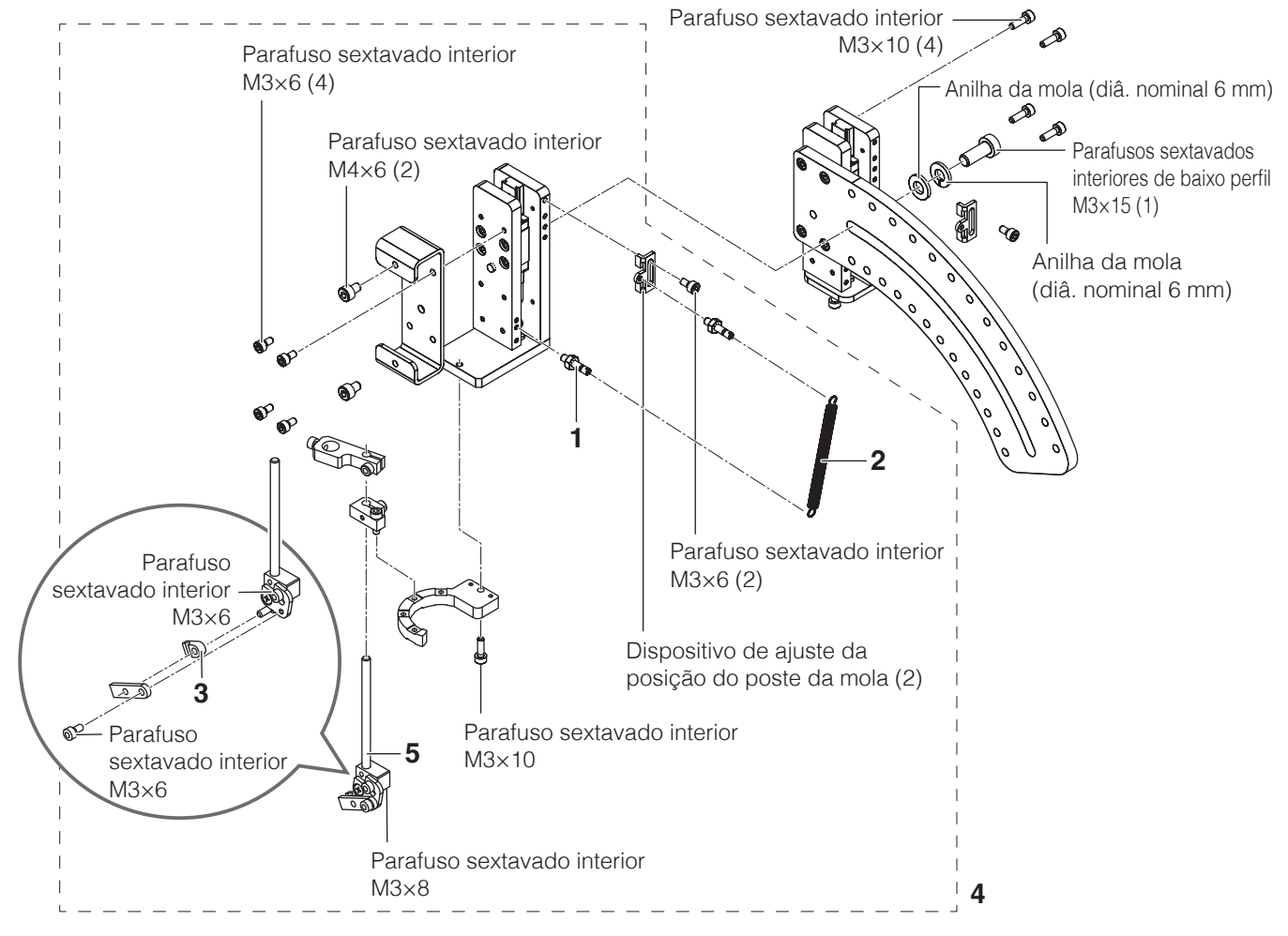

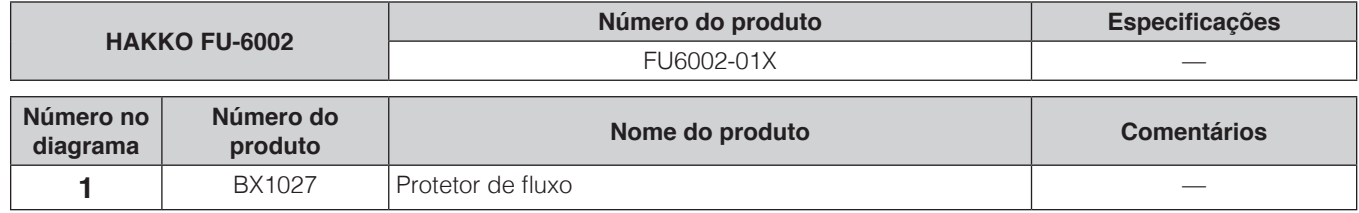

**1** Parafuso sextavado interior M3×15 Parafuso da tampa M4×12 (2) Tomada de flange M3×6 (2)

# **[11. Lista de peças \(continuação\)](#page-177-0)**

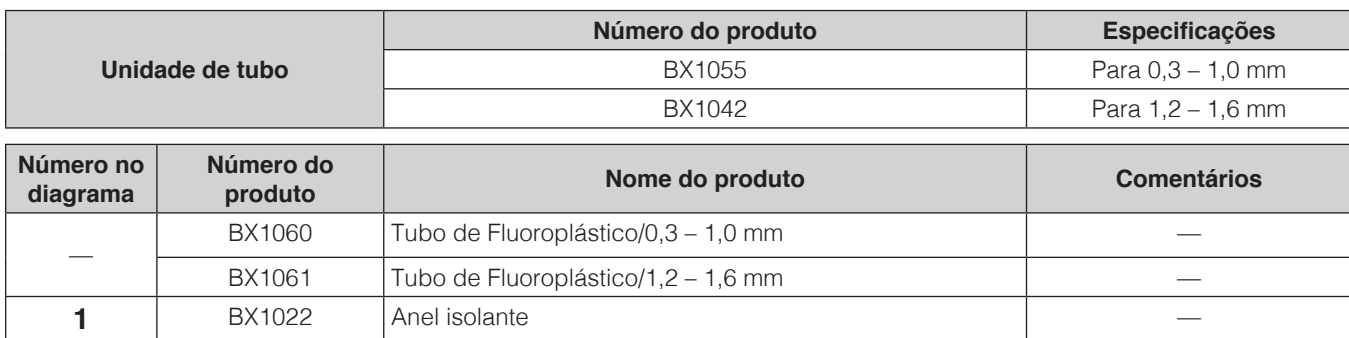

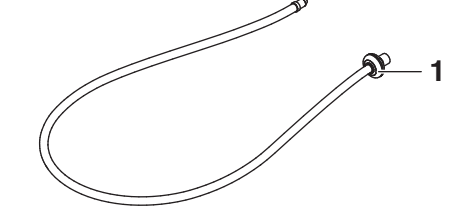

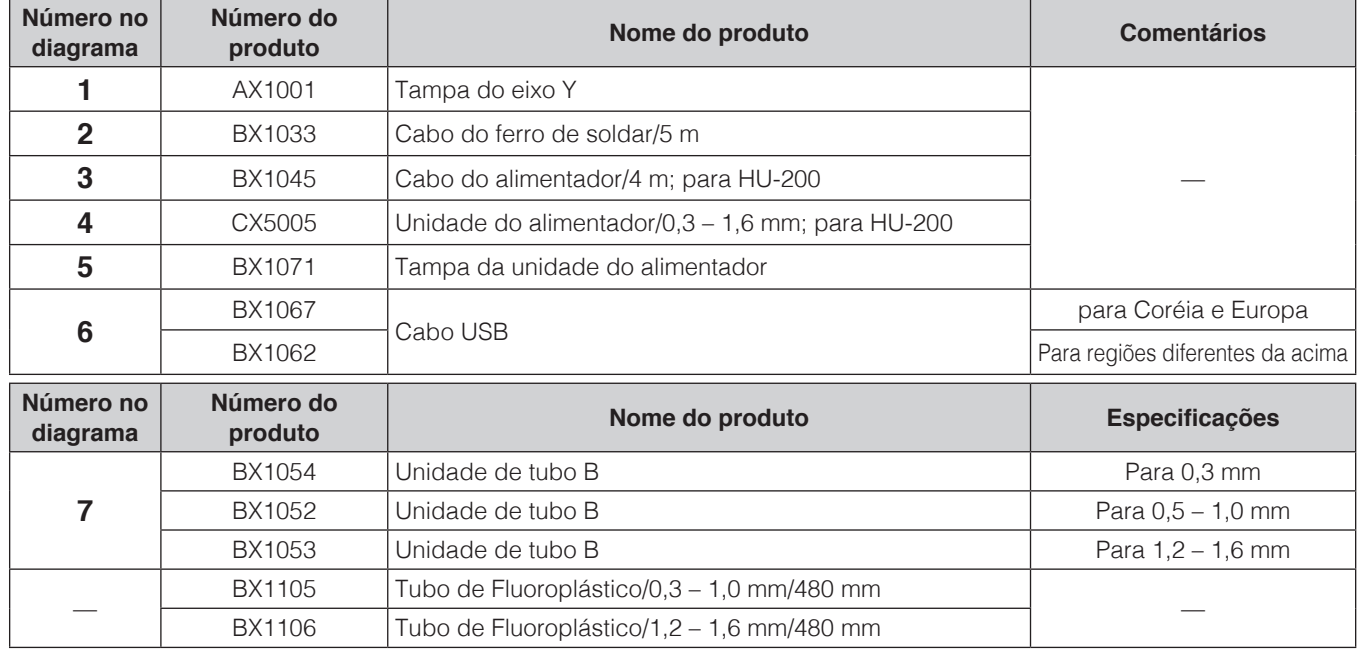

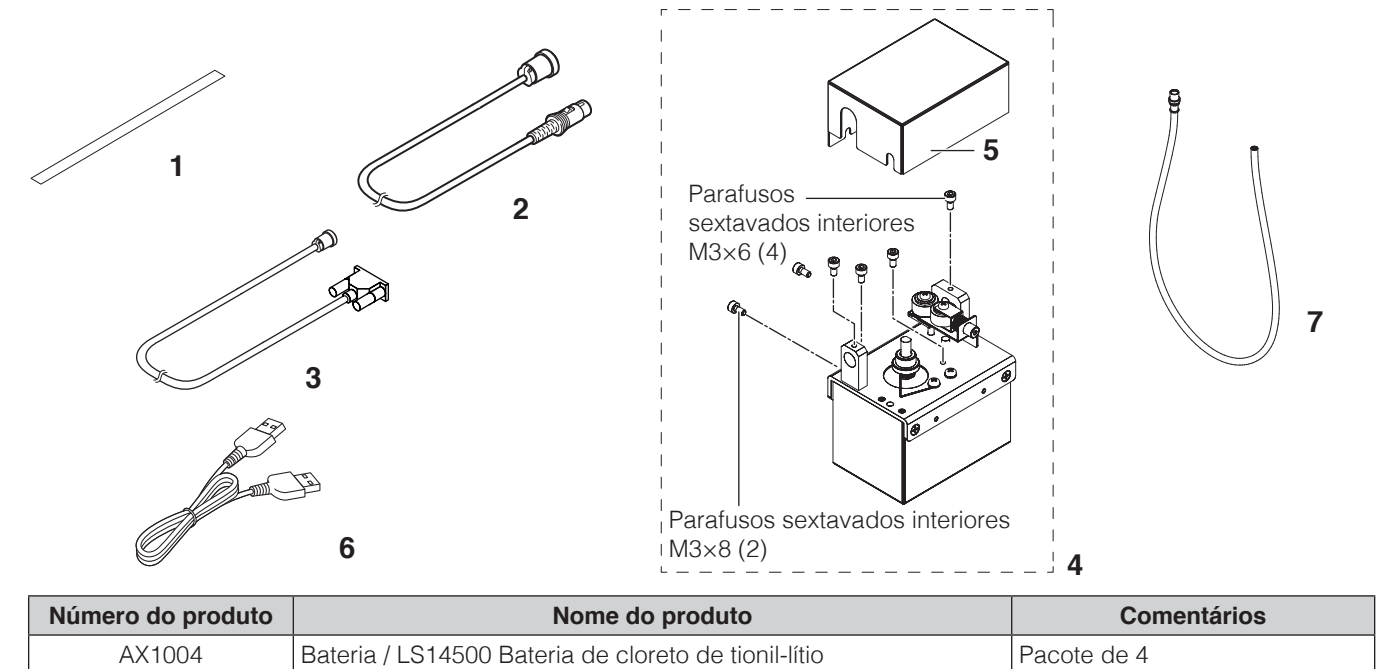
# **● Acessórios opcionais**

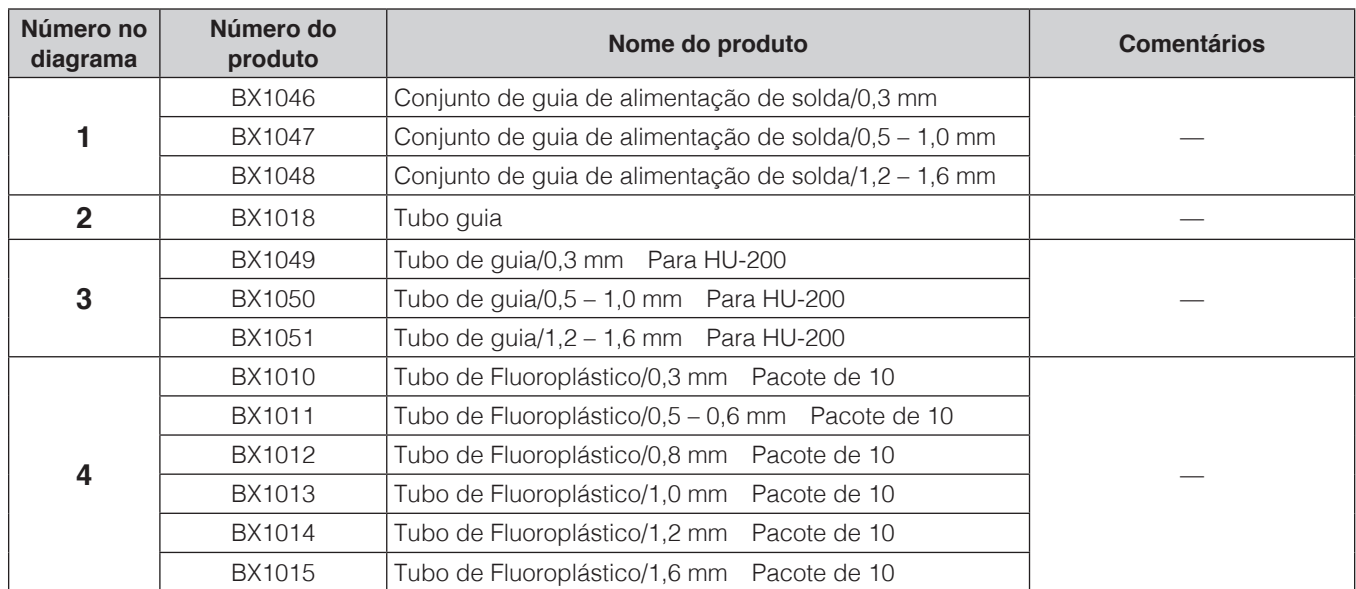

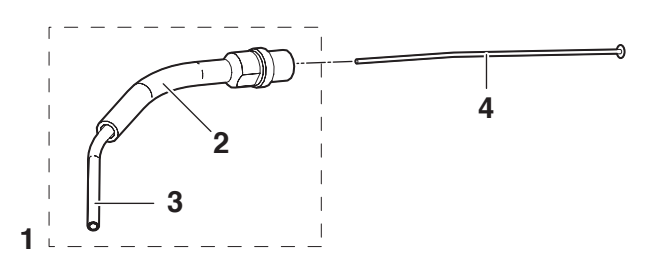

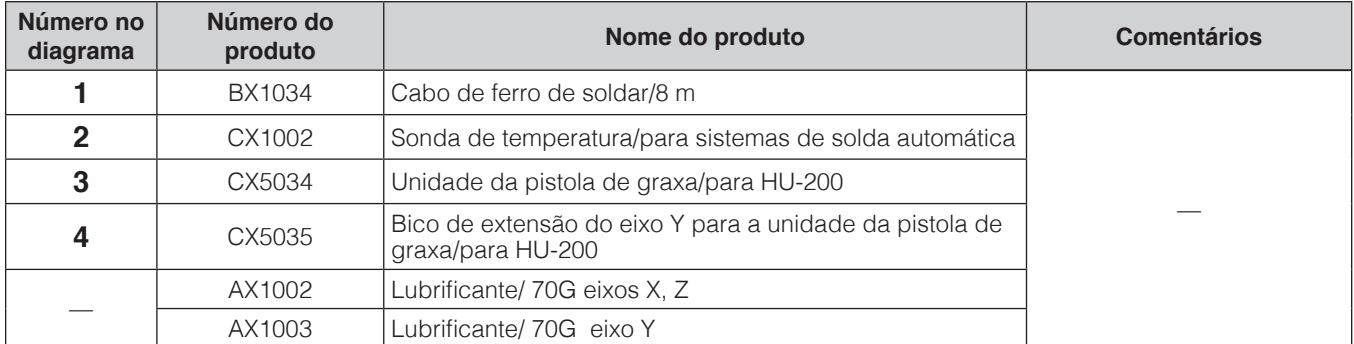

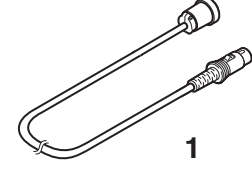

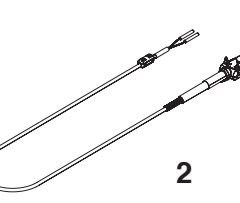

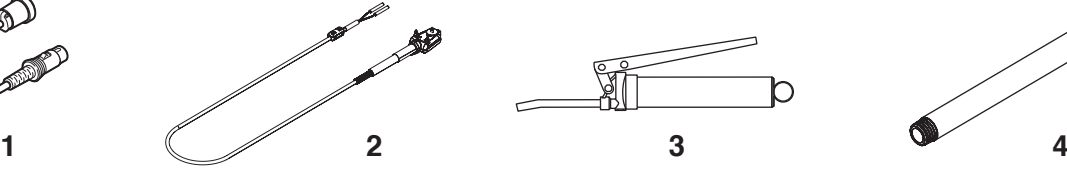

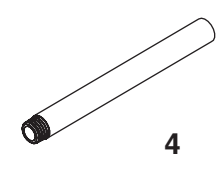

# **[11. Lista de peças \(continuação\)](#page-177-0)**

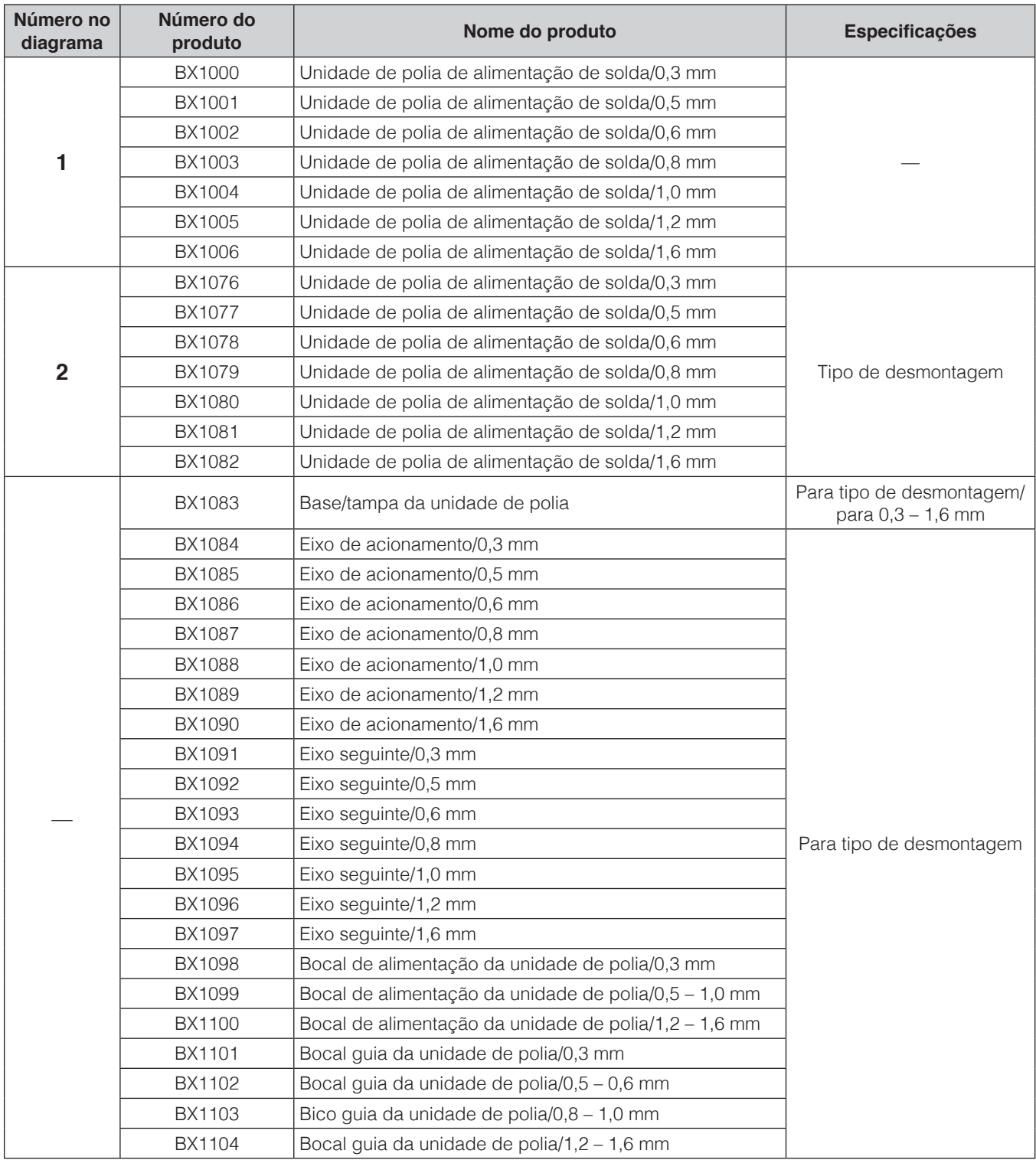

# **● Acessório opcional (Unidade de polia de alimentação de solda)**

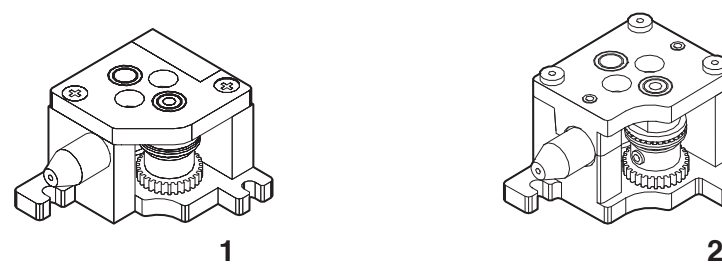

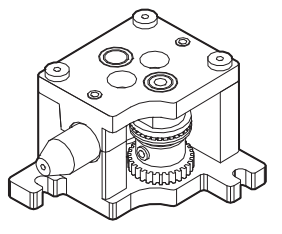

# **● Acessório opcional (adaptador N2, bocais)**

Para a série TX1

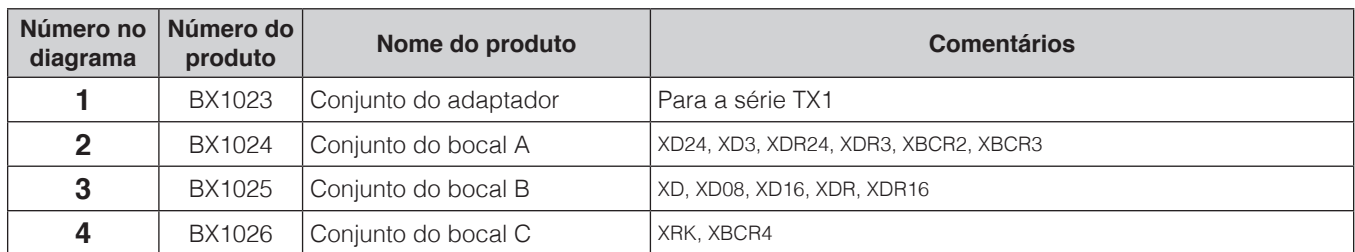

Para a série TX2

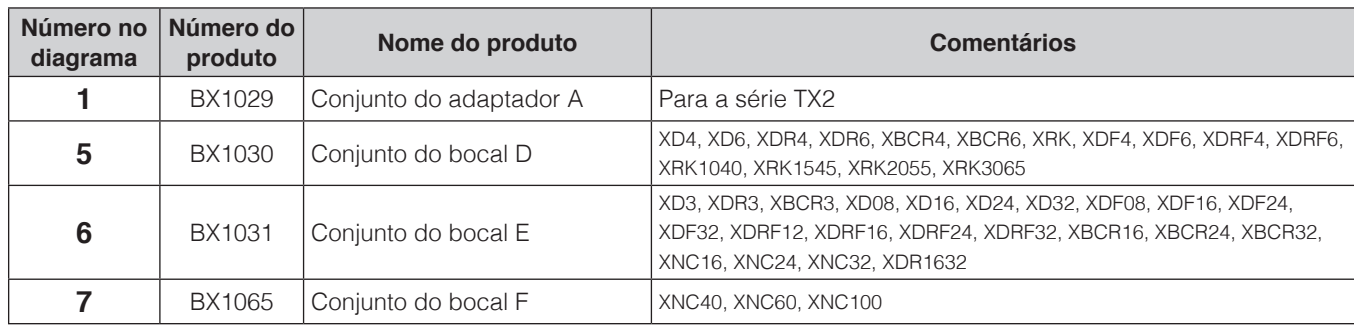

# Comum para as séries TX1/TX2

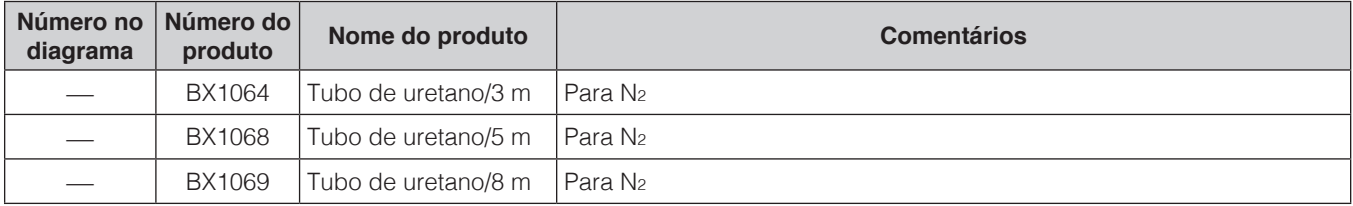

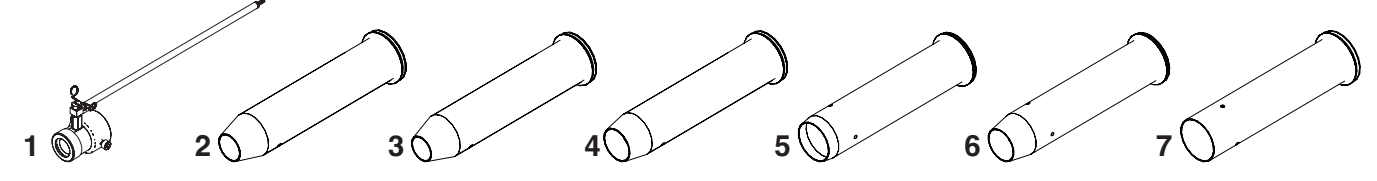

# **● Acessório opcional (bocais do absorvedor de fumaça)**

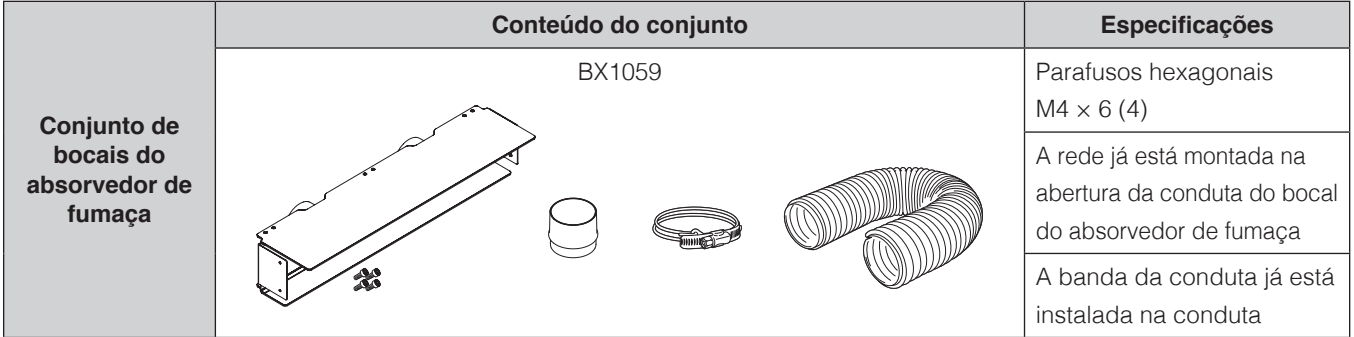

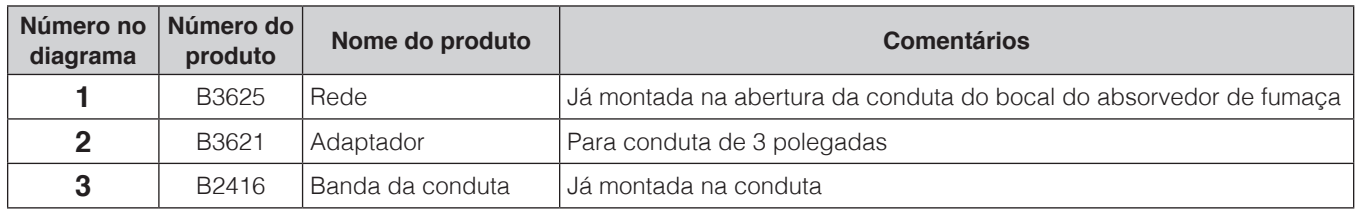

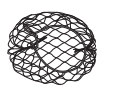

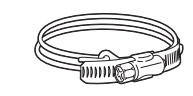

# **[11. Lista de peças \(continuação\)](#page-177-0)**

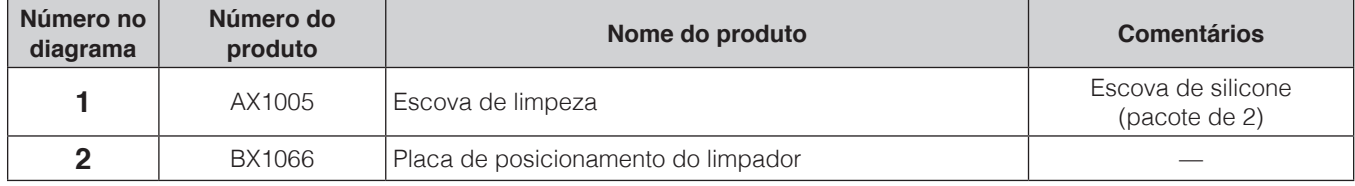

# **● Acessório opcional (Limpador)**

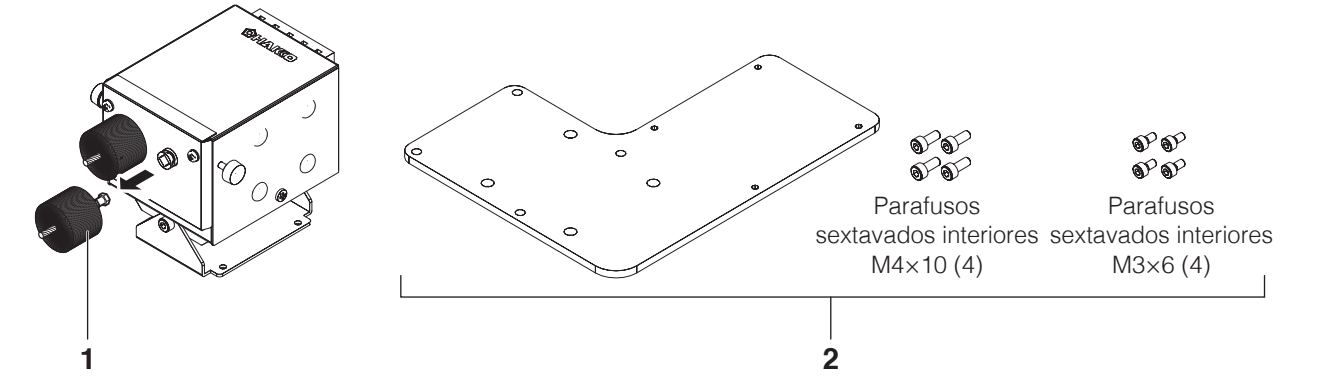

## **● Acessório opcional (Bobina de solda)**

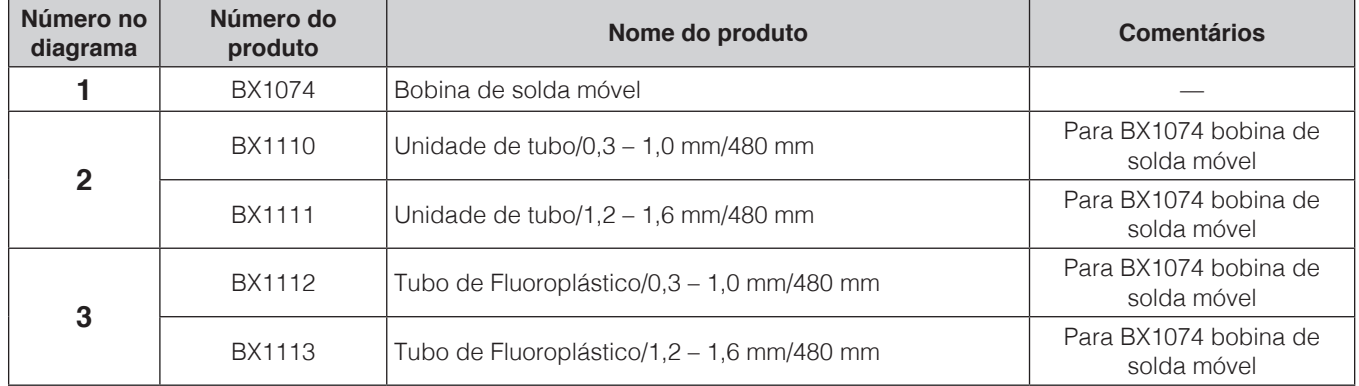

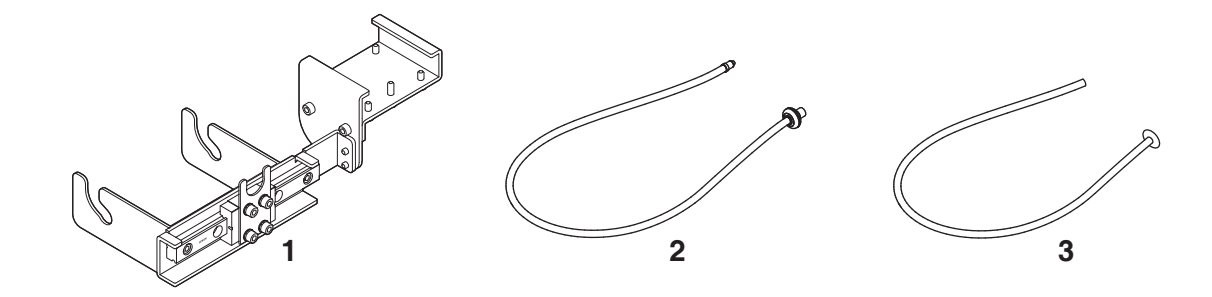

# **●Acessório opcional (Unidade de câmera e aplicativo de rastreamento)**

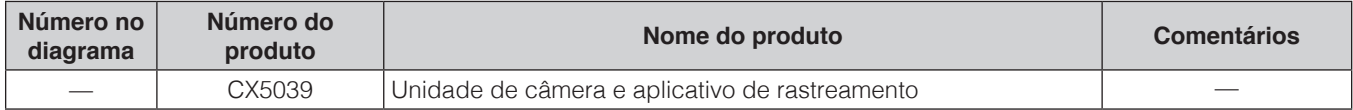

### **Peças para substituição**

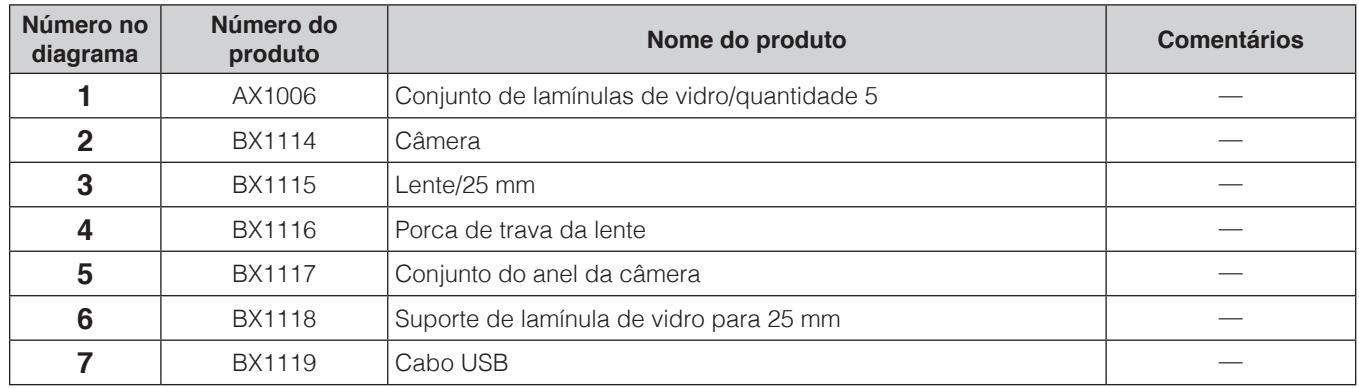

#### **Opções**

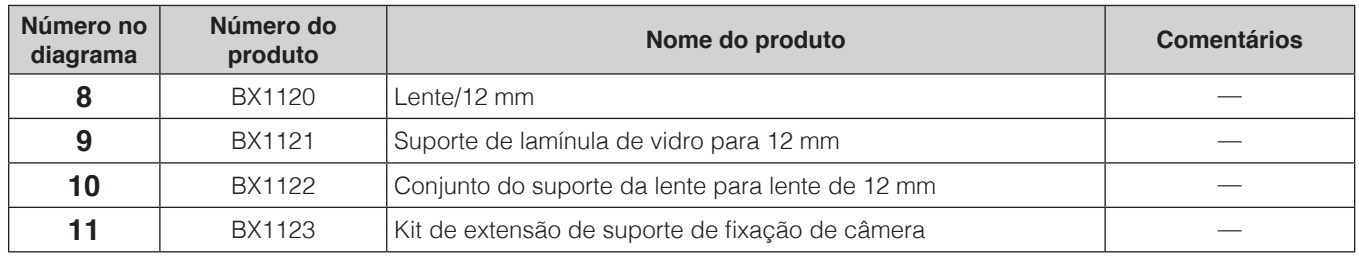

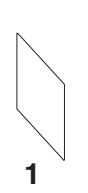

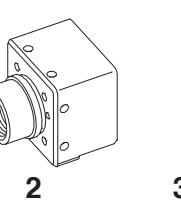

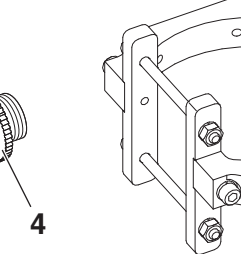

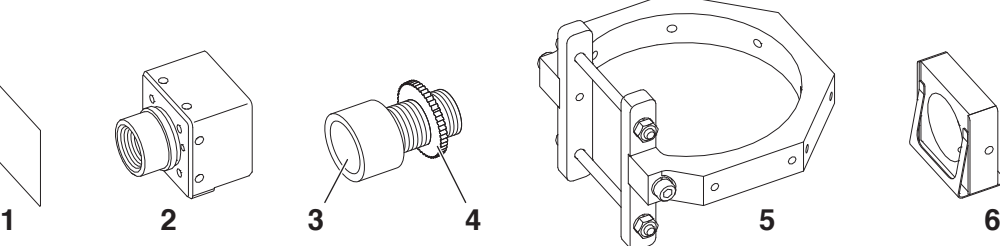

**8 9 10**

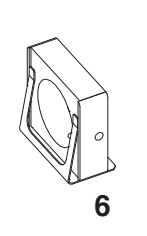

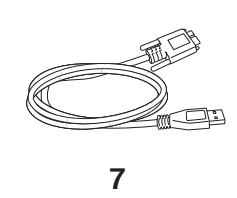

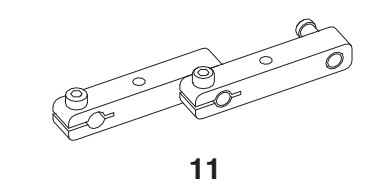

# **Tipos de ponta**

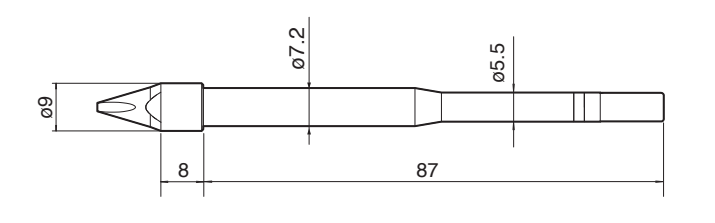

Unidades: mm

#### **TX1-XD MODELO-XD**

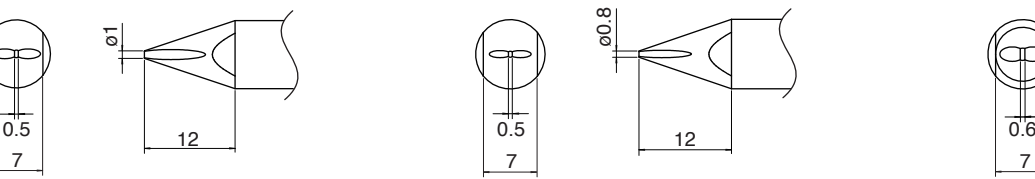

**TX1-XD08 MODELO-0.8XD**

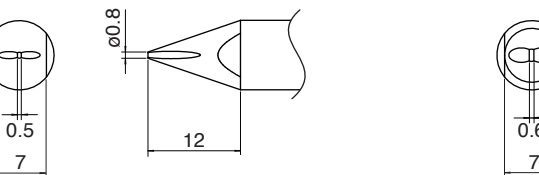

#### **TX1-XD24 MODELO-2.4XD**

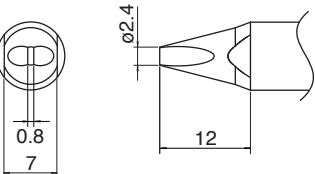

**TX1-XD16 MODELO-1.6XD**

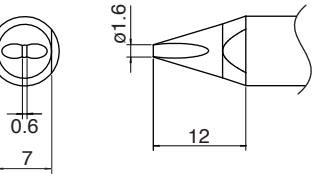

**TX1-XD3 MODELO-3XD**

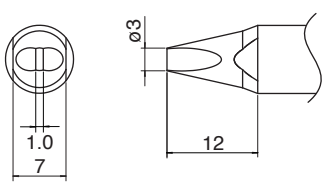

**TX1-XBCR4 MODELO-4XBCR com sulco em V**

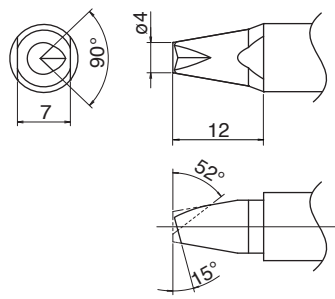

**TX1-XDR24 MODELO-2.4XDR com sulco em V**

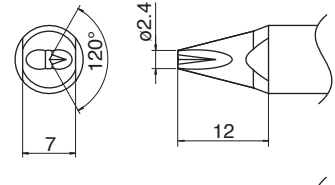

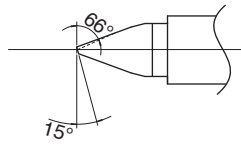

**TX1-XRK MODELO-XK com concavidade**

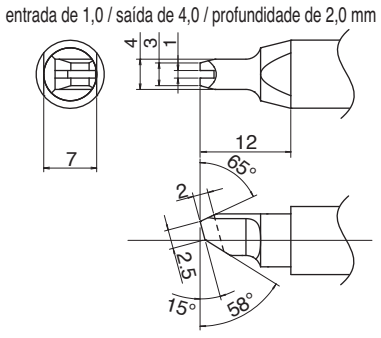

**TX1-XBCR2 MODELO-2XBCR com sulco em V**

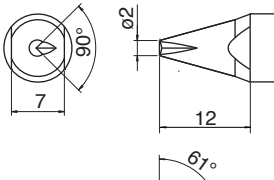

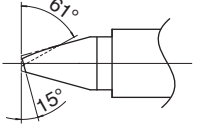

**TX1-XDR MODELO-XDR com sulco em V**

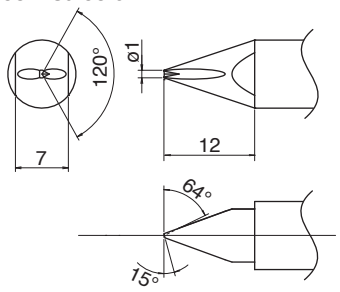

**TX1-XBCR3 MODELO-3XBCR com sulco em V**

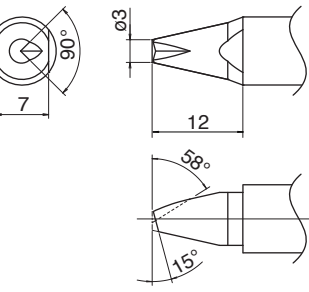

**TX1-XDR16 MODELO-1.6XDR com sulco em V**

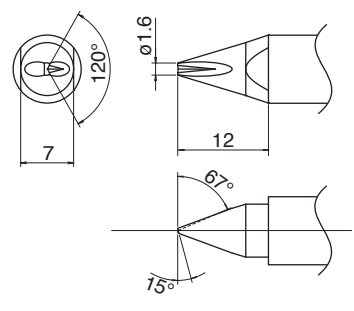

**TX1-XDR3 MODELO-3XDR com sulco em V**

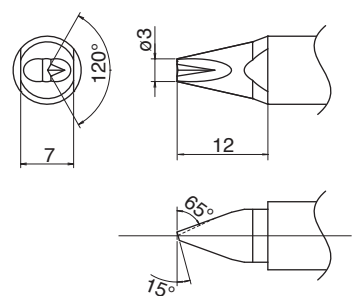

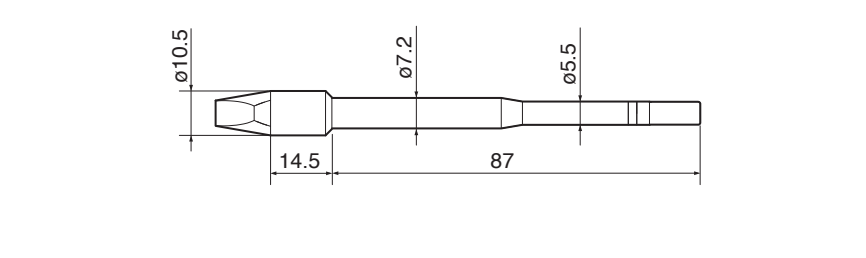

Unidades: mm

ø0.8 0.4 **TX2-XD08 MODELO-0.8XD TX2-XDF08\***

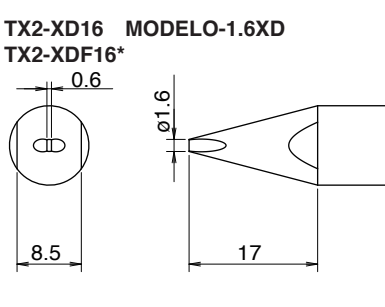

**TX2-XD24 MODELO-2.4XD TX2-XDF24\*** 0.8 ø2.4 </u> 8.5 17

 $8.5$  17

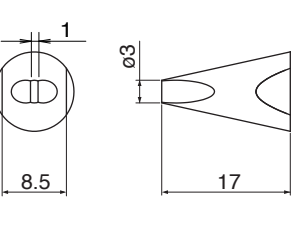

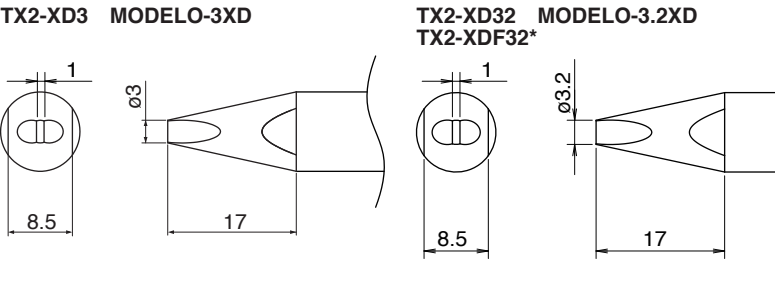

**TX2-XD4 MODELO-4XD TX2-XDF4\***

1.2

ø4  $\begin{array}{|c|c|c|c|c|c|c|c|}\n\hline\n8.5 & 13 \\
\hline\n\end{array}$ 

**TX2-XD6 MODELO-6XD TX2-XDF6\***

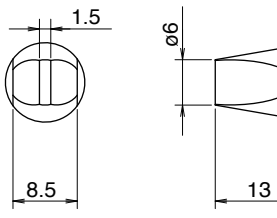

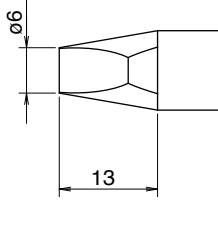

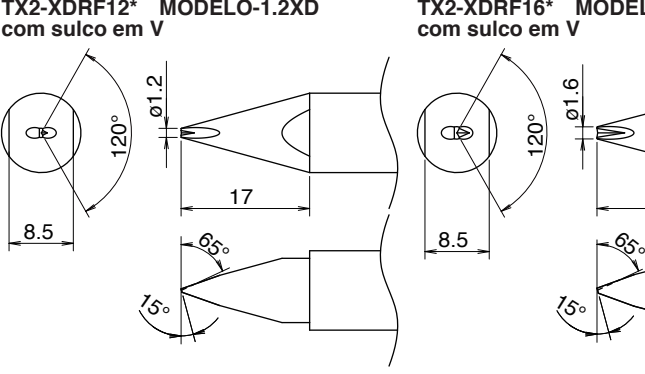

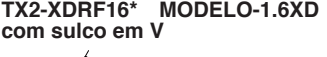

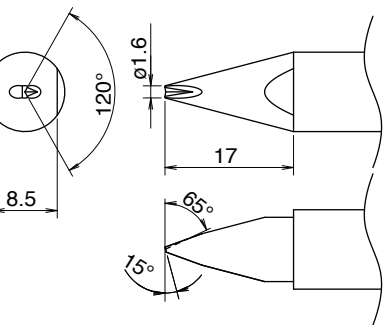

**TX2-XDRF24\* MODELO-2.4XD TX2-XDRF32\* MODELO-3.2XD TX2-XDR3 MODELO-3XD com sulco em V com sulco em V com sulco em V** d.28<br>6° o3.2<br>5የ  $\mathcal{S}$  $\sigma$ 3. ର୍ଥ 120° 120° 120° Œ Œ ক ⊃ ⊃ 17 17 8.5 17  $8.5$   $8.5$   $8.5$   $8.5$ 8.5 65° $65^{\circ}$  $\zeta$ 15°15°

\* Pré-estanhado em apenas um lado

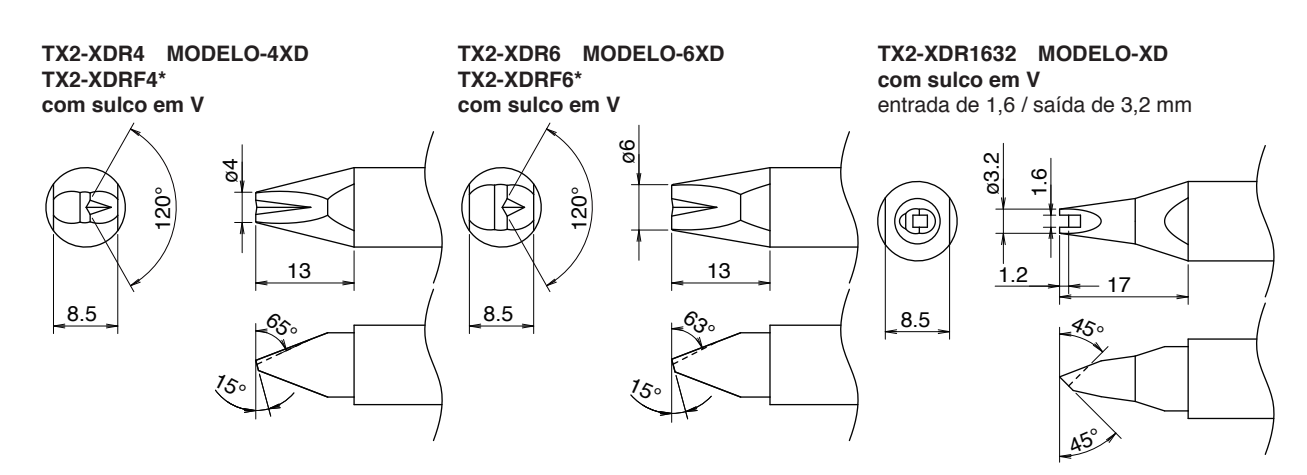

**TX2-XBCR16 MODELO-1.6XBC com sulco em V**

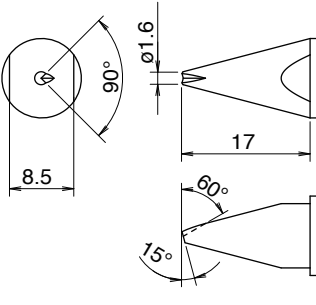

**TX2-XBCR24 MODELO-2.4XBC com sulco em V**

 $\tilde{c}$ 

90°

8.5

R

15°

**TX2-XBCR4 MODELO-4XBC**

60°

17

**TX2-XBCR3 MODELO-3XBC com sulco em V**

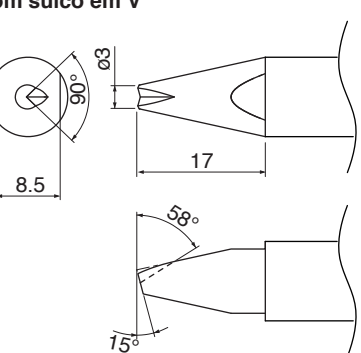

**TX2-XBCR32 MODELO-3.2XBC com sulco em V**

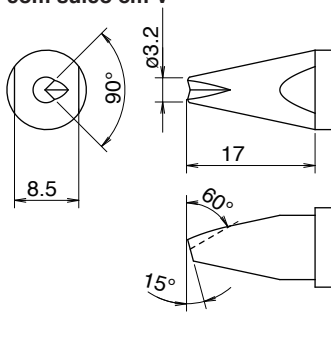

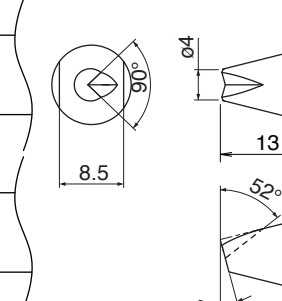

**com sulco em V**

 $15$ 

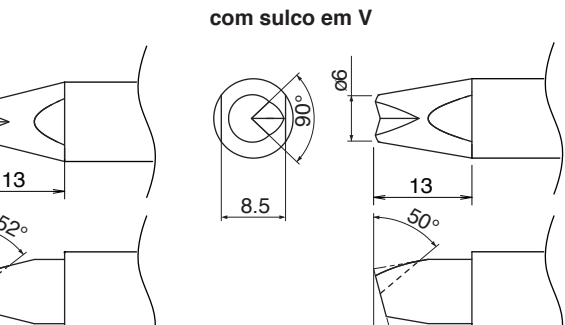

**TX2-XBCR6 MODELO-6XBC**

**TX2-XNC16 MODELO-1.6XNC TX2-XNC24 MODELO-2.4XNC TX2-XNC32 MODELO-3.2XNC**

ø1.6

 $\circledcirc$ 

70°

17

(©

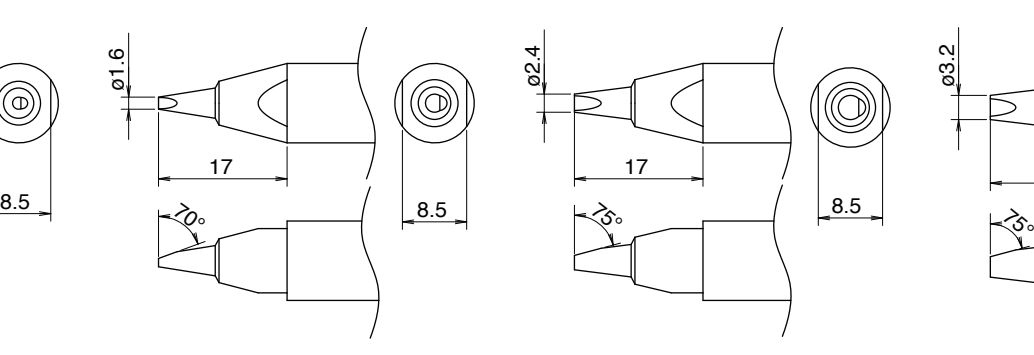

15°

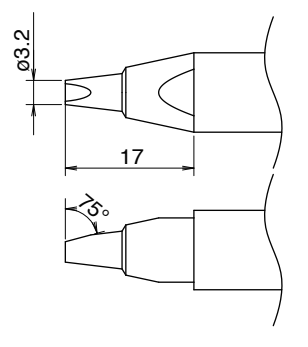

\* Pré-estanhado em apenas um lado

#### **TX2-XNC40 MODELO-4XNC TX2-XNC60 MODELO-6XNC TX2-XNC100 MODELO-10XNC**

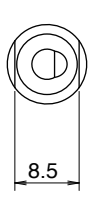

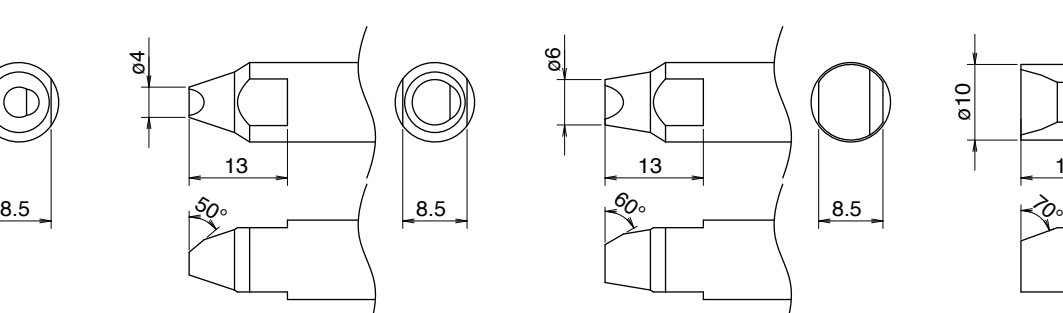

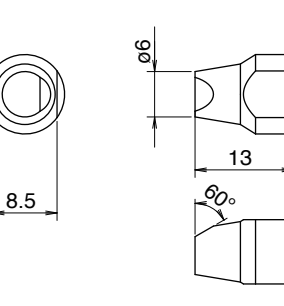

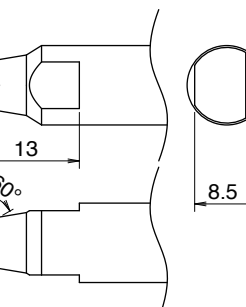

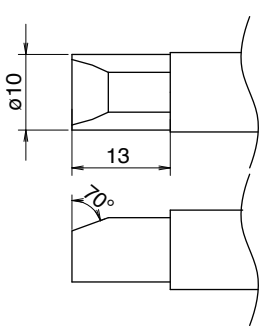

**TX2-XRK MODELO-XK com concavidade** entrada de 2,0 / saída de 5,5 / profundidade de 3,0 mm

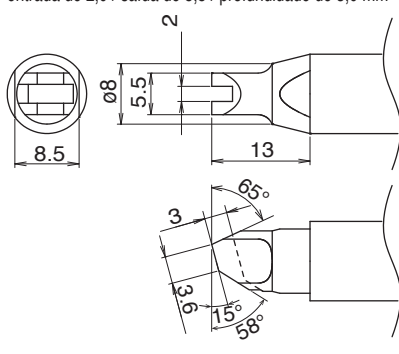

**TX2-XRK1040 MODELO-XK com concavidade**

entrada de 1,0 / saída de 4,0 / profundidade de 3,0 mm

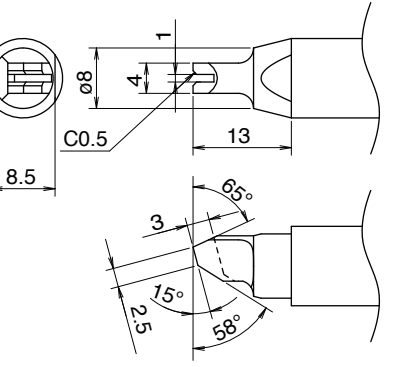

**TX2-XRK1545 MODELO-XK com concavidade**

entrada de 1,5 / saída de 4,5 / profundidade de 3,0 mm

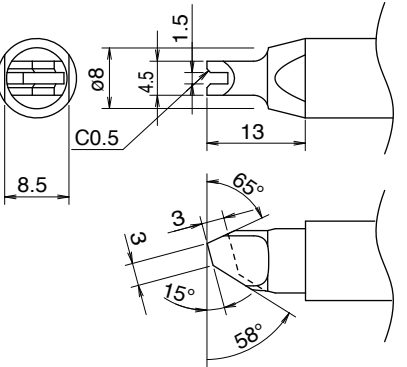

#### **TX2-XRK2055 MODELO-XK com concavidade**

entrada de 2,0 / saída de 5,5 / profundidade de 4,0 mm

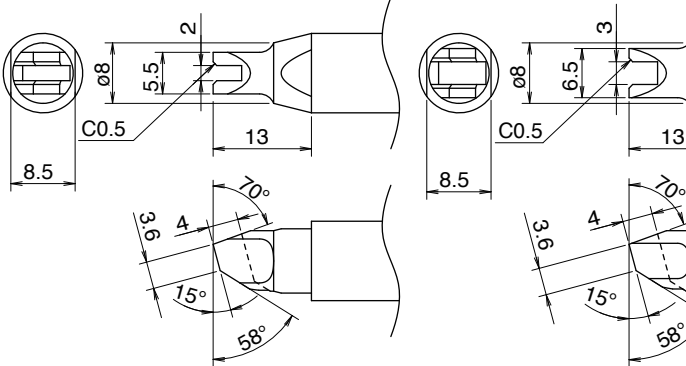

#### **TX2-XRK3065 MODELO-XK com concavidade**

entrada de 3,0 / saída de 6,5 / profundidade de 4,0 mm

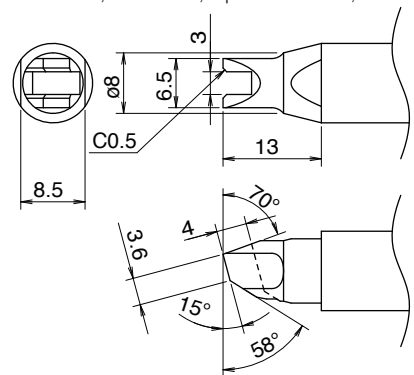

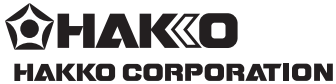

# **HEAD OFFICE**

4-5, Shiokusa 2-chome, Naniwa-ku, Osaka 556-0024 JAPAN TEL: +81-6-6561-3225 FAX: +81-6-6561-8466 https://www.hakko.com E-mail: sales@hakko.com

**OVERSEAS AFFILIATES<br>U.S.A.: AMERICAN HAKKO PRODUCTS, INC.<br>TEL: (661) 294-0090 FAX: (661) 294-0096<br>Toll Free (800) 88-HAKKO<br>https://www.HakkoUSA.com E-mail: Support@HakkoUSA.com** 

**HONG KONG: HAKKO DEVELOPMENT CO., LTD.**<br>TEL: 2811-5588 FAX: 2590-0217<br>https://www.hakko.com.cn E-mail: info@hakko.com.hk

**SINGAPORE: HAKKO PRODUCTS PTE., LTD.**<br>TEL: 6748-2277 FAX: 6744-0033<br>https://www.hakko.com.sg E-mail: sales@hakko.com.sg

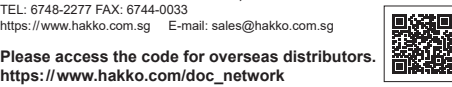

© 2019-2024 HAKKO Corporation. All Rights Reserved. Company and product names are trademarks or registered trademarks of their respective companies.

2024.02 MA03089XZ240227